# **Timesheet Help**

# *<u>A</u>* PACIFIC TIMESHEET

www.pacifictimesheet.com

# **Table of Contents**

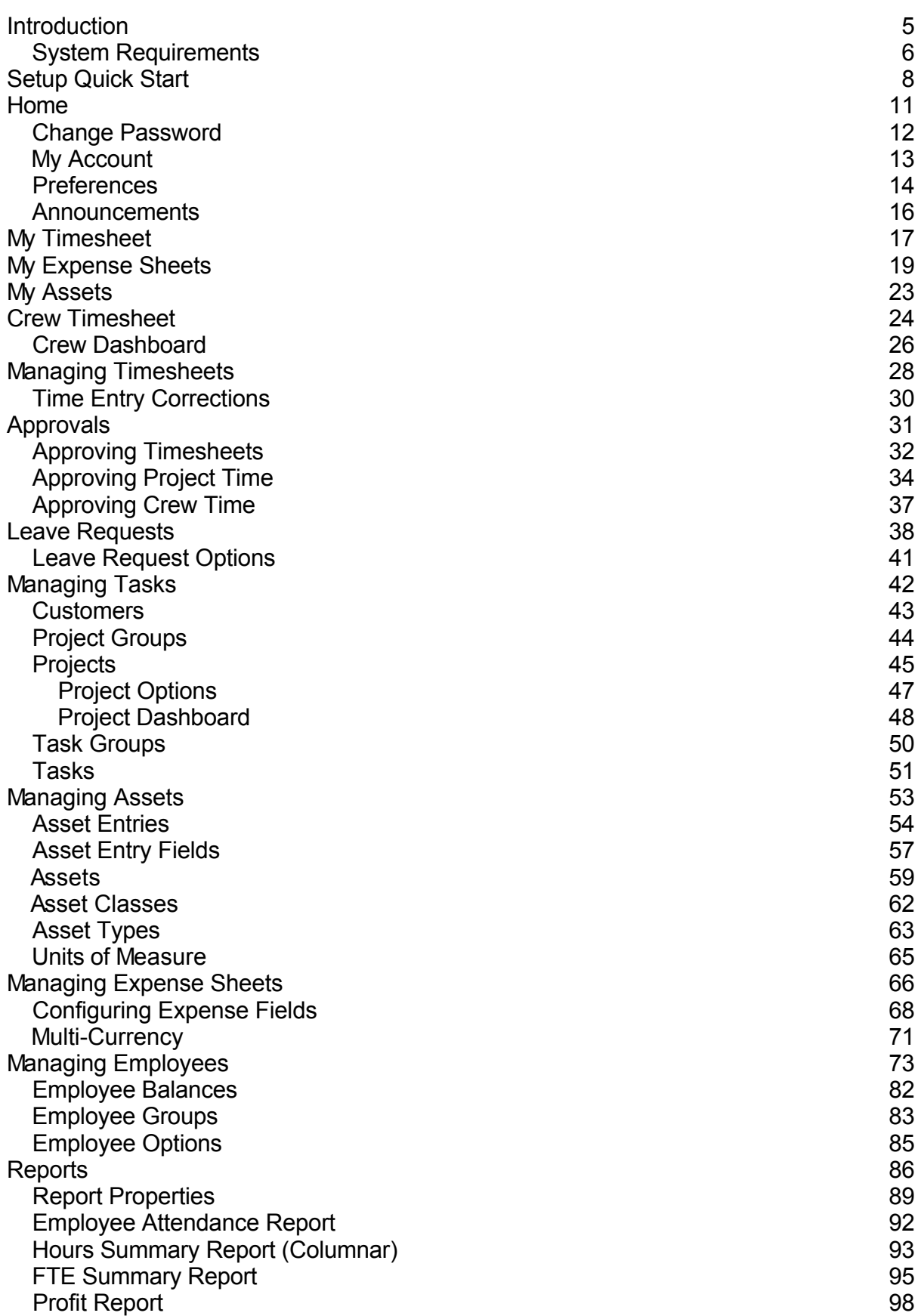

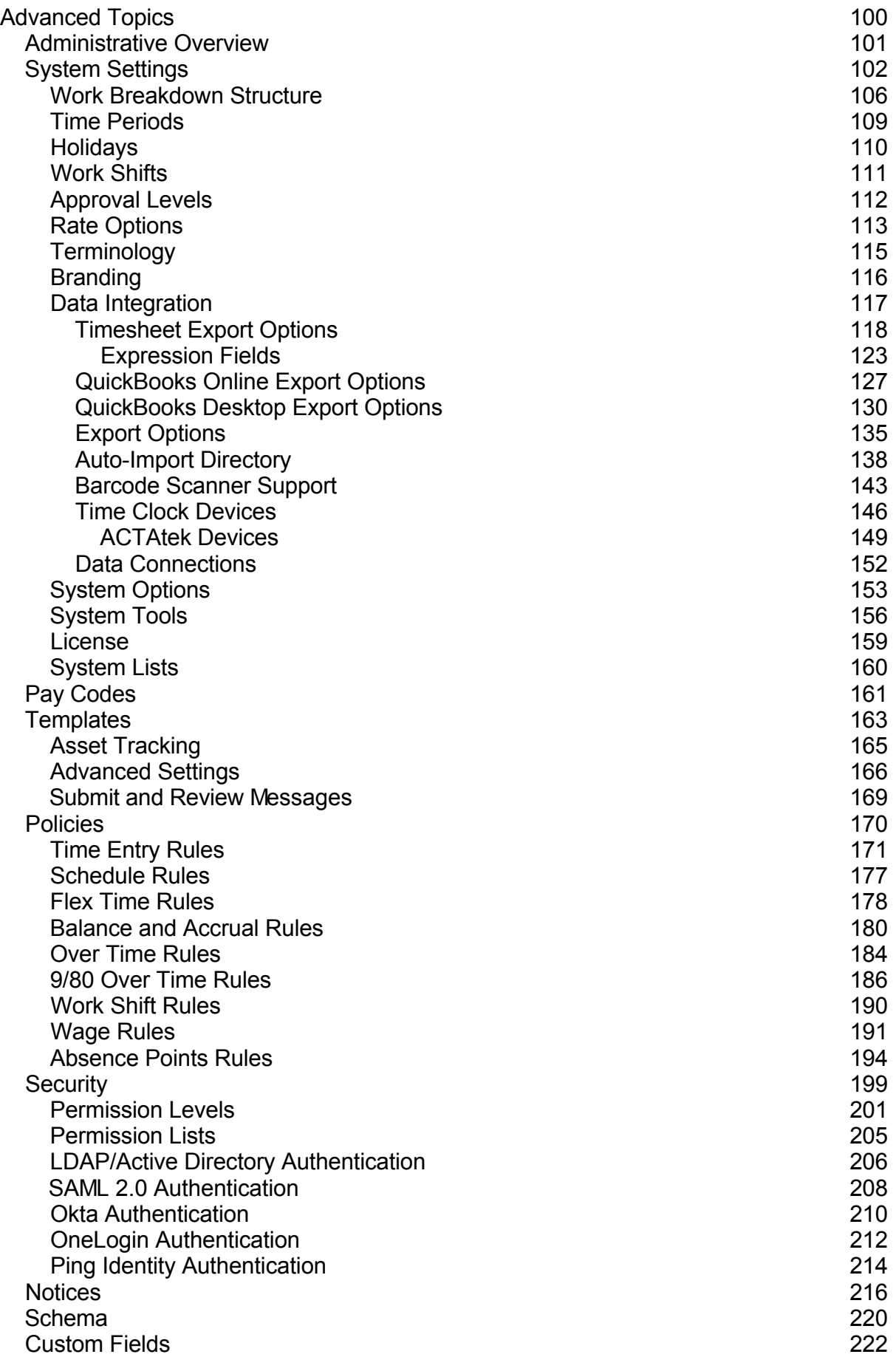

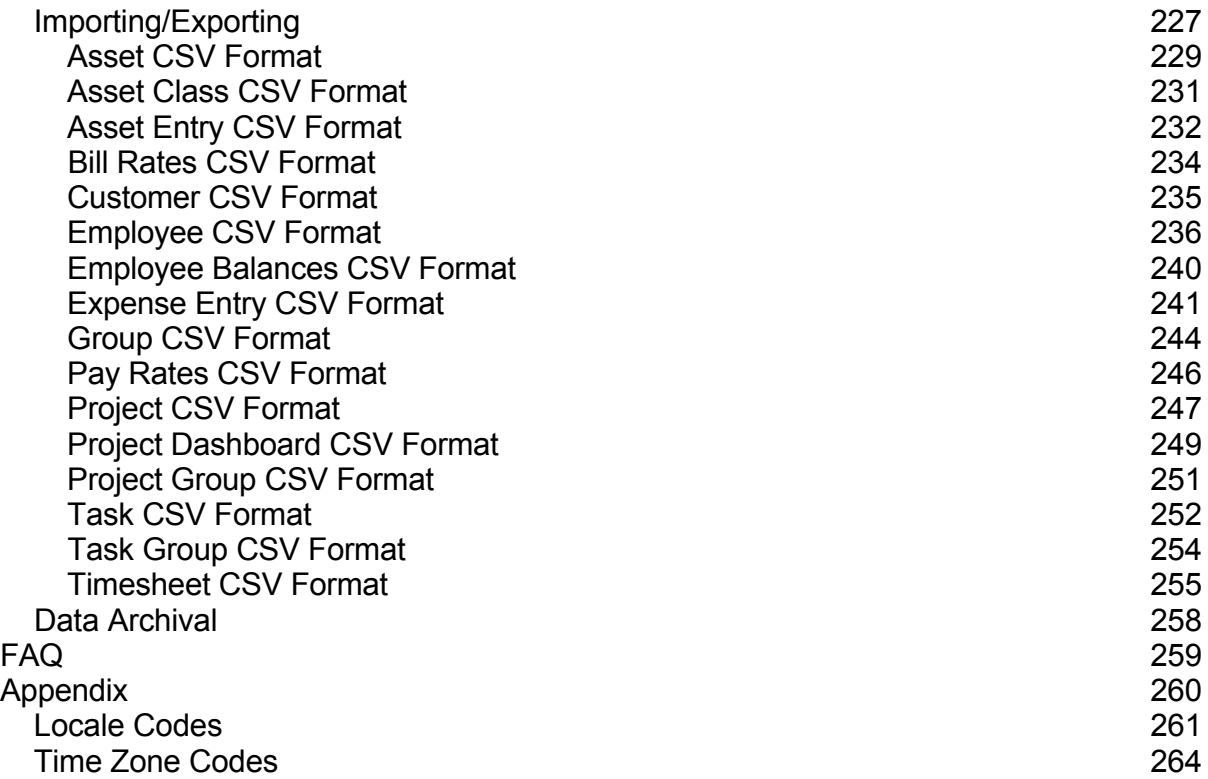

# **Introduction**

Welcome to Pacific Timesheet , the premier web timesheet. Pacific Timesheet allows your employees to track their time and attendance from a web browser, time clock or cell phone. Pacific Timesheet is available as an online service, or can be hosted on your own server. Click [here](#page-5-0) for a list of supported browsers and platforms.

Note: This help document is context-sensitive. When you select a page in Pacific Timesheet and click the Help link at the top of that page, the appropriate help topic will load.

Click [here](timesheet-help.pdf) for a PDF version of this documentation.

# **Related Topics**

- **[Setup Quick Start](#page-7-0)**
- **[System Requirements](#page-5-0)**

# <span id="page-5-0"></span>**Browser Requirements**

Pacific Timesheet is a web-based application and supports the following web browsers:

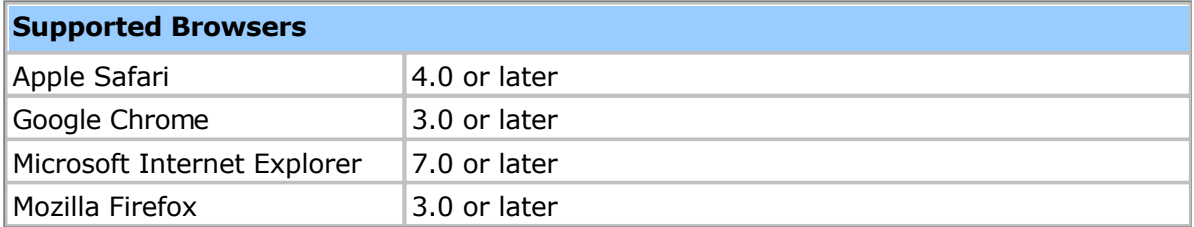

Note: This application tries to minimize the use of popup windows as much as possible. However, there are some areas of the application that by necessity require a popup window. You therefore may need to unblock popups for this application under certain circumstances.

#### **Server Requirements**

If you are hosting the software yourself, here are the server requirements:

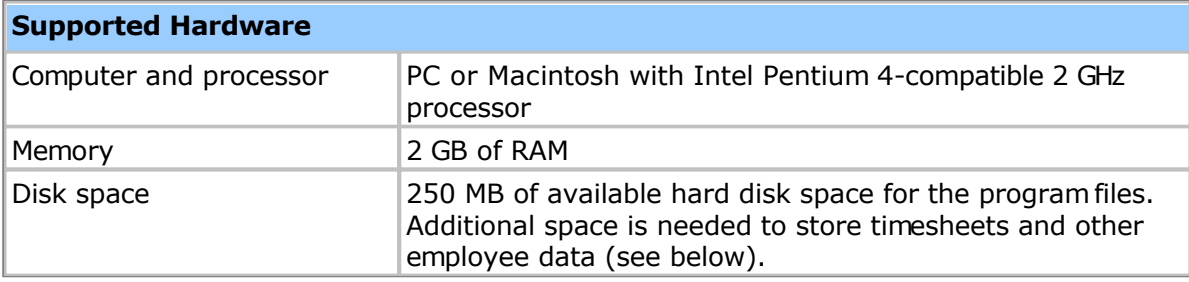

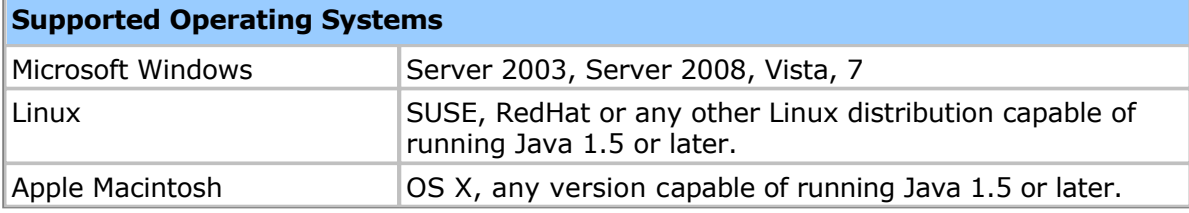

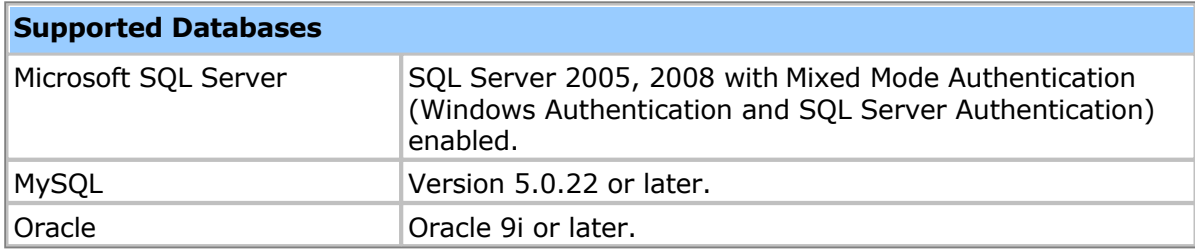

In general, hard disk space is related to the number of timesheets written annually. A timesheet typically requires about 150K of storage. Based on this value the following table will help you determine the amount of hard disk usage you can expect annually:

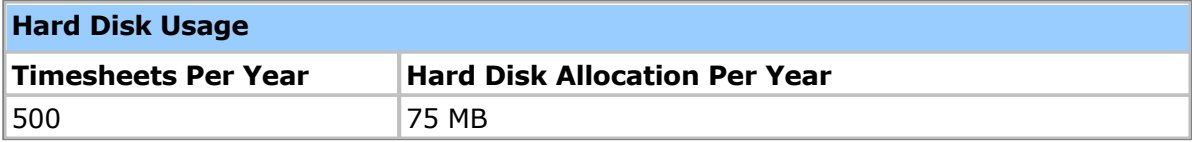

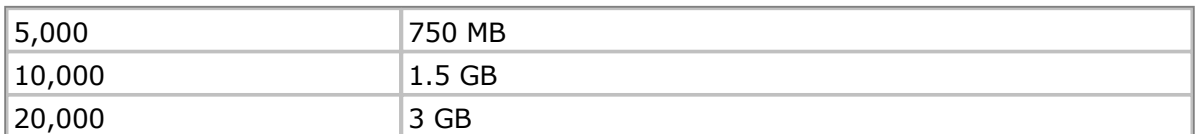

You can optionally integrate with access devices to record employee time and attendance. The following devices are supported:

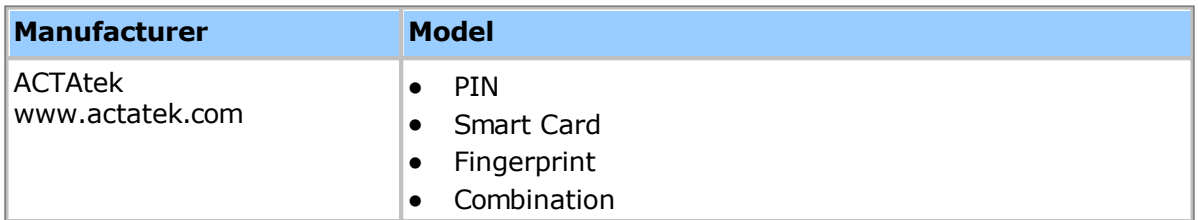

# <span id="page-7-0"></span>**Setup Quick Start**

If you are an administrator setting up Pacific Timesheet for the first time you will want to read this page to familiarize yourself with some basic concepts, and learn how to get up-and-running quickly. Please note that you can always get detailed information for each page of the application by clicking the context-sensitive Help link in the upper-right corner.

# **Step 1. Configure System Settings**

The first steps you should take to set up your system are to configure the following global or system-wide settings:

- $\bullet$  Set the default time zone for your employees on the **System > General** page.
- Specify your work break down structure (WBS) on the S[ystem > Work Breakdown](/timesheet/system/taskoptions-edit.do) Structure page. For example, one business might track time against customers, projects [and tasks.](/timesheet/system/taskoptions-edit.do) Another business might track time against clients and jobs.
- Configure timesheet periods appropriate for your payroll or other reporting cycles from the [System > Time Periods p](/timesheet/system/timeperiod-list.do)age.

Note that you can change the above settings at any time, but doing so after employees start entering time might be disruptive.

You may optionally want to do the following before rolling the system out to your employees:

- Set your list of company holidays from the S[ystem > Holidays pa](/timesheet/calendar/holiday-list.do)ge.
- Change the wording or terminology used for some labels from the S[ystem > Terminology](/timesheet/system/terminology-edit.do) page.
- Upload your company logo and make other branding changes from the  $\frac{\text{System}}{\text{?}}$ [Branding](/timesheet/system/branding-edit.do) page.
- Configure bill and pay rates from the [System > Bill Rates an](/timesheet/rate/rateoptions-show.do?type=Bill)d S[ystem > Pay Rates](/timesheet/rate/rateoptions-show.do?type=Pay) pages.

# **Step 2. Configure Timesheet Templates**

The System > Templates page is where you configure the data fields that are displayed on time[sheets. You can creat](/timesheet/timesheet/template-list.do)e any number of different timesheet templates for different needs. Two sample timesheet templates are provided:

- 1. The "Attendance Timesheet" template is for attendance-oriented time entry, and captures daily in/out times and pay codes (e.g. Regular Time, Over Time, etc.).
- 2. The "Project Timesheet" template is for project or job-oriented time entry, and captures hours against customers, projects and tasks.

You can use and modify these templates, or create any number of new ones to suit your needs. When adding employees (described below), you will specify the timesheet template as part of their profile.

# **Step 3. Configure Employee Policies**

Employee policies allow you to control a variety of timesheet options, such as rounding rules, leave accruals and over time calculations. You should review the "Standard Policy" settings on the System > Policies page, then make changes or create new policies as desired. You ca[n have any number](/timesheet/policy/policy-list.do) of different employee policies, such as separate policies for exempt and hourly employees. When adding employees (described below), you will

specify the policy as part of their profile.

#### **Step 4. Configure Pay Codes**

The [System > Pay Codes p](/timesheet/paycode/paycode-list.do)age lists the available pay codes. Pay codes are customizable values that you can use to track different types of work and leave hours. Work pay codes can include regular time, over time, etc. Leave pay codes can include sick, vacation, etc.

Work pay codes are often used for tracking overtime. With Pacific Timesheet you have two choices about how overtime is handled:

- 1. You can have your employees select whether their hours are regular time, overtime, etc. on their timesheet via a pull down menu. To do this you add the Pay Code field to your timesheet template(s).
- 2. You can have overtime be computed automatically by enabling overtime rules for the employee policy. If you do this you will generally want to remove the Pay Code field from the timesheet template, as you don't want the employee to enter their overtime values. You will still be able to report on overtime hours even if there is no Pay Code field on the timesheet.

Leave pay codes, such as sick and vacation, can have an associated balance. Any hours an employee enters on their timesheet for these pay codes will automatically have an equivalent amount deducted from their balance. Rules for whether balances are allowed to go negative, as well as automatic accruals, are configured by editing the balance rules on the appropriate employee policies.

#### **Step 5. Add Projects/Tasks**

Depending upon your work breakdown structure, you may need to visit the T[asks pa](/timesheet/task/task-list.do)ge and create lists of customers, projects, tasks, jobs, etc.

Note that you can also import tasks, etc. in bulk from an external system via import files. The **Importing/Exporting** help topic has more details.

#### **Step 6. Add Employees**

The Employees page is where you add and edit your list of employees. Make sure the app[ropriate poli](/timesheet/user/user-list.do)cy and timesheet template is selected for each employee.

You will also want to select the appropriate permission level for each employee, for example "Employee" or "Manager". Permission levels control what access to the timesheet system the employee will have, as well as giving fine-grained control over some aspects of time entry. You can modify the permissions from the  $System > Security$  page, as well as create entirely new permission levels.

Note that you can also import employees in bulk from an external system via import files. The **Importing/Exporting** help topic has more details.

Employee groups can be created from the  $Employees > Group$  page. Employee groups can represent a variety of different logical entit[ies, such as cost cent](/timesheet/user/group-list.do)ers, permission groups and construction crews.

# **Step 7. Miscellaneous**

Here are a few other topics worth being aware of:

 A variety of reports are available, and can be customized for your requirements. Pacific Timesheet allows you to publish your custom reports and make them available to any

suitable permission level. For instance, you can make a customized billing report available only to managers, or an hours summary report available to employees.

- You may want to modify the audit level if you have stringent auditing requirements, such as DCAA. You can do this from the System  $>$  General page.
- Most objects can be customized to add additional data fields. For instance, you might want to add an employee photograph to the employee object, or a location pick list to the timesheet template. Choose the "Manage Custom Fields" menu option in the pop-up options menu in the upper-right corner of most lists of objects.

Please let us know if we can help you by contacting your sales representative or visiting our support site at https://www.pacifictimesheet.com/. Thank you for using Pacific Timesheet!

#### **Home**

The Home page is where you manage your employee account and preferences. It also provides a "dashboard" where you can quickly view your balances, leave requests, company announcements and other information.

The Calendar shows recent and upcoming holidays and leave requests.

# **Related Topics**

- **•** [Change Password](#page-11-0)
- [My Account](#page-12-0)
- [Preferences](#page-13-0)
- [Leave Requests](#page-37-0)
- [Holidays](#page-109-0)
- **[Announcements](#page-15-0)**

# <span id="page-11-0"></span>**Change Password**

You can change your password at any time from this page. For security reasons you will need to provide your old password.

Note: Passwords are case-sensitive, and can never be the same as your login name. There may be other constraints, such as being a minimum number of characters in length, depending upon how your application administrator has configured the password security settings.

# <span id="page-12-0"></span>**My Account**

The My Account page lets you view and change your employee profile. Your employee profile has the following properties:

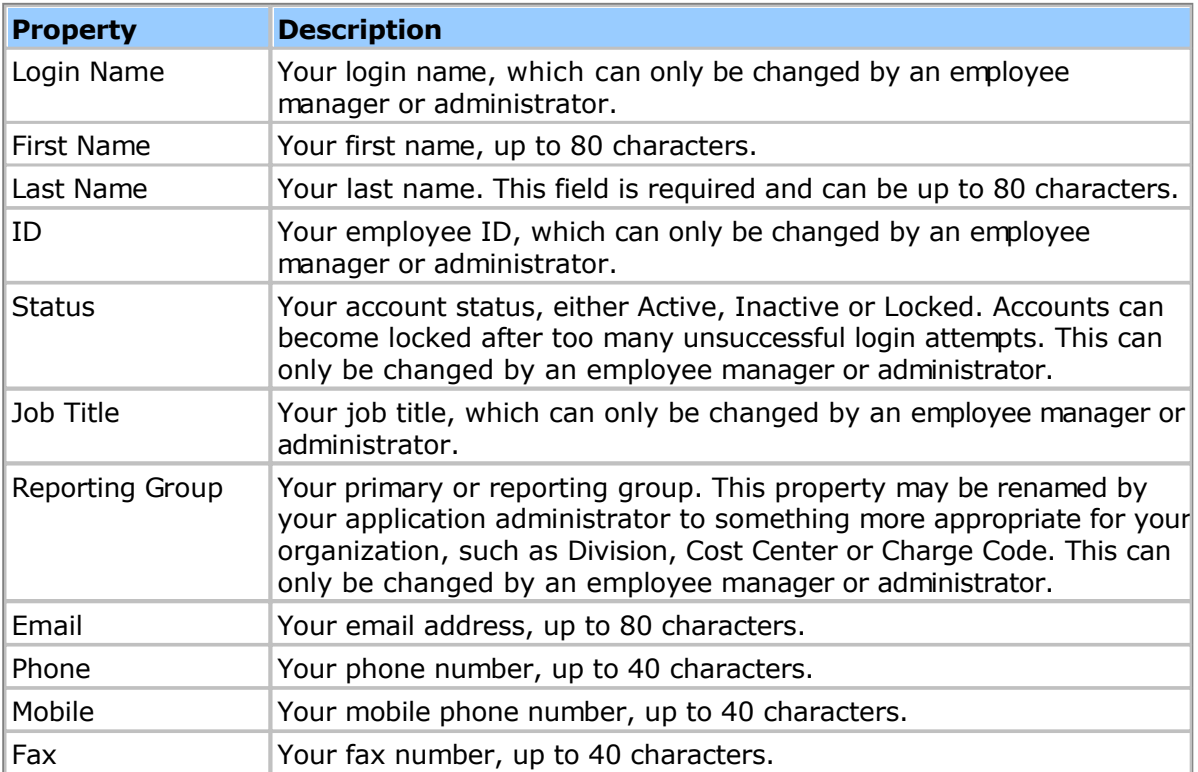

# <span id="page-13-0"></span>**Preferences**

The Preferences page lets you view and change your application preferences. This includes the following properties:

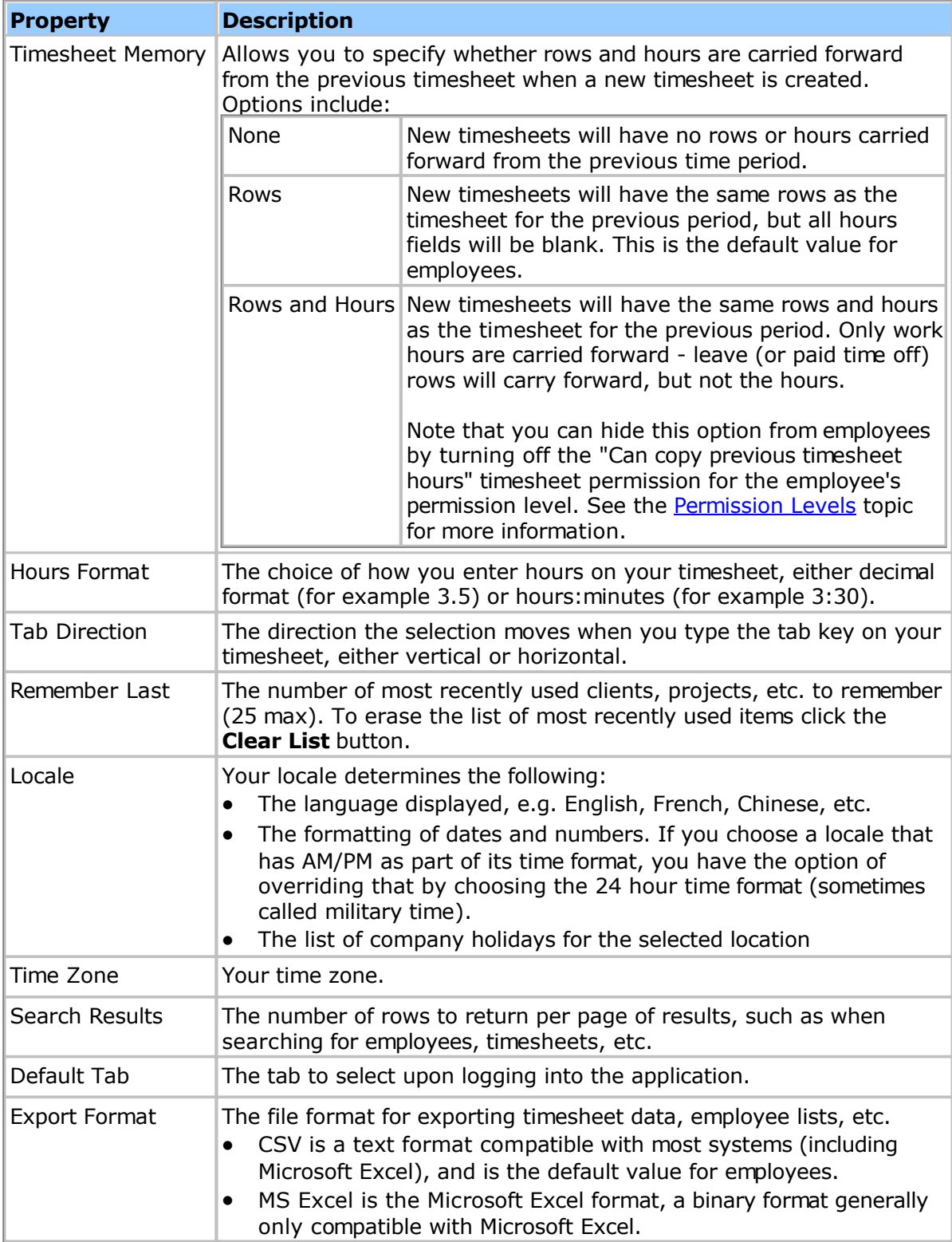

#### <span id="page-15-0"></span>**Announcements**

Announcements are messages displayed to every employee who logs into the application. You can use this feature to alert your employees of special events, such as maintenance down time, or to company policies such as when timesheets are due.

Note: Text formatting is standard HTML. If your browser supports it, you will see a WYSIWYG editor when editing the announcement text. You can click the "Source" button on the editor tool bar to view and edit the HTML source. The maximum length of the HTML is limited to 4000 characters (2000 characters if using Oracle for the database), and if you exceed this amount the text will be truncated.

#### **My Timesheet**

The My Timesheet page is where you enter hours into your timesheet. By default you will be taken to the timesheet for the current time period. You can change the time period by clicking the Time Period link or clicking the next/previous buttons beside the Time Period link. Time periods are determined by your application administrator, and usually correspond to payroll or other company time periods.

A timesheet has a status, which can be **Open**, **Submitted**, **Approved** or **Rejected**. The Open status means you can enter hours and make other edits to your timesheet. When you have finished filling out your timesheet you should click the Submit button, which changes your timesheet status to Submitted. Submitted timesheets cannot be edited.

Submitted timesheets can be reviewed and approved by an employee manager. If the manager finds a problem with the timesheet they might reject it, which will revert the timesheet back to its Open status, allowing you to correct any problem.

If your timesheet status is Open you can delete it and start over with a new one by clicking the **Delete** button.

#### **Timesheet Views**

You can view your time entries using a **Day View**, **Week View**, **Summary View** or **Printable View.** You can switch between views at any time, and changing your view will save any changes you have made to your timesheet automatically. The Day View allows you to view and enter time on a day-by-day basis. The Week View allows you to view and enter time on a weekly basis (this view is not available if you are entering start times with your time entries). The Summary View is a read-only view that lists all of the time entries for the entire time period. The Printable View will generate a PDF version of the Summary View, which is suitable for printing and signing by your manager.

#### **Timesheet Rows**

There are two types of time entries you can add to your timesheet: Work and Leave (note that the terminology for these two types might have been changed by your application administrator). Work time entries are added by clicking the **Add Work** button. Work time entries generally require entering a **Task** or other description of the work done.

Leave time entries are added by clicking the **Add Leave** button. Leave time entries generally require you select the type of leave, for example Vacation.

You can delete one or more rows at a time by checking the desired rows on your timesheet and then clicking the **Delete Row** button.

If you are entering start times then rows will be ordered from earliest to latest. If you are not entering start times then you can order the rows as you like by checking the desired rows and then clicking the **Move Up** or **Move Down** buttons.

#### **Choosing Tasks**

Your timesheet may be configured for you to choose a **Task**, **Project** or other additional properties for each time entry. The exact set of properties you need to choose will depend on how your application administrator has set up the work breakdown structure (WBS) for your organization. Choosing a Task, Project, etc. will pop up the Task browser, which allows you to choose any level of the WBS.

You may narrow down the list of tasks shown in the browser by entering a query and

clicking the Search button. You can refine your query using the '\*' character. For instance, to return all tasks starting with the letter 't' enter the query 't\*'. To find all tasks ending with the letter 't' enter '\*t'. Searching for '\*t\*' is the same as just searching for 't' - it will return any task with the letter 't' in it.

#### **Timesheet Notes**

The **Notes** field at the bottom of the timesheet allows you to enter notes or comments about the timesheet. This is commonly used to inform your manager or approver about anything special regarding your timesheet. The maximum size of a note is 4000 characters.

#### **Other Timesheet Commands**

There is a popup menu of additional Timesheet commands in the upper-right corner of the timesheet. These commands include:

**Copy Previous Timesheet** will copy the rows and hours entered on the previous timesheet. This command will only be available if the current timesheet has not been submitted and has no hours, to avoid inadvertently overwriting your timesheet.

**Copy Previous Rows** will copy the rows (but not the hours) from the previous timesheet. This command will only be available if the current timesheet has not been submitted and has no hours, to avoid inadvertently overwriting your timesheet.

**Copy Previous Day** will copy the time entries for the previous day to the current day. This command will only be available when in the Day View and if the current timesheet has not been submitted and the day has no hours. If you choose this command for a Monday it will move back to Friday to look for previous time entries if none are found on the weekend.

**Delete Timesheet** will delete the current timesheet. This command is only available if the current timesheet has not been submitted.

#### **My Expense Sheets**

The My Expenses – Expense Sheets page is where you enter expense items into your Expense Sheets. To navigate to expense sheets submitted within defined date ranges by selecting a time period in the Time Period pick list, or clicking the next/previous buttons when on the details page of any expense sheet. You can also select a start and finish date when searching for expense sheets.

An Expense Sheet has a status, which can be **Open**, **Submitted**, **Approved** or **Rejected**. The Open status means you can enter expense items and make other edits to your Expense Sheets. When you have finished filling out your Expense Sheets you should click the Submit button, which changes your Expense Sheets status to Submitted. Submitted Expense Sheets cannot be edited.

Submitted Expense Sheets can be reviewed and approved by an employee manager. If the manager finds a problem with an Expense Sheet they might reject it, which will revert the Expense Sheet back to its Open status, allowing you to correct any problem.

If your Expense Sheet status is Open you can delete it and start over with a new one by clicking the **Delete** button.

#### **Expense Sheet Views**

You can view your expense entries in an expense sheet which lists each expense in the expense sheet vertically. There is also a **Printable View** that can be found using the tools button which can be suitable for printing and signing by your manager if a hardcopy expense sheet is required.

#### **Expense Sheet Rows**

Expense entries are added by clicking the **Add Expense** button. You might be required to enter certain required fields such as client or project within the expense entry.

You can delete one or more rows at a time by checking the desired rows on your Expense Sheets and then clicking the minus or **Delete Row** button found on the far right of each expense entry row. You can also reorder expense entries by clicking the handles on the far left of each row and dragging it into a different position on the expense sheet.

#### **Choosing Tasks**

Your Expense Sheets may be configured for you to choose a **Task**, **Project** or other additional properties for each time entry. The exact set of properties you need to choose will depend on how your application administrator has set up the work breakdown structure (WBS) for your organization. Choosing a Task, Project, etc. will pop up the Task browser, which allows you to choose any level of the WBS.

You may narrow down the list of tasks shown in the browser by entering a query and clicking the Search button. You can refine your query using the '\*' character. For instance, to return all tasks starting with the letter 't' enter the query 't\*'. To find all tasks ending with the letter 't' enter '\*t'. Searching for '\*t\*' is the same as just searching for 't' - it will return any task with the letter 't' in it.

#### **Expense Sheet Summary Fields**

#### **Expense Sheet: Employee Name**

Each expense sheet will have a link to the employee's mini-profile that contains key setup information about that employee.

#### **Sheet Description**

The **Sheet Description** field, a required field, is entered at the top of the Expense Sheet, allows you to provide a useful description for the expense sheet that will distinguish it from other expense sheets.

# **Total Reimbursement**

The **Total Reimbursement** field is a required field when multicurrency is enabled. Below the Total Reimbursement heading is a total reimbursement value. This value is link with the format of CURRENCY value. For example, \$1,500.00 in Canadian Dollars will appear as CAD1,500.00. You can select a different reimbursement currency by clicking on this link and selecting a different currency from the currency pick list. This list of currencies is managed by your system administrator. If a reimbursement currency, that you need, is missing, contact your system administrator for help.

#### **Notes**

The **Notes** field is where you complete a detailed note for approvers regarding the expense sheet.

#### **ID**

The **ID** field is a read-only system-generated unique expense sheet ID used to track your expense sheet from creation through to final approval.

#### **Sheet Status**

The **Sheet Status** shows the current state of the expense sheet. If the expense is unsubmitted, an unlocked icon will appear next to Unsubmitted. When the expense is submitted there will be locked icon next to Submitted. As managers with different approval levels approve the expense sheet, check marks will appear to the right of the lock icon.

#### **Expense Sheet Row Fields**

#### **Row Number (#)**

The **Row Number** column indicates the row number for each entry. Approvers can refer specifically to these row numbers when rejecting expense sheets.

#### **Date**

The **Date** field, a required field, refers to the date during which the expense was incurred.

#### **Sheet**

The **Sheet** field, a required field, refers to the date during which the expense was incurred.

#### **Expense**

The **Expense** field, which is a required field, is a pick list where you select the expense type for the expense entry. The expense lookup dialog allows you to search by typing in a search box which will automatically return matching expense types by name, ID or description. Expense types will be memorized in your expense field pick list for future use.

# **Description**

The **Description** field is to provide a detailed description of the expense entry.

#### **Quantity**

The **Quantity** field is meant for expense types, such as miles, that require a quantity value. For miles expense type, a set unit amount will calculate the total amount as follows: Quantity  $X$  Unit Amount = Amount. Where the quantity is empty, the system will assume a quantity of 1.0, and will allow you to enter and save the full amount in the Amount field.

#### **Unit Amount**

The **Unit Amount** field is meant for expense types, such as miles, that require a unit amount value that is multiplied times a quantity value. The unit amount is set in the expense type profile under unit amount.

#### **Expense Item Currency**

The **Expense Item Currency** field is selected from a pick list of currency values. The expense item currency value will be used to convert the expense item amount to the reimbursement currency amount.

#### **Amount**

The **Amount** field is the amount of the expense entry. The amount is entered in the expense currency.

#### **Receipt Image**

The **Receipt Image** allows you to attach an image of the receipt for the expense entry.

#### **Reimbursable**

The **reimbursable** field is a check box that flags the expense entry as reimbursable.

#### **Payment Method**

The **Payment Method** field is a pick list of payment method values such as "Out-of-Pocket," Visa or American Express.

#### **ID**

The **ID** field is a read-only system-generated unique expense entry ID used to track your expense entry.

#### **Reimburse Amount**

The **Reimburse Amount** field shows the system-calculated reimbursement amount for this expense entry. You can override this amount by selecting the Override check box.

#### **Exchange Rate**

The **Exchange Rate** field shows the system-calculated exchange rate for this expense entry. You can override this amount by selecting the Override check box.

#### **Billable**

The **Billable** field is check box that flags an expense entry as billable.

#### **Other Expense Sheet Commands**

There is a popup menu of additional Expense Sheets commands in the upper-right corner of the Expense Sheets. These commands include:

**Copy Previous Expense Sheets** will copy the rows and expense items entered on the previous Expense Sheets. This command will only be available if the current Expense Sheets has not been submitted and has no expense items, to avoid inadvertently overwriting your Expense Sheets.

**Copy Previous Rows** will copy the rows (but not the expense items) from the previous Expense Sheets. This command will only be available if the current Expense Sheets has not been submitted and has no expense items, to avoid inadvertently overwriting your Expense Sheets.

**Copy Previous Day** will copy the time entries for the previous day to the current day. This command will only be available when in the Day View and if the current Expense Sheets has not been submitted and the day has no expense items. If you choose this command for a Monday it will move back to Friday to look for previous time entries if none are found on the weekend.

**Delete Expense Sheets** will delete the current Expense Sheets. This command is only available if the current Expense Sheets has not been submitted.

#### **My Assets**

The "My Assets" page allows you to record non-labor types of data such as materials, equipment and other types of assets you use as part of your project or job work. As Pacific Timesheet allows asset tracking to be configured in many different ways (for example you may be recording materials, equipment and expenses) the specifics of the "My Assets" page will depend upon your organization's configuration of Pacific Timesheet.

Note that the types of assets that can be entered on the "My Assets" page is controlled in part by the timesheet template that is assigned to you by your application administrator. For instance, your system may be configured for both Materials and Equipment, but if your timesheet template only has Materials enabled then the "My Assets" page would instead be "My Materials", and you would only be able to enter the materials you used.

# **Crew Timesheet**

Crew timesheets allow the daily entry of time for groups (crews) of employees. Crew timesheets are a convenient and efficient way to enter time for crews of employees that do not record their own time, such as field workers on construction sites.

Note: You can change the terminology for 'Crew' to suit your organization's needs. The [Terminology t](#page-114-0)opic has more information.

Crew timesheets are accessed from the "Crew Timesheet" tab. To access this tab crew timesheets they must first be enabled from the System > General > System Options page. In addition, you must be a timesheet manager or approver for at least one group, and have the 'Can View Crew Timesheet' option enabled in your employee permission level.

# **Configuring Crew Timesheets**

The fields that appear on the crew timesheet (e.g. Hours, Project, Task, etc.) come from the timesheet template of the employee that appears first in the crew. To add employees to the crew simply click the "Add Employee" link at the bottom of the list of employees, then choose the appropriate employee(s) to add. You can also add employees to the crew by going to the Employees > Groups page and configuring the list of employees for each crew (group).

If you are an administrator (that is, you can edit timesheet templates on the System > Templates page), then you will be able to alter they layout of the crew timesheet. To do this, click the "More" menu button (the triangle icon in the upper-right corner of the crew timesheet) on the Crew Timesheet page, then click the "Timesheet Options" link. You will have access to the following layout settings:

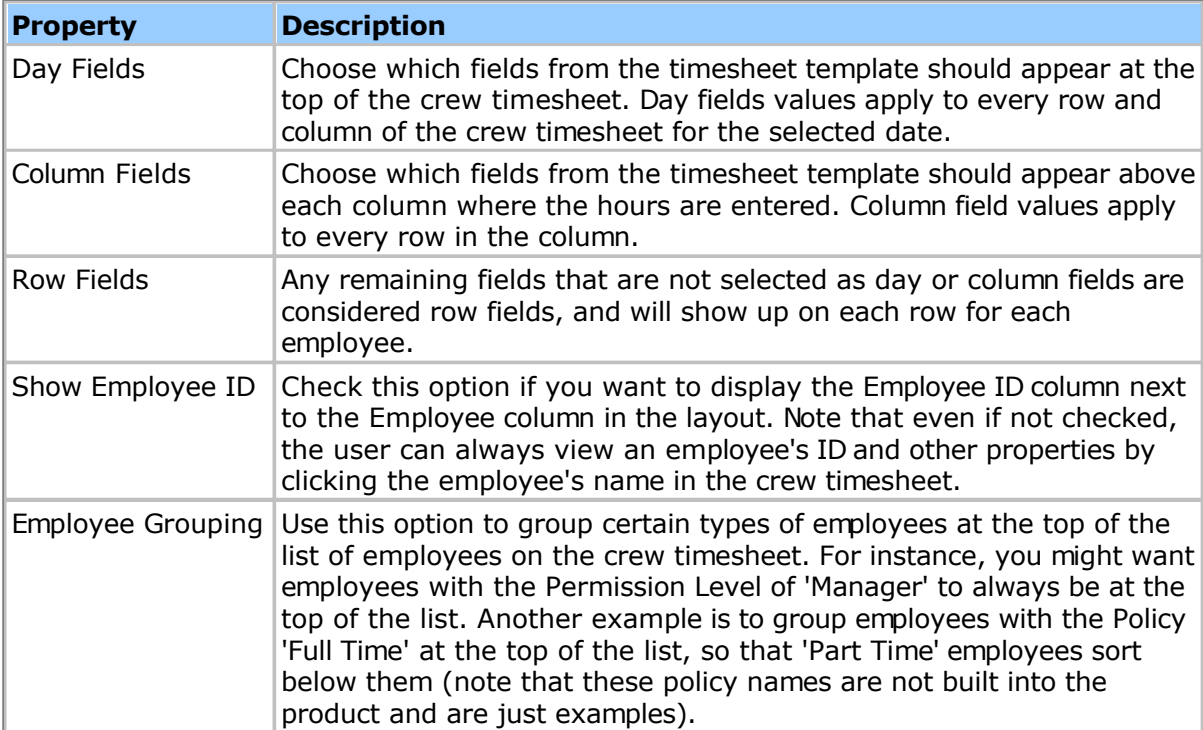

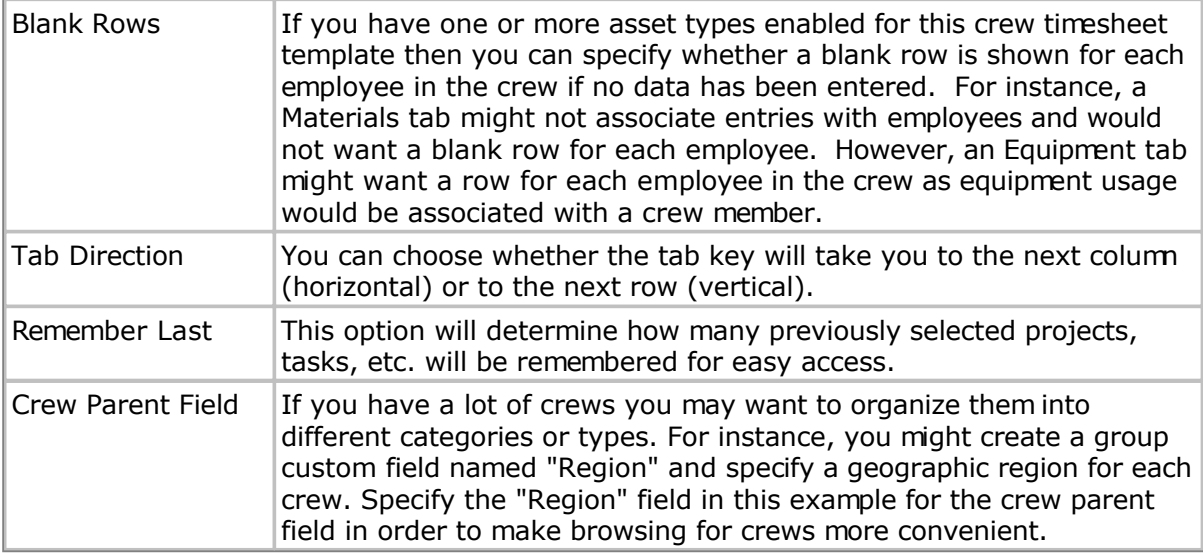

#### **Crew Approval Kiosk**

You can access a special "kiosk" version of the Pacific Timesheet web interface that provides a streamlined or simplified crew timesheet approval page. From the Crew Timesheet click the "more" menu (the triangle in the upper-right corner of the page) and select the "Crew Approval Kiosk" option. The Crew Approval Kiosk gives you a 'read-only" report of the crew timesheet data in either weekly or daily format, and allows you to submit, approve or reject the data, depending upon your permissions.

You can provide your clients with the link to this page (e.g.

http://someco.pacifictimesheet.com/timesheet/kiosk/crew-approval.do) to allow them to review and approve timesheet data. You will need to provide them with a Pacific Timesheet employee account so that they can log in. This account should have very limited permissions, e.g. only the ability to approve timesheets, and no timesheet template. Your application specialist can assist you with setting up such client access accounts.

# **Crew Dashboard**

The Crew Dashboard page gives you a summary of the status of all crews (groups) you are permitted to access, showing such information as the number of hours entered for each crew, along with their submission and approval status. You can select a **Day** view or a **Week** view, and any time period. You can also filter the dashboard to only show crews with particular names or IDs by clicking on the **Filter** button (note that if you have additional text custom fields defined for groups those will show in the filter dialog, too).

Each row on the dashboard shows configurable (see below) status information, along with the ability to click on the row and jump directly to the crew timesheet data entry page.

Note: If you jump to a crew timesheet (by clicking a crew's hours or status on the dashboard) and make changes to the crew, then click back to the dashboard, you may need to refresh the dashboard in order for the changes to be shown. This can be done either by the **Tools > Refresh** link or the **Refresh** button on the right of each dashboard row (preferred, as this updates just the one row).

#### **Crew Dashboard Options**

Clicking the **Options** link under the **Tools** menu allows you to control the following properties of the dashboard (some of these settings are only available to system administrators, as noted in the descriptions below):

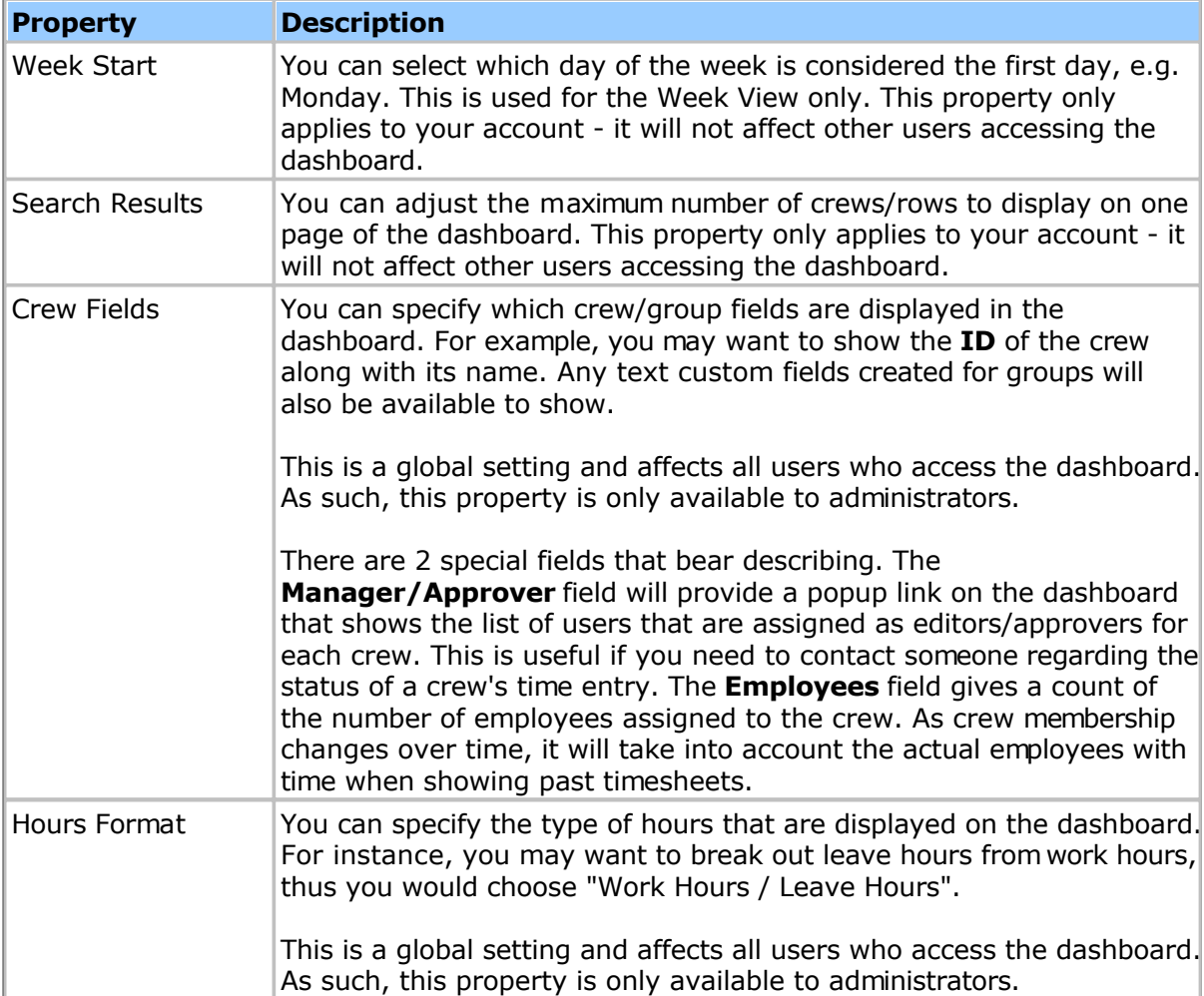

# **Managing Timesheets**

Employees can be given permission to manage other employee's timesheets. A timesheet manager can view, edit and even delete timesheets, depending upon their permission level. Any employee whose **Permission Level** allows timesheet management (for example Administrator or Manager) can manage timesheets and will see the **Timesheets** tab. If you do not see the Timesheets tab then you have not been given a Permission Level with timesheet management permissions. You can check an employee's Permission Level from the **Employees** tab.

If the employee's permission level allows only limited timesheet management then the employee will need to be added to the permission list for one or more employee groups. This can be done by clicking the **Groups** link under the Employees tab, then clicking one of the groups in the list. In the **Permissions** section for the group click the **Edit** button and add the employee to the permission list with the appropriate permission level. The Gr[oups](#page-82-0) topic has more information.

Note: You can use timesheet management permissions to create "time keepers" employees with the ability to enter time for other employees. This avoids the need to log in as another user in order to fill out their timesheet. If implementing time keepers it is recommended that you create a new Permission Level with only the minimum required timesheet permissions such as manage, edit and create. The P[ermission Levels top](#page-200-0)ic has more information.

#### **Timesheet Lookup**

To list employee timesheets click the **Timesheets** tab, enter an appropriate **Start** date, then click the **Search** button. You can optionally enter a **Finish** date and **Status** in order to narrow down the list of returned timesheets.

If you do not find any timesheets then you may have only limited timesheet management permissions. As mentioned above, you may need to be added to the permission list for one or more employee groups.

Clicking a **Time Period** link in the list will load that employee's timesheet. Depending upon your permission level, you may be able to edit or even delete this timesheet.

#### **Exporting Timesheets**

If your permission level allows it you can export the list of timesheets by clicking the popup menu in the upper right of the list and then clicking the **Export List** link. This will export the timesheet status information as displayed in the list to your local computer, in comma-separated value (CSV) format. This file can then be opened in Microsoft Excel or other applications that support the CSV format. You can optionally change this to Microsoft Excel's native format (XLS) by clicking the Preferences link on the Home tab.

Clicking the **Export Timesheet Data** link will download the time entries for each timesheet in the list as a file that you can save on your local computer. This is useful for exporting time entries to external systems such as Payroll processing applications. You can optionally **mark** time entries as being exported, so that you can avoid re-exporting the same data. Once a timesheet has been marked as exported it cannot be unsubmitted (unlocked) for re-editing. You will need to make corrections to the timesheet by clicking the "Add Correction" button. This is a safeguard to avoid modifying previously exported time entries. Note that administrators (those with the "Can Manage All" timesheet permission) can bypass this restriction and still unsubmit a previously exported timesheet, if the need arises.

Note that only submitted (locked) timesheets can be marked as exported.

Another option for getting access to timesheet data is to run a **Timesheet Details** report. This report can be customized to only output the fields you require, and can be downloaded in a number of formats, including Microsoft Excel. The R[eports to](#page-85-0)pic has more information.

#### **Importing Timesheets**

If your permission level allows it you can import timesheet data by clicking the popup menu in the upper right of the list and then clicking the **Import Timesheet Data** link. The [Importing/Exporting t](#page-226-0)opic has more information.

#### **Printing Timesheets**

The 'Print Timesheet' option in the popup menu in the upper right corner of the timesheet list allows you to download a PDF hard copy of all of the timesheets in the list. This is useful if you need to print out multiple timesheets for signing, for instance. Note that, rather than printing the entire list, you can print selected timesheets by clicking the checkbox on each row before selecting the 'Print Timesheets' option.

You can also print individual timesheets by clicking the time period link in the timesheet list, then clicking the 'Print' view button in the upper-right corner of the timesheet. This will download a PDF version of the timesheet suitable for printing.

# **Time Entry Corrections**

Administrators and managers with the ability to edit timesheets may add corrective or adjustment time entries to a timesheet that has been previously submitted or approved. Once a timesheet has been submitted (locked) an "Add Correction" button will appear on the timesheet. This allows you to make a change to the timesheet without unsubmitting it first. This is necessary in instances where you only want to resend correction time entries (either with negative or positive hours) to your payroll or billing systems.

To make a correction, locate the submitted or approved timesheet, switch to either the Day, Week or Summary view, then click the "Add Correction" button. You will be presented with a dialog in which you can enter properties for the corrective time entry, such as the pay code, project, task and hours. If you want to make a change to an existing time entry, select the time entry row before clicking the "Add Correction" button, and all of the fields will be pre-filled.

You can enter negative hours in a correction time entry in order to subtract hours from a previous entry. For instance, in order to subtract 2 hours from a previous time entry, you would select the previous time entry, click the "Add Correction" button, then enter -2 in the hours field. When you click OK you will see the new negative time entry on the timesheet.

After adding correction time entries to a timesheet, any export flags for the timesheet will be cleared. In this way you will be able to re-export the timesheet and send the correction time entries to your payroll system. Adding a time entry correction to a timesheet will not affect other time entries on that timesheet, making it easy to export only the corrections to your payroll or billing systems.

# **Approvals**

Pacific Timesheet has several flexible options for approving your employee's time. In addition to allowing multiple approval levels, you can approve employee time in several different formats.

Note: Leave requests are approved from the Leave Requests tab. See the L[eave Requests](#page-37-0) topic for more information.

#### **Timesheet Approval**

Timesheet approval is the most commonly used type of approval, and is especially useful for payroll and human resources applications. With timesheet approval you can review and approve employee time for entire time periods. You can also review and approve (or reject) individual line items or entries within a period. Refer to the A[pproving Timesheets top](#page-31-0)ic for more information.

#### **Project Time Approval**

Project time approval allows project managers to review and approve (or reject) employee time recorded for specific projects. Refer to the **Approving Project Time** topic for more information.

#### **Crew Time Approval**

Crew time approval allows job supervisors and managers to review and approve (or reject) time entered for crews of workers. Refer to the A[pproving Crew Time top](#page-36-0)ic for more information.

# <span id="page-31-0"></span>**Approving Timesheets**

Submitted timesheets can be electronically signed by an employee's approver. An employee can have a **Primary Approver** and a **Backup Approver**. Approvers are assigned to an employee from the [Employee Details p](#page-72-0)age. Note that to be an approver the employee must have a **Permission Level** such as Administrator or Manager with the "approve" timesheet permission checked. If you do not see the **Approval** tab then your permission level does not have the "approve" timesheet permission checked.

A backup approver has the same permissions as a primary approver, but will not be sent any approval-related email notices. The [Notices t](#page-215-0)opic has more information.

#### **Timesheet Lookup**

To list employee timesheets click the **Approval** tab, enter an appropriate **Start** date, then click the **Search** button. You can optionally enter a **Finish** date and **Status** in order to narrow down the list of returned timesheets. If you do not find any timesheets no matter what search criteria you use then you may not be assigned to any employees as an approver.

Administrators (or anyone with "Can Approve All" timesheet permission) can view and approve all timesheets. Managers with limited permissions ("Can Approve Limited" timesheet permission) will have a restricted list where they can only see timesheets for 1) employees that they are a primary or backup approver for, or 2) employees in groups they are assigned to with a permission level that allows timesheet approval.

#### **Timesheet Approval/Rejection**

Timesheets in the list that are submitted (pending approval) can be approved by checking the checkbox in the **Approved** column. Then click the **Save** button to save the approval change.

You can approve individual time entries (line items) by clicking the **Time Period** link in the timesheet list. This allows you to view the timesheet details and approve each row individually. When all time entries are approved then the entire timesheet is considered approved.

When viewing the individual time entries you have the option of rejecting any of them, and thereby rejecting the timesheet. To reject a time entry check the **Rejected** checkbox for the appropriate time entry, enter a **Reject Reason** at the bottom of the page, then click the **OK** button to save the changes. A rejected timesheet is un-submitted and sent back to the employee for correction.

#### **Approval Options**

You can customize which time entry fields are displayed in the timesheet details page by clicking the popup menu in the upper-right corner and choosing **Options**. The **Timesheet Approval Options** page lets you customize which timesheet fields are displayed in the timesheet approval page. For a detailed description of the various timesheet fields refer to the [Templates t](#page-162-0)opic.

#### **Approval Levels**

Your system can be configured to have mulitple approval levels (including zero levels, for organizations that don't need timesheet approval). This is covered more fully in the [Approval Levels t](#page-111-0)opic.

# **Crew Time Approval**

An alternative to approving timesheets is to use the C[rew Time Approval pa](#page-36-0)ge. This is more appropriate for construction and field service applications where you are doing daily time approval.

# **Exporting Timesheets**

If your permission level allows it you can export the list of timesheets by clicking the popup menu in the upper right of the list and then clicking the **Export List** link. This will export the timesheet status information as displayed in the list to your local computer, in comma-separated value (CSV) format. This file can then be opened in Microsoft Excel or other applications that support the CSV format. You can optionally change this to Microsoft Excel's native format (XLS) by clicking the Preferences link on the Home tab.

Clicking the **Export Timesheet Data** link will download the time entries for each timesheet in the list as a file that you can save on your local computer. This is useful for exporting time entries to external systems such as Payroll processing applications. You can optionally **mark** time entries as being exported, so that you can avoid re-exporting the same data. Once a timesheet has been marked as exported it cannot be unsubmitted (unlocked) for re-editing. You will need to make corrections to the timesheet by clicking the "Add Correction" button. This is a safeguard to avoid modifying previously exported time entries. Note that administrators (those with the "Can Manage All" timesheet permission) can bypass this restriction and still unsubmit a previously exported timesheet, if the need arises.

Note that only submitted (locked) timesheets can be marked as exported.

Another option for getting access to timesheet data is to run a **Timesheet Details** report. This report can be customized to only output the fields you require, and can be downloaded in a number of formats, including Microsoft Excel. The R[eports to](#page-85-0)pic has more information.

#### **Importing Timesheets**

If your permission level allows it you can import timesheet data by clicking the popup menu in the upper right of the list and then clicking the **Import Timesheet Data** link. The [Importing/Exporting t](#page-226-0)opic has more information.

#### **Printing Timesheets**

The 'Print Timesheet' option in the popup menu in the upper right corner of the timesheet list allows you to download a PDF hard copy of all of the timesheets in the list. This is useful if you need to print out multiple timesheets for signing, for instance. Note that, rather than printing the entire list, you can print selected timesheets by clicking the checkbox on each row before selecting the 'Print Timesheets' option.

You can also print individual timesheets by clicking the time period link in the timesheet list, then clicking the 'Print' view button in the upper-right corner of the timesheet. This will download a PDF version of the timesheet suitable for printing.

# <span id="page-33-0"></span>**Approving Project Time**

Project time approval allows project managers to review and approve employee time by project rather than by timesheet. You can set up permissions such that project approvers only see projects they are allowed to approve.

# *Enabling Project Time Approval*

You enable project time approval from the **System > Approval Levels page**. On each approval level check the "Project" checkbox if that level is applicable for project approval in your organization. If at least one "Project" checkbox is checked then you will be able to access the **Approvals > Project Time Approvals page**.

Enabling project time approval will not automatically grant employees permission to approve projects. You still need to go to the **System > Security page** and modify or add permission levels to enable the "Can approve" project permission. You can specify either "Can approve all" or "Can approve limited" project permission. Any project approver with the "Can approve limited" project permission will need to be assigned permission to each appropriate project. This is done by going to the **Tasks > Projects > Permissions page** and adding the employee to each appropriate project.

# *Project Time Approval Process*

Click the **Approvals tab**. If you have "Can approve" permission on both Timesheets and Projects you will see two links in the area below the Approvals tab: "Timesheet Approvals" and "Project Time Approvals". Click the "Project Time Approvals" link. If you only have "Can approve" permission for Projects (that is, you don't have the "Can approve" permission for timesheets) then you will be taken directly to the Project Time Approvals page when clicking the Approvals tab.

The **Project Time Approvals page** will list summary project time data, organized by project and employee. This gives you a dashboard overview of project time. You can narrow or filter the project time shown by adjusting the following project lookup options:

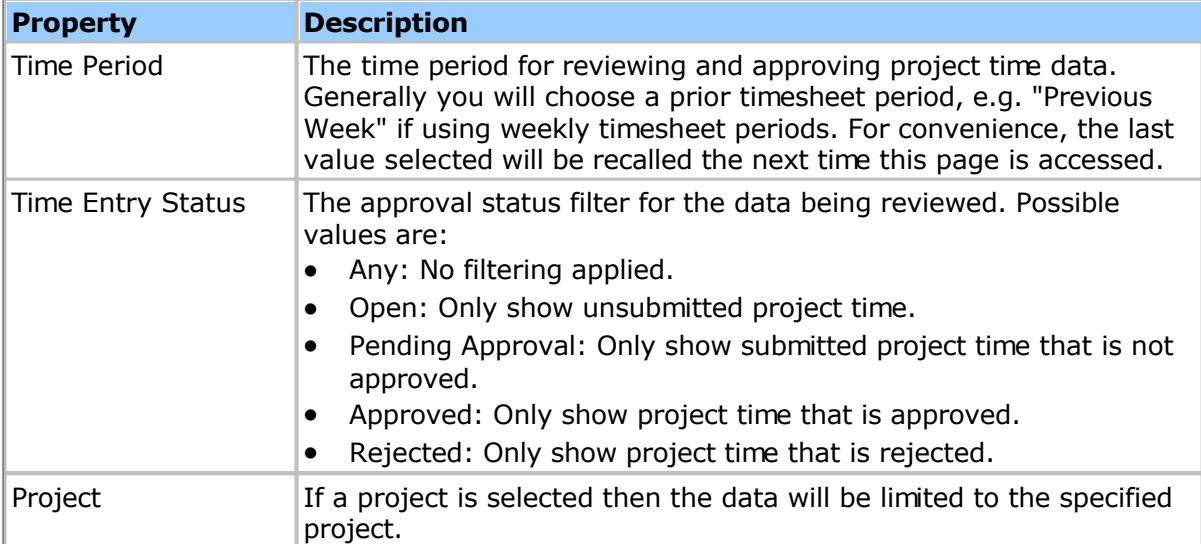

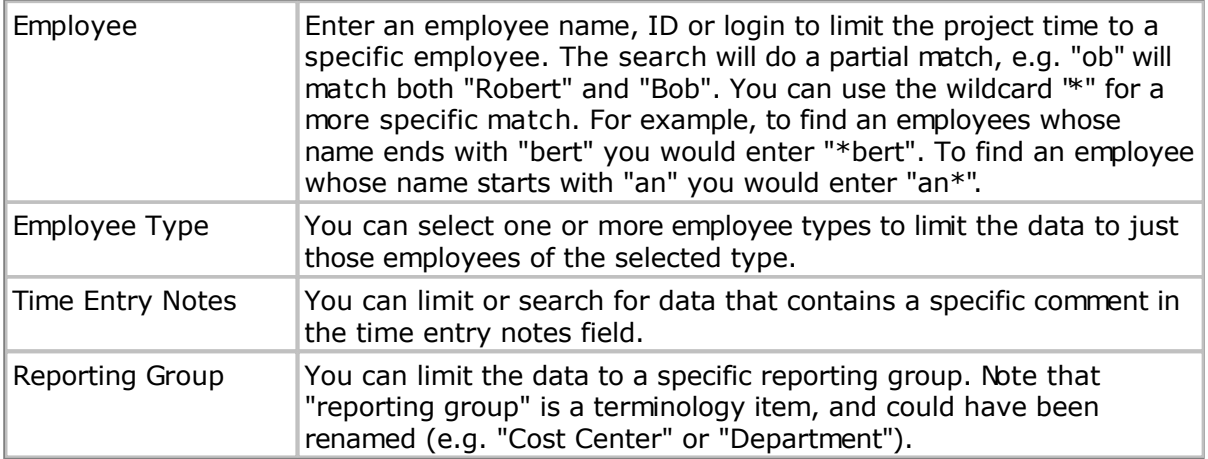

To review and approve (or reject) the displayed project time click the **Details button** on the right side of each row. This will bring you to the **Project Approval Details page**. On the details page you will see the individual time entries for the specified project and employee. To approve the entries you select one or more rows and click the **Approve button** (or the **Reject button** if rejecting the entries). When you have finished your review you can click the Next/Previous buttons in the upper-right corner of the list to navigate to the next details page. This makes it easy to quickly step through each set of project time entries (you don't need to go back to the summary screen for each employee).

You can undo an approval or rejection by clicking the **"More" popup menu** to the right of the Approve and Reject buttons. Simply select the appropriate entries from the list, then select "Undo Approve" or "Undo Reject".

When reviewing the project time you may want to see different entry fields (e.g. Pay Amount, or Overtime). Administrators can define which time entry fields are displayed on the Project Approval Details page. See the **Project Time Approval Options** below for more information.

Since project approvals can be done for any arbitrary time period (daily, weekly, etc.), it is important to understand when a timesheet is considered entirely project approved. When all of an employee's project time in a timesheet period is project approved, then the entire timesheet will be considered project approved, even if that timesheet has non-project time (e.g. vacation or sick leave). Automatically marking the timesheet as project approved is useful when you have multiple approval levels: a payroll or HR approver can quickly see that a timesheet has been project approved when they are looking at timesheets on the Timesheet Approvals page.

# *Project Time Approval Options*

If you are logged in as an administrator (that is, your permissions allow you to manage system settings and you can see the System tab), you will see an **Options** item in the **"More" popup menu** to the right of the Approve and Reject buttons on the **Project Approval Details** page. Selecting the Options item will load the **Project Time Approvals Options** page. You can change the following options:

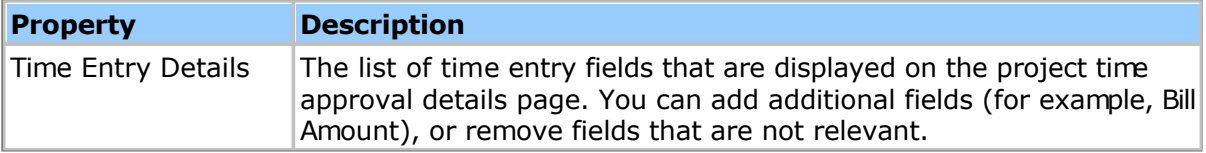
# **Crew Approval**

The Crew Approval page allows you or your clients to review and approve entries on a weekly or daily basis. The Crew Approval page is accessed as a stand-alone (or kiosk) web page:

#### http://hostname**/timesheet/kiosk/home.do**

Where the "http://hostname" portion should be replaced with the appropriate value for your Pacific Timesheet installation, for example "https://myco.pacifictimesheet.com".

Once you log into this page you will be able to view and approve/reject entries on a weekly or daily basis for employee groups or crews. To be able to do this you must have the following configuration:

- Your employee profile's permission level must allow you to approve. You can check your permission level from the Employees page, and the permission level can be checked from the System > Security page. You can be set to "Approve All" or "Approve Limited".
- If your approval permission is "Approve Limited" you must next be assigned to one or more employee groups. For every group you are assigned to that you want to be able to approve make sure the permission level is appropriate. For example, if your permission level is "Manager" you must be assigned to one or more groups with the permission level of "Manager".

Note: The system administrator may want to log into the kiosk and configure some of the Crew Approval options first. The online help link in the kiosk provides further information.

# **Leave Requests**

Leave requests facilitate the scheduling of employee time off. New leave requests are submitted from the Home page by clicking the New Request link. Depending upon your policy settings, your leave requests will automatically show up on your timesheet for the requested days when the request is approved. Note that the term "Leave" may have been renamed by an administrator to "Time Off" or some other t[erminology](#page-114-0). The Terminology topic has more information.

Leave requests have the following properties:

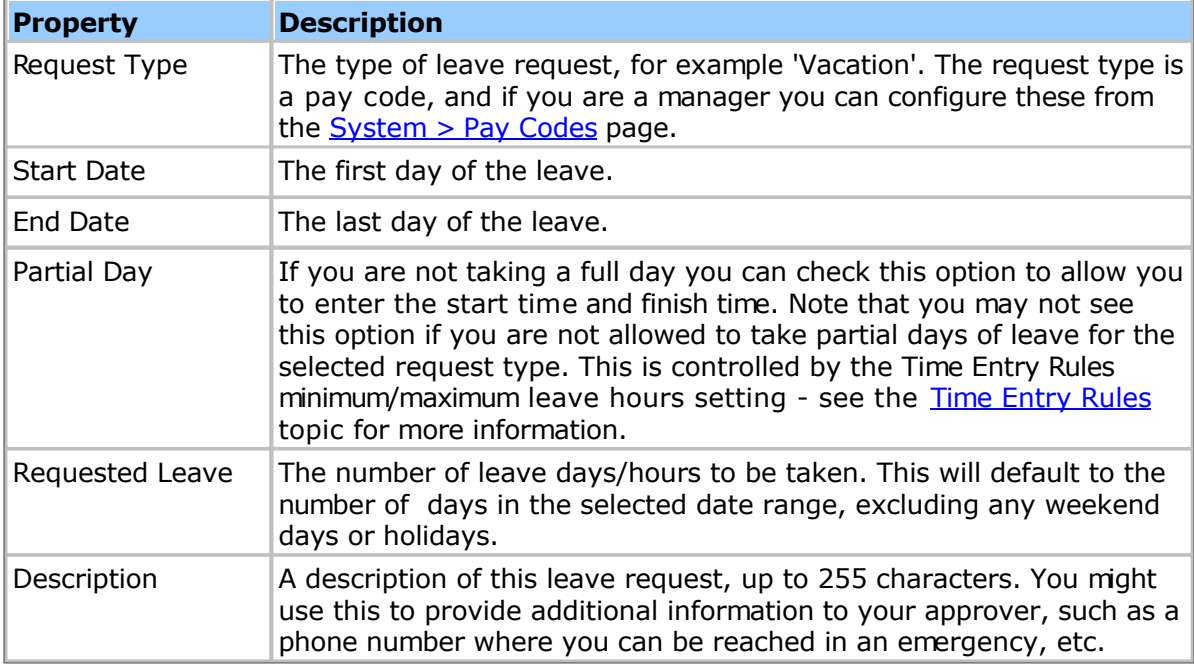

Once you have submitted a leave request you can monitor its approval status from the Home page. If your administrator has configured email notifications you will be sent an email when a request is approved or rejected.

### **Approving Leave Requests**

Leave requests require at least one approval level be enabled. You can configure approval levels from the System > General > Approval Levels page - the Approval Levels topic has more information. In addition, you need to be assigned as an app[rover to one or m](#page-111-0)ore employees to be able to approve leave requests. The M[anaging Employees top](#page-72-0)ic has more information.

To list Leave Requests click the Leave Requests tab. By default you will see a list of all future requests. You can narrow or refine the list using the search properties on the page. To approve or reject leave requests simply click the appropriate checkbox in the list and click the Save button. If notices are enabled the employees will automatically receive an email indicating whether their request was approved or rejected. Clicking the Date hyperlink in the list will show more details about the request. You can also approve or reject the request from the details page.

To configure email n[otices](#page-215-0) for leave requests go to the System > Notices page. The Notices topic has more information.

Note: You can change the terminology for Leave to suit your organization's needs. The [Terminology t](#page-114-0)opic has more information.

### **Leave Request Policy Rules**

Administrators can configure policy rules for leave requests from the System > Policies > Schedule Rules page. The **Schedule Rules** topic has more information.

### **Leave Request Permissions**

There are several leave request permissions (configured from the System > Security page):

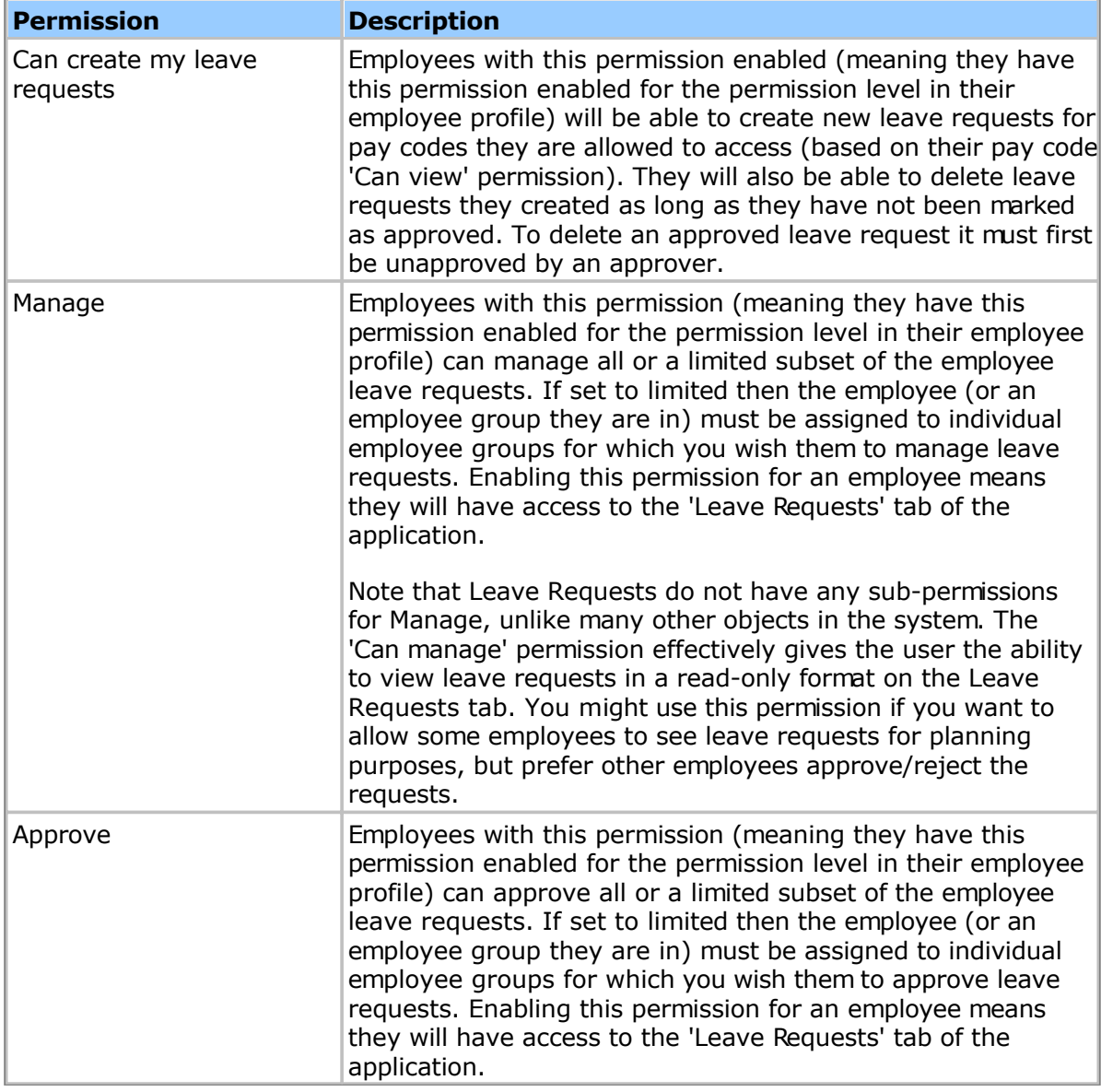

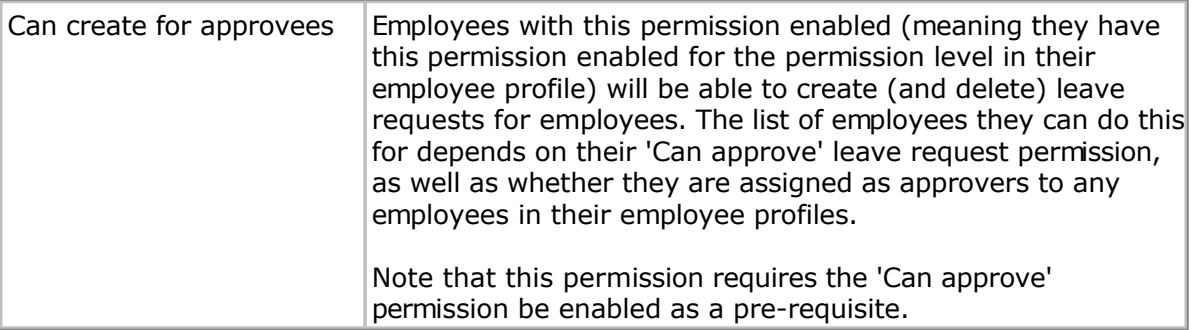

# **Leave Request Options**

The following leave request options can be set:

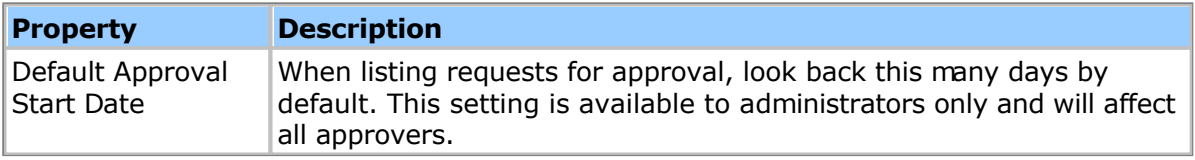

### **Managing Tasks**

Normally time is recorded against a Work Breakdown Structure (WBS). A set of pre-defined levels are provided: Project Groups, Projects, Task Groups and Tasks. Each level can be renamed as appropriate for your organization, for example Project Groups may be more appropriately called Clients, or Task Groups called Phases or Cost Centers. Also, not all levels need to be used and can be disabled. The [Work Breakdown Structure top](#page-105-0)ic has more information.

Levels may or may not have a hierarchical relationship, for example a Project may belong to a Client, whereas a Cost Center could be used across all Projects.

### **Related Topics**

- [Customers](#page-42-0)
- [Project Groups](#page-43-0)
- **[Projects](#page-44-0)**
- [Task Groups](#page-49-0)
- [Tasks](#page-50-0)

# <span id="page-42-0"></span>**Customers**

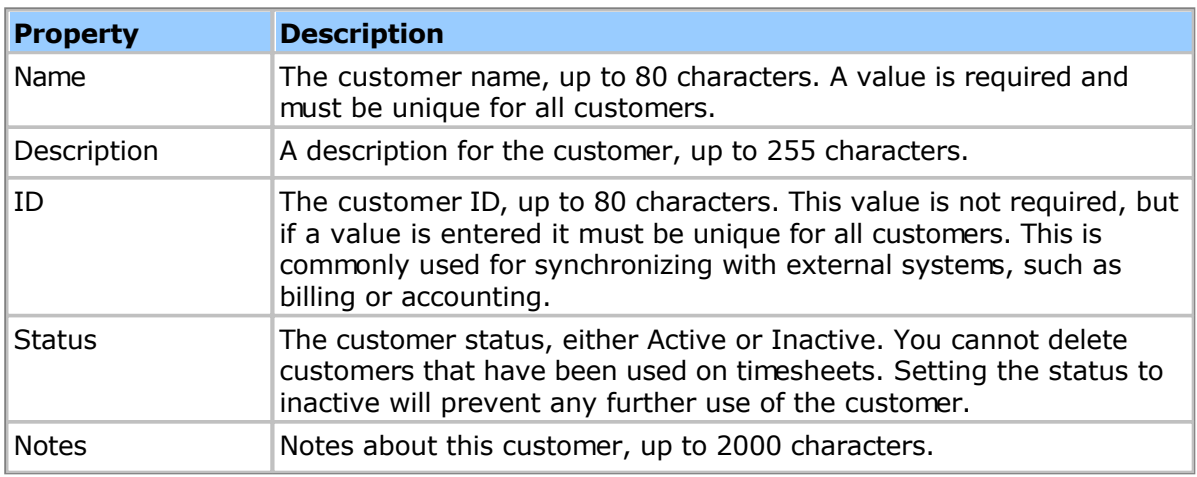

Customers have the following properties:

Note: You can change the terminology for Task, Task Group, Project, Project Group and Customer to suit your organization's needs. The T[erminology to](#page-114-0)pic has more information.

#### **Permissions**

Permissions allow you to restrict which customers employees can access on their timesheets. Employees with a **Permission Level** that gives them only limited viewing permission, for instance, will only be able to access customers for which they have been added to the permission list.

# <span id="page-43-0"></span>**Project Groups**

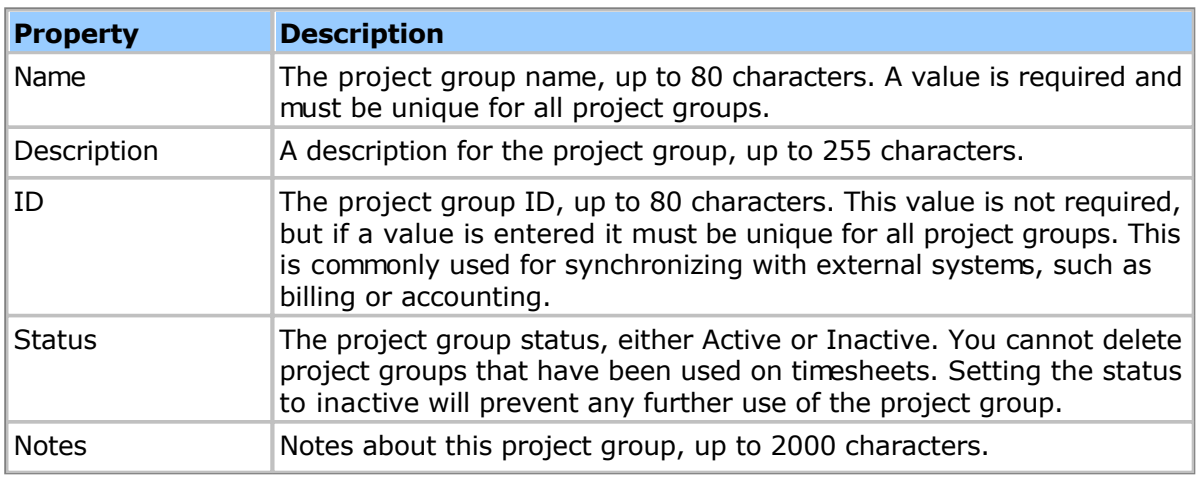

Project Groups have the following properties:

Note: You can change the terminology for Task, Task Group, Project, Project Group and Customer to suit your organization's needs. The T[erminology to](#page-114-0)pic has more information.

#### **Permissions**

Permissions allow you to restrict which project groups employees can access on their timesheets. Employees with a **Permission Level** that gives them only limited viewing permission, for instance, will only be able to access project groups for which they have been added to the permission list.

# <span id="page-44-0"></span>**Projects**

Projects are objects that can be associated with time and asset entries recorded by your employees. As projects are full system objects they can be extended by adding custom fields: see the [Custom Fields h](#page-221-0)elp topic for more information.

Note: You can change the terminology for the Project object to suit your organization's needs. For instance you may prefer "Job" instead of "Project". The T[erminology top](#page-114-0)ic has more information.

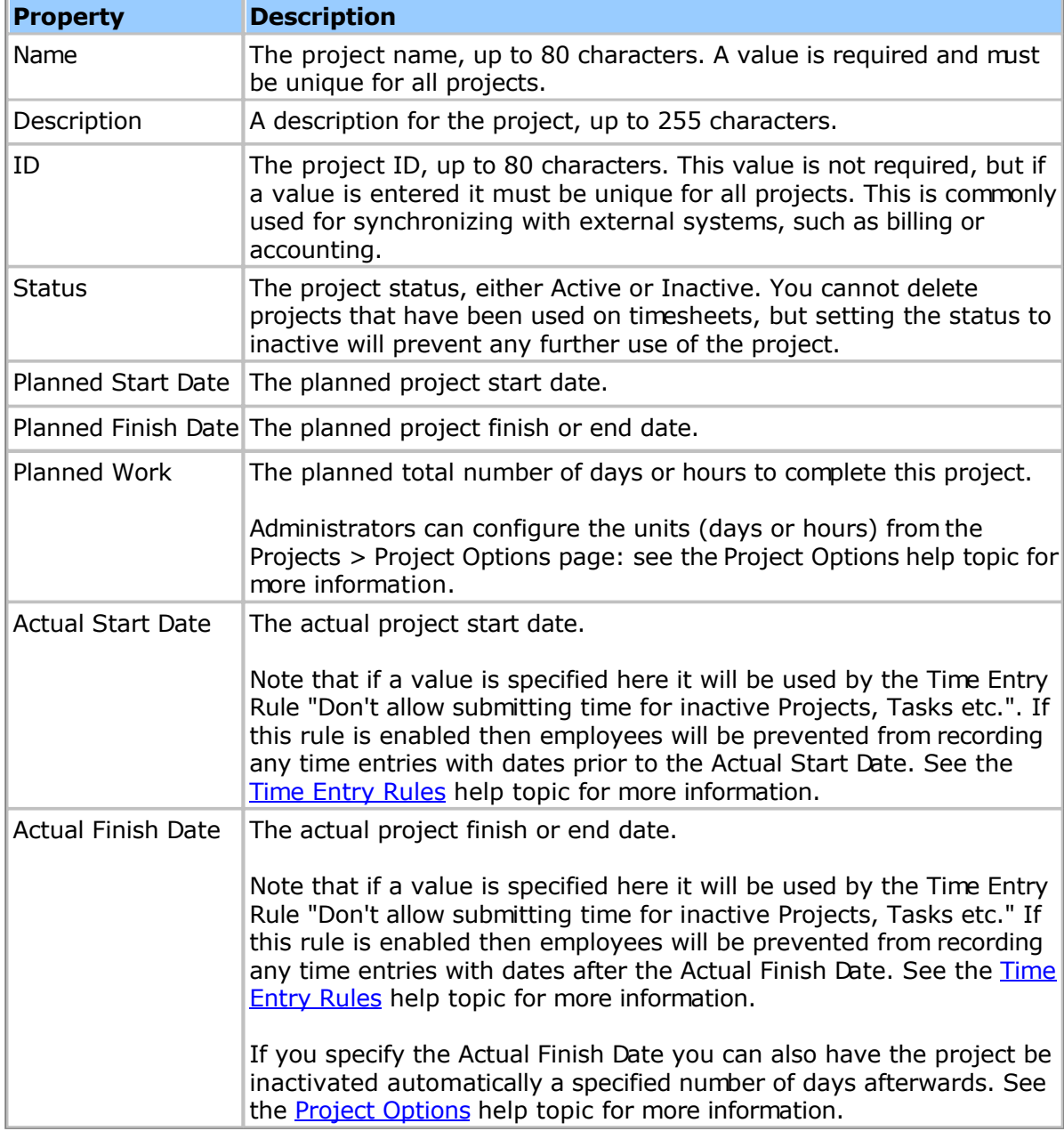

Projects have the following properties:

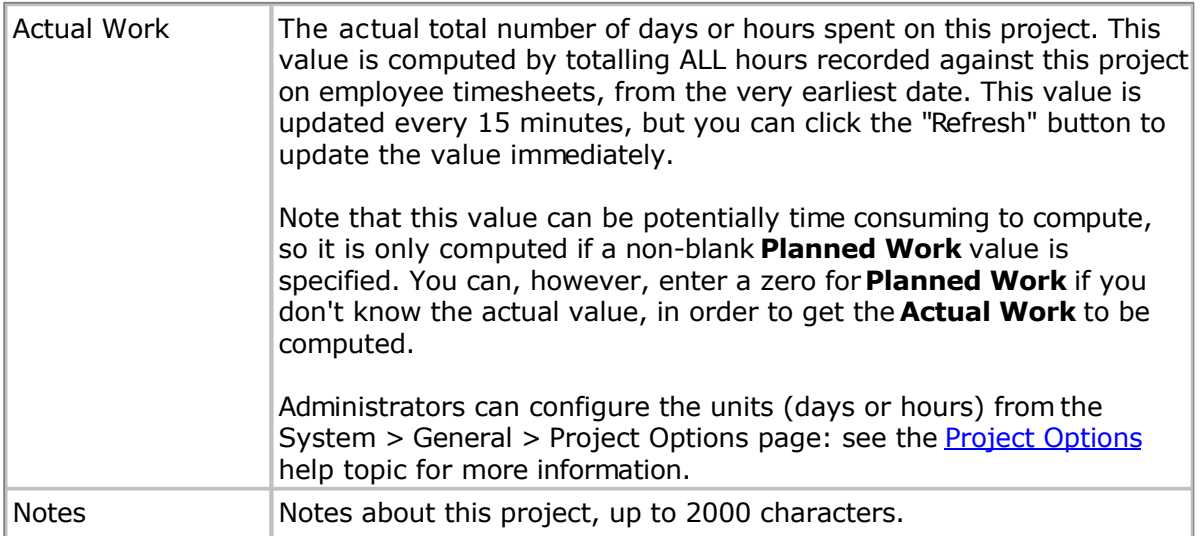

### **Project Permissions**

Permissions allow you to restrict which projects employees can access on their timesheets. Employees with a **Permission Level** that gives them only limited viewing permission, for instance, will only be able to access projects for which they have been added to the permission list.

### **Project Dashboard**

The Project Dashboard allows you to track the breakdown of Project hours by Task and Task Group (e.g. "Phase"). In addition to reviewing hours spent on various project tasks, you can compare planned vs actual start and finish dates, as well as planned vs actual hours or days worked. See the **Project Dashboard** help topic for more information.

# <span id="page-46-0"></span>**Project Options**

The Project Options page lets you configure global project settings, such as whether project work is displayed in units of hours or days, etc.

Note: Project options are global settings that will affect all users. Only administrators will have access to the Project Options page.

Note: The terminology of projects, tasks and other objects can be changed via the Sy[stem](#page-114-0) [> General > Terminology p](#page-114-0)age.

The following project options can be configured:

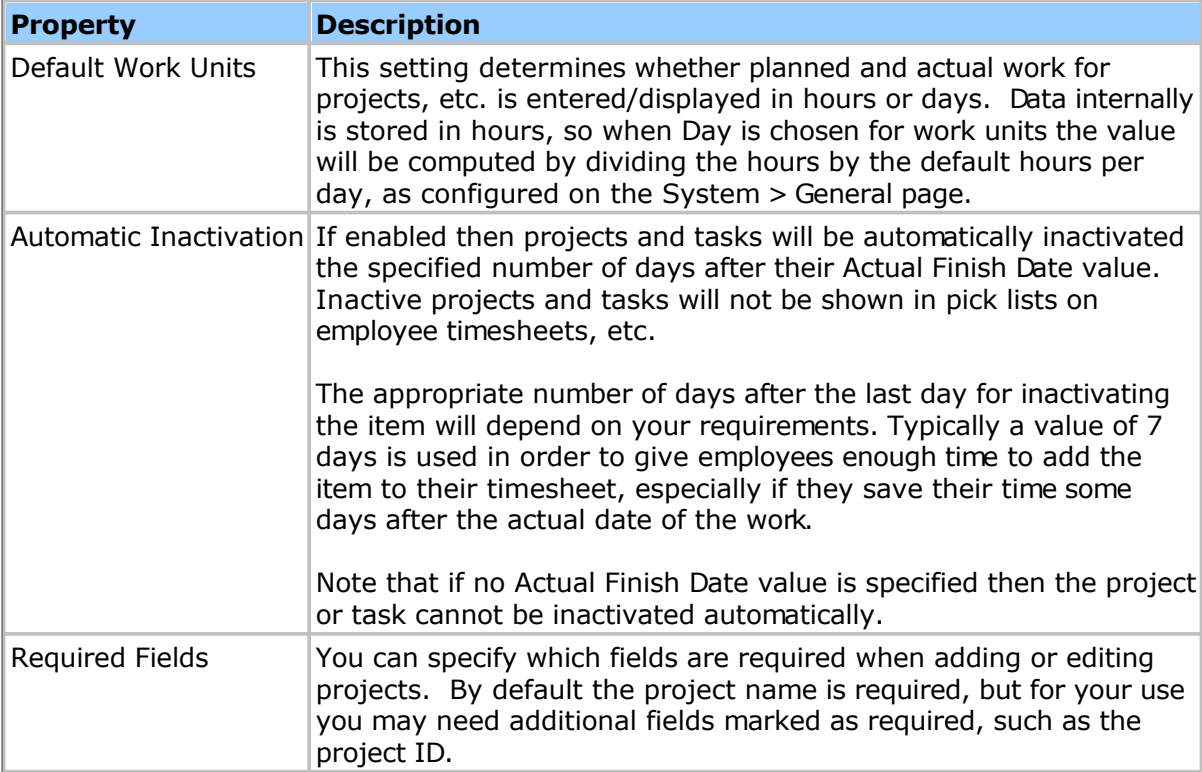

# <span id="page-47-0"></span>**Project Dashboard**

The Project Dashboard allows you to track the breakdown of Project hours by Task and Task Group (or "Phase"). In addition to reviewing hours spent on various project tasks, you can compare planned vs actual start and finish dates, as well as planned vs actual hours or days worked.

To configure your dashboard click the "Edit" button and add the appropriate tasks (and phases) to the dashboard. You can click the Refresh link to automatically build this list, too. The Refresh link will add any tasks that have newly added hours, as well as update the actual hours for all of tasks in the dashboard. The system will also automatically update the actual hours for dashboard items every night - if you need to update the dashboard immediately you can click the Refresh link, too.

You can configure the planned start dates and planned work for each task in the dashboard by clicking the Edit button, or by clicking the task name link in each row of the dashboard and entering the appropriate values. Once you configure the planned values you will see percentage complete and other statistics in the dashboard.

Note: Dashboard statistics such as Percent Complete are updated nightly. Clicking the "Refresh" link will update the statistics immediately.

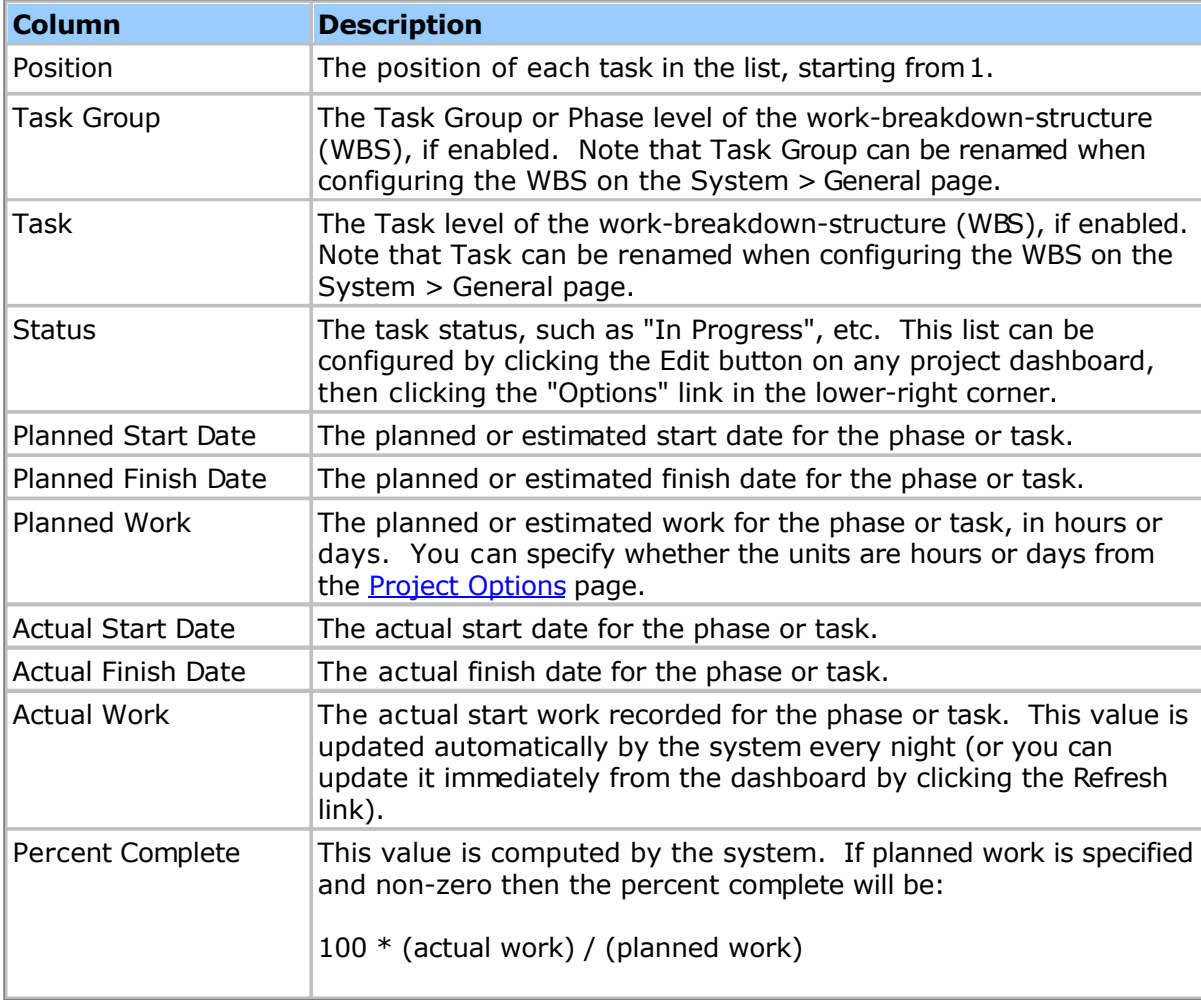

The following project dashboard columns can be displayed:

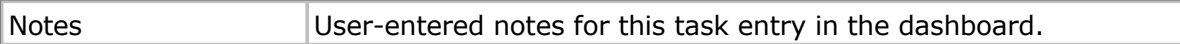

To configure which of these columns are displayed click the Options link on the Edit Dashboard page to view the Project Dashboard Options page.

### **Project Dashboard Options**

When editing the project dashboard, you can click the Options link in the lower right corner to go to the Project Dashboard Options page. This page lets you configure global project dashboard settings, such as the list of task states, etc.

Note: Project dashboard options are global settings that will affect all users. Only administrators will have access to the Project Dashboard Options page.

The following dashboard options can be configured:

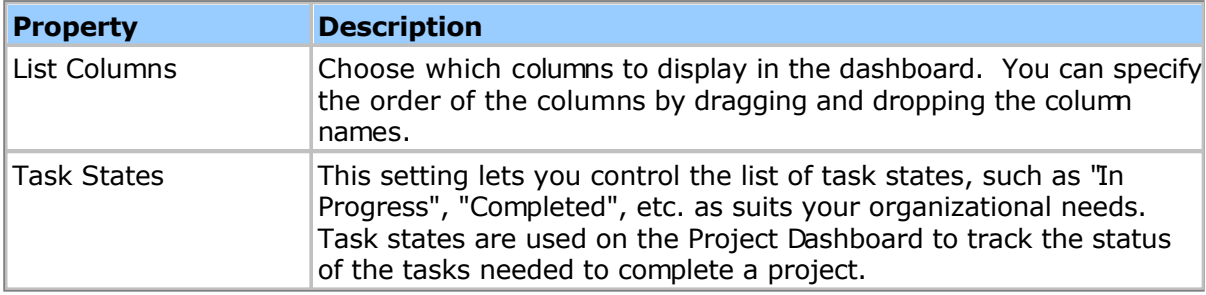

### **Importing/Exporting Dashboards**

You can use the tools menu on the project dashboard to import or export the dashboard configuration. See the **[Project Dashboard CSV Format](#page-248-0)** topic for more information.

### **Refreshing Dashboards**

You can use the tools menu to 'refresh' the actual hours recorded against each project dashboard item. The system automatically updates these values nightly, but you can use the tools menu refresh option to get the most recent value in cases where users are actively entering data.

# <span id="page-49-0"></span>**Task Groups**

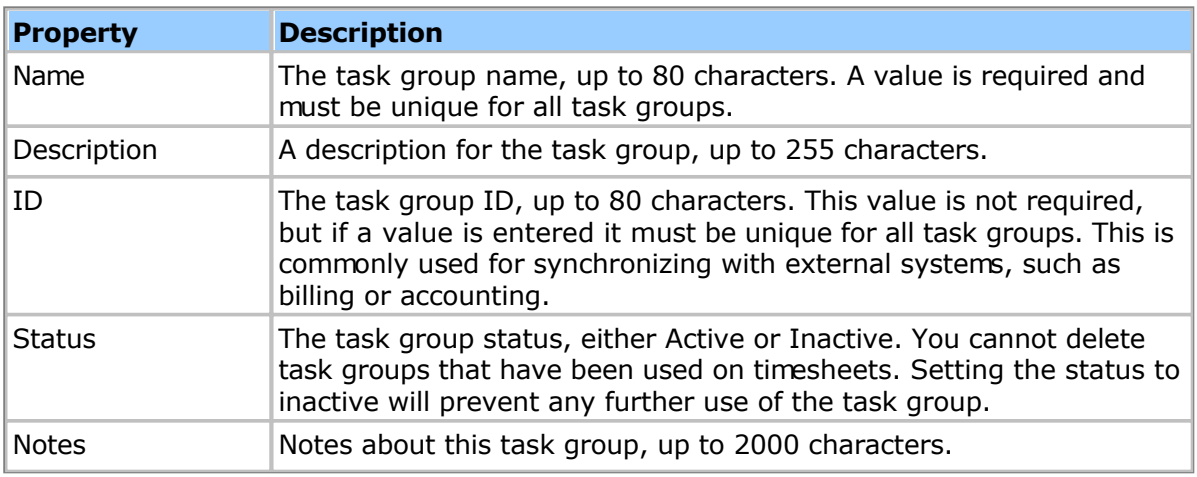

Task Groups have the following properties:

Note: You can change the terminology for Task, Task Group, Project, Project Group and Customer to suit your organization's needs. The T[erminology to](#page-114-0)pic has more information.

#### **Permissions**

Permissions allow you to restrict which task groups employees can access on their timesheets. Employees with a **Permission Level** that gives them only limited viewing permission, for instance, will only be able to access task groups for which they have been added to the permission list.

# <span id="page-50-0"></span>**Tasks**

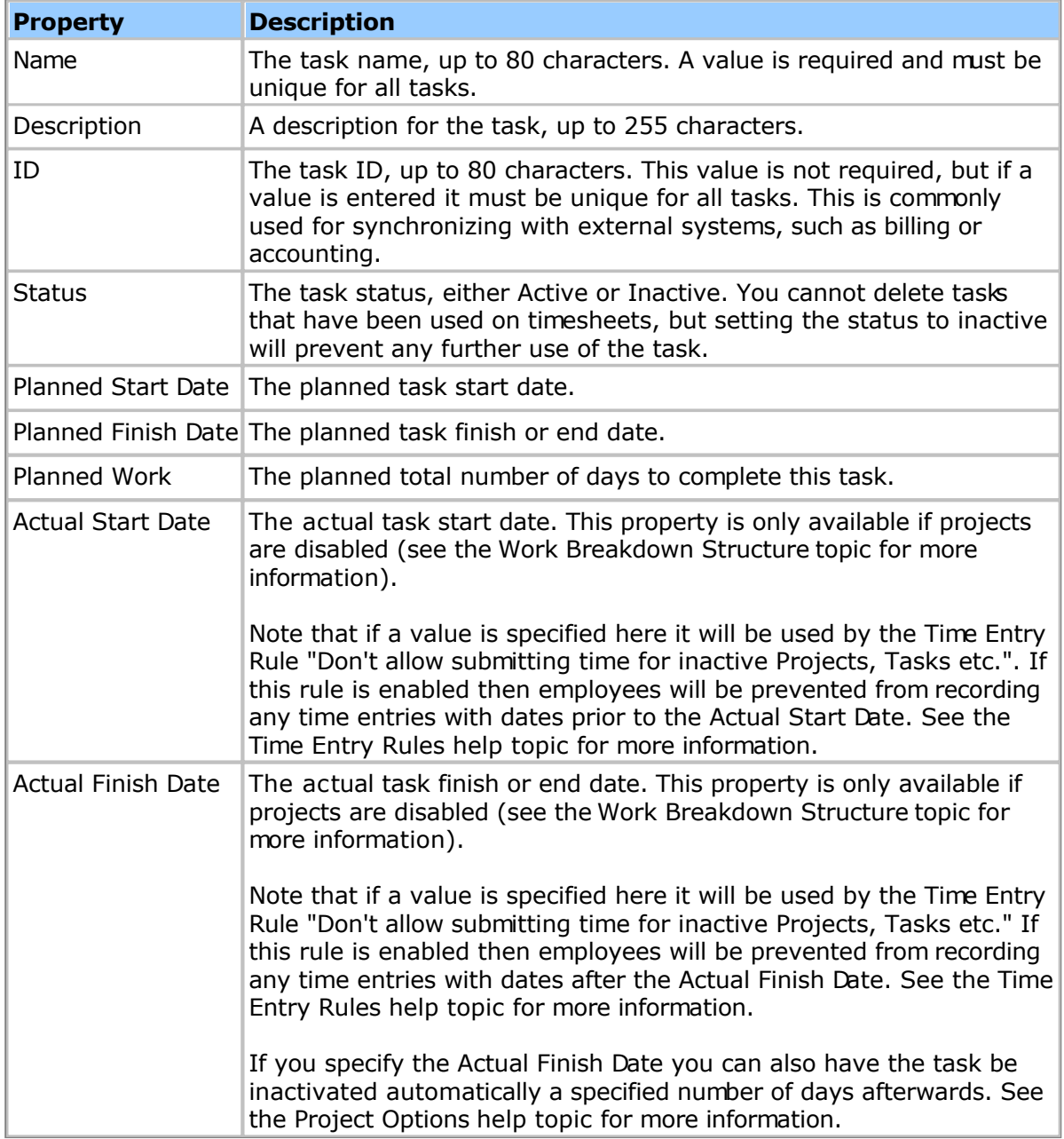

Tasks have the following properties:

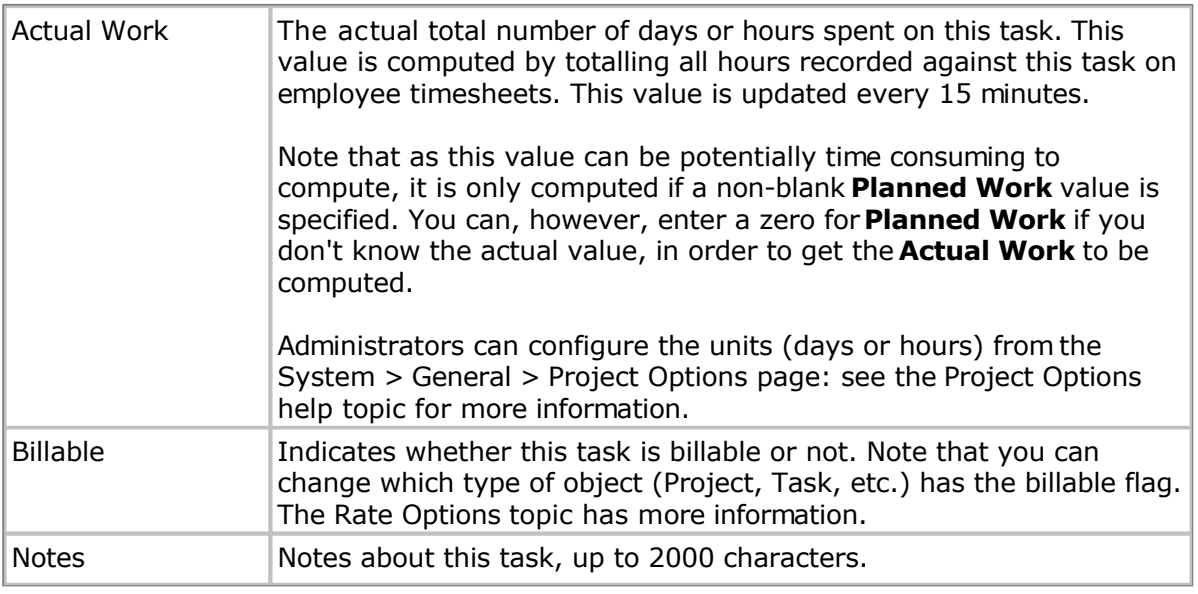

Note: You can change the terminology for Task, Task Group, Project, Project Group and Customer to suit your organization's needs. The T[erminology to](#page-114-0)pic has more information.

# **Permissions**

Permissions allow you to restrict which tasks employees can access on their timesheets. Employees with a **Permission Level** that gives them only limited viewing permission, for instance, will only be able to access tasks for which they have been added to the permission list.

### **Asset Tracking**

Pacific Timesheet allows you to track assets and their usage. Assets are generally non-labor items you want to track on a regular basis, such as materials, equipment and other resources you use as part of your projects or jobs.

Note: You can change the terminology 'Asset' to suit your organization's needs. The [Terminology t](#page-114-0)opic has more information.

#### **Related Topics:**

- [Assets](#page-58-0)
- **[Asset Classes](#page-61-0)**
- **[Asset Types](#page-62-0)**
- [Units of Measure](#page-64-0)
- **•** [Asset Entries](#page-53-0)
- **•** [Asset Entry Fields](#page-56-0)

# <span id="page-53-0"></span>**Asset Entries**

Asset entries track the actual usage of assets. Asset entries are records keeping track of what quantities of assets were used over time. For example, you might have a material asset entry of 10 gallons (the quantity) of diesel (the asset) used on Monday 3/28 (the date). You can control the specific fields that are entered for each as[set](#page-56-0) type from the **Asset** [Entry Fields p](#page-56-0)age.

Note: You can change the terminology 'Asset' to suit your organization's needs. The [Terminology t](#page-114-0)opic has more information.

Assets entries can have the following entry fields (depending upon how the entry fields are configured: see the **Asset Entry Fields** topic for more information):

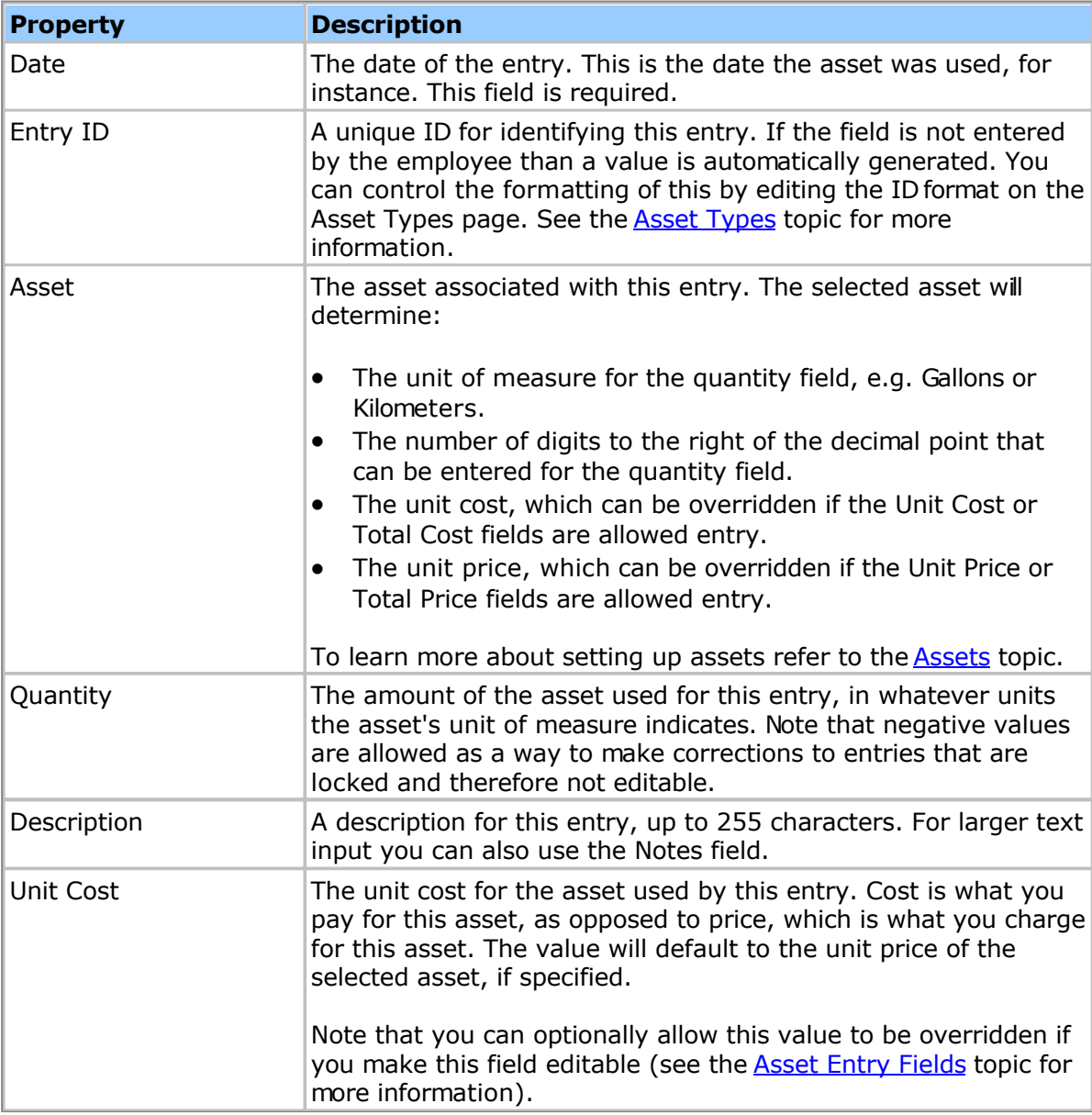

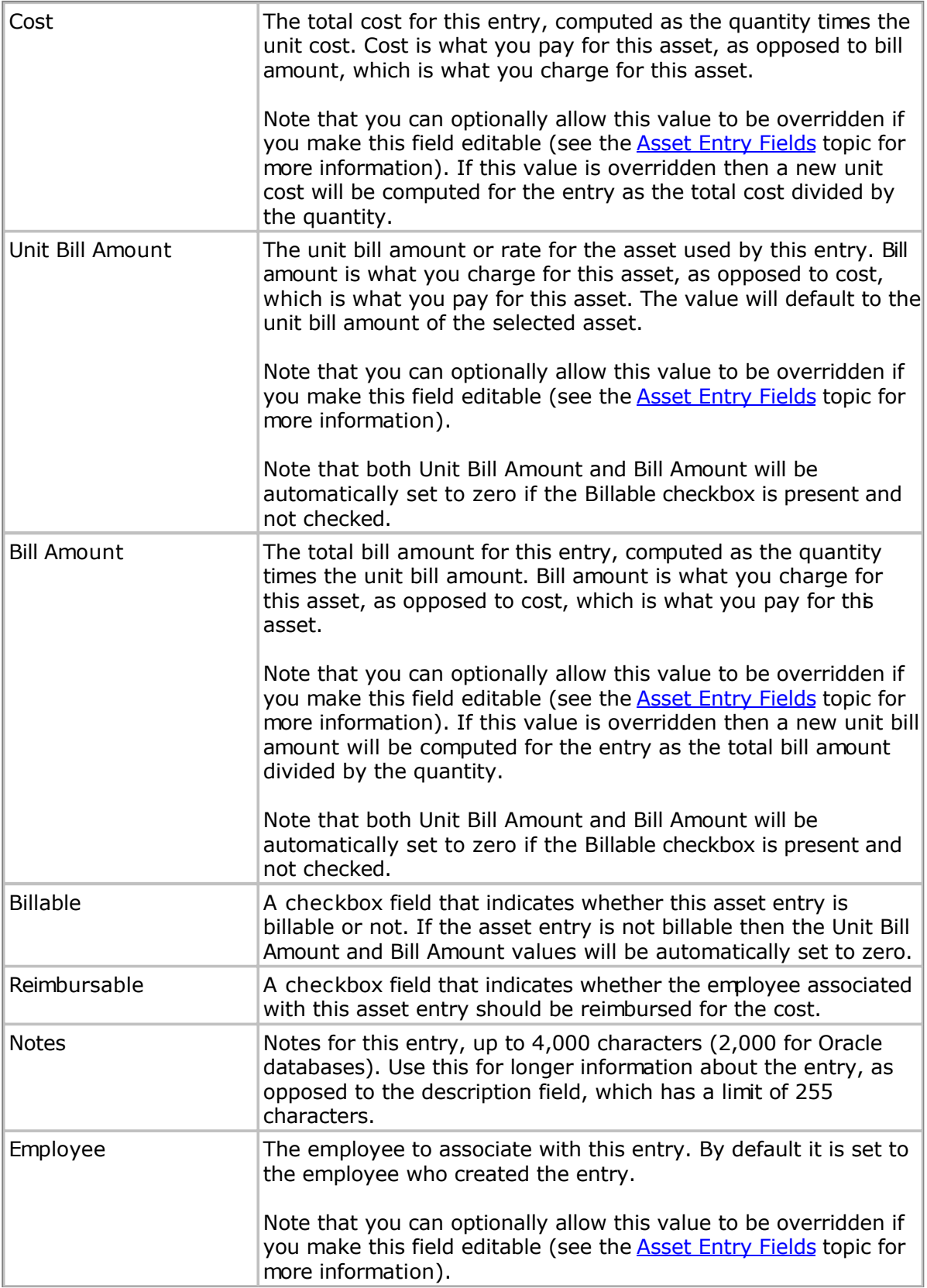

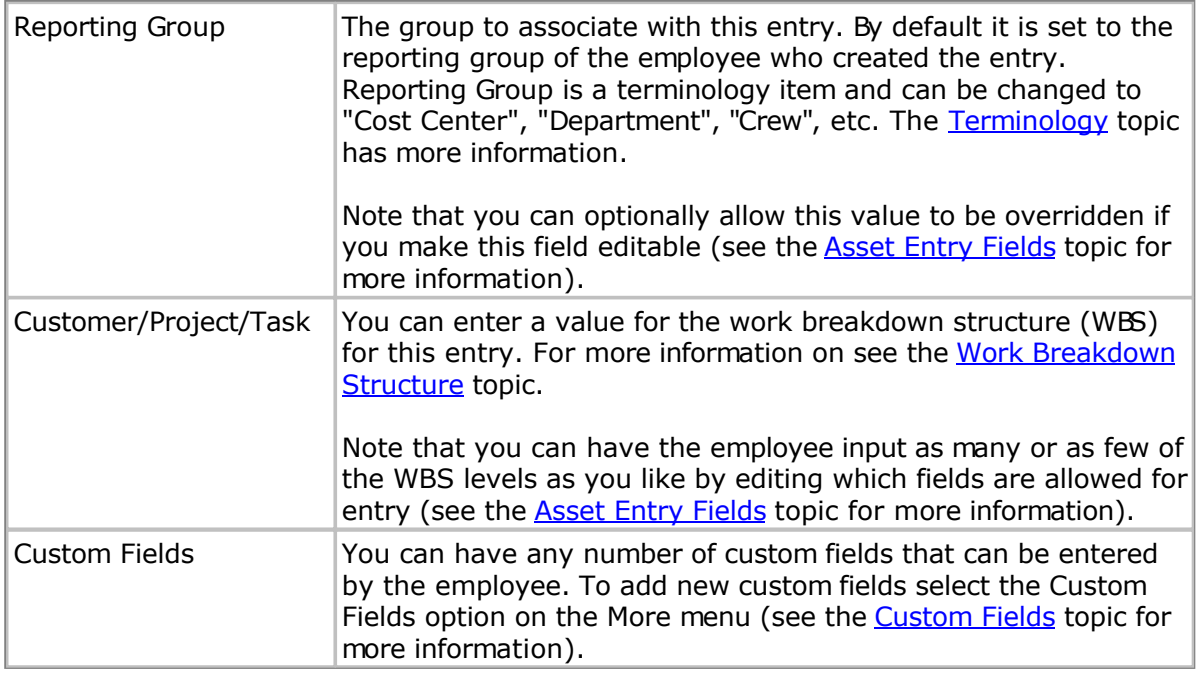

### <span id="page-56-0"></span>**Asset Entry Fields**

You can customize the list of fields that are entered for each type of asset entry. This gives you great flexibility in setting up entry templates that are different for each asset type, such as equipment, materials or expenses. In addition to which fields are shown, you can also specify the access level for individual fields. For instance, you can have some fields, such as price or cost fields, that are only editable by managers.

Note: You can add to the list of available entry fields by selecting the Custom Fields option from the More menu (see the [Custom Fields fo](#page-221-0)r more information). Once you have added your custom fields you will need to go back to the Asset Entry Fields page to enabled them.

Asset entry fields have the following properties:

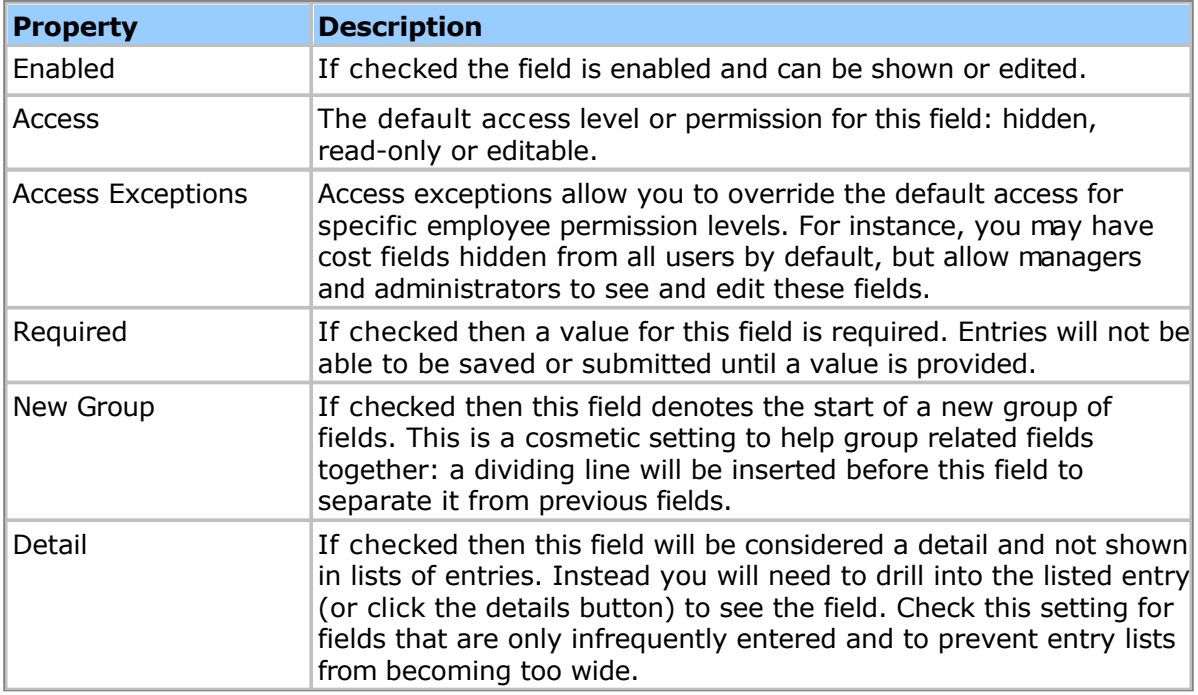

### **Special Field Properties**

Some fields have additional properties that can edited:

**Field Description**

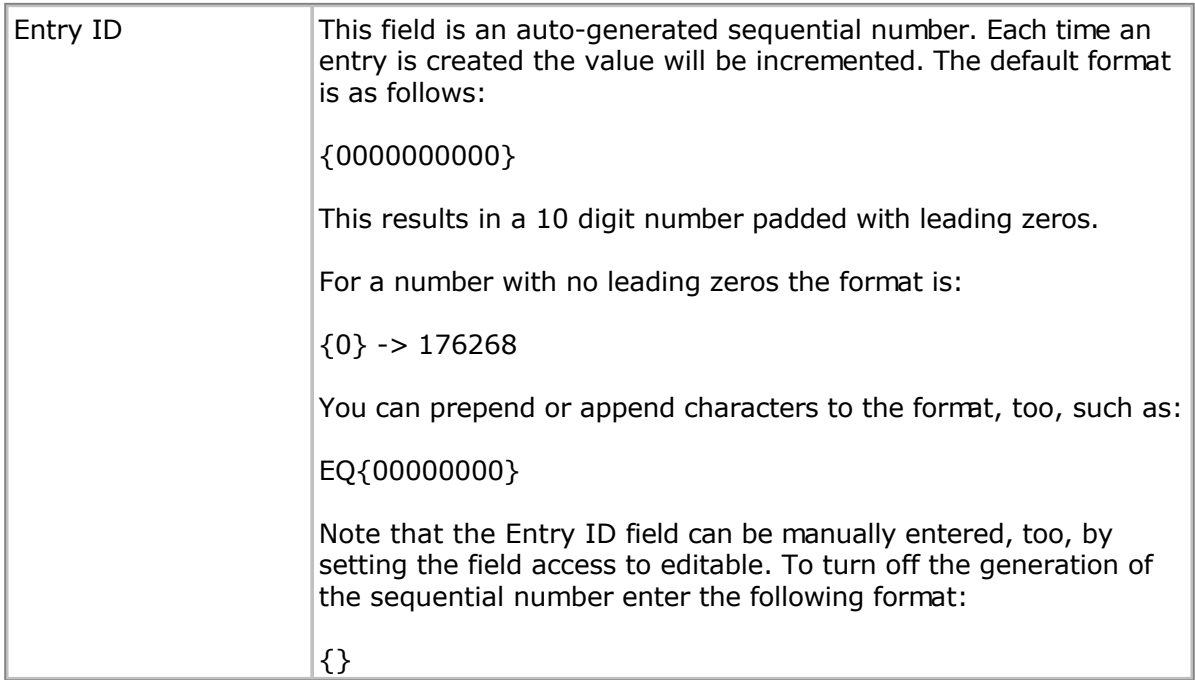

# **Reordering Fields**

You can specify the order in which the fields appear by clicking the Edit button on the Entry Fields page, then clicking and dragging each row to move it where you like.

### <span id="page-58-0"></span>**Assets**

Assets are the definitions or profiles of the materials, equipment, etc. you are tracking. Assets can be broadly divided into user-defined types, such as equipment, materials or expenses (see the **Asset Types** topic for more information). Assets can be further divided into user-defined classes, for example equipment assets may be classified by Truck, Auto, etc. (see the **Asset Classes** topic for more information).

Assets define what you keep track of, whereas Asset Entries are used to track the actual usage of these assets. For example, you may have a material asset named 'Gravel', and an as[set](#page-53-0) entry that indicates how much gravel a crew used on a particular date. See the Asset [Entries t](#page-53-0)opic for more information.

Note: You can change the terminology 'Asset' to suit your organization's needs. The [Terminology t](#page-114-0)opic has more information.

Assets have the following properties:

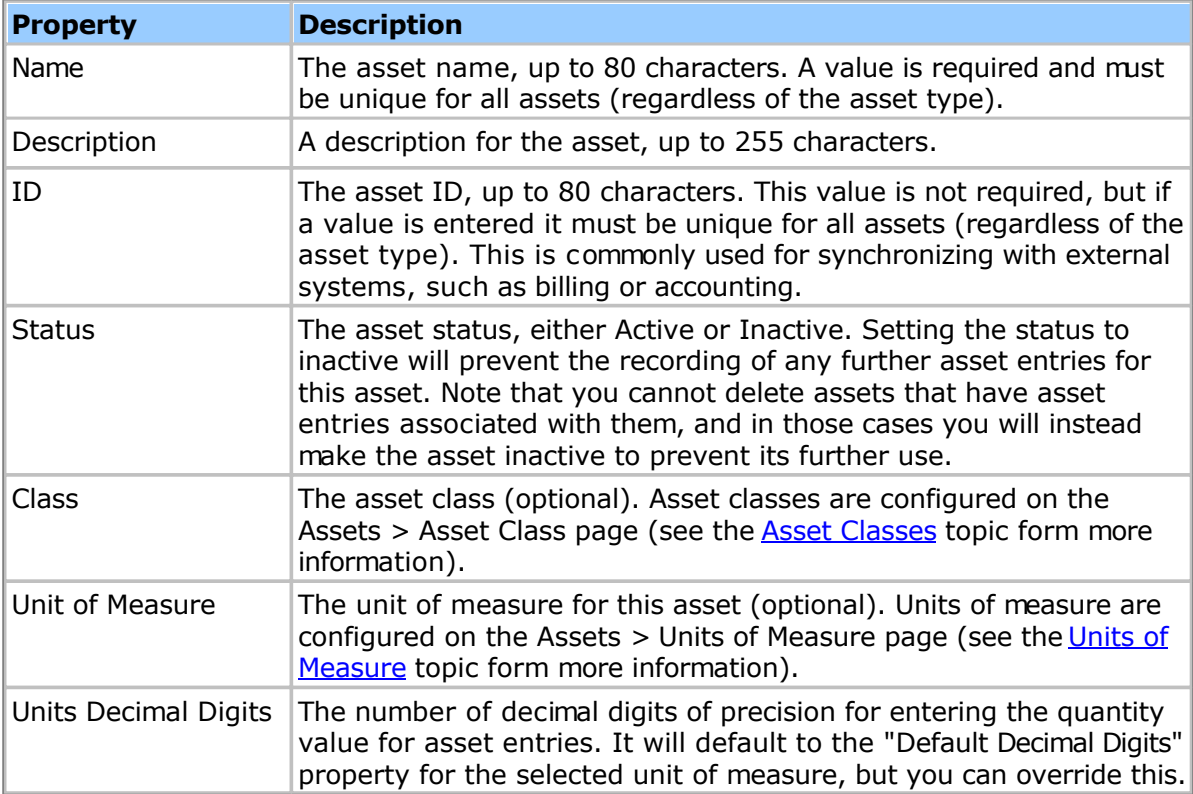

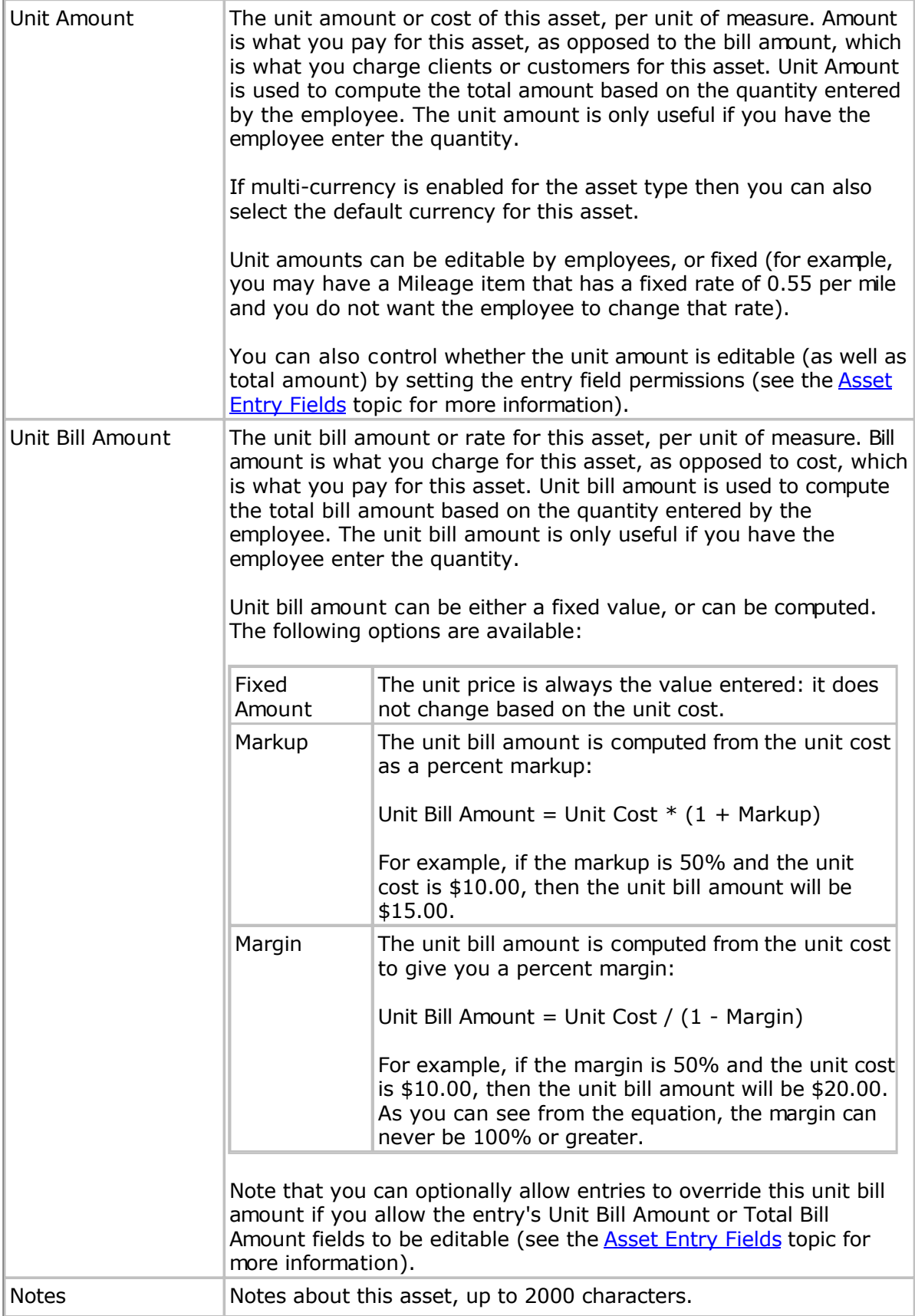

### <span id="page-61-0"></span>**Asset Classes**

Asset classes allow you to organize your assets into logical groupings. For example, given an asset type of Equipment you might created classes such as "Truck", "Auto", etc. Once you have defined your asset classes you can select them when editing asset properties (see the [Assets t](#page-58-0)opic for more information).

Asset classes have the following properties:

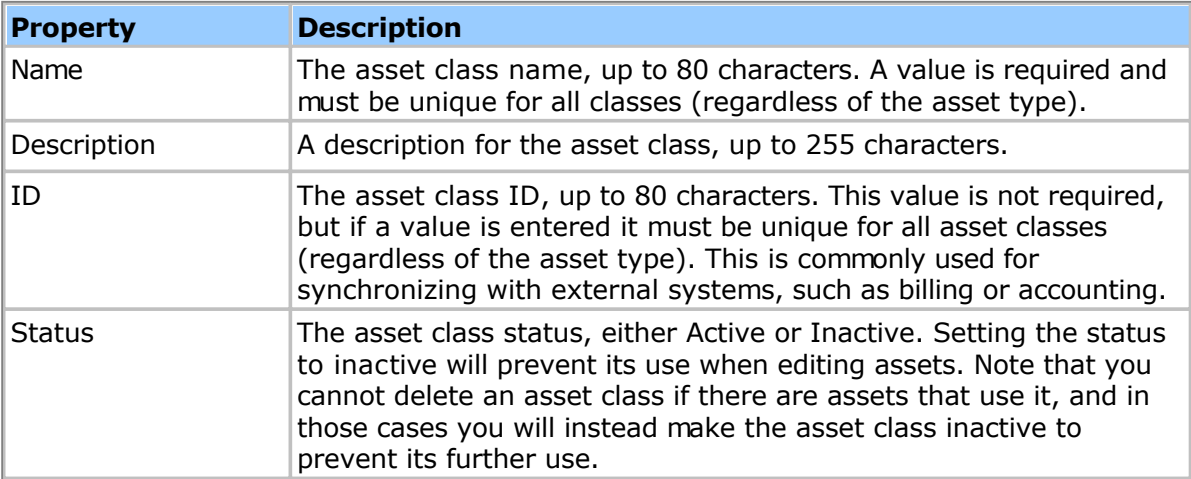

# <span id="page-62-0"></span>**Asset Types**

Asset types are designed to be used for very broad categories of assets, e.g. Material, Equipment or Expenses. There is no hard limit to the number of asset types you can create, but keep in mind that each asset type can optionally have a tab on the timesheet, so you generally want to limit the number to less than 10.

Asset types have the following properties:

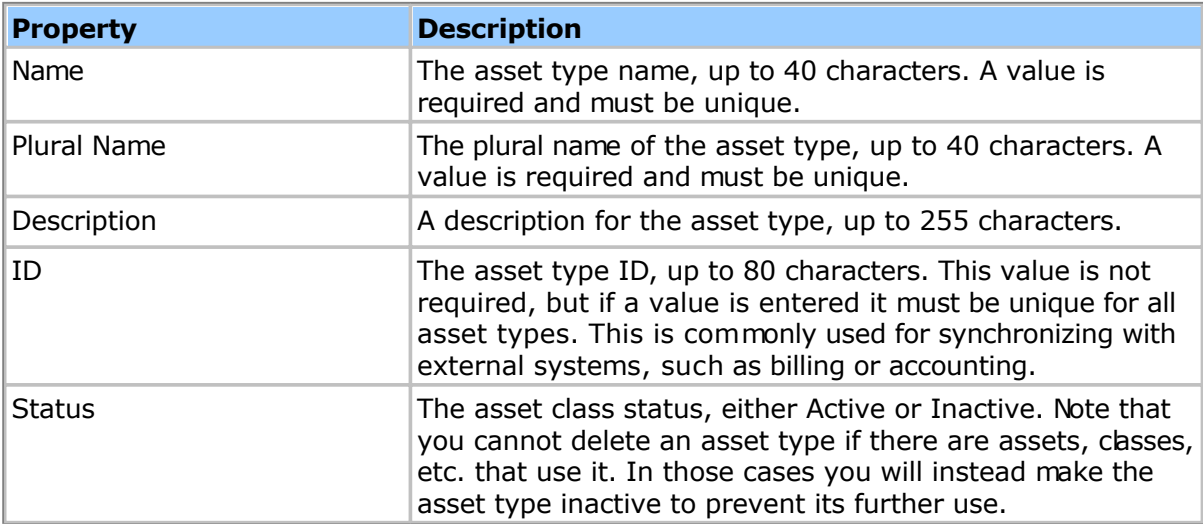

Asset types have the following advanced properties:

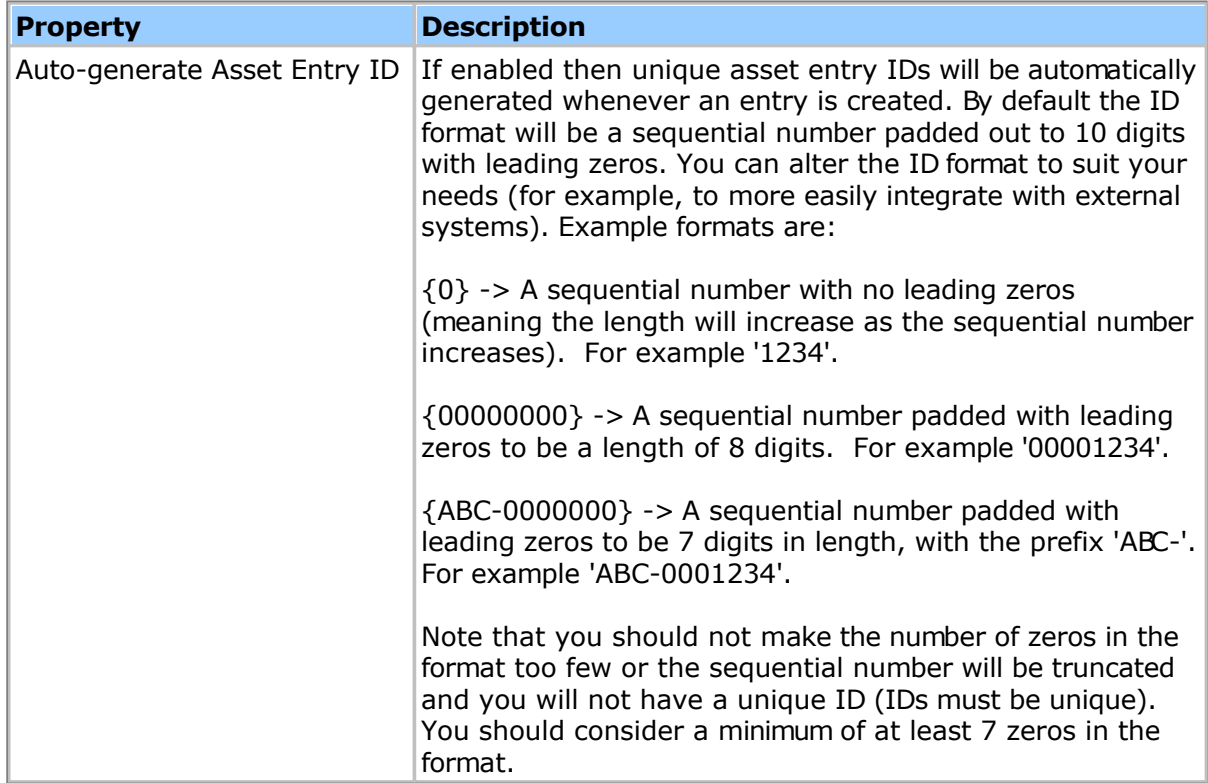

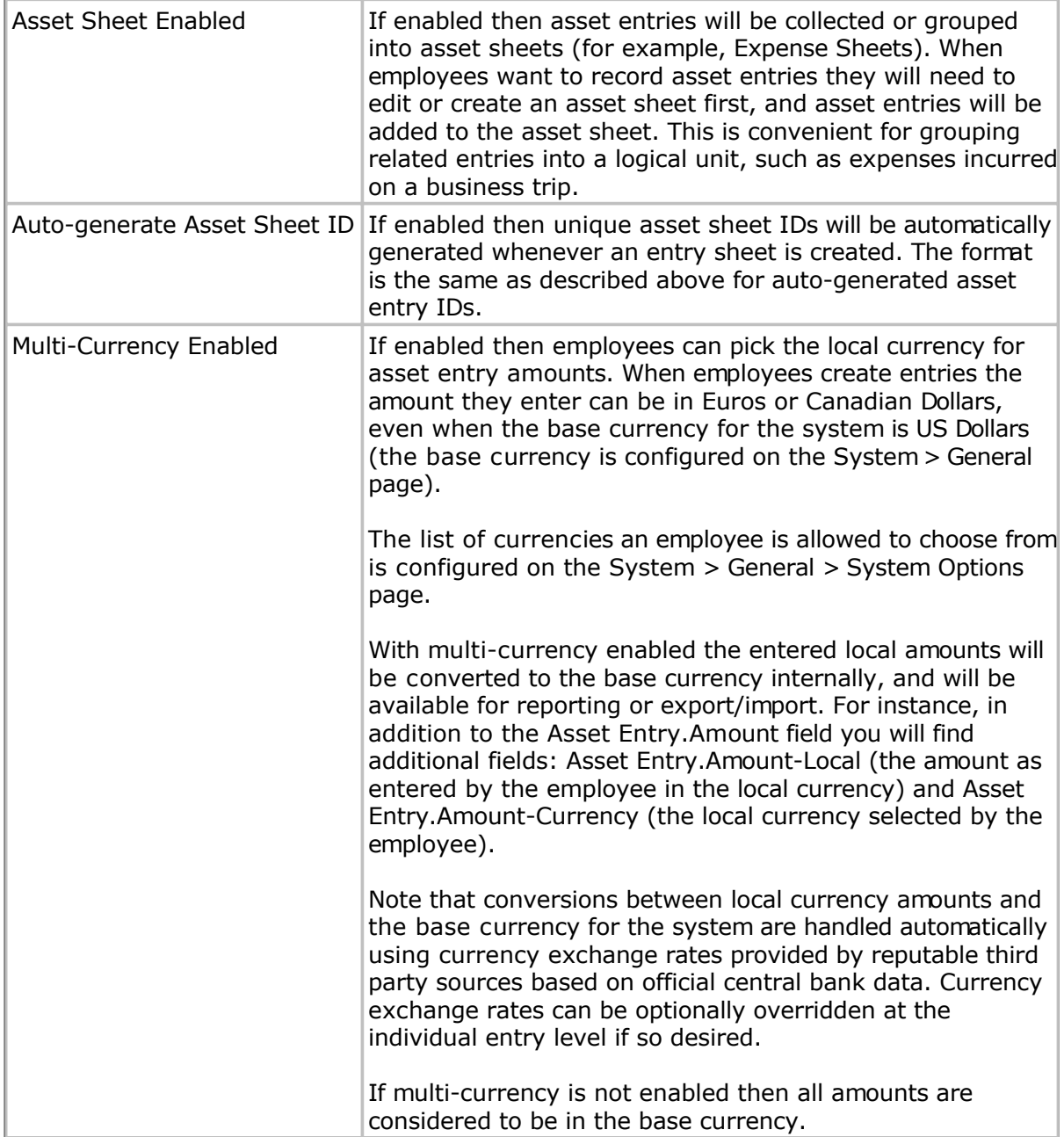

# <span id="page-64-0"></span>**Units of Measure (UoM)**

Units of measure (UoM) define the type of quantity that is entered for assets. Once you have defined your units of measure you can select them for your assets from the asset properties page (see the **Assets** topic for more information).

Units of measure have the following properties:

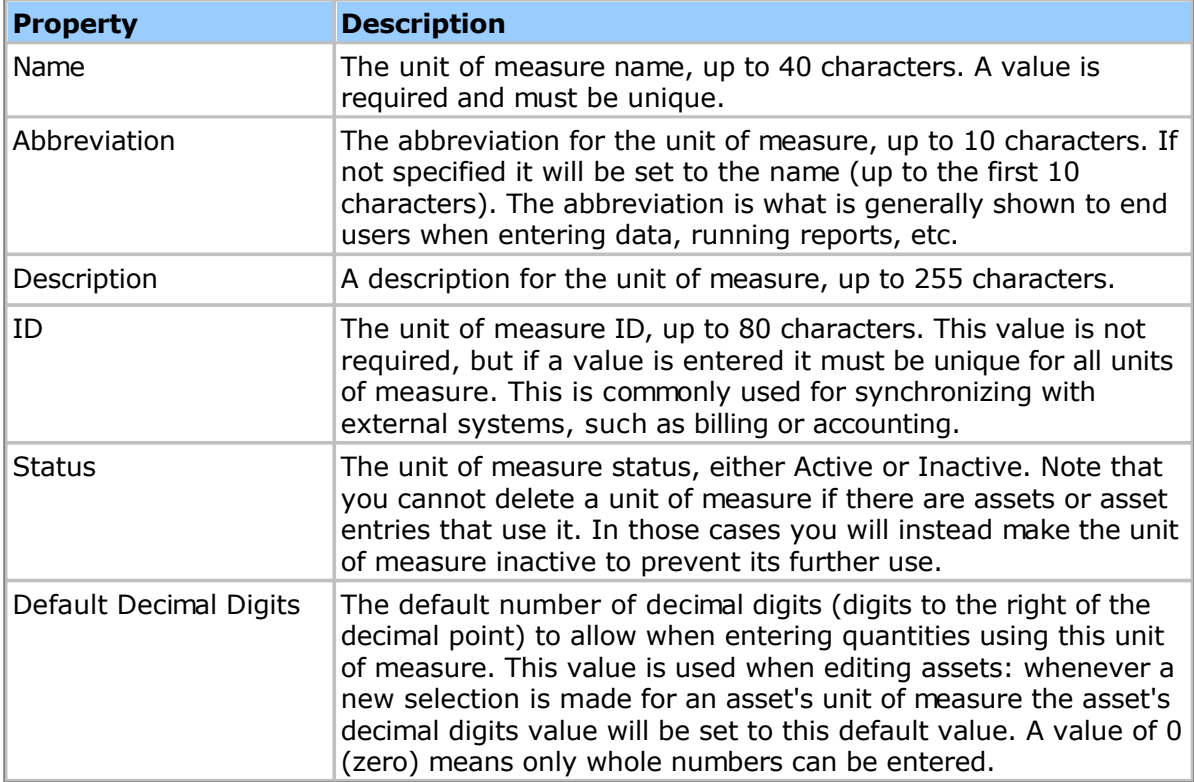

### **Managing Expense Sheets**

Employees can be given permission to manage other employee's Expense Sheets. A manager can view, edit and even delete Expense Sheets, depending upon their permission level. Any employee whose **Permission Level** allows expense sheet management (for example Administrator or Manager) can manage Expense Sheets and will see the **Expense Sheets** tab. If you do not see the Expense Sheets tab then you have not been given a Permission Level with expense sheet management permissions. You can check an employee's Permission Level from the **Employees** tab.

If the employee's permission level allows only limited expense sheet management then the employee will need to be added to the permission list for one or more employee groups. This can be done by clicking the **Groups** link under the Employees tab, then clicking one of the groups in the list. In the **Permissions** section for the group click the **Edit** button and add the employee to the permission list with the appropriate permission level. The Gr[oups](#page-82-0) topic has more information.

Note: You can use expense sheet management permissions to create "expense keepers" employees with the ability to enter expenses for other employees. This avoids the need to log in as another user in order to fill out their expense sheet. In implementing expense keepers it is recommended that you create a new Permission Level with only the minimum required expense sheet permissions such as manage, edit and create. The P[ermission](#page-200-0) [Levels t](#page-200-0)opic has more information.

#### **Expense sheet Lookup**

To list employee Expense Sheets click the **Expenses** tab, navigate to Expense Sheets, enter an appropriate **Start** date, then click the **Search** button. You can optionally enter a **Finish** date and **Status** in order to narrow down the list of returned Expense Sheets.

If you do not find any Expense Sheets then you may have only limited expense sheet management permissions. As mentioned above, you may need to be added to the permission list for one or more employee groups.

Clicking a **Time Period** link in the list will load that employee's expense sheet. Depending upon your permission level, you may be able to edit or even delete this expense sheet.

### **Exporting Expense Sheets**

If your permission level allows it you can export the list of Expense Sheets by clicking the tools button in the upper right of the list and then clicking the **Export List** link. This will export the expense sheet status information as displayed in the list to your local computer, in comma-separated value (CSV) format. This file can then be opened in Microsoft Excel or other applications that support the CSV format. You can optionally change this to Microsoft Excel's native format (XLS) by clicking the Preferences link on the Home tab.

Clicking the **Export** link will download the expense entries for each expense sheet in the list as a file that you can save on your local computer. This is useful for exporting expense entries to external systems such as Payroll or Accounting applications. You can optionally mark expense entries as being exported, so that you can avoid re-exporting the same data.

#### **Expense Entry Corrections**

Once an expense sheet has been marked as exported it cannot be unsubmitted (unlocked) for re-editing. You will need to make corrections to the expense sheet by clicking on the tools button and then View Expenses in order to view and manage expense entries. You can search for any expense entries by setting the parameters of the expense entries in search.

These can include employee, date range, project, etc. You can view already-exported and processed expense entries and create correction expense entries as follows:

- 1.Click into the expense entry you intend to correct.
- 2.Clone the entry by clicking on the clone button.
- 3.Edit the cloned entry to create a negative entry. If the entry is a mileage entry, change the quantity entry to negative, or if the entry is an expense amount entry, change the amount value to negative.
- 4.Clone and edit the entry again and modify it to create the correct positive value of the correction entry.
- 5.Submit and approve the pair of correction entries so they are ready to exported and processed.

This is a safeguard to avoid modifying previously exported time entries.

Note that administrators (those with the "Can Manage All" expense sheet permission) can bypass this restriction and still unsubmit a previously exported expense sheet, if the need arises.

Another option for getting access to expense sheet data is to run a **Expense Details** report. This report can be customized to only output the fields you require, and can be downloaded in a number of formats, including Microsoft Excel. The R[eports to](#page-85-0)pic has more information.

### **Importing Expense Sheet Data**

If your permission level allows you to import expense data by clicking tools button in the upper right of the list and then clicking the **Import** link. The I[mporting/Exporting top](#page-226-0)ic has more information generally on how import/export utilities work, including auto-import and auto-export features. Importing expense data has a few important features worth noting:

- 1.You can prepare and expense import data file to import credit card data directly into the system.
- 2.You should prepare this file to group expense entries to list entries by employee first and entry date second. You can have multiple groupings of expense entries grouped by employee then date.
- 3.When you import these expense entries each expense entry will be assigned an auto-generated Expense Sheet ID for each employee. The series of expense entries imported will be grouped into a unique expense sheet using this unique expense sheet ID.

### **Printing Expense Sheets**

The 'Print List' option in tools menu in the upper right corner of the expense sheet list allows you to download a printable hard copy summary list report of all of the Expense Sheets in the list. You can also print out multiple Expense Sheets for signing, for instance, by clicking on the Print Expense Sheets button. Note that, rather than printing the entire list, you can print selected Expense Sheets by clicking the checkbox on each row before selecting the 'Print' option.

You can also print individual Expense Sheets by clicking into an individual expense sheet the time period link in the expense sheet list, then clicking the 'Print' view button in the upper-right corner of the expense sheet. This will download a printable version of the expense sheet suitable for printing.

# **Expense Entries**

Expense entries track the amount other important details of an expense item within an expense sheet or report. For example, you might have an expense entry of a meal (the expense type) that took place on Monday 3/28 (the date). You can control the specific fields that are entered recorded against each expense item by clicking the Options link under the More Menu (triangle button) in the upper-right corner of the Expense Sheets list.

Note: You can enable sheet support on any asset type. See the **A[sset Types he](#page-62-0)lp topic for** more information.

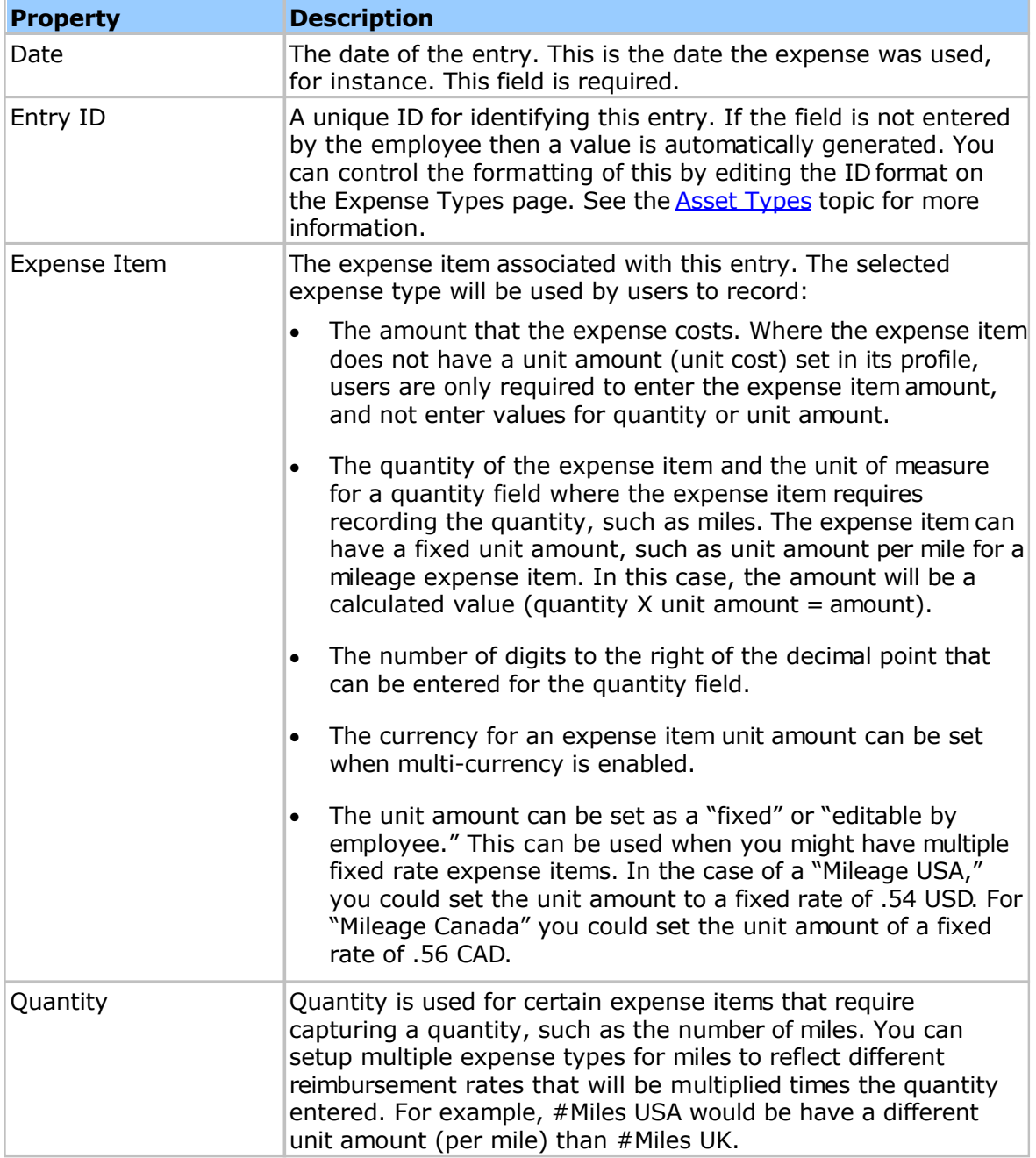

Expense entries can have the following entry fields:

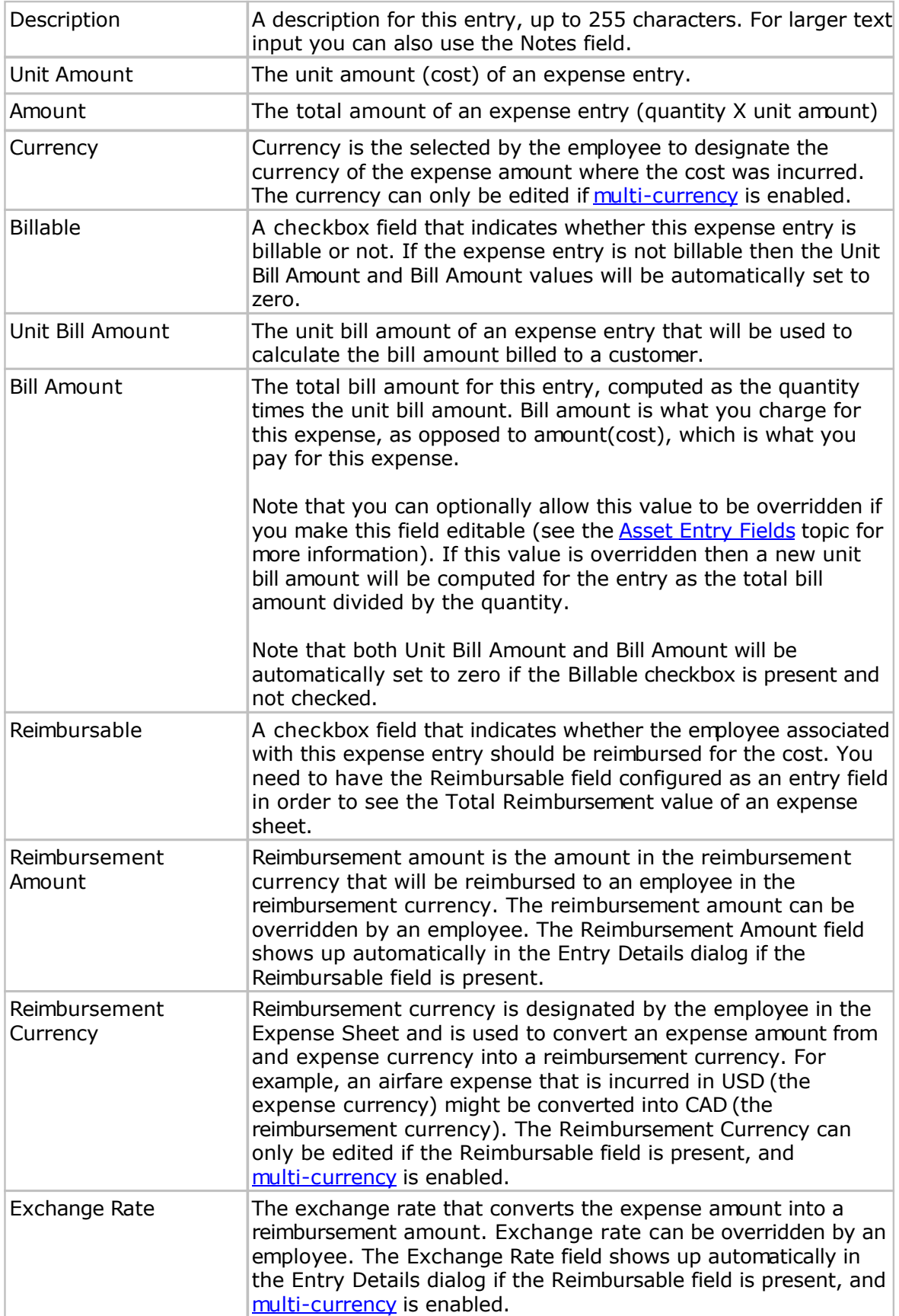

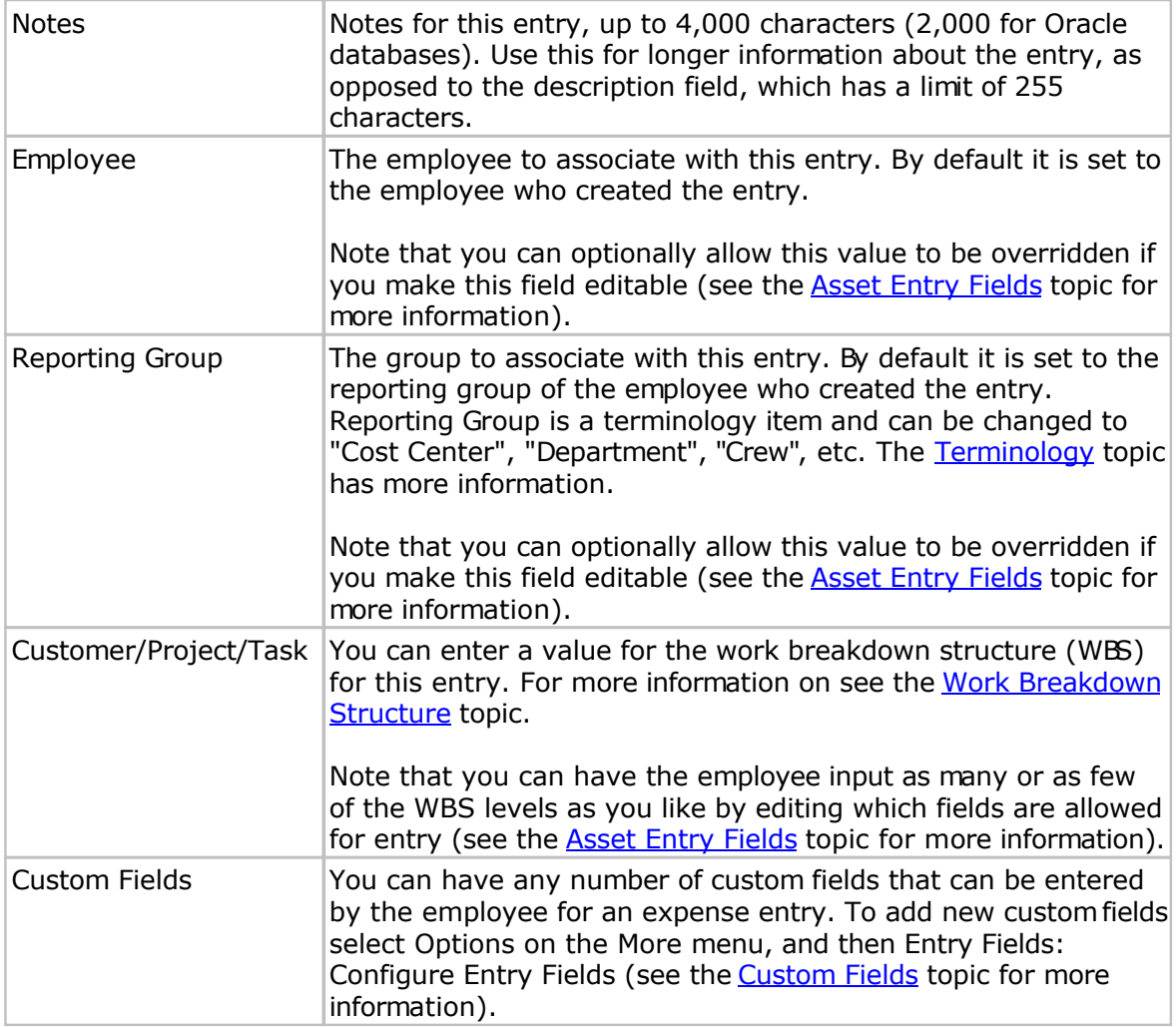

### <span id="page-70-0"></span>**Multi-Currency**

Multi-currency allows employees to enter expense entry amounts in the local currency.

#### **Enabling Multi-Currency**

To enable multi-currency for expenses, assets or other entry types, you need to do following:

- 1. Go to Admin>System>System Options and edit. Enable the currencies you want to use in your system from a currency picklist.
- 2. Go to the main enabled Expense/Asset page, navigate to the tools button, and click into and edit the Expense/Asset type for which you want to enable multi-currency. Next to the Multi-Currency Enabled heading, check "Yes - Allow users to choose currency for entered amounts."

#### **How Multi-Currency Works**

Once enabled, the system automatically fetches and records the exchange rates and amounts between:

- -The original expense amount
- -The reimbursement amount, and
- -The system base currency amount.

In the following example recorded on June 21, 2016, the data for an airfare expense is recorded where the expense entry currency is CAD, the reimbursement currency is GBP, and the system's base currency is USD.

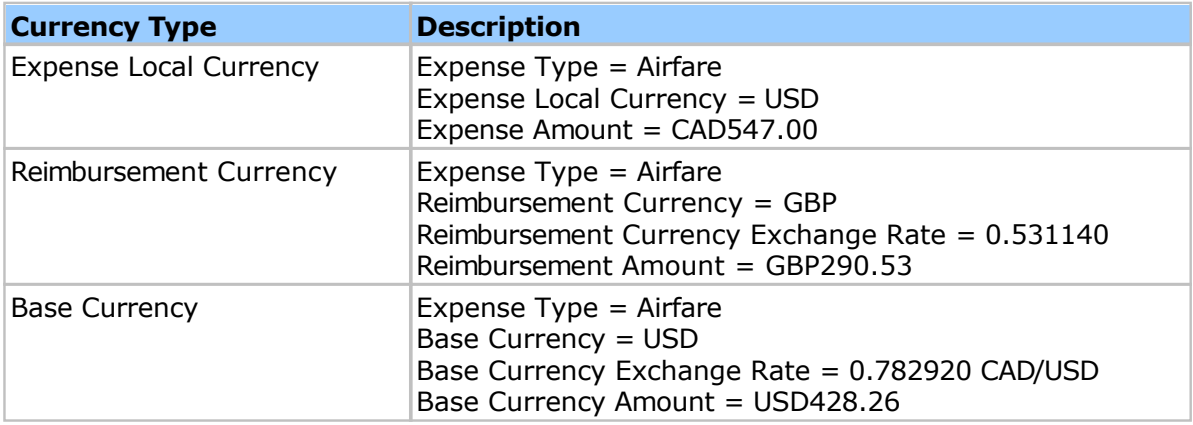

Once enabled, there will be several specific multi-currency fields that will be made available that will be used with other related fields in the system. The multi-currency fields are marked below with an asterisk (\*).

#### **Expense Item Currency\***

The **Expense Item Currency** field will be enabled with a pick list of your enabled currency

values. Users will set the expense item currency value to the local currency where the expense was incurred. This currency value will then be used to convert the expense item amount to the reimbursement currency amount.

#### **Reimburse Amount\***

The **Reimburse Amount** field shows the system-calculated reimbursement amount for this expense entry. You can override this amount by selecting the Override check box. This field should be setup to appear in the details of the expense entry template.

### **Exchange Rate\***

The **Exchange Rate** field shows the system-calculated exchange rate for this expense entry. You can override this amount by selecting the Override check box. This field should be setup to appear in the details of the expense entry template.

#### **Expense Amount**

The **Amount** field is the amount of the expense entry. This amount must always be paired with a selected expense currency for multi-currency purposes.

#### **Reimbursable**

The **reimbursable** field, which can be used in non-multi-currency mode, is a check box that flags the expense entry as reimbursable, and must be checked by the user to include an expense entry in the reimbursement amount.
## <span id="page-72-0"></span>**Employees**

You need to create an employee account for each user that needs to record time or log into Pacific Timesheet. Employee accounts are where you specify the login name, email address, timesheet template and other properties.

Note: You can change the terminology for 'Employee' to suit your organization's needs. The [Terminology t](#page-114-0)opic has more information.

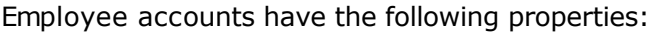

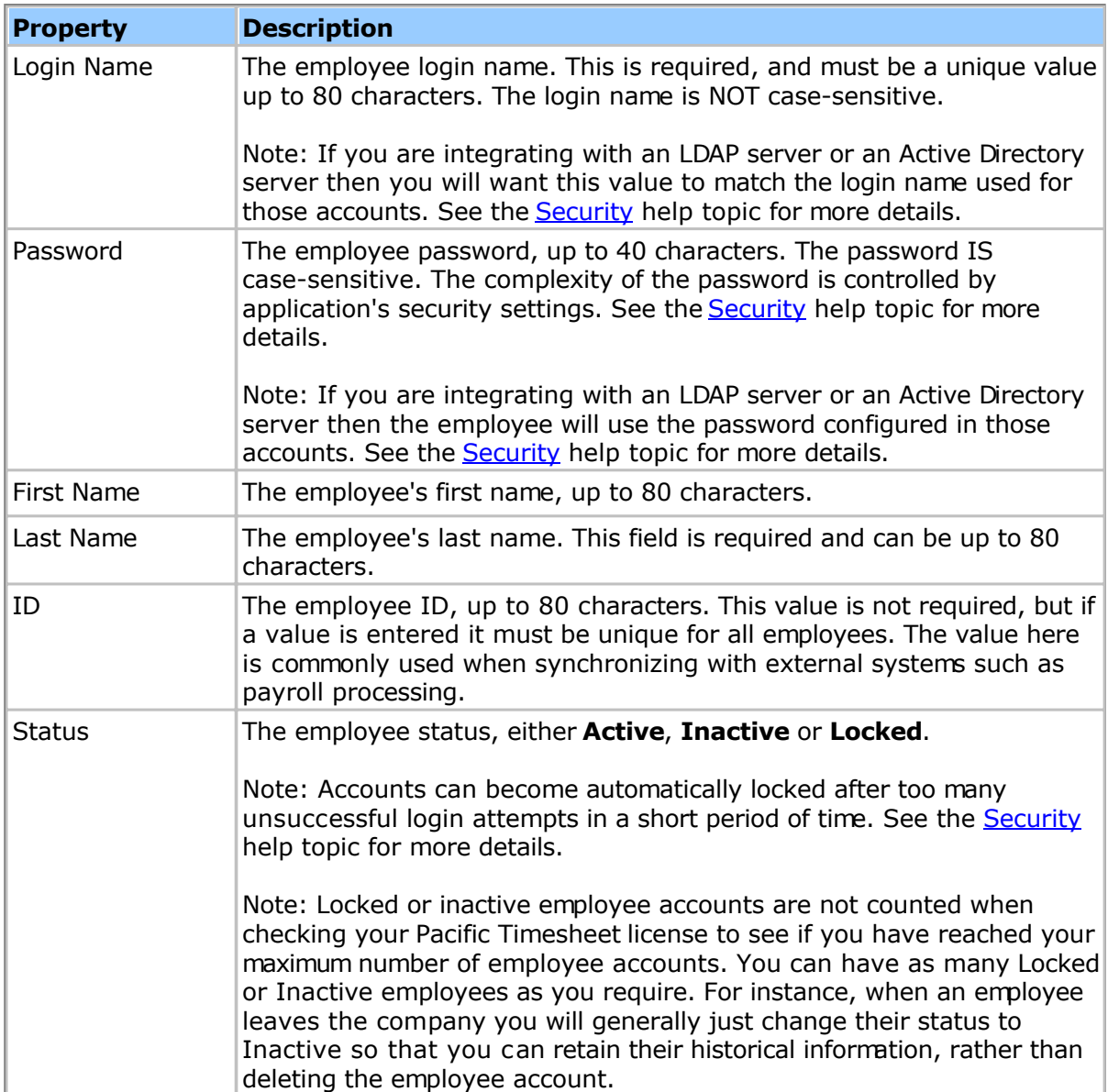

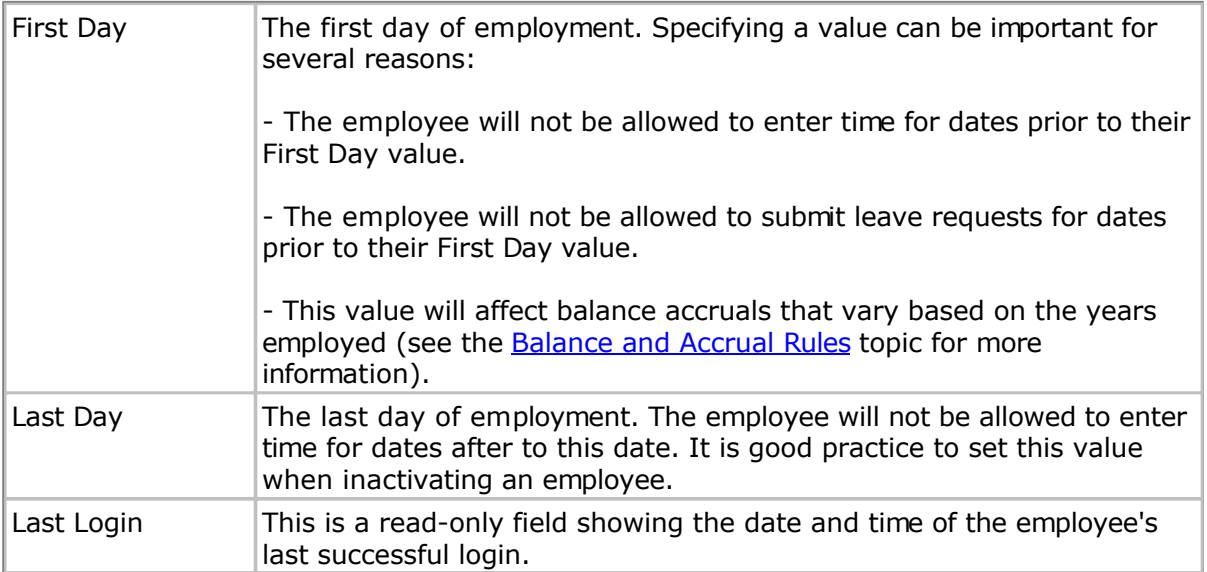

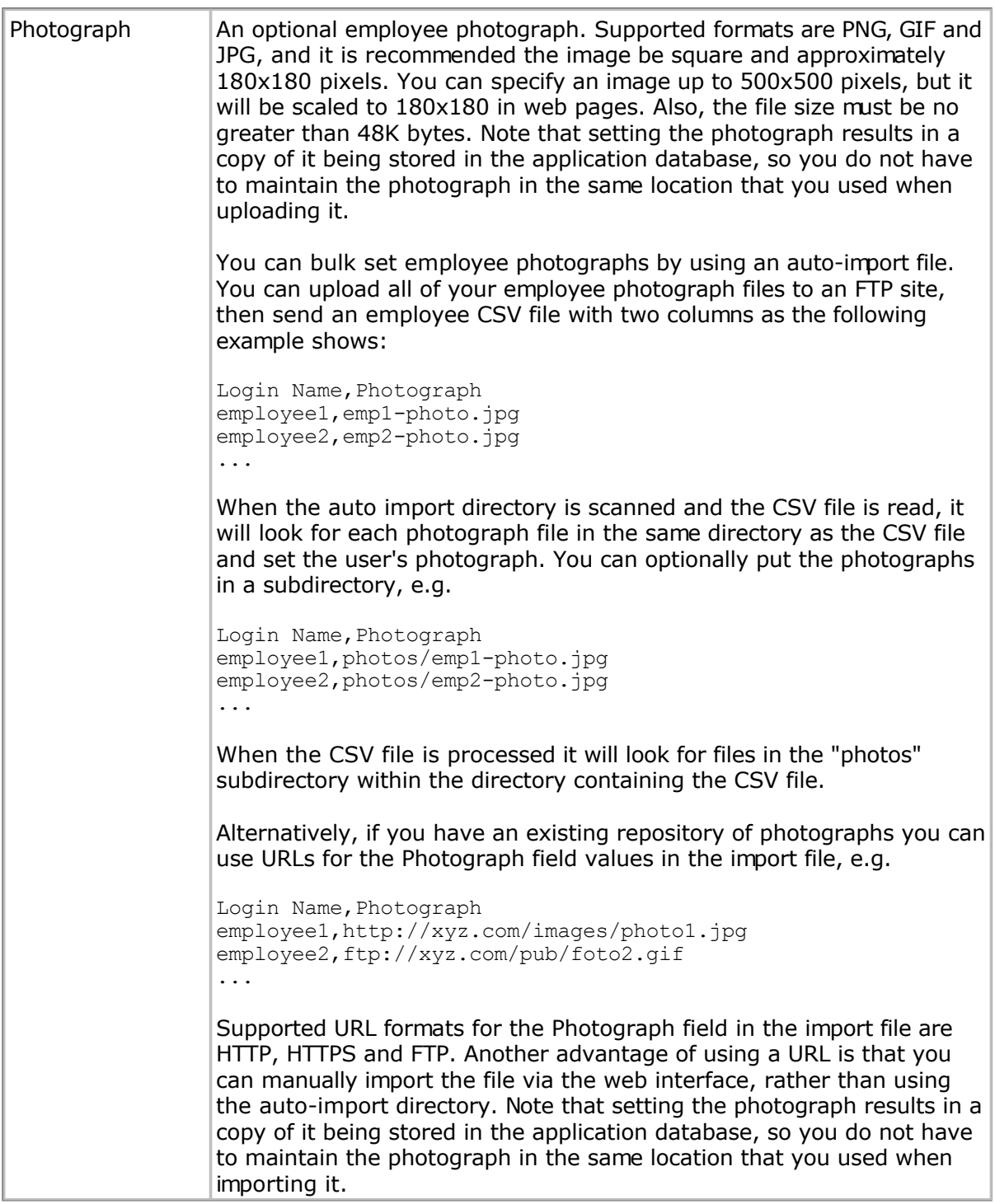

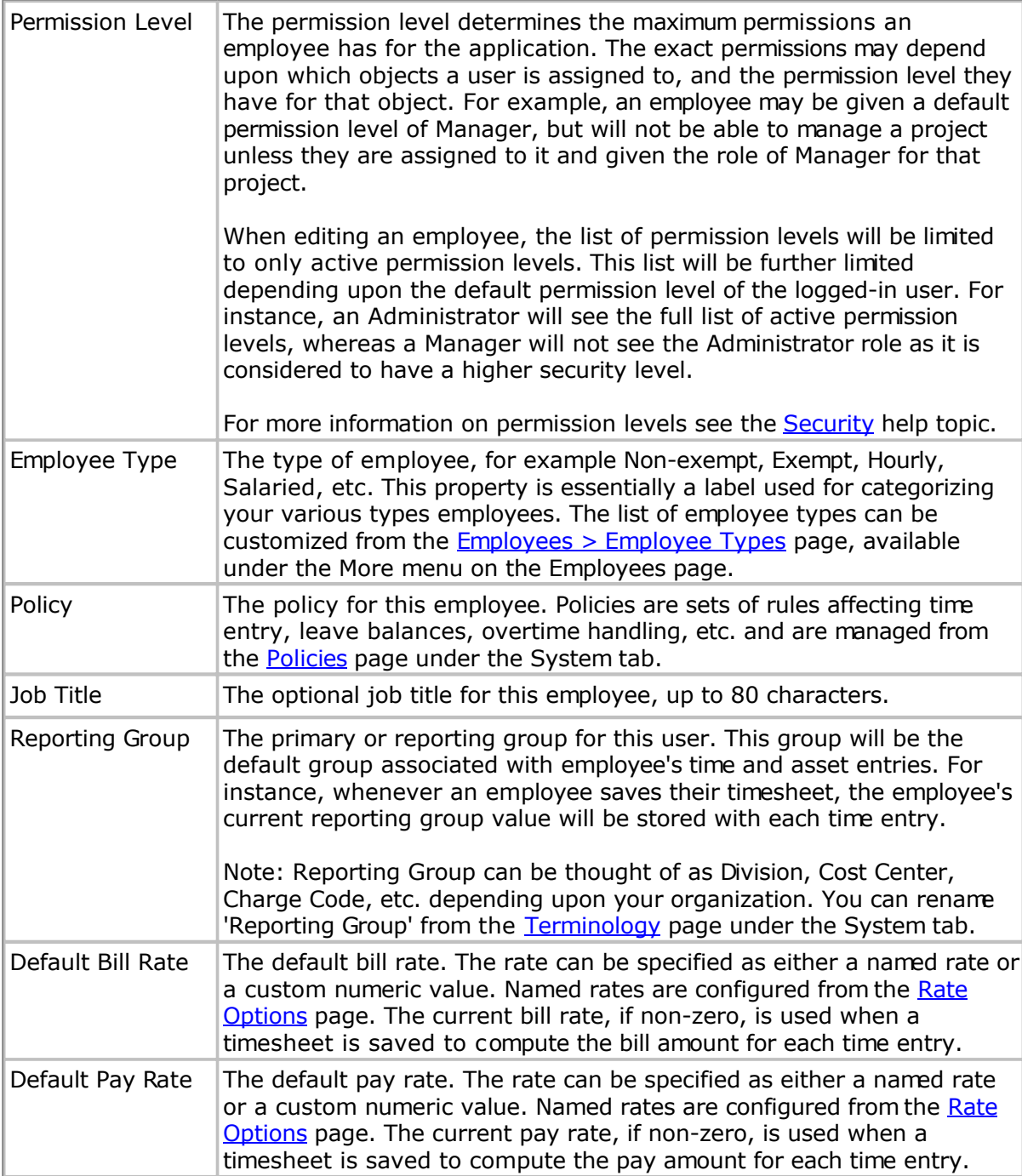

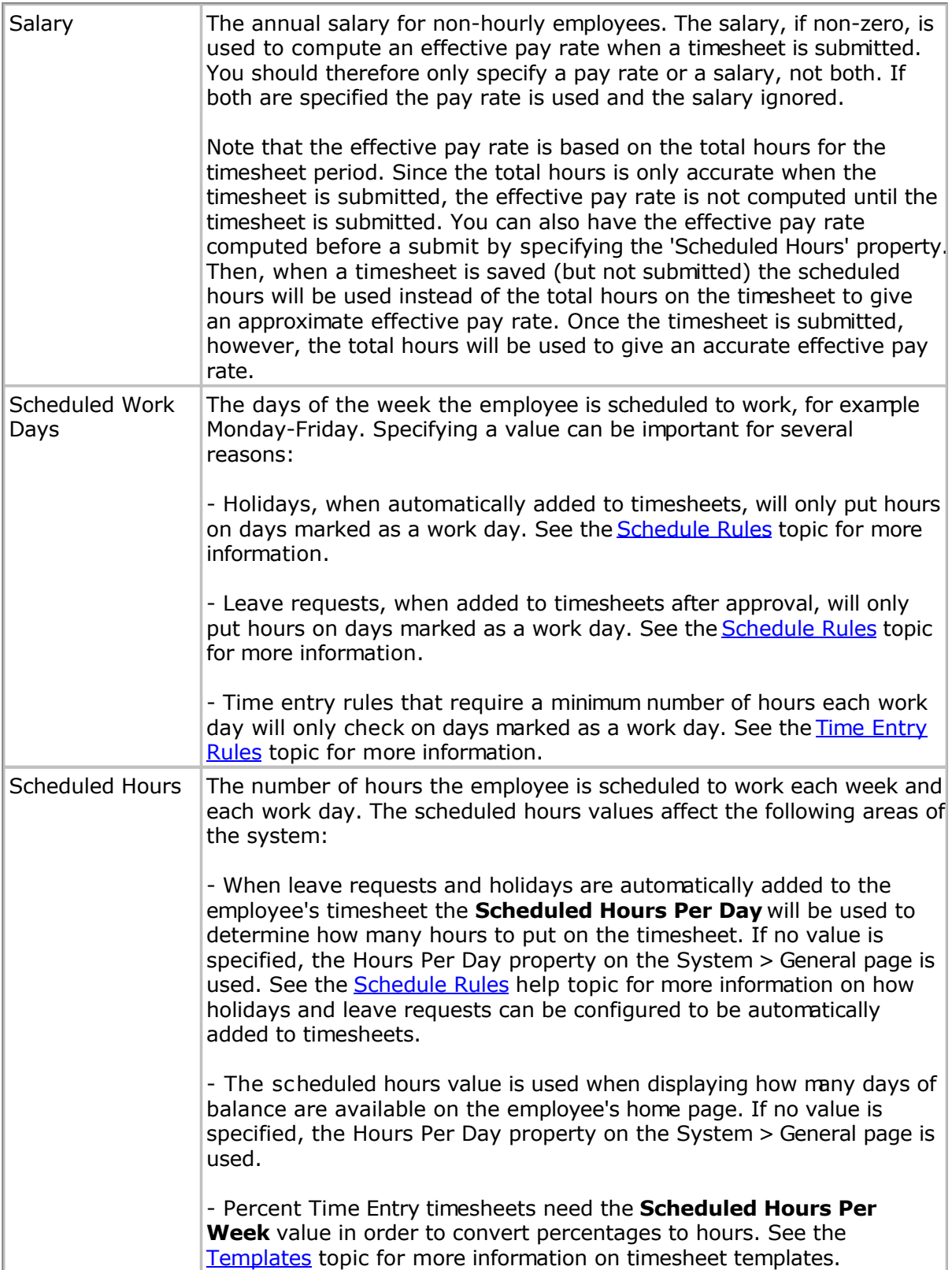

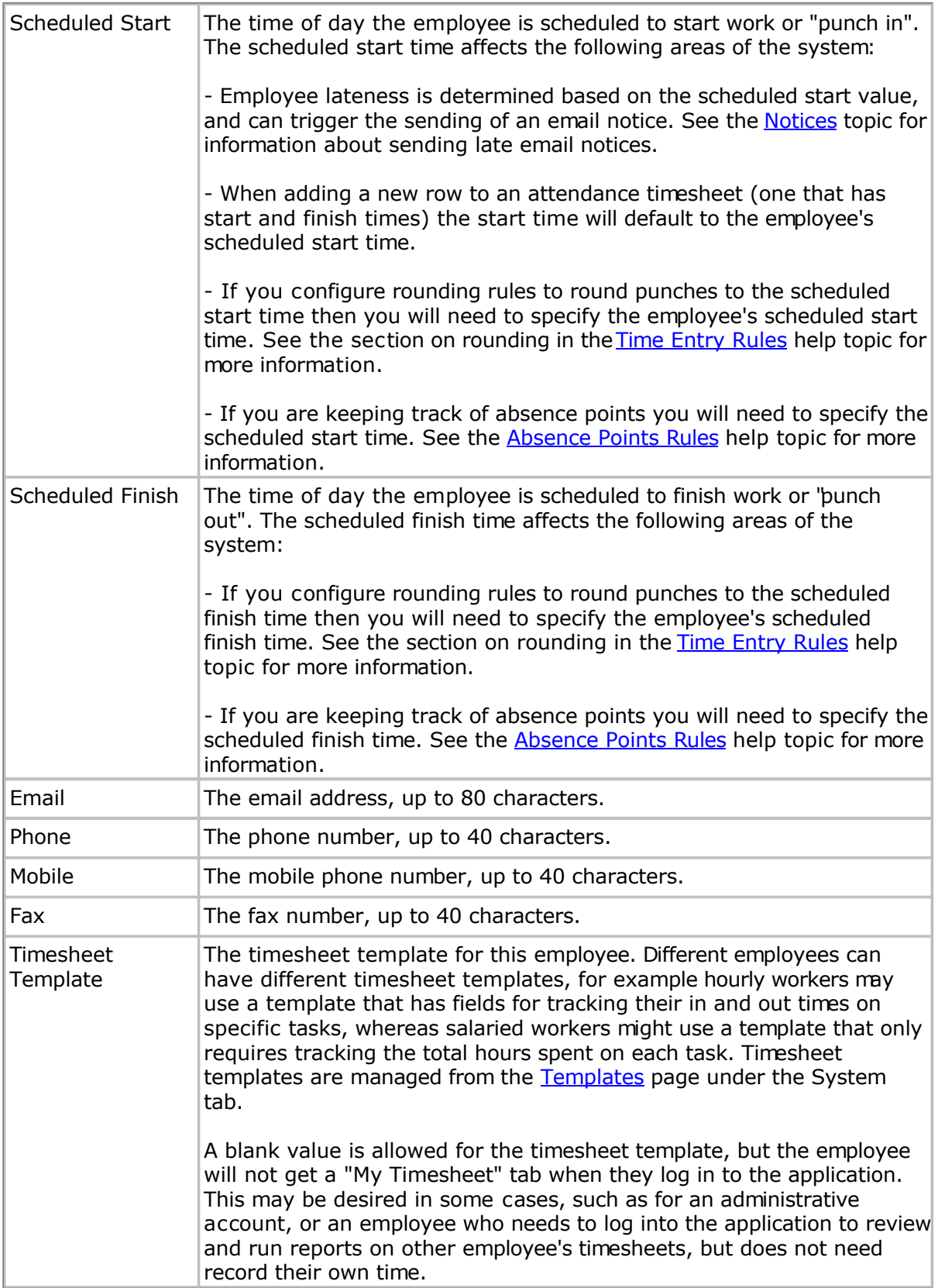

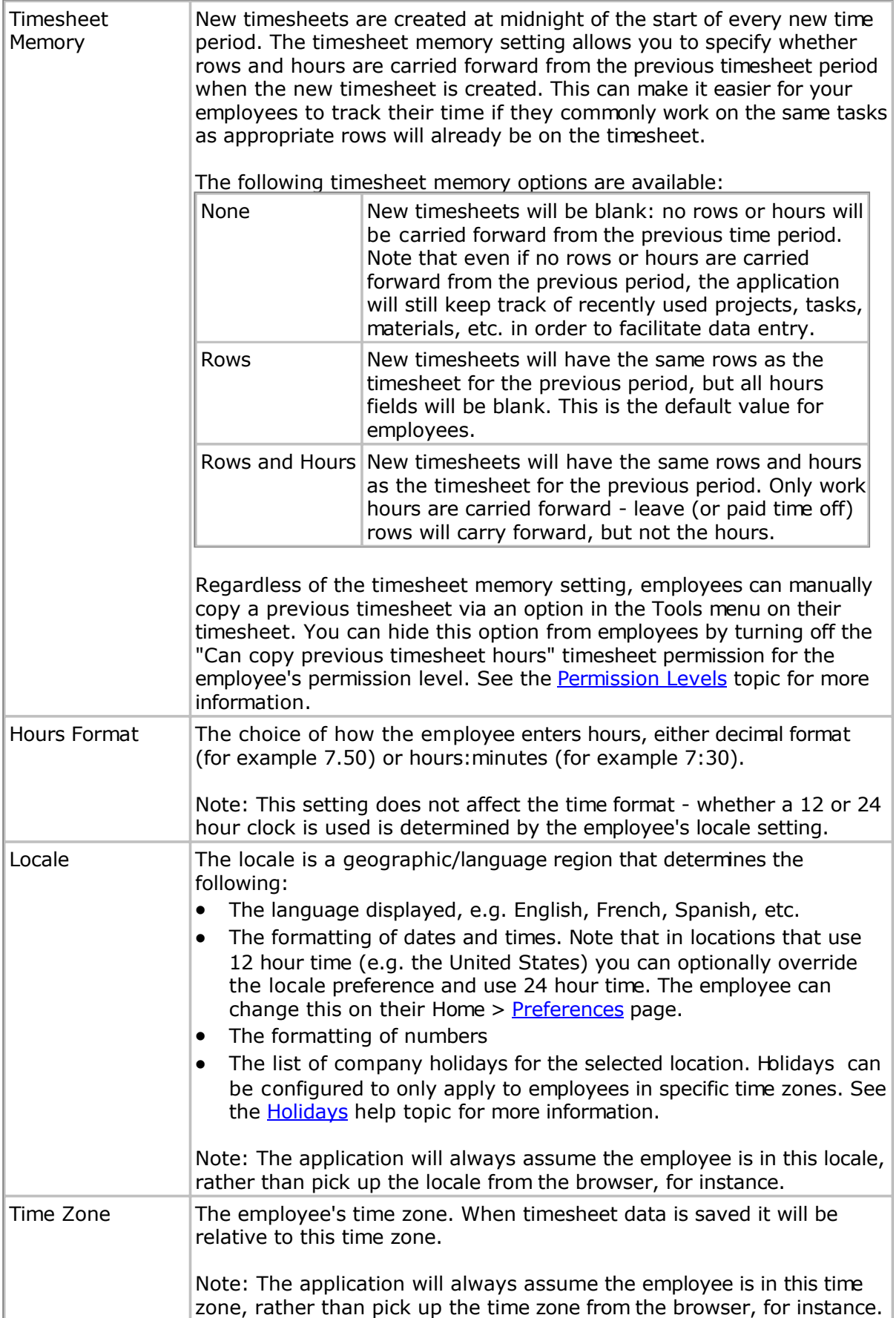

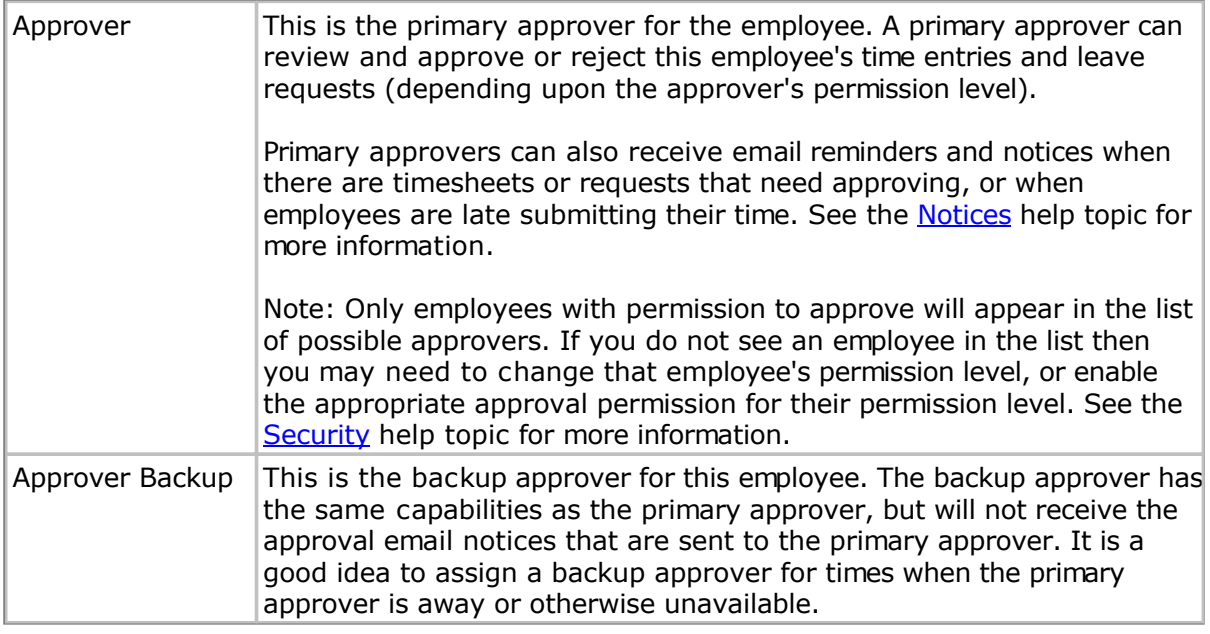

#### **Notes**

Clicking the Notes disclosure triangle allows you to review and enter notes about the employee (up to 2000 characters).

### **Current Balances**

Clicking the Current Balances disclosure triangle shows the list of current balances for the employee. You can edit employee balances by clicking the current balance link. The Employee Balances topic has more information. Note that employee balances cannot be [edited unless your Pe](#page-81-0)rmission Level has the "Can edit advanced properties" Employee permission checked.

## **Group Membership**

Clicking the Group Membership disclosure triangle shows the list of groups the employee is a member of. The **Employee Groups** topic has more information about managing groups.

## **Calendar**

Clicking the Calendar disclosure triangle shows the employee's calendar of holidays, leave requests and other events.

#### **Importing/Exporting Employees**

You can import and export employee data using CSV (Comma Separated Values) format files from the Employees tab. When importing data a good way to start is to do an export first - this will generate a file you can use as a template. Once you modify this file (including removing unnecessary columns) to have your new data you can then import it back into the application. See the **Employee CSV Format** help topic for more information on the import file format.

Note: The default format is CSV but you can change this from the Home > Preferences page.

## **Importing/Exporting Employee Balances**

You can import and export employee balance data using CSV (Comma Separated Values)

format files from the Employees tab. When importing data a good way to start is to do an export first - this will generate a file you can use as a template. Once you modify this file (including removing unnecessary columns) to have your new data you can then import it back into the application. See the **Employee Balances CSV Format** help topic for more information on the import file format.

Note: The default format is CSV but you can change this from the Home > Preferences page.

### **Custom Fields**

Like all major objects in the application, you can customize them by creating new fields. Choosing the 'Manage Custom Fields' option on the Employees tab will let you create a variety of new fields or properties specific to your needs.

## **Related Topics**

- Employee Balances
- [Employee Groups](#page-82-0)
- [Rate Options](#page-112-0)

### <span id="page-81-0"></span>**Employee Balances**

Employee balances are banks of hours that employees can accrue and use on their timesheets, such as Vacation, Sick or Flex-time. Balances are associated with leave pay codes: for instance if you have a Vacation pay code you can optionally have a Vacation balance (see the [Pay Codes t](#page-160-0)opic has more information). Each balance can have its own set of rules for how hours are accrued and how situations such as when the employee's balance goes negative are handled. See the [Balance and Accrual Rules he](#page-179-0)lp topic for more information.

You can update an employee's balance from the E[mployee Details pa](#page-72-0)ge by clicking the **Current Balances** disclosure triangle, which shows the employee's balances as of the current date. Clicking on the current balance link will load the **Balance History** page. The Balance History page lists all changes made to the balance: the actual balance for any given date is simply the total of all the balance changes up to that date. If you have appropriate permissions you can modify the balance by adding, deducting or setting the balance for a given date.

Note: In order to change an employee's balance you must have the 'Can edit advanced properties' Employee permission. In addition, for security purposes, you can only delete balance changes that you made. Only administrators (those with the 'Can manage all' Employee permission) can delete balance changes made by others.

### **Making Bulk Changes To Employee Balances**

If you need to update balances for a number of employees you can import the list of changes using an import file. When importing data a good way to start is to export the current employee balances via the Export Employee Balances option on the Employees tab this will generate a file you can use as a template. Once you modify this file (including removing unnecessary columns) to have your new data you can then import it back into the application. The [Managing Employees to](#page-72-0)pic has more information.

# <span id="page-82-0"></span>**Employee Groups**

Employee Groups are lists of employees, and can be used for several purposes. You can create employee groups that represent cost centers or divisions, for instance. These can then be assigned to the appropriate employees as their **Reporting Group** (see the [Managing Employees h](#page-72-0)elp topic for more information). In addition, groups are used by Pacific Timesheet for managing application permissions. For instance, rather than assigning managers to specific employees you give the manager permission for a specific employee group (the [Security h](#page-198-0)elp topic has more information about configuring permissions).

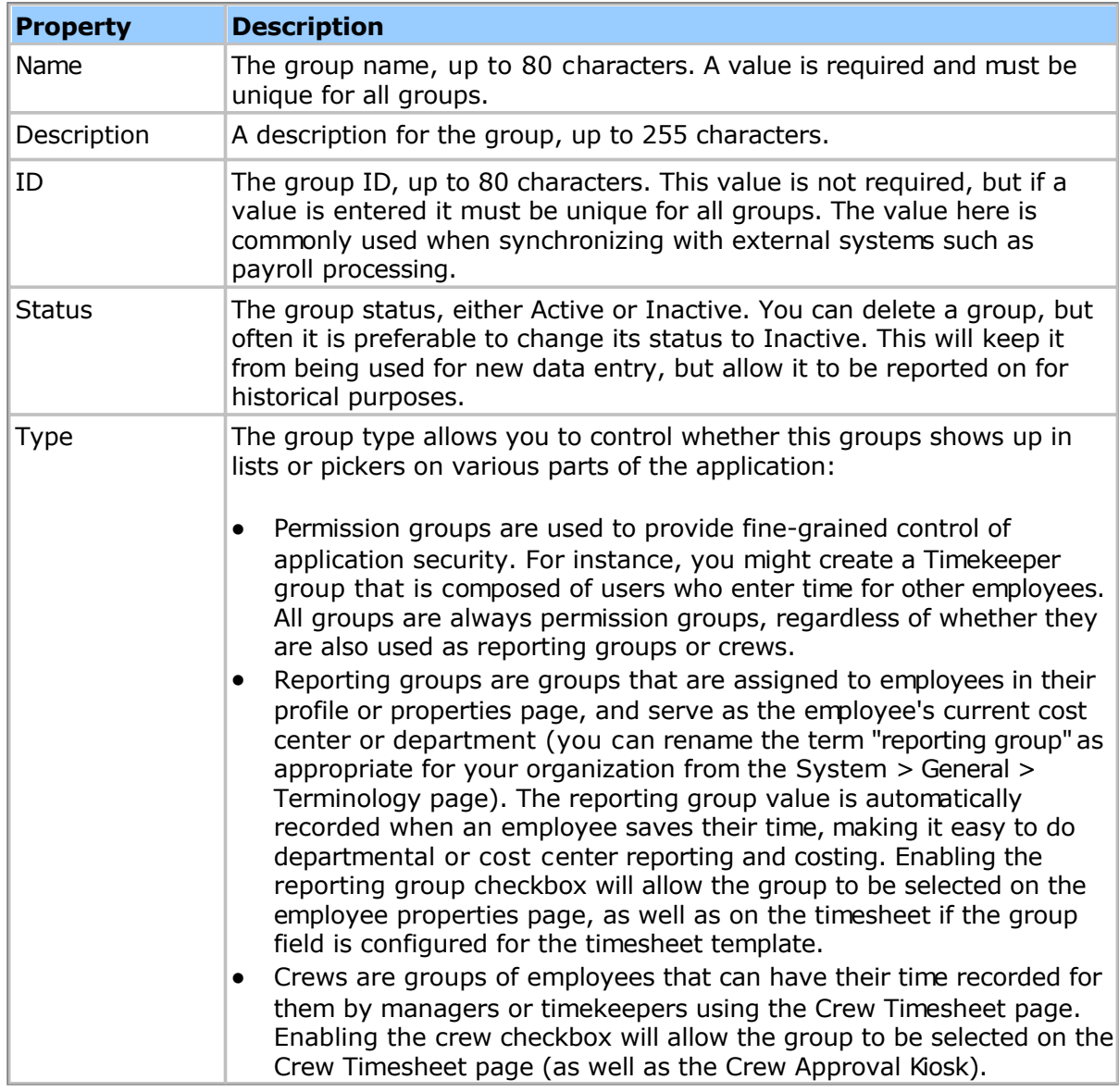

Employee groups have the following properties:

# **Notes**

Clicking the Notes disclosure triangle allows you to review and enter notes about the group (up to 2000 characters).

## **Employees**

Clicking the Employees disclosure triangle allows you to review and edit the list of employees belonging to this group. An employee can be in more than one group at the same time. If you want to check if an employee belongs to more than one group you can view their group membership on the specific employee's properties page.

### **Permissions**

Clicking the Permissions disclosure triangle allows you to review and edit which employees or employee groups have been given special permissions for this group. Typically you would use this to assign an employee manager (someone with 'Can manage limited' Employee permission) to this group in order to review and edit time or asset entries for employees who are members of this group. See the **Security** help topic for more information.

### **Importing/Exporting Groups**

You can import and export group data using CSV (Comma Separated Values) format files from the Employees > Groups page. When importing data a good way to start is to do an export first - this will generate a file you can use as a template. Once you modify this file (including removing unnecessary columns) to have your new data you can then import it back into the application. See the [Group CSV Format h](#page-243-0)elp topic for more information on the import file format.

Note: The default format is CSV but you can change this from the Home > Preferences page.

### **Custom Fields**

Like all major objects in the application, you can customize them by creating new fields. Choosing the 'Manage Custom Fields' option on the Employees > Groups page will let you create a variety of new fields or properties specific to your needs.

## <span id="page-84-0"></span>**Employee Options**

The Employee Options page allows administrators to configure various employee settings, such as which fields are required to be entered when editing employees, etc.

Note: Employee options are global settings that will affect all users. Only administrators will have access to the Employee Options page.

Note: The terminology of employees, groups and other objects can be changed via the [System > General > Terminology pa](#page-114-0)ge.

### **Required Fields**

You can specify which fields are required when adding or editing employees. By default fields such as login name, last name, etc. are required, but for your use you may need additional fields marked as required, such as the employee ID.

### **Employee Types**

An Employee Type is an employee property that you define as a way to differentiate different categories of employees, for example "Exempt" and "Nonexempt", or "Salaried" and "Hourly". You can define any number of employee types. Employee types have the following properties:

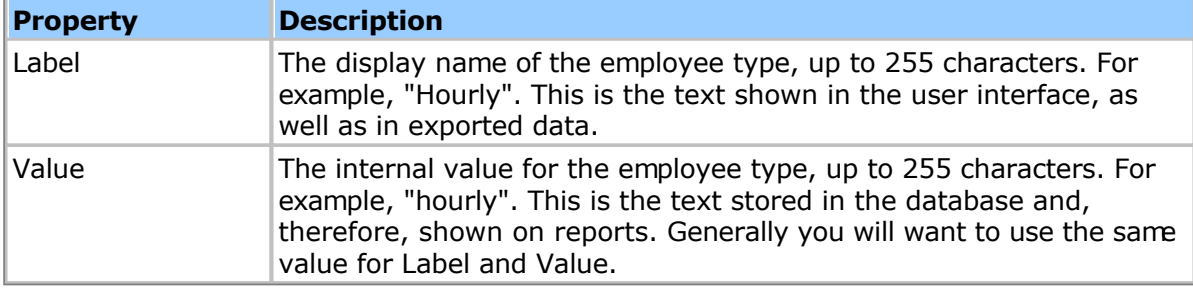

# **Reports**

Pacific Timesheet supports over 50 different reports. Reports are customizable, allowing you to:

- Alter which data columns are displayed
- Alter the names of the data columns
- Alter data sorting
- Alter data filtering
- Publish your customized reports for other employees to use

In addition, most reports can be output in HTML, PDF, CSV and Excel formats.

# **Timesheet Reports**

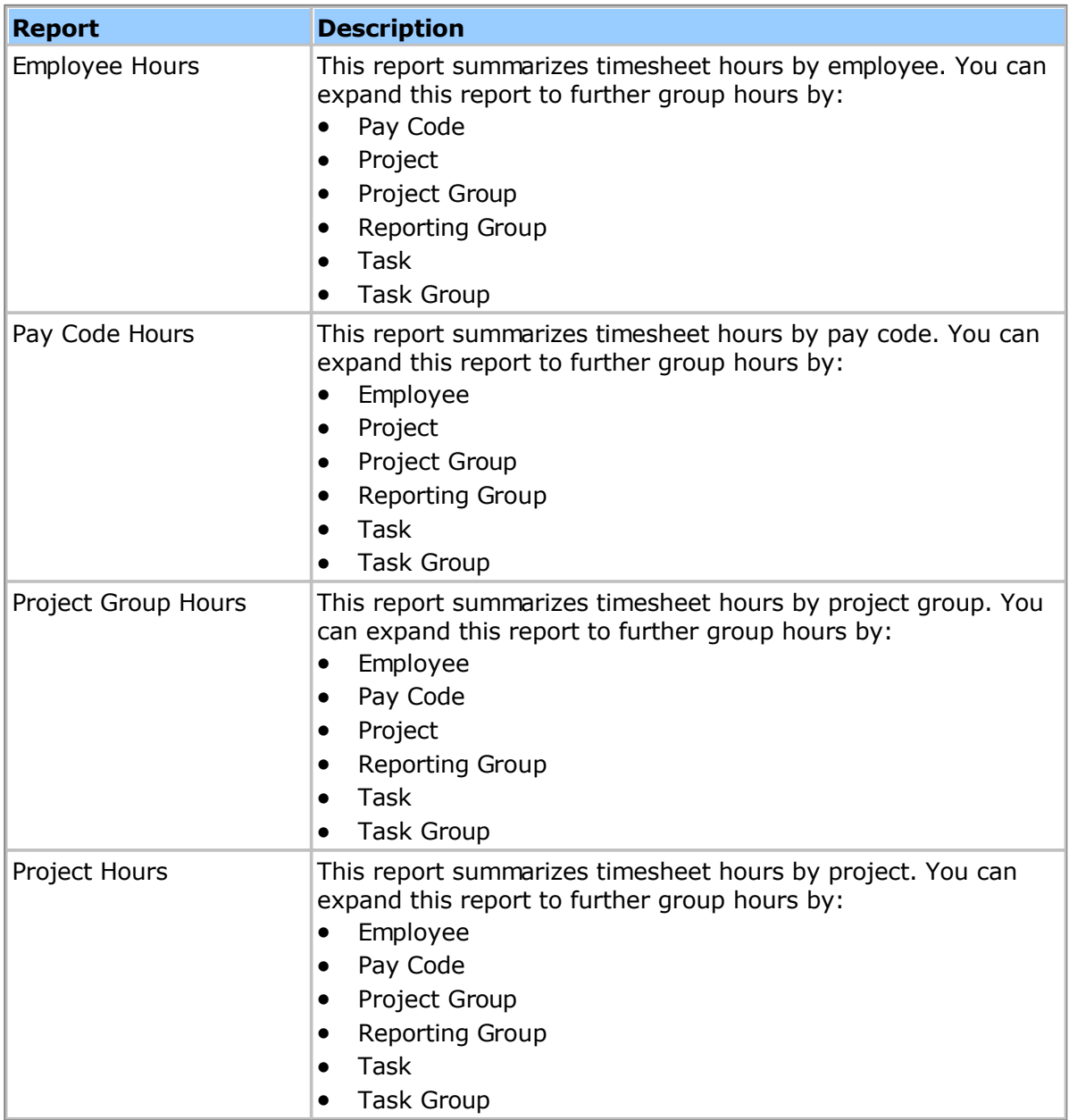

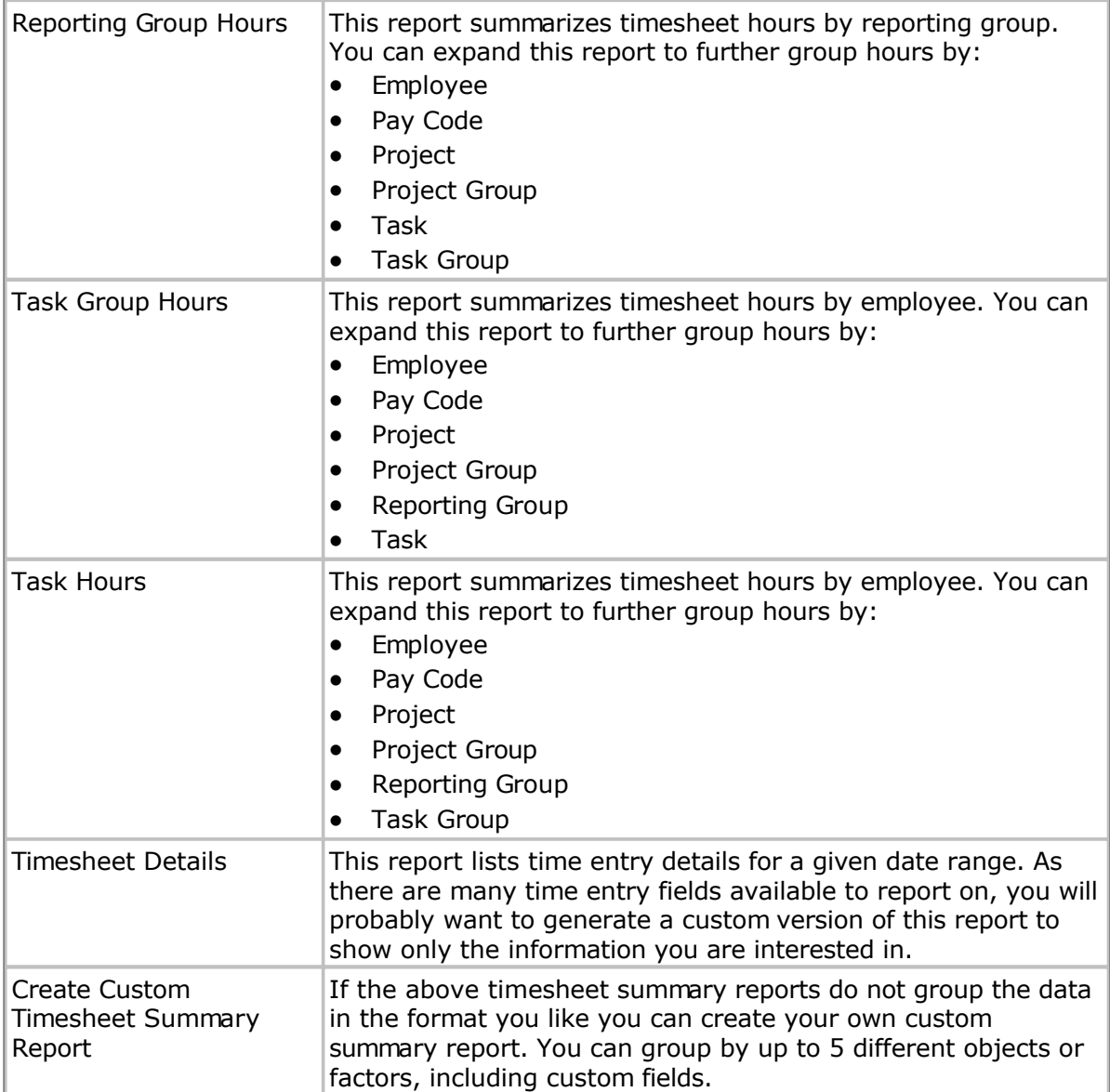

# **Leave Reports**

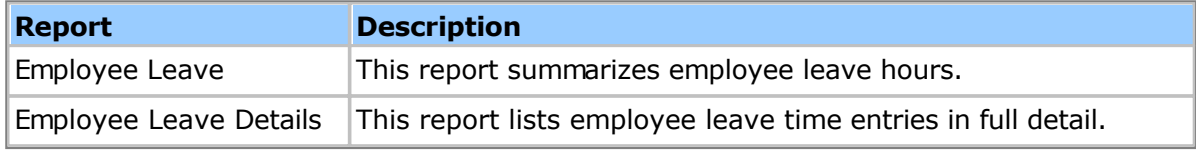

# **Employee Reports**

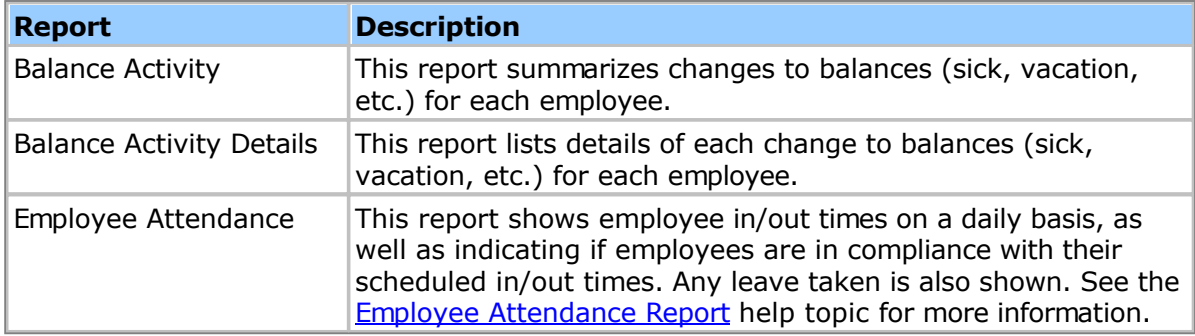

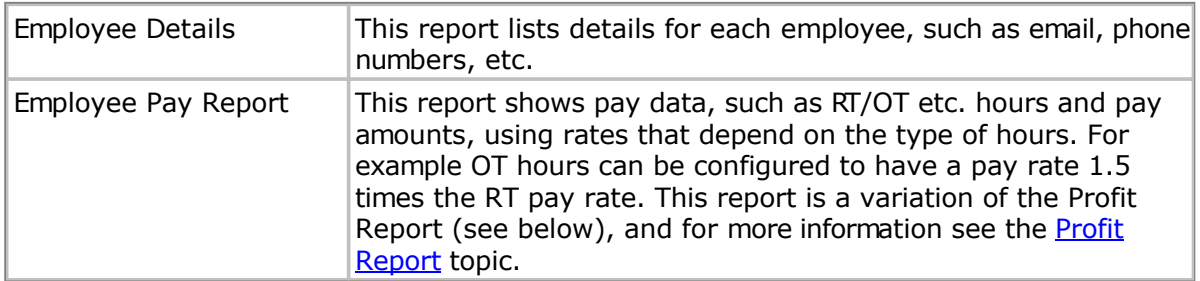

### **System Reports**

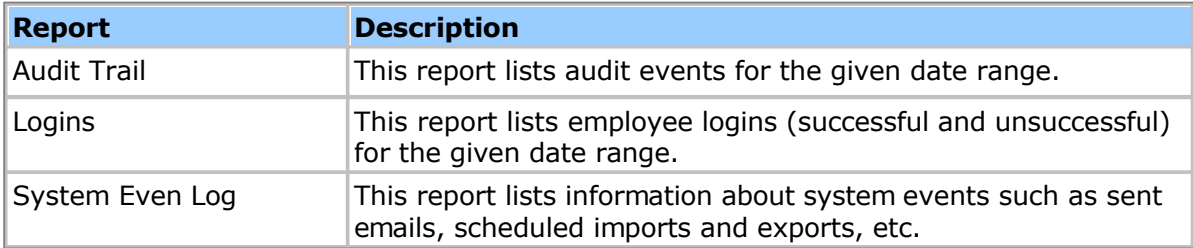

## **Other Reports**

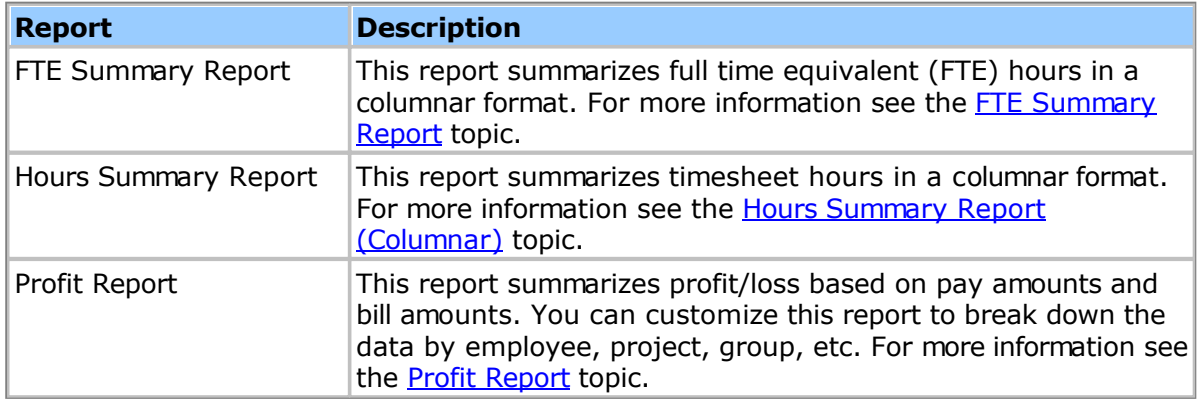

## **Report Properties**

See the [Report Properties h](#page-88-0)elp topic for information on standard report properties.

## **Reporting on Archived Data**

Older time entry and asset entry data will eventually be moved into archival storage. You can still report on archived data if you need to (e.g. for auditing purposes, etc.) by altering the report's "Archive Settings" to target the archived data storage tables. The D[ata Archival](#page-257-0) topic has more information on how the system archives data.

<sup>-</sup>o-

# <span id="page-88-0"></span>**Standard Report Properties**

When creating or editing reports you can set the following report properties (not all of the following properties apply to all reports):

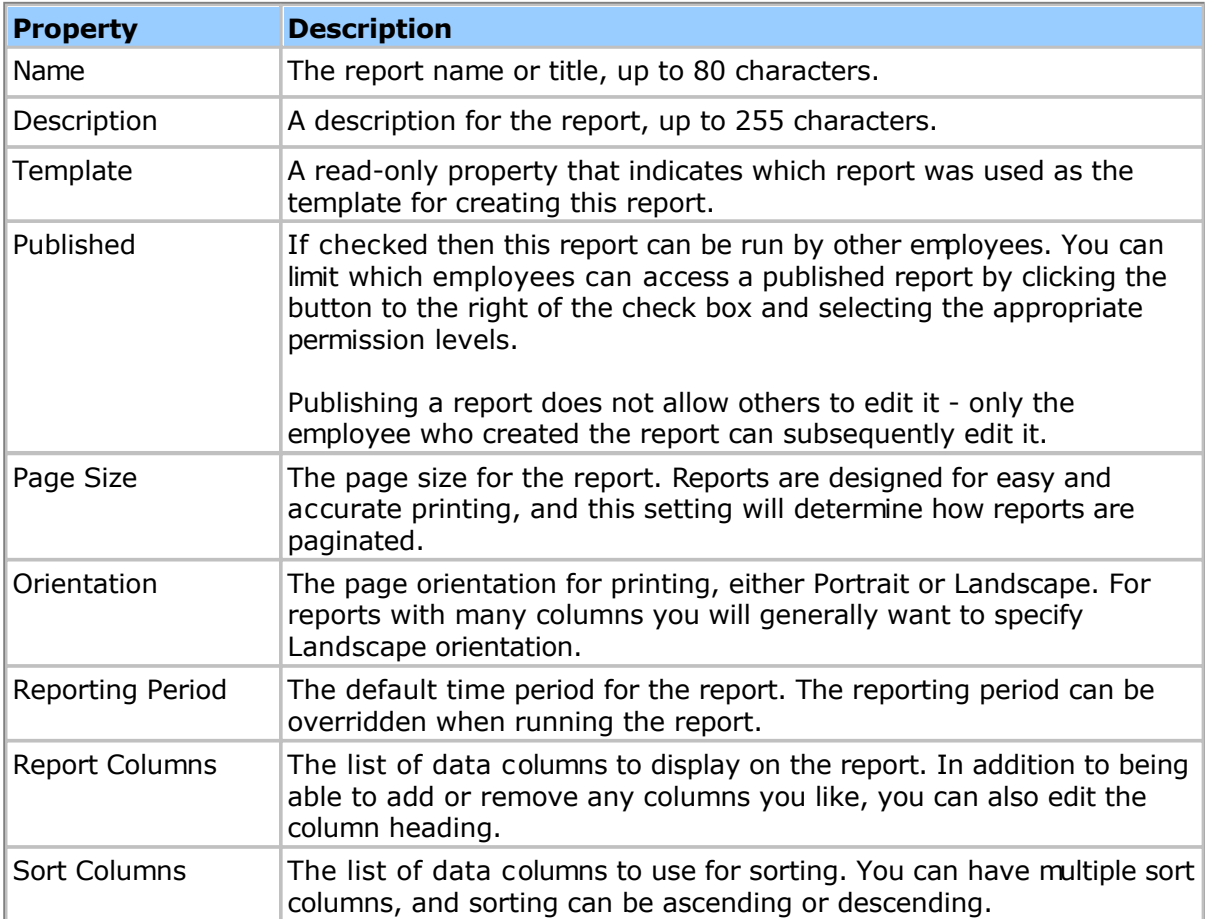

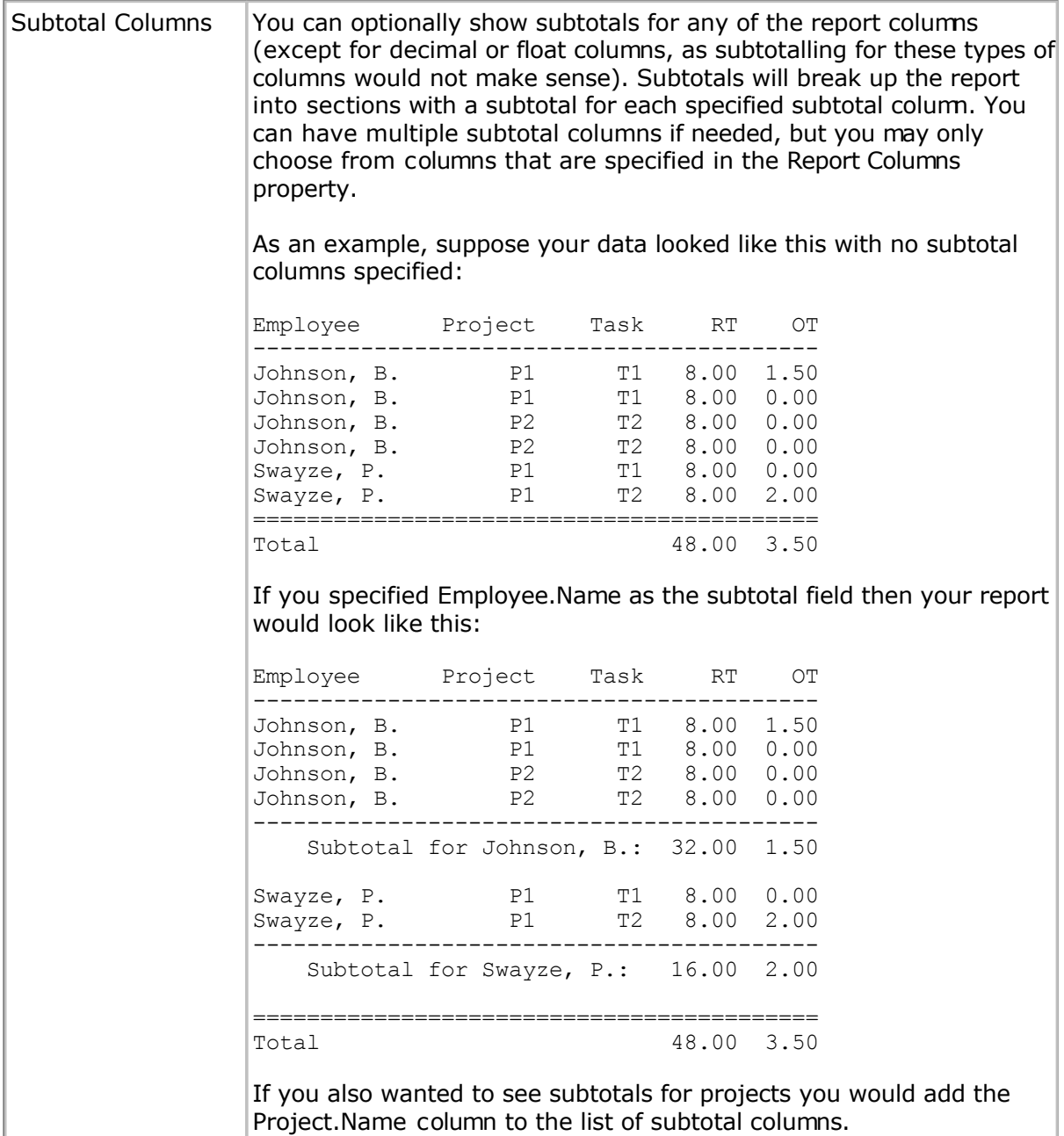

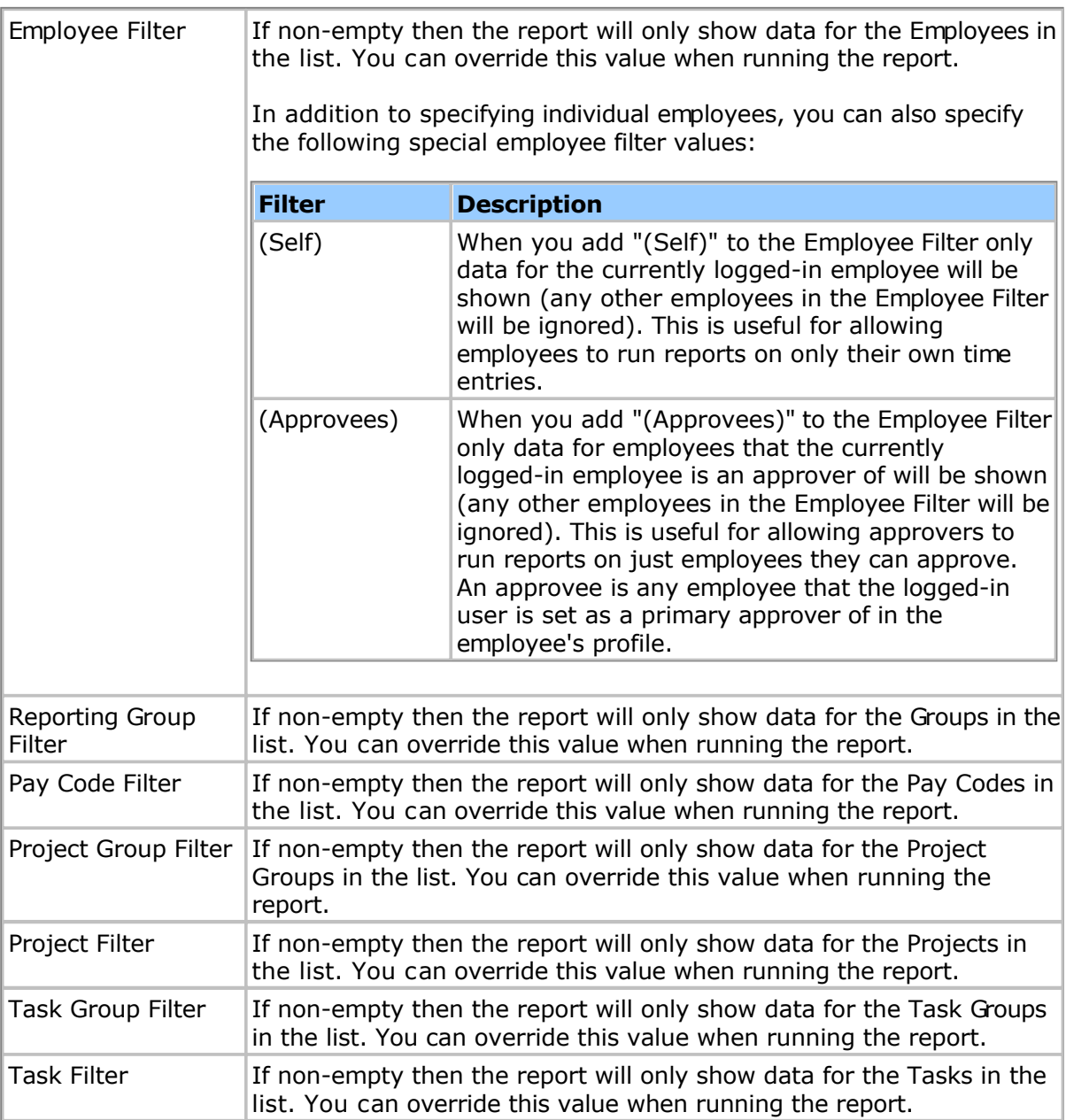

## <span id="page-91-0"></span>**Employee Attendance Report**

This report shows employee in/out times on a daily basis, as well as indicating if employees are in compliance with their scheduled in/out times. Any leave taken is also shown. Note that anyone running this report will only see employees they are permitted to report on based on their permissions.

When creating or editing this report you can set the following properties:

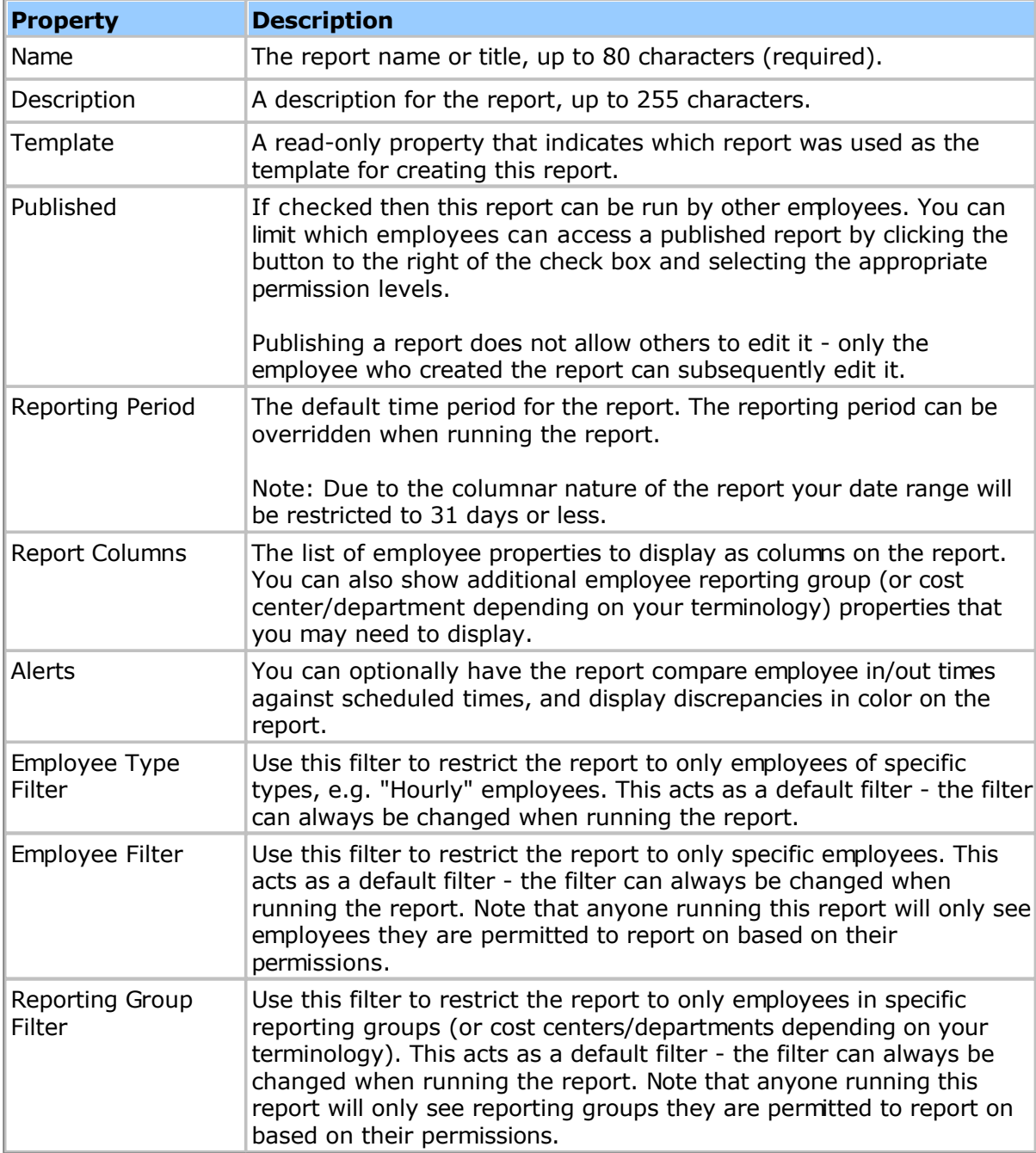

# <span id="page-92-0"></span>**Hours Summary Report (Columnar)**

The Hours Summary Report (Columnar) allows you to summarize employee hours as a series of columns. Each column represents an interval of time, such as monthly or quarterly. This is an alternative to the other timesheet reports that list data in a row-oriented format.

When creating or editing this report you can set the following properties:

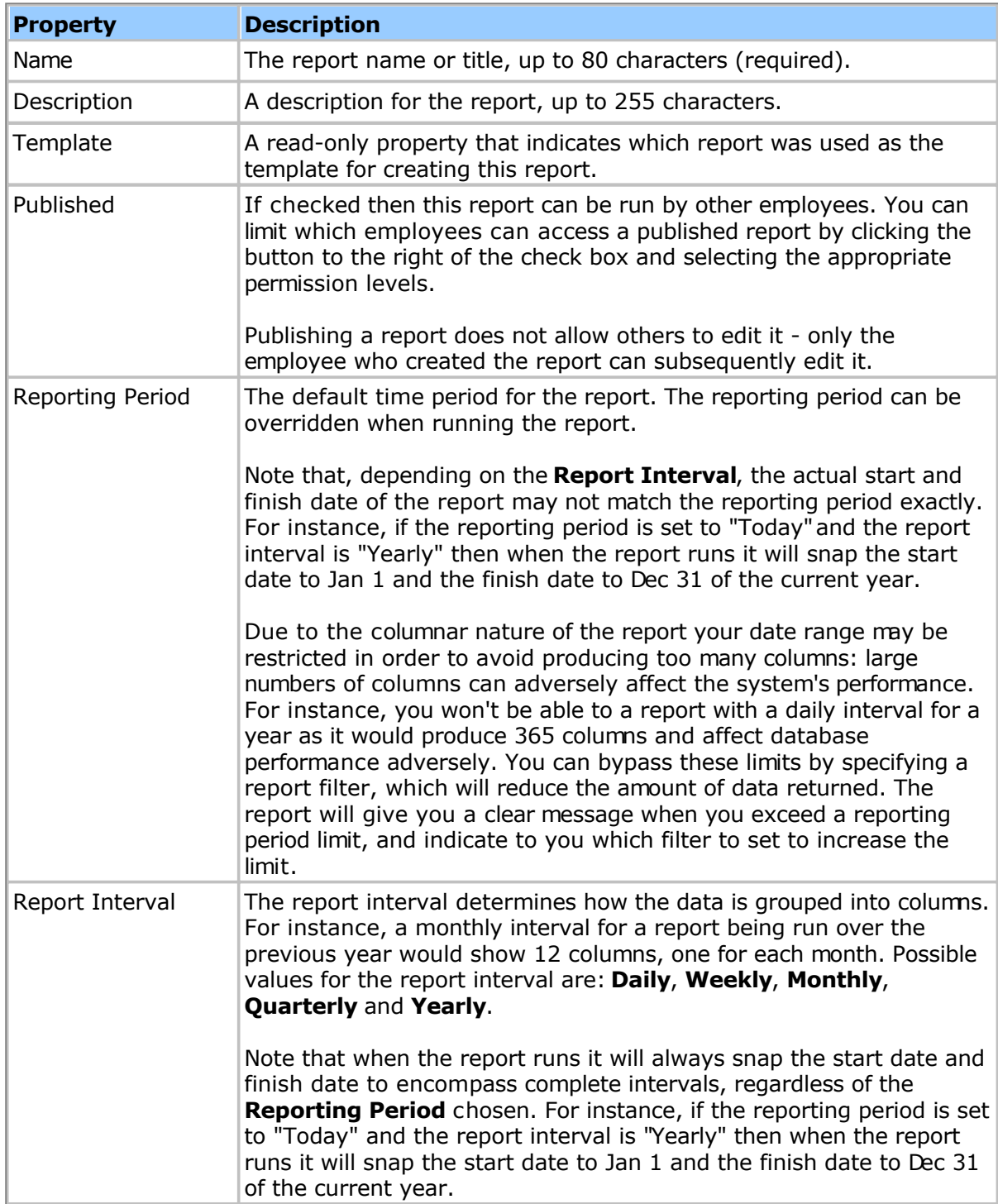

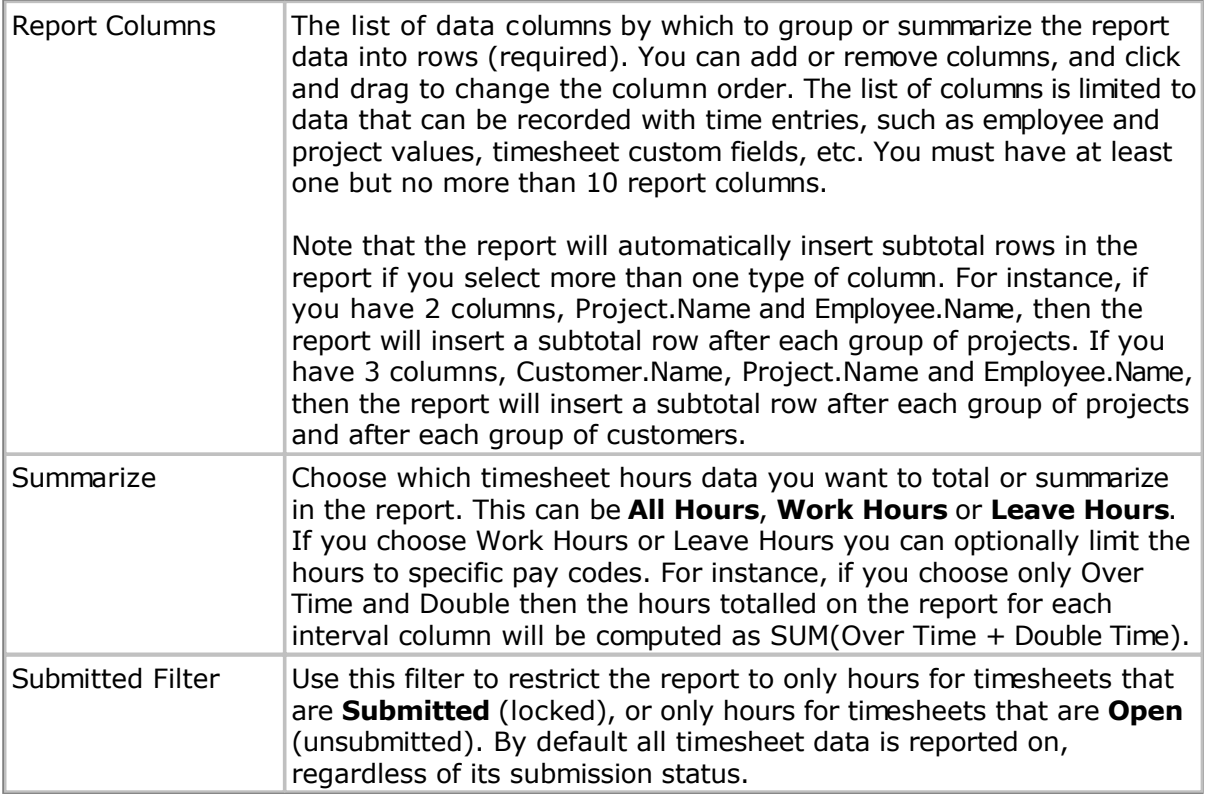

# <span id="page-94-0"></span>**FTE Summary Report (Full Time Equivalent)**

The FTE Summary Report allows you to summarize employee hours in full time equivalent employee (FTE) units. The report formats FTE as a series of columns, where each column represents an interval of time, such as monthly or quarterly.

Using FTE units provides a way to measure how many full-time employees would be required to perform the work done in your organization. An FTE is the equivalent of one person working full time. Consider an employee working the following full time schedule:

8 hours / day X 5 day / week X 52 week / year  $= 2,080$  hours / year

One employee working full time would equal 1 FTE. Two people each working 4 hours per day, 5 days per week would also equal 1 FTE. The FTE Summary Report computes the FTE value by totalling the hours for each interval and dividing by the appropriate full time equivalent hours. For instance, if the total hours against a project for 1 year was 3,120, then the FTE would be computed as  $3,120 / 2,080 = 1.5$ .

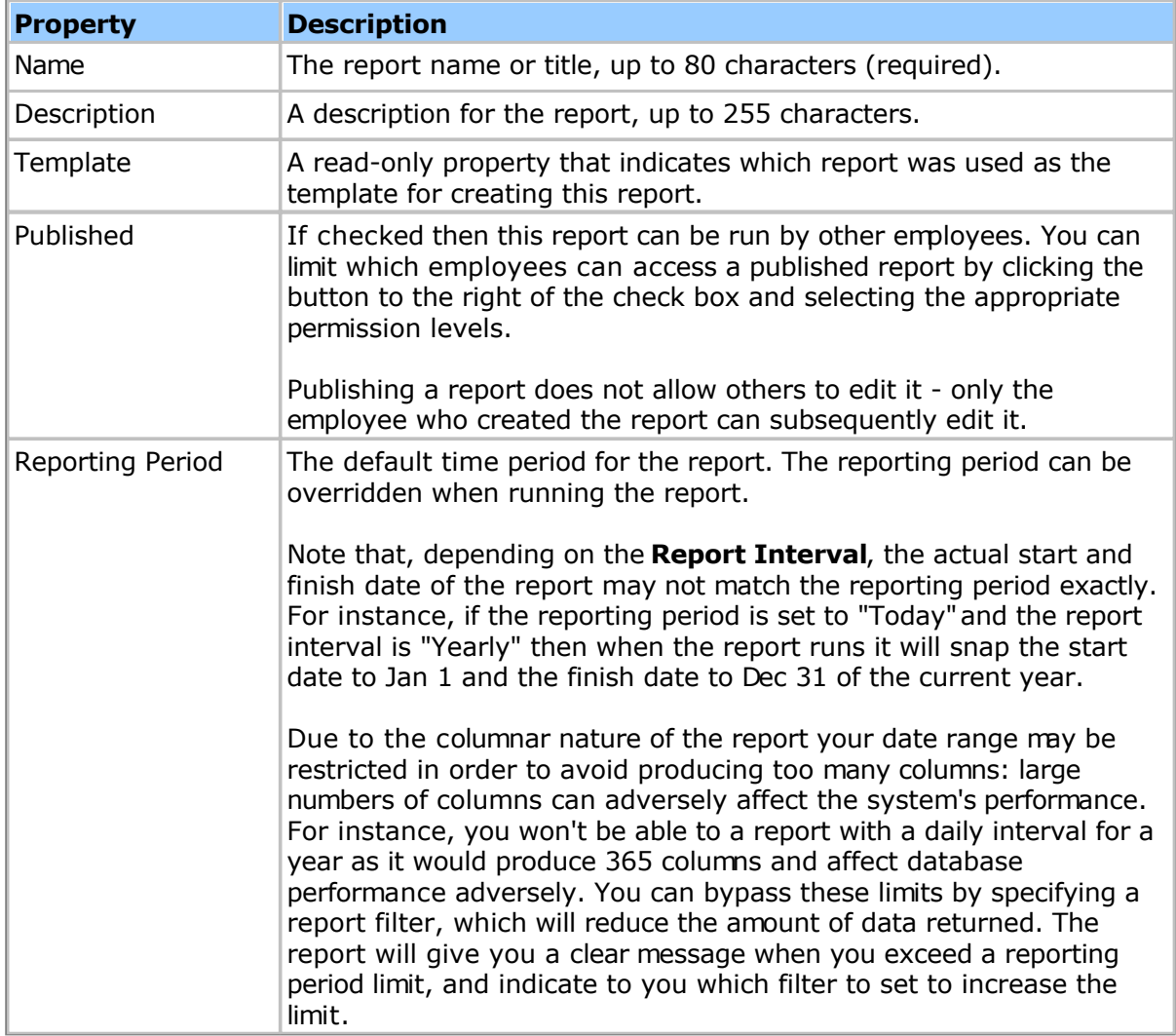

When creating or editing this report you can set the following properties:

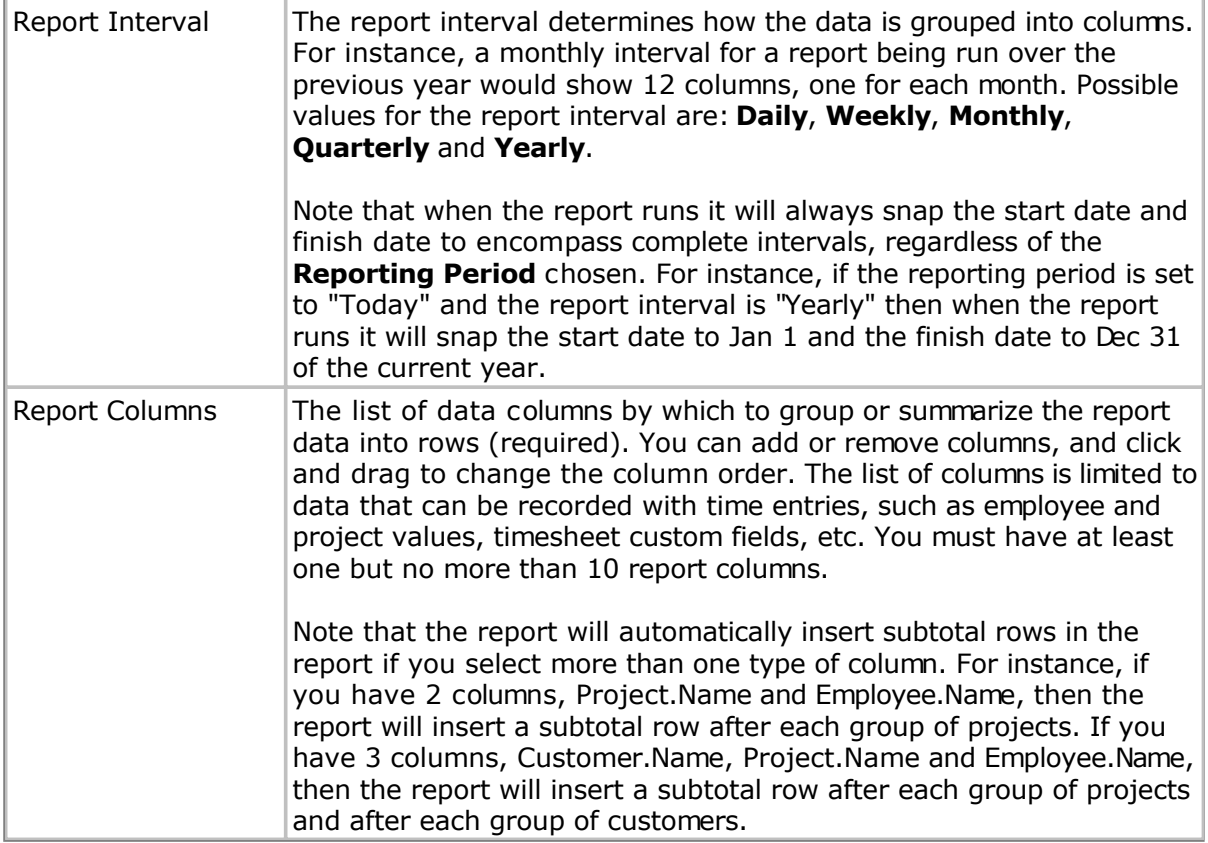

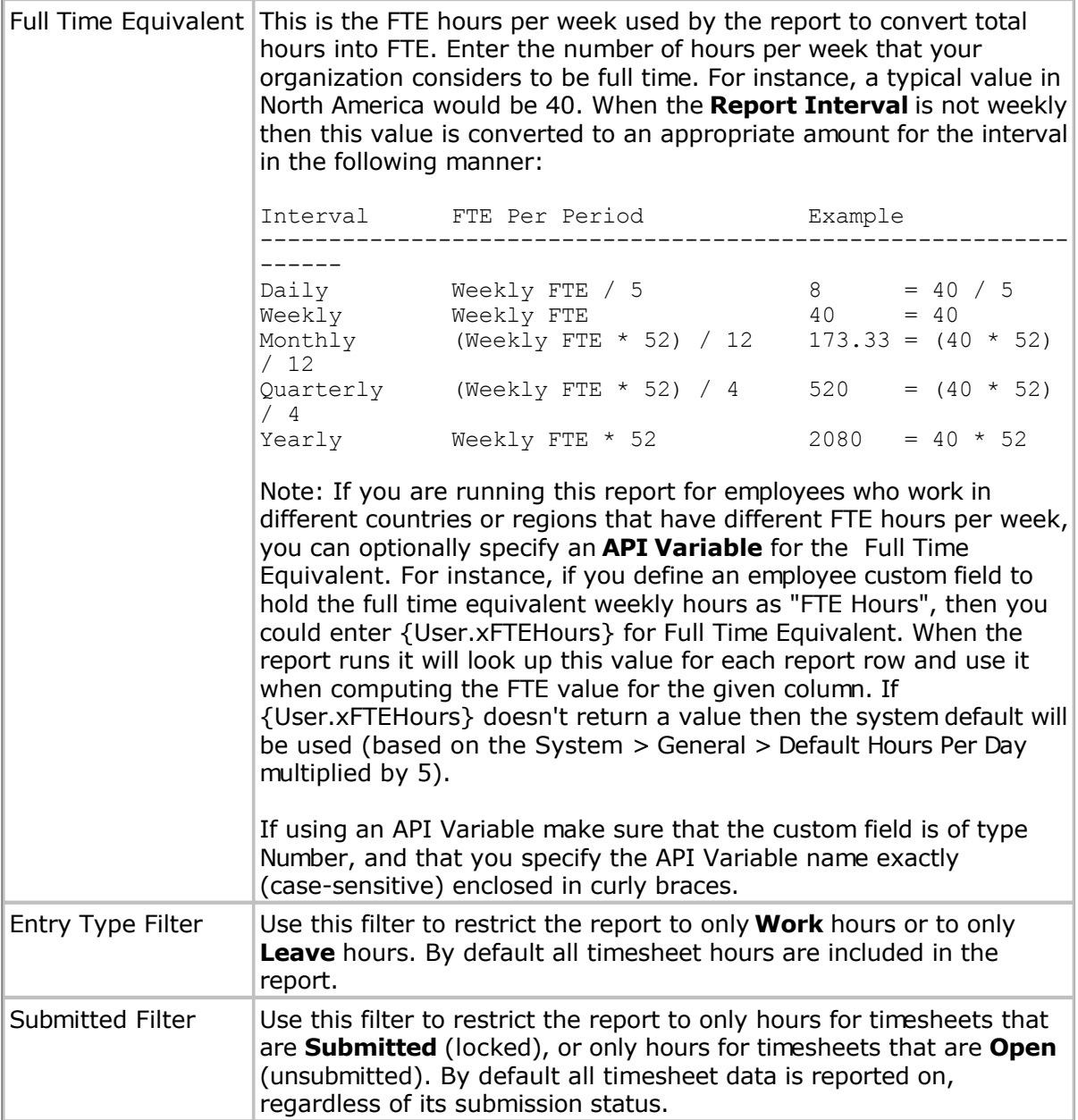

## <span id="page-97-0"></span>**Profit Report**

This report summarizes profit/loss data based on pay amounts and bill amounts. You can customize this report to break down the data by employee, project, group, etc.

Note that all employee data will be shown in the employee's time zone, regardless of the time zone of the person running the report. For instance, if the report is run by a reporter in the Pacific Time for Jan 1-Jan 7, it will correctly summarize data for an employee in Brisbane using Jan 1 - Jan 7 Brisbane Time. This is different than other timesheet summary reports that do not shift the data.

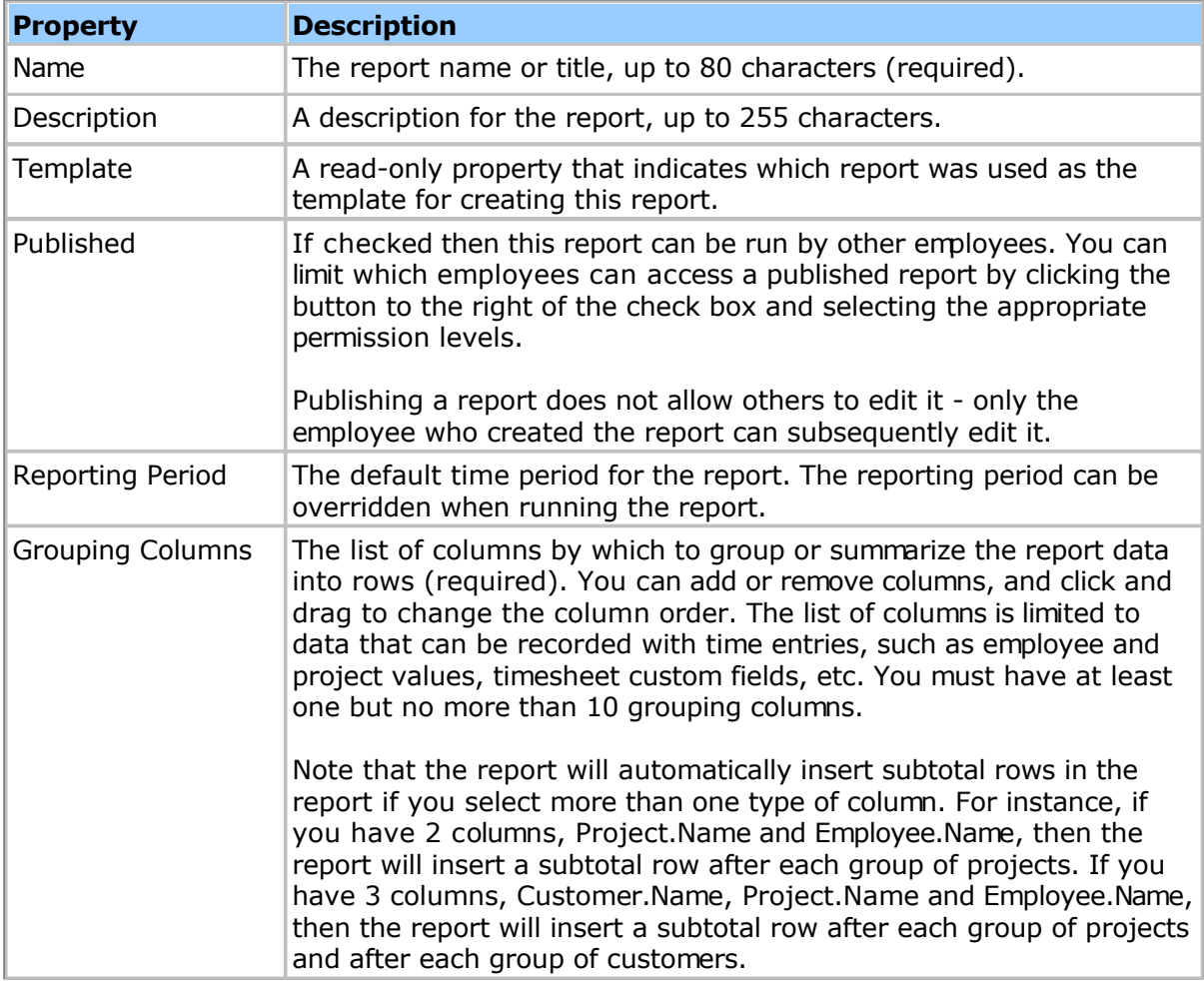

When creating or editing this report you can set the following properties:

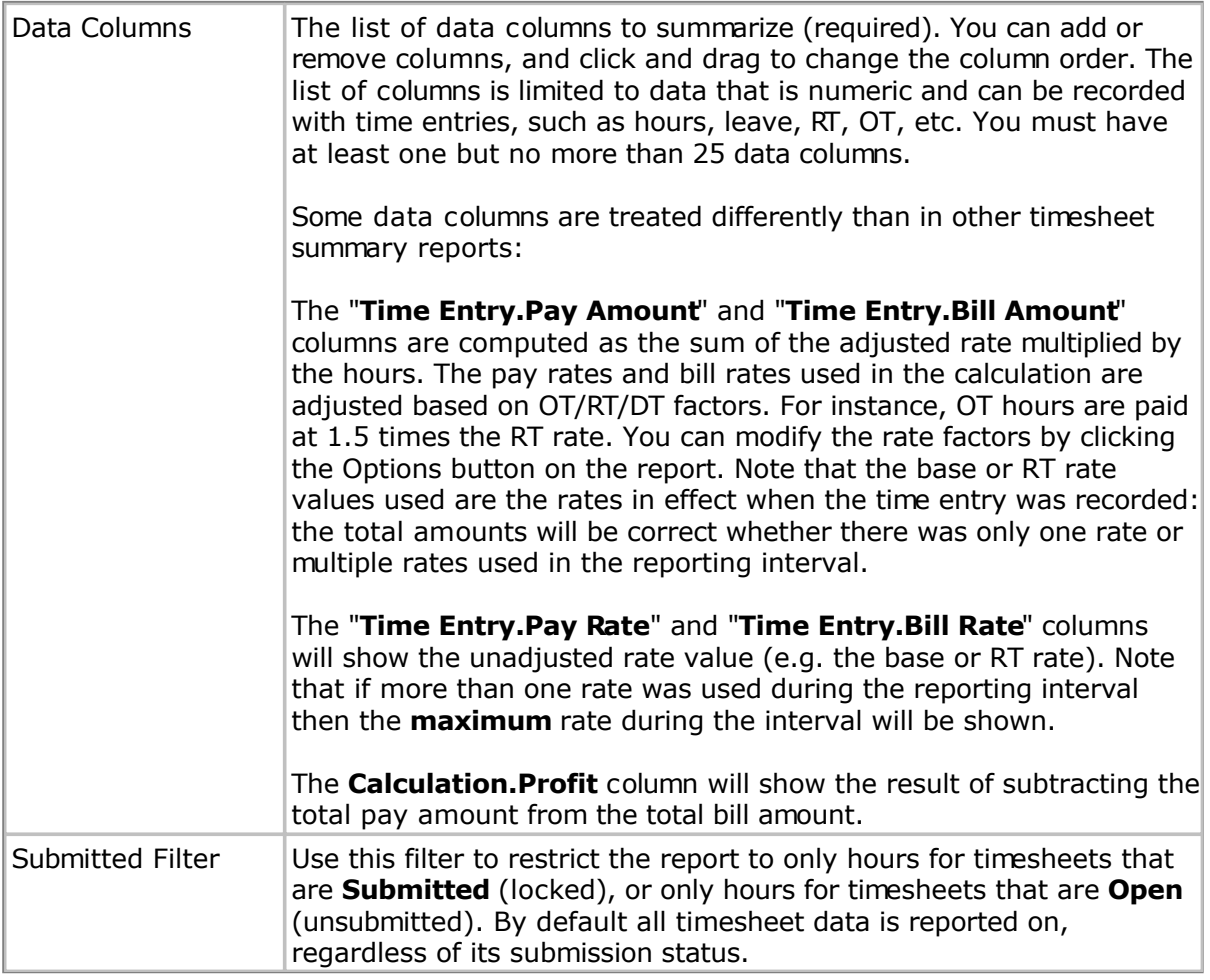

## **Advanced Topics**

Administration covers more advanced configuration settings, such as security settings and customization.

### **Related Topics**

- **[System Settings](#page-101-0)**
- [Pay Codes](#page-160-0)
- [Templates](#page-162-0)
- [Policies](#page-169-0)
- [Security](#page-198-0)
- [Notices](#page-215-0)
- [Devices](#page-145-0)
- Schema
- **•** [Custom Fields](#page-221-0)
- [Importing/Exporting](#page-226-0)
- [Data Archival](#page-257-0)

# **Administrative Overview**

If you are setting up your timesheet system for the first time, the following settings should be configured first:

- Week Start
- Default Time Zone
- Email Reply Address

These can be set on the **System Settings** page. These can be changed at any time, but it is a best-practice to define these before you start creating new employees.

# <span id="page-101-0"></span>**System Settings**

The System page allows you to control application-wide settings, and is only accessible by employees with a permission level that allows them to edit system settings, such as Administrator. The following properties can be set:

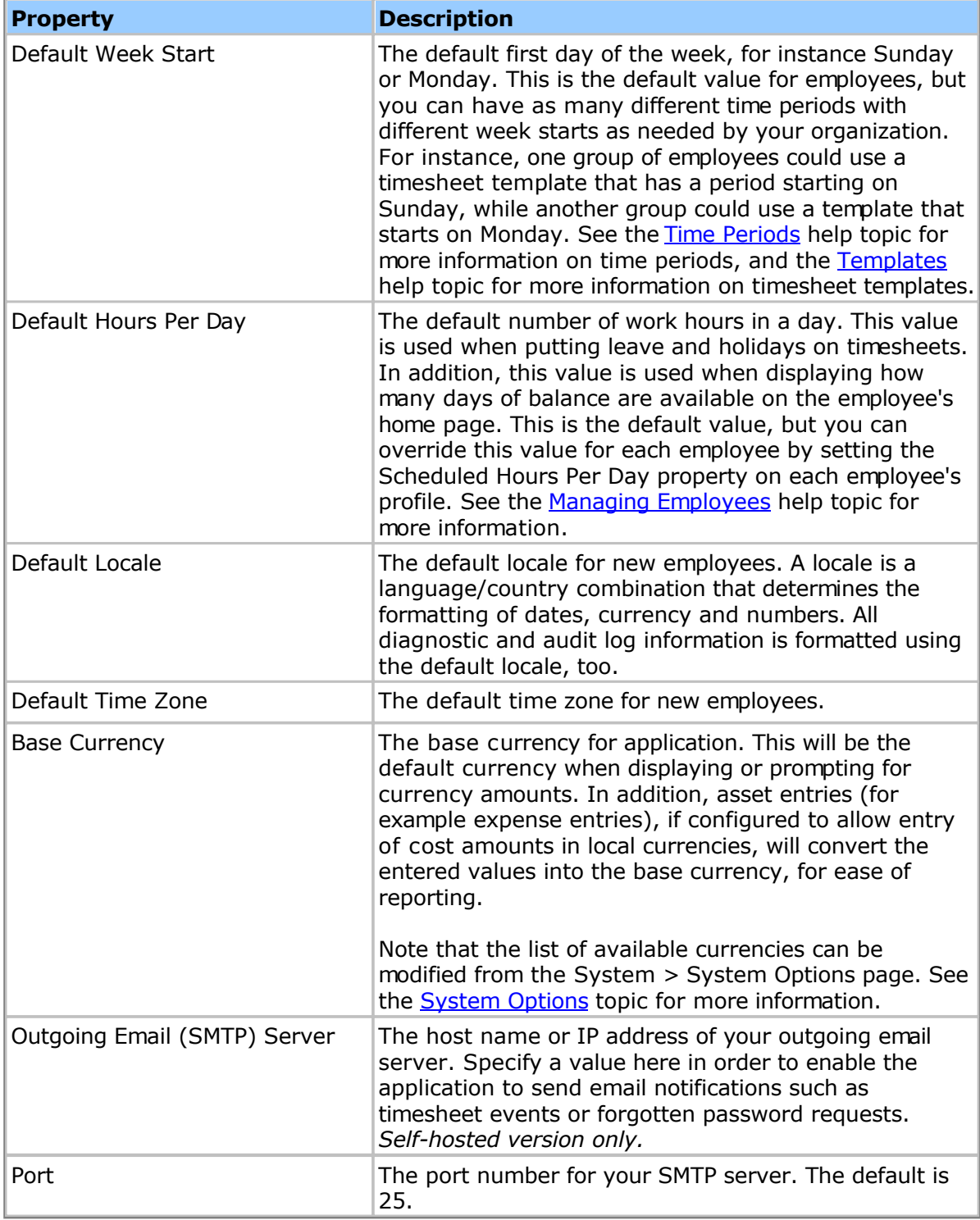

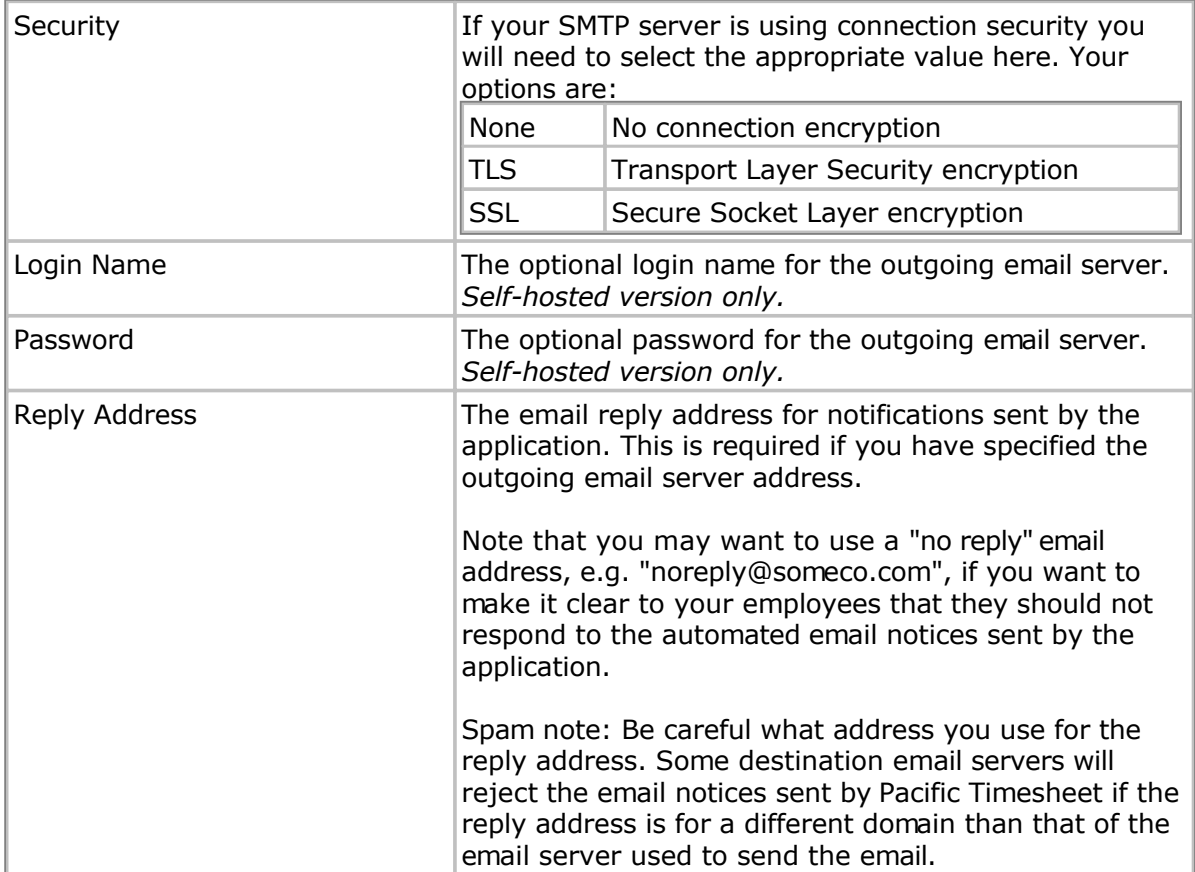

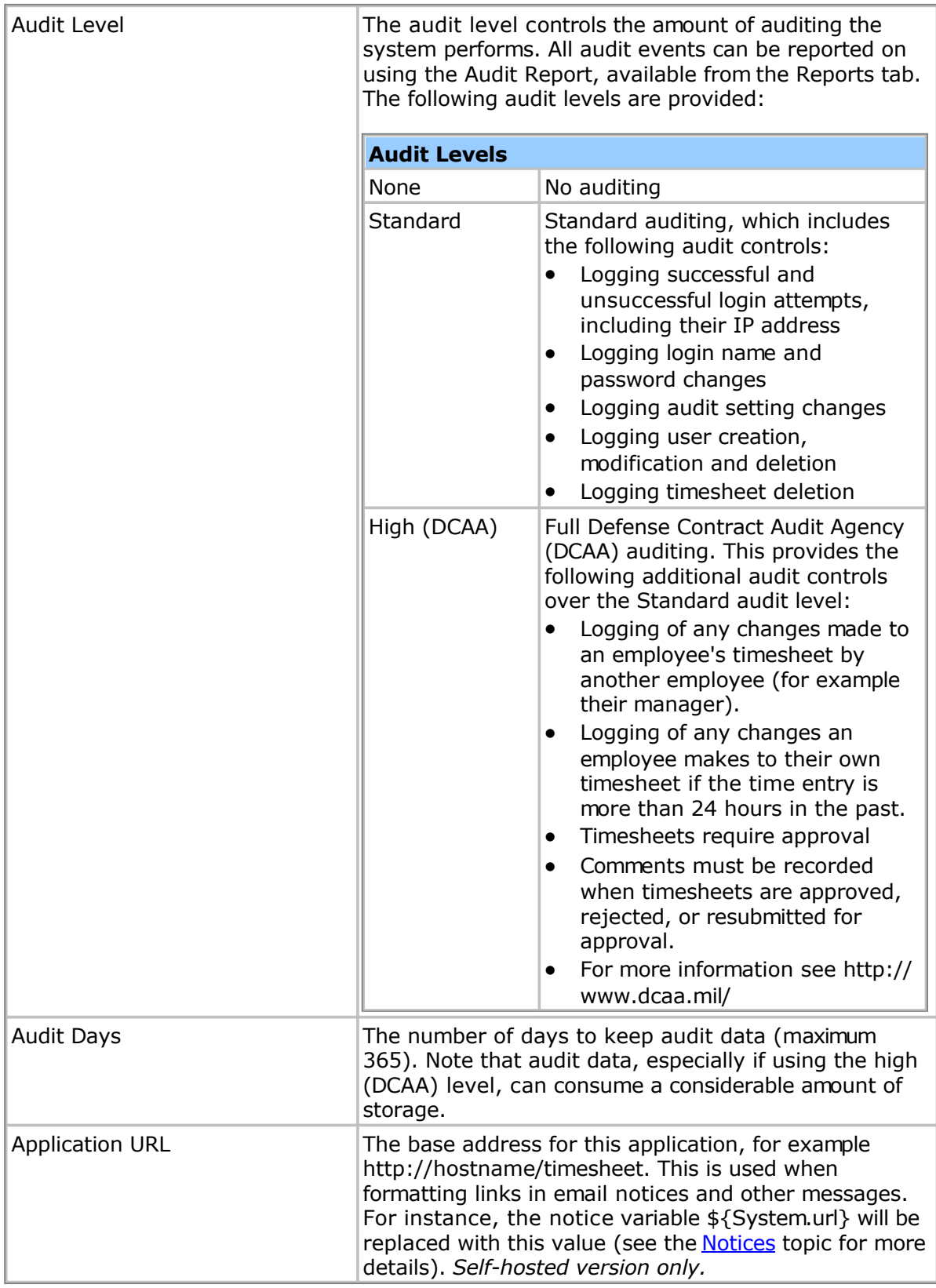

# **Send Test Email**

After configuring your email server settings it is a good idea to send a test email. The email will be sent to the same address as the reply address.

## **Related Topics**

- [Work Breakdown Structure](#page-105-0)
- [Time Periods](#page-108-0)
- [Holidays](#page-109-0)
- [Work Shifts](#page-110-0)
- **[Approval Levels](#page-111-0)**
- [Rate Options](#page-112-0)
- [Terminology](#page-114-0)
- **[Branding](#page-115-0)**
- [Data Integration](#page-116-0)
- **[System Options](#page-152-0)**
- [System Tools](#page-155-0)
- [License](#page-158-0)
- [System Lists](#page-159-0)

# <span id="page-105-0"></span>**Work Breakdown Structure**

The work breakdown structure (WBS) is used to organize work into a series of components, such as projects, phases, tasks, etc. You can define up to 5 components, and name each level as you need. For instance, your organization might have the following WBS:

Client > Project > Phase > Task

Or

Task > Labor Code

WBS components have the following properties:

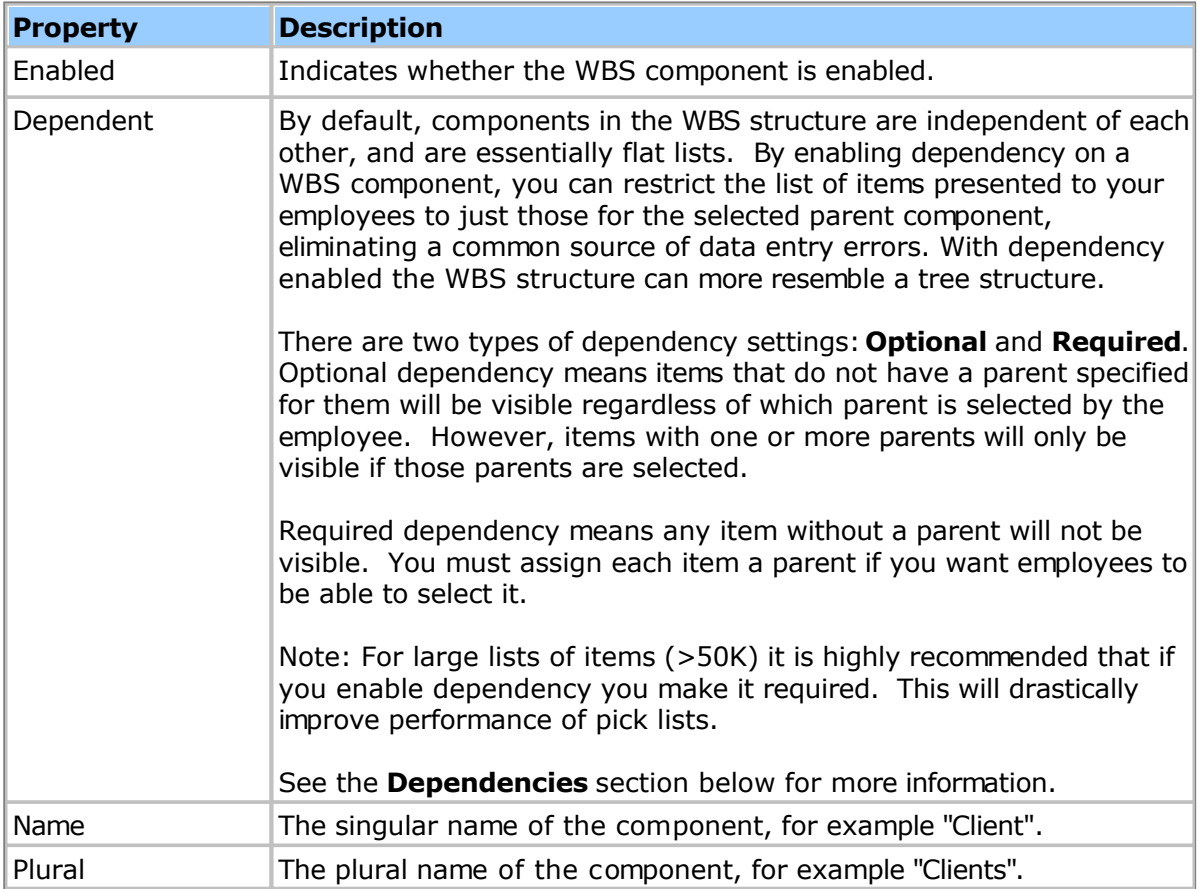

# **Dependencies**

Dependencies allow you to limit or scope which items can be added to a timesheet based on a previous selection in the WBS structure. For instance, you might want to limit some projects to specific customers. To do this you would select the appropriate "Dependent" selection from the Dependent menu:

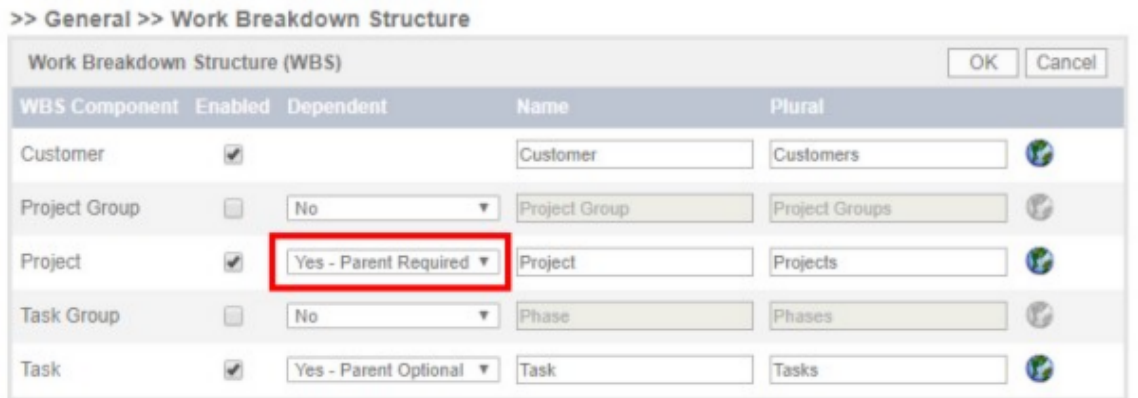

Selecting "Yes" indicates that a project depends on the parent component above it, in this case the customer. Now when you view the properties for a project (from the Tasks > Projects page) you will see a Customers section:

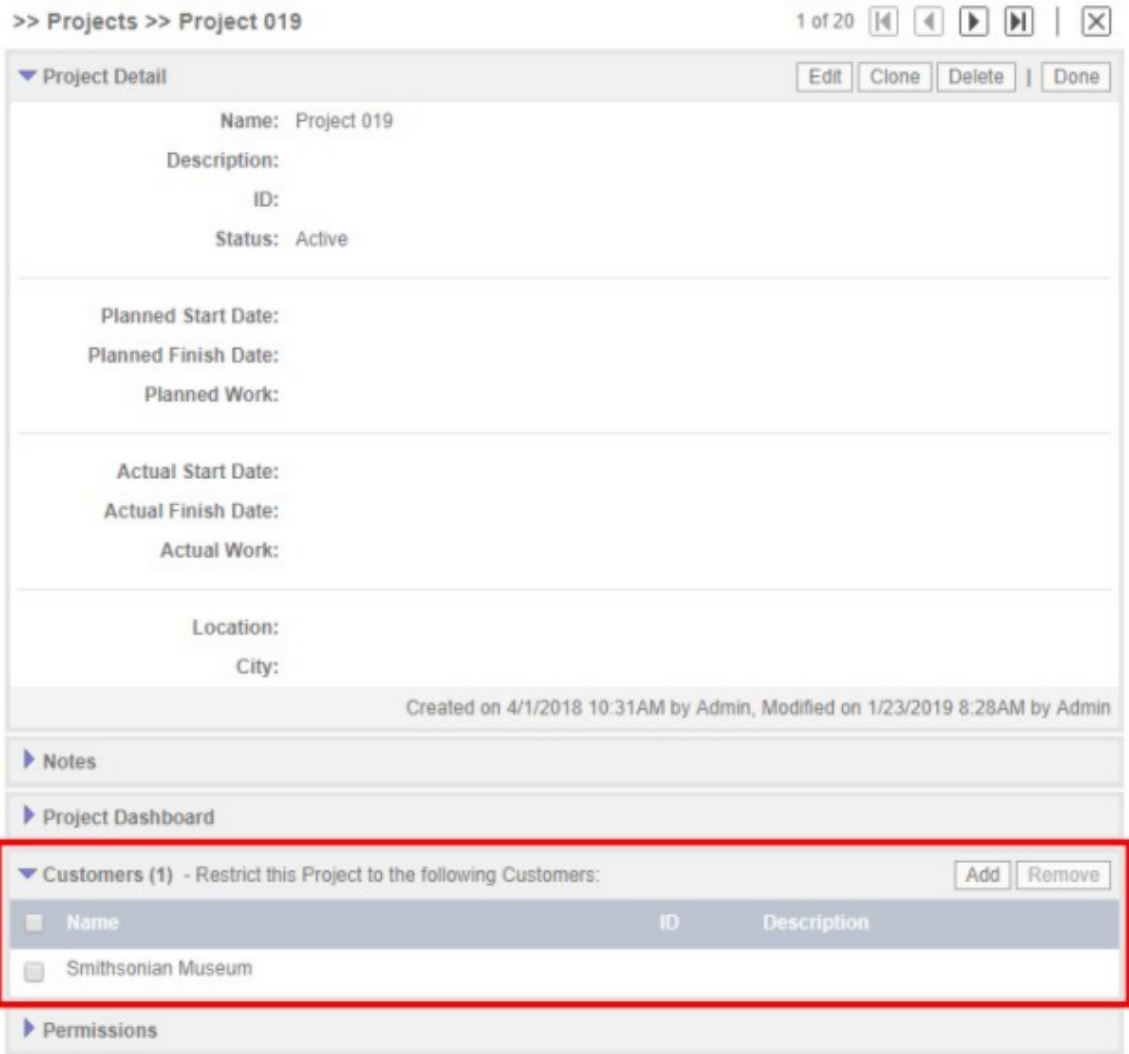

If you leave the Customers section blank (no restrictions) then this project will be not be visible if "Yes - Parent Required" was chosen. If "Yes - Parent Optional" was selected and there were no parents specified, this project would always appear regardless of the selected customer. This allows you to have 'global' components that are always available, whether a parent selection is made or not. To limit this project to one or more specific customers click

the Add button and add the appropriate customers. Then, when employees browse for projects to add to their timesheet, they will not see this project unless one of the customers in the list is selected first.

Note that dependencies take effect on the timesheet page, as well as for reports that allow you to filter based on customers, projects, etc., such as the "Timesheet Details" report.

## **Translations**

The terminology you enter should be appropriate for the default language of your system (as configured on the System > General page). You can provide translations for up to 4 additional languages by clicking the globe icon next to each terminology row. Users will see the appropriate translation based on the Locale setting in their employee profile (as configured in their employee record on the Employees tab).
# **Time Periods**

Time periods are used to define common timesheet and reporting periods. You can define as many different time periods as you need. Once defined, they can be used when editing and creating [Timesheet Templates, o](#page-162-0)r when running reports. The following types of time periods are supported:

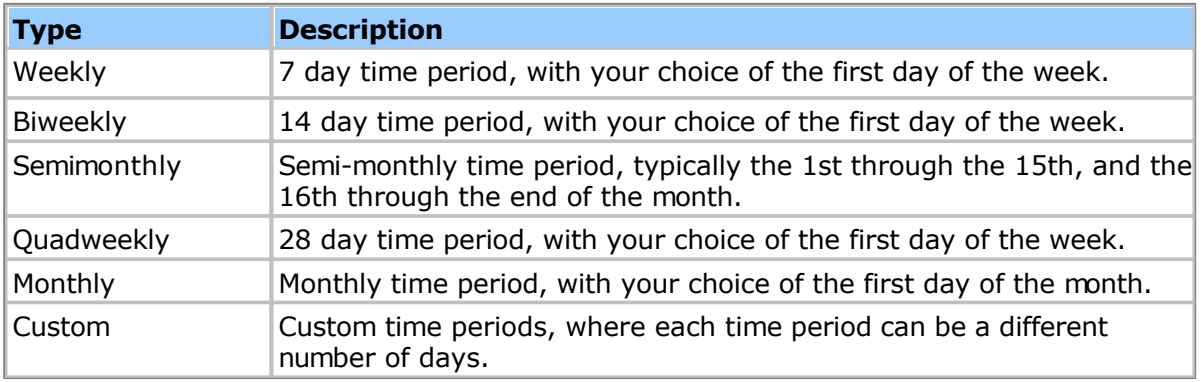

# **Holidays**

The Holidays page lets you define your company holidays. The following properties can be set for each holiday:

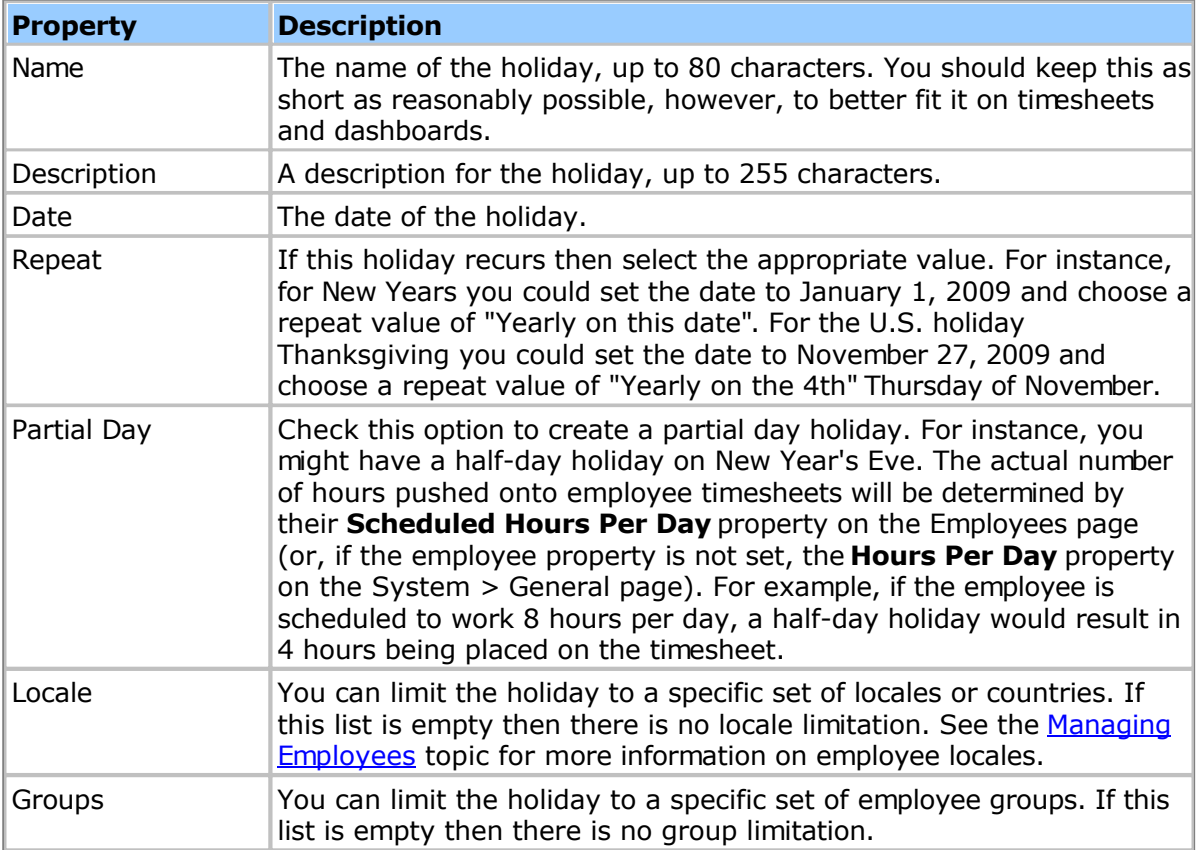

# **Work Shifts**

The Work Shifts page lets you define your company work shifts. Work shifts affect how much an employee is paid by applying a pay differential when working in certain shifts. The following properties can be set for each shift:

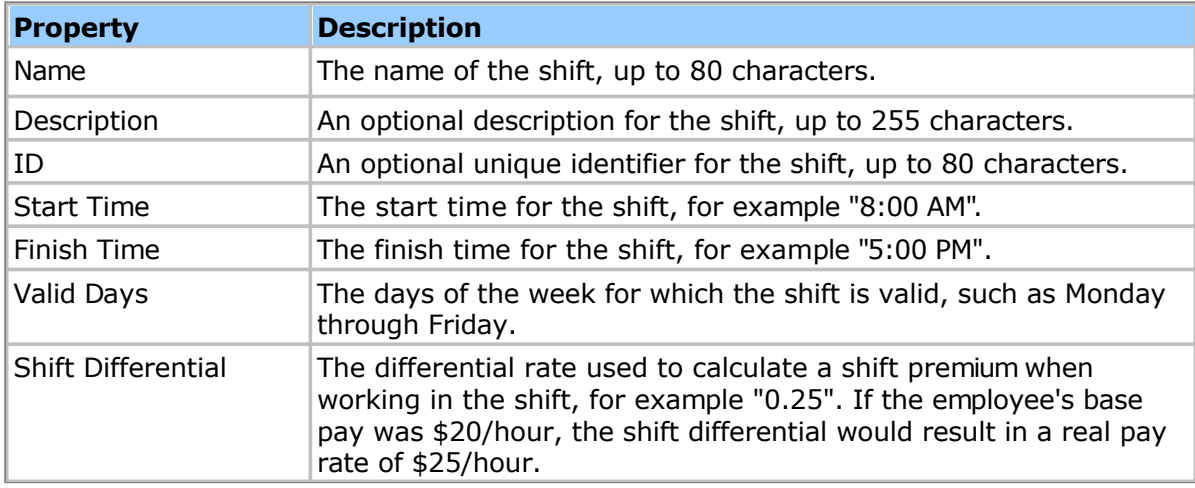

Once you have created your shifts you will still need to activate them per employee policy from the System > Policies page. See the [Wage Rules to](#page-190-0)pic for more information.

#### **Additional Configuration: Shift Over Time**

If you need to track how much regular time, overtime and double time was spent in shifts, you will need to do some additional configuration. You will need to create 3 custom timesheet fields as follows (from the System > Templates > Custom Fields page):

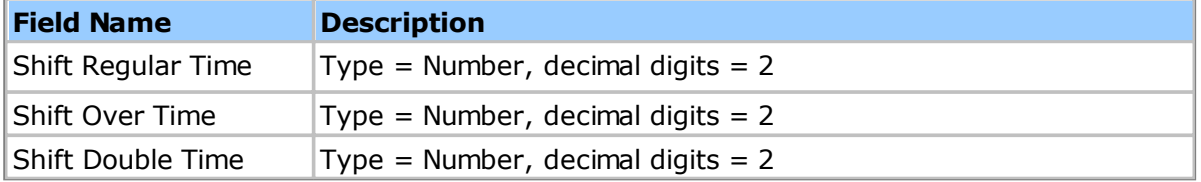

The name of the custom field must be exactly the same as shown above. However, once you have created the custom field, you can later rename it as desired without affecting the system. Once you have defined these fields then any regular time, over time or double time hours that fall in a shift will be placed into these fields.

### **Approval Levels**

You can define multiple timesheet approval levels. Many organizations require additional approval levels to handle different work flows. For instance, you might have a manager approval, a billing approval and a payroll approval. Creating separate approval levels can facilitate any work flows that are triggered by the approval process.

Approvals are optional - you do not need to have any approval levels enabled if your organization does not require timesheet approvals. A maximum of four (4) approval levels are supported.

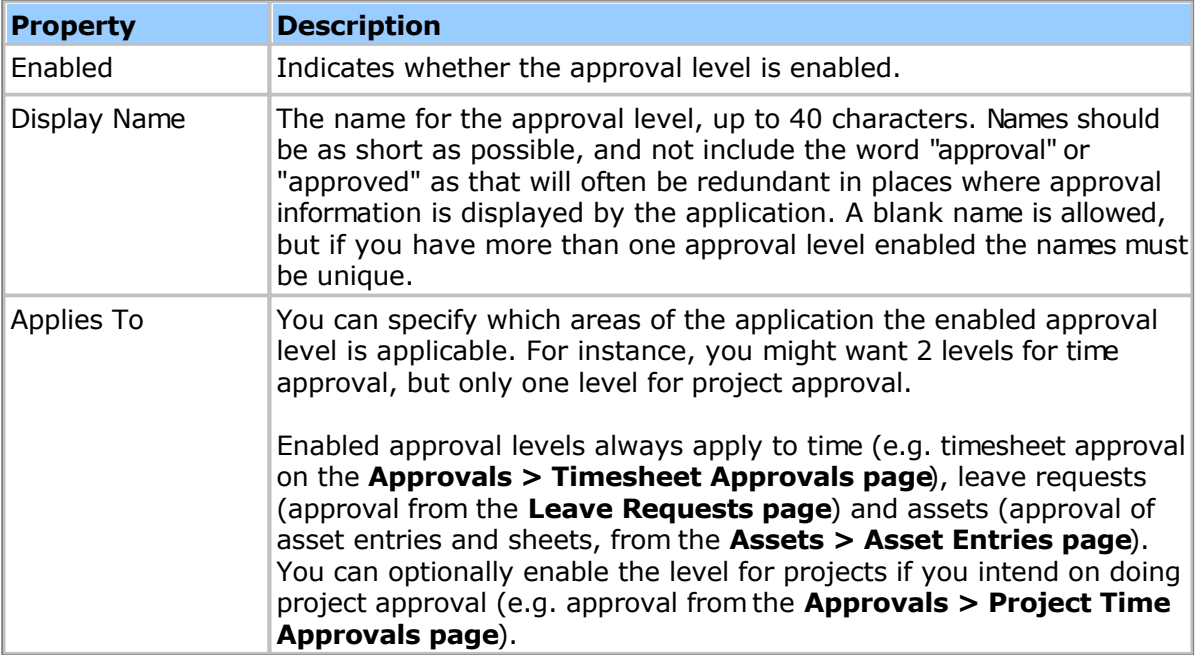

The following properties can be configured for each approval level:

# **Bill/Pay Rate Options**

Rate options allow you to control how bill and pay rates are specified when an employee saves their time. Pacific Timesheet has a very flexible bill and pay rate engine that allows you to configure your rates to depend on not just the employee or the project, but to have rates that also depend on tasks, jobs and cost centers.

Note: Changes to rate options take effect for the current timesheet period and will not affect previously submitted timesheets.

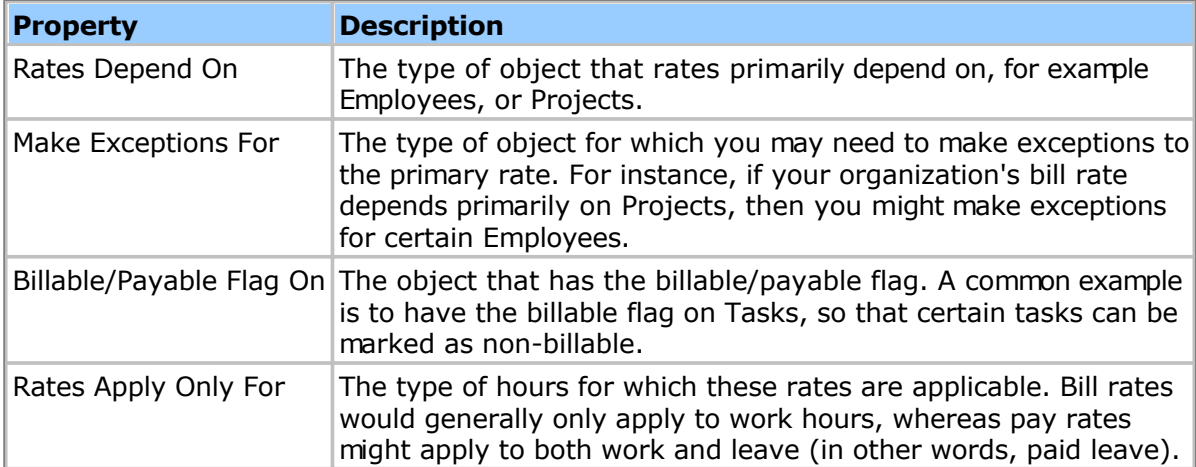

The following properties can be configured for bill and pay rates:

Different organizations have different rules for how bill and pay rates are specified. For instance, when keeping track of project bill rates you might configure bill rates as follows:

**Rates Depend On:** Projects **Make Exceptions For:** Employees **Billable/Payable Flag On:**Tasks **Rates Apply Only For:**Work Hours

In the above example the default bill rate is set on the project. Employees can be given specific bill rates on projects, overriding the default rate. Tasks have a billable flag, allowing the creation of tasks that are non-billable. Time recorded against a non-billable task will have a bill rate of zero, regardless of the project or employee bill rate.

#### **Standard Rates**

When specifying bill and pay rates you have the option of using named values, rather than specifying an actual numeric rate. By assigning a named value to a set of employees, for instance, you can later change the named value's rate and all of the employees will pick up the new value. Rates have the following properties:

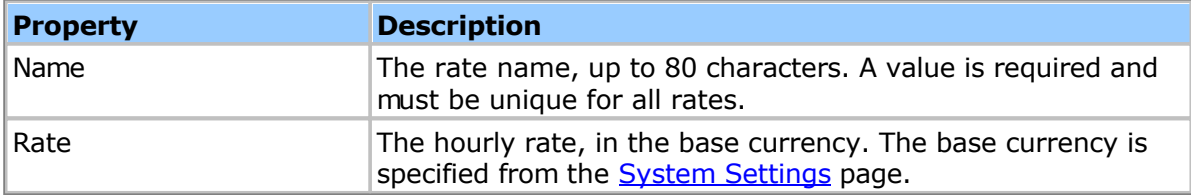

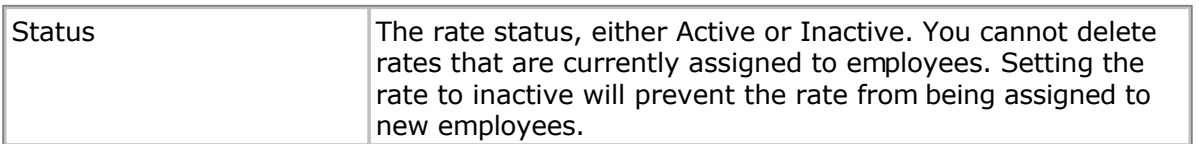

### **Terminology**

You can override the default terminology for a number objects and phrases in the application. Make sure when changing the terminology that you specify both singular and plural versions to avoid confusion.

#### **Translations**

The terminology you enter should be appropriate for the default language of your system (as configured on the System > General page). You can provide translations for up to 4 additional languages by clicking the globe icon next to each terminology row. Users will see the appropriate translation based on the Locale setting in their employee profile (as configured in their employee record on the Employees tab).

# **Branding**

Branding allows you to customize the application suit your organization. You can specify the following properties:

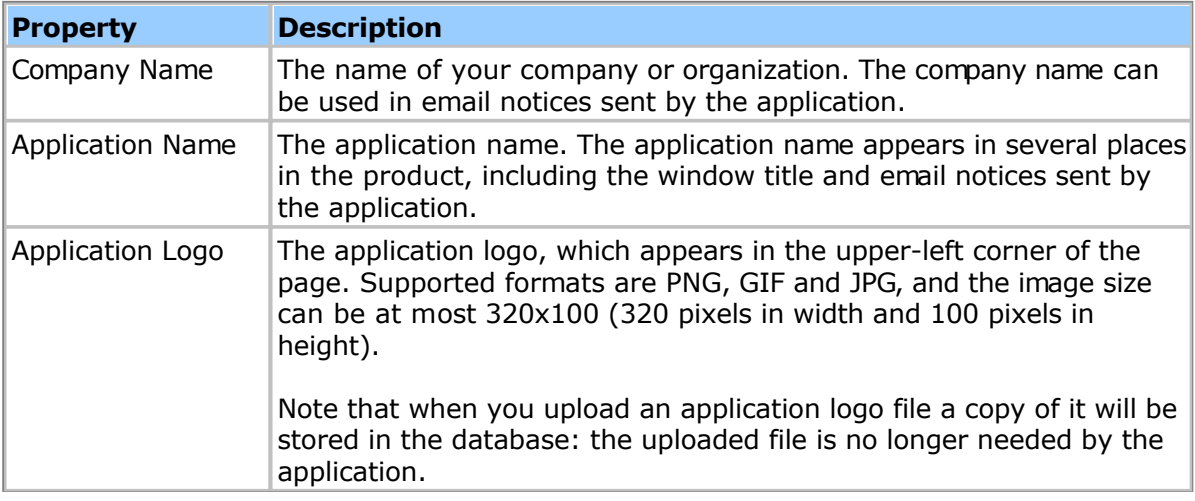

Clicking the **Restore Defaults** button will reset the properties to their factory settings make sure you click the **OK** button after clicking Restore Defaults to confirm the change.

# **Data Integration**

Data Integration allows you to enable and configure the external data and device integration facilities provided by Pacific Timesheet. The following integration types are provided:

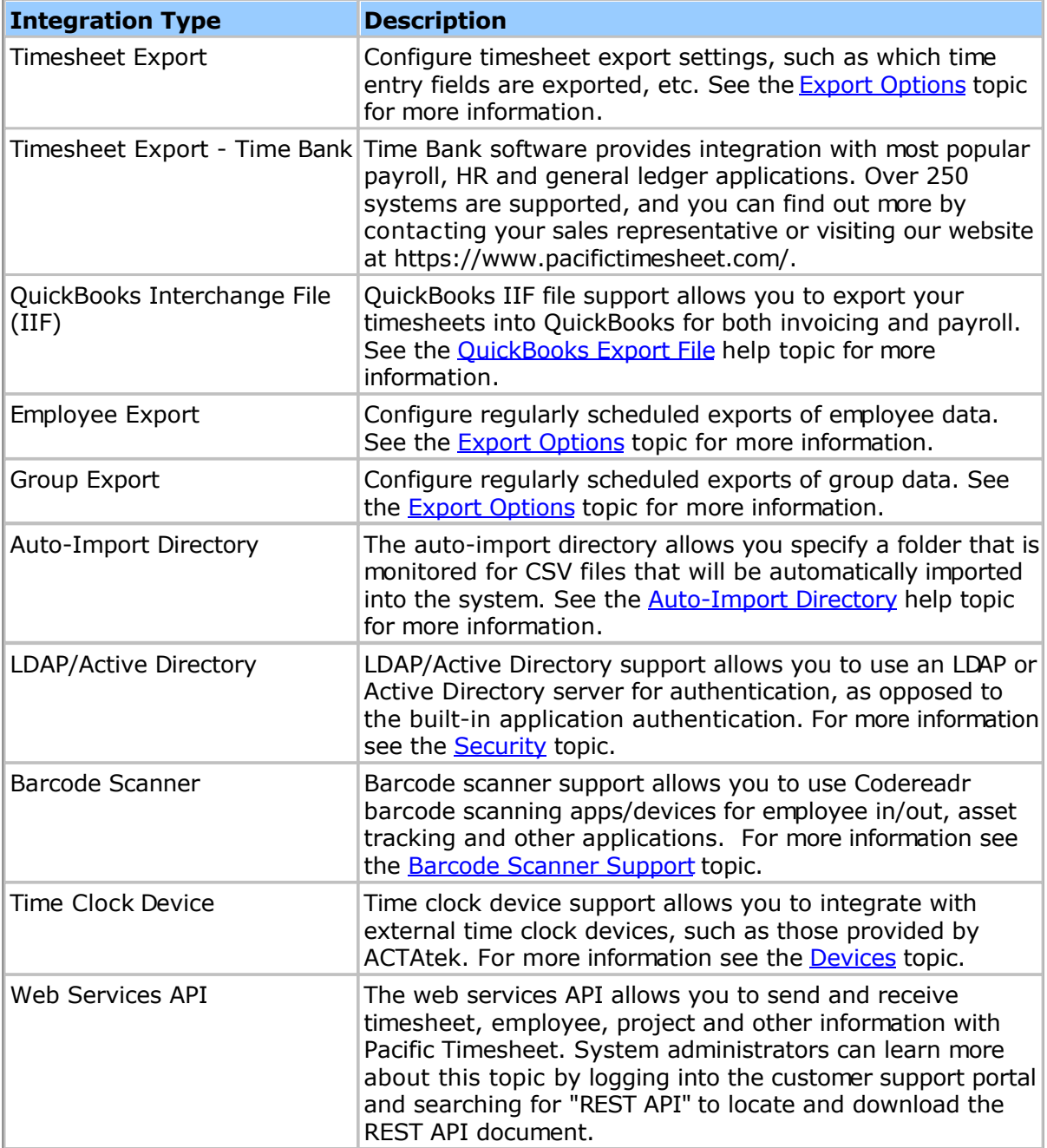

# <span id="page-117-0"></span>**Timesheet Export Options**

The Timesheet Export Options page allows you to configure how time sheet data is exported. You can enable and define multiple export configurations, which is useful if you need to export to more than one system, for example payroll and billing. The following options are provided:

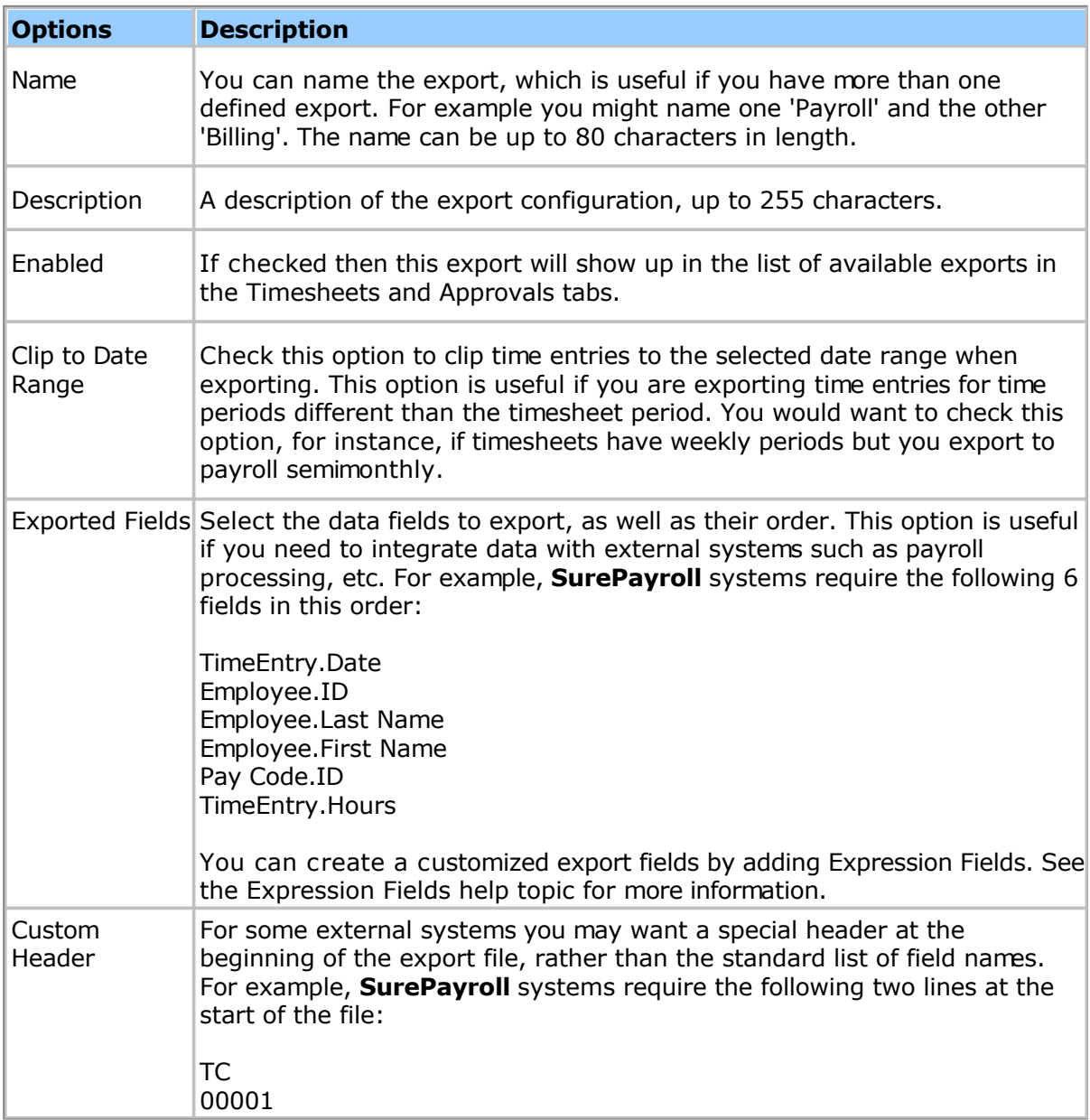

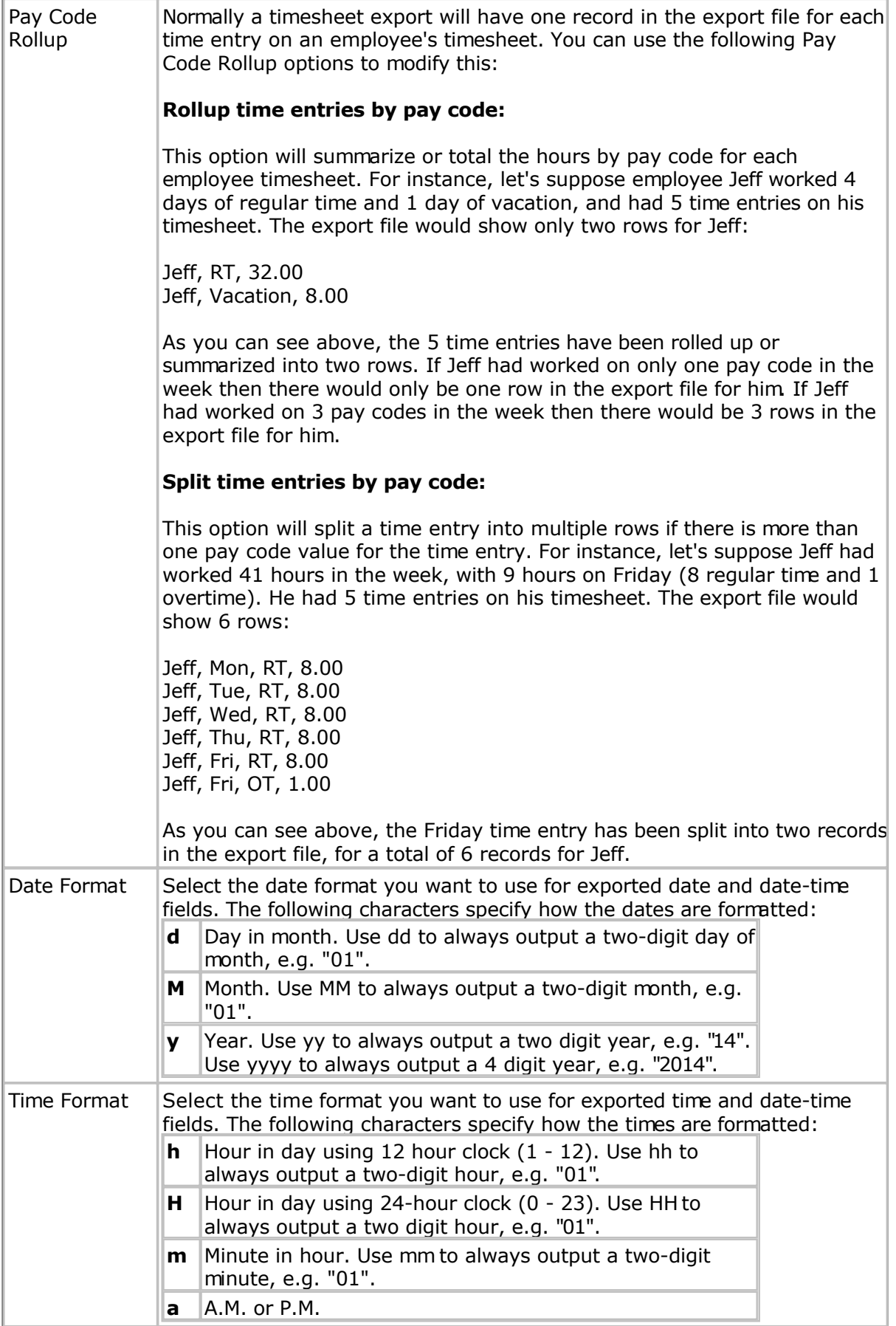

# **Timesheet Export Schedule**

You can automate timesheet exporting using the timesheet export scheduling feature. This allows you to export timesheets to a file on the server (or network drive) where Pacific Timesheet is installed (self-hosted only), or to an FTP server. The following options are provided:

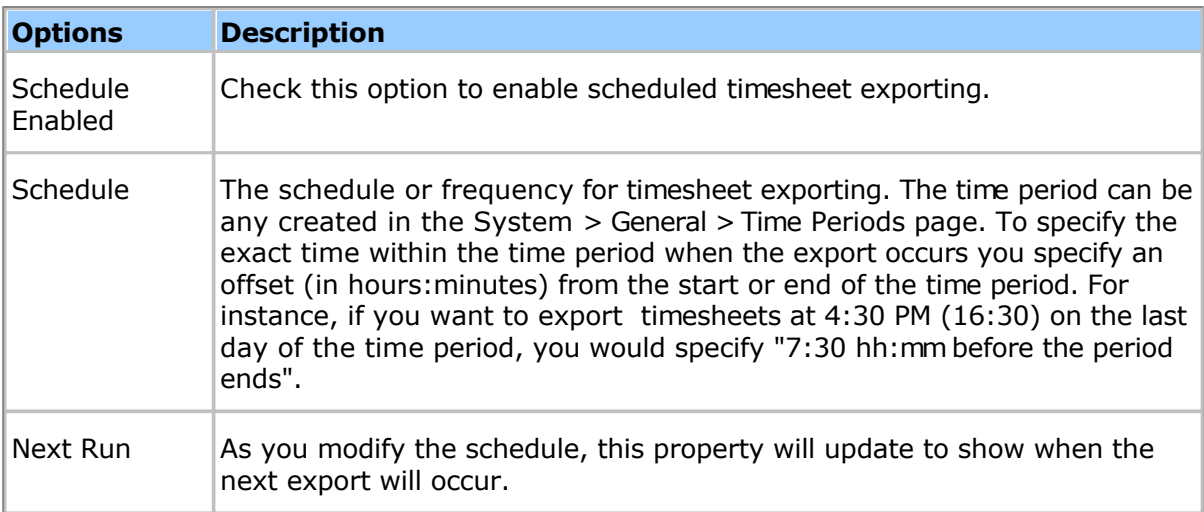

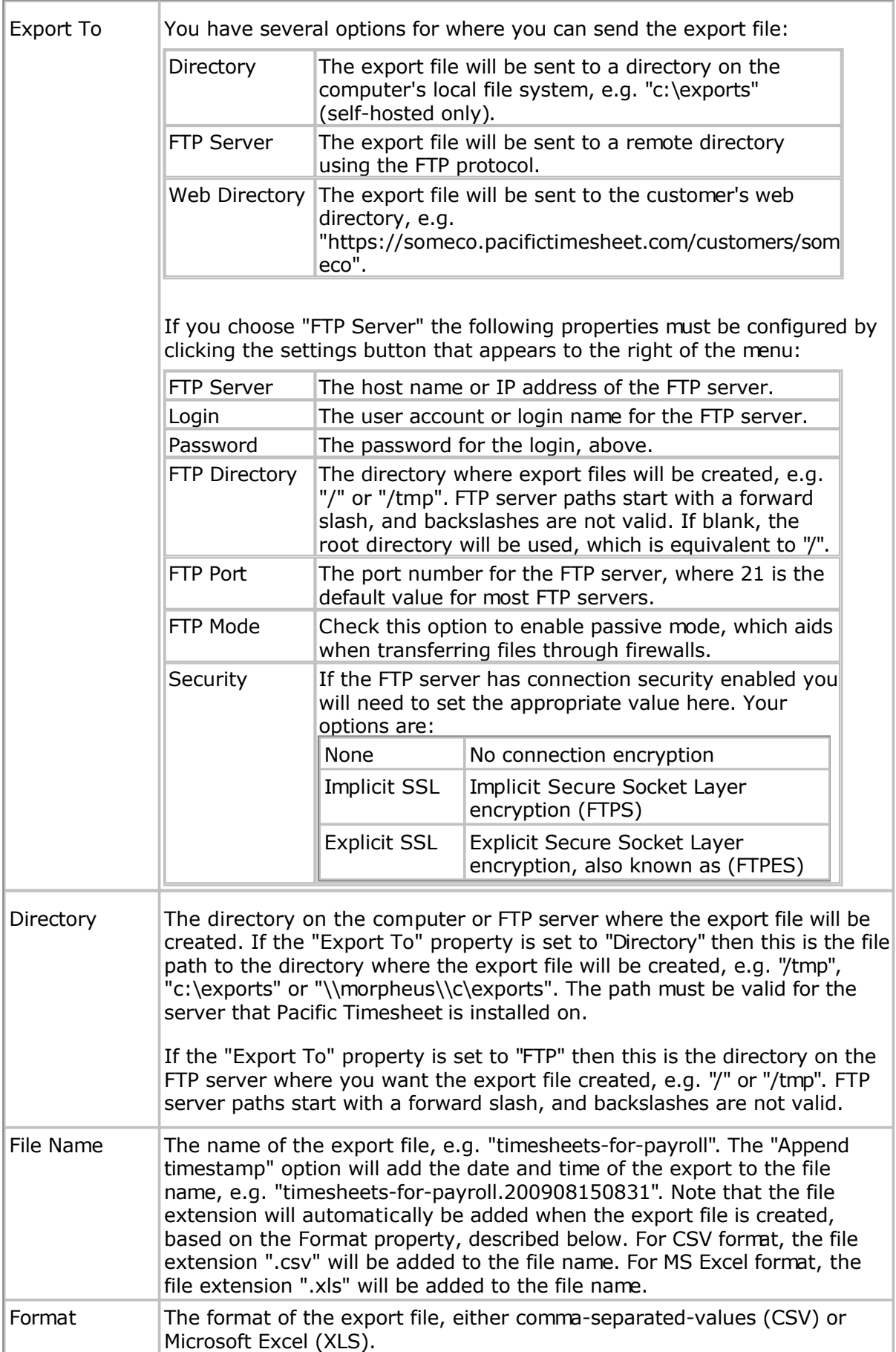

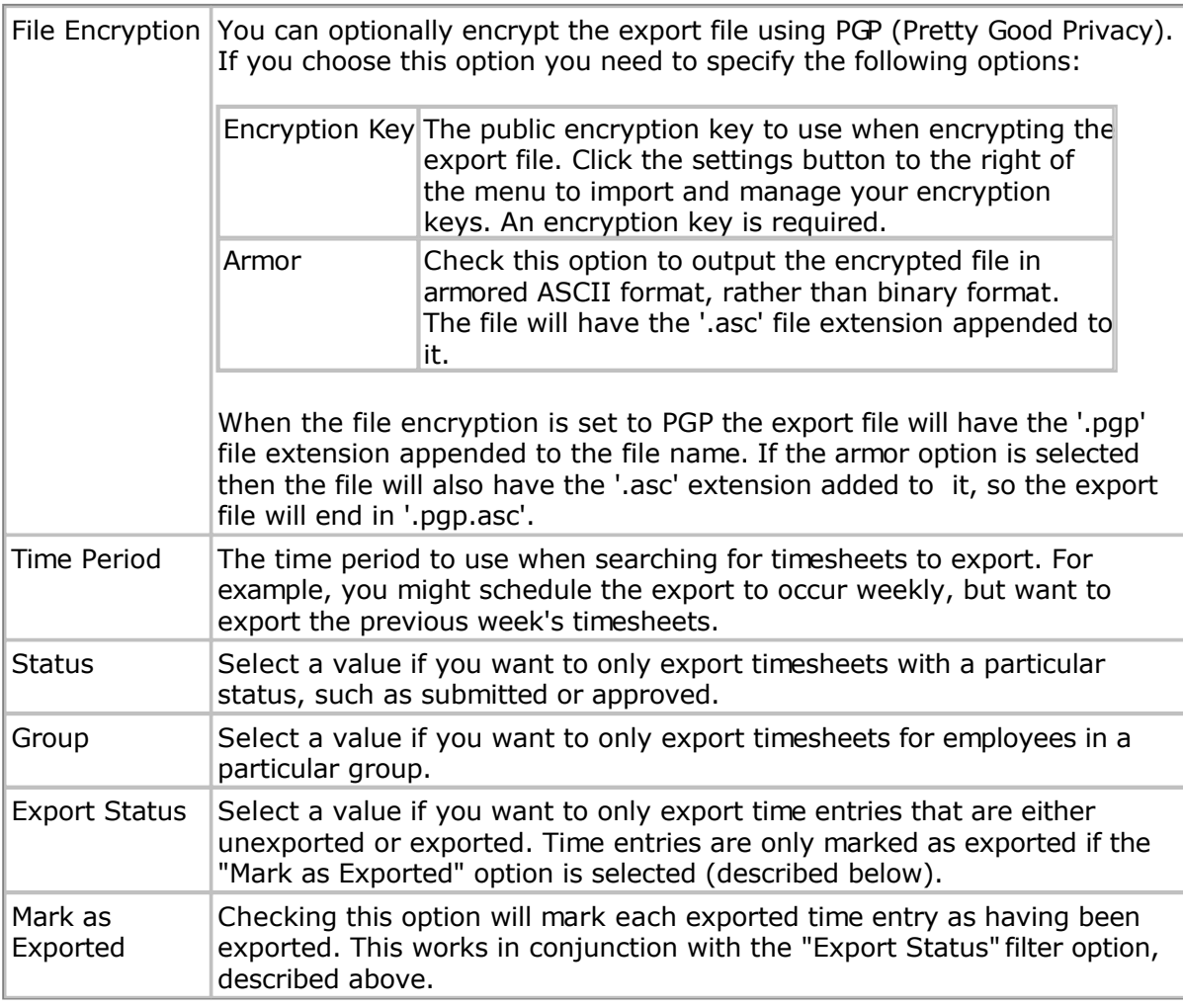

#### **Expression Fields**

You can create custom export fields using Expression Fields. Expression fields allow you to access and combine a large number of variables for export using simple **JavaScript** syntax. For instance, you can combine RT and OT using an expression such as:

{TimeEntry.payCode1}+{TimeEntry.payCode2}

Or you could combine the customer, project and task names into one field:

```
{TimeEntry.customerId.name}+"."+{TimeEntry.projectId.name}+"."+{TimeEntry.taskI
d.name}
```
Expressions must evaluate to either a number or string (text) value, as per the usual rules of JavaScript. For instance, the following expression would evaluate to a number:

{TimeEntry.hours}+100

But the following expression would evaluate to a string:

{TimeEntry.hours}+" hours"

**Note 1**: null variable values will be converted to a blank value if the variable type is string, or to zero if the variable type is a number.

#### **Comparisons and Logical Operations**

You can use JavaScript comparison and conditional operators. For example, you could output an employee custom field value depending upon a pay code ID:

```
if ({TimeEntry.payCodeId.uid}=="maternity")
    {TimeEntry.userId.xMaternityAccount};
else
   "";
```
You can also compare numeric values:

```
if ({TimeEntry.hours}>8.0)
    "OT";
else
    "RT";
```
**Note 2**: You should not use the "return" JavaScript keyword. Instead, the expression should just evaluate to a single value.

#### **Debugging Scripting Errors**

If your expression has a syntax error then the cause will outputted to the export file (as a string). Even if the syntax is correct, you could encounter errors in the evaluated expression if your data is not valid (for example, you divide by zero). You will want to put any proper checks in place in the expression to avoid this (you can even use try/catch exception handling if warranted).

# **Time Entry Export Variables**

Here is a partial list of variables you can refer to in your expression. Note that all variables must be enclosed in "{" and "}".

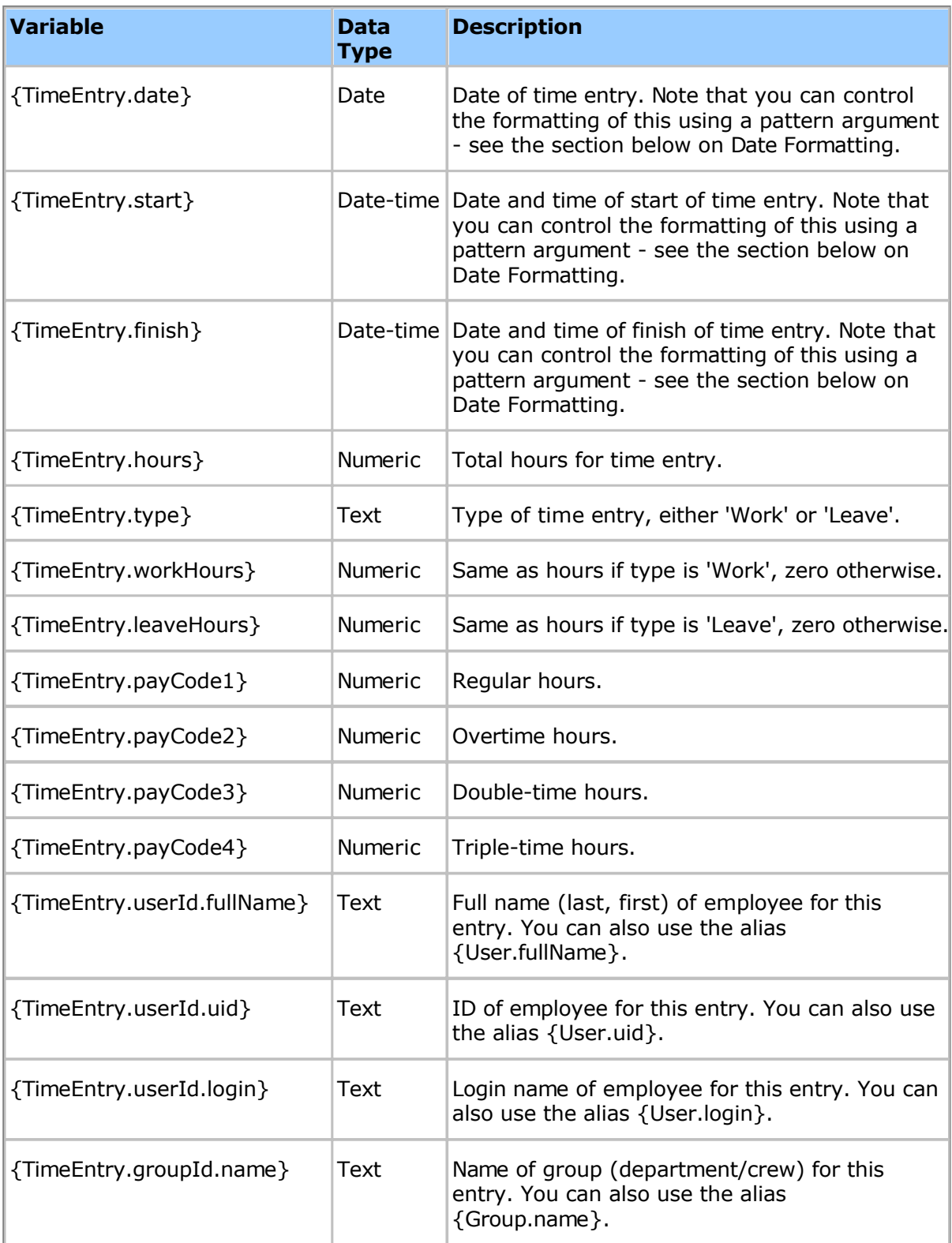

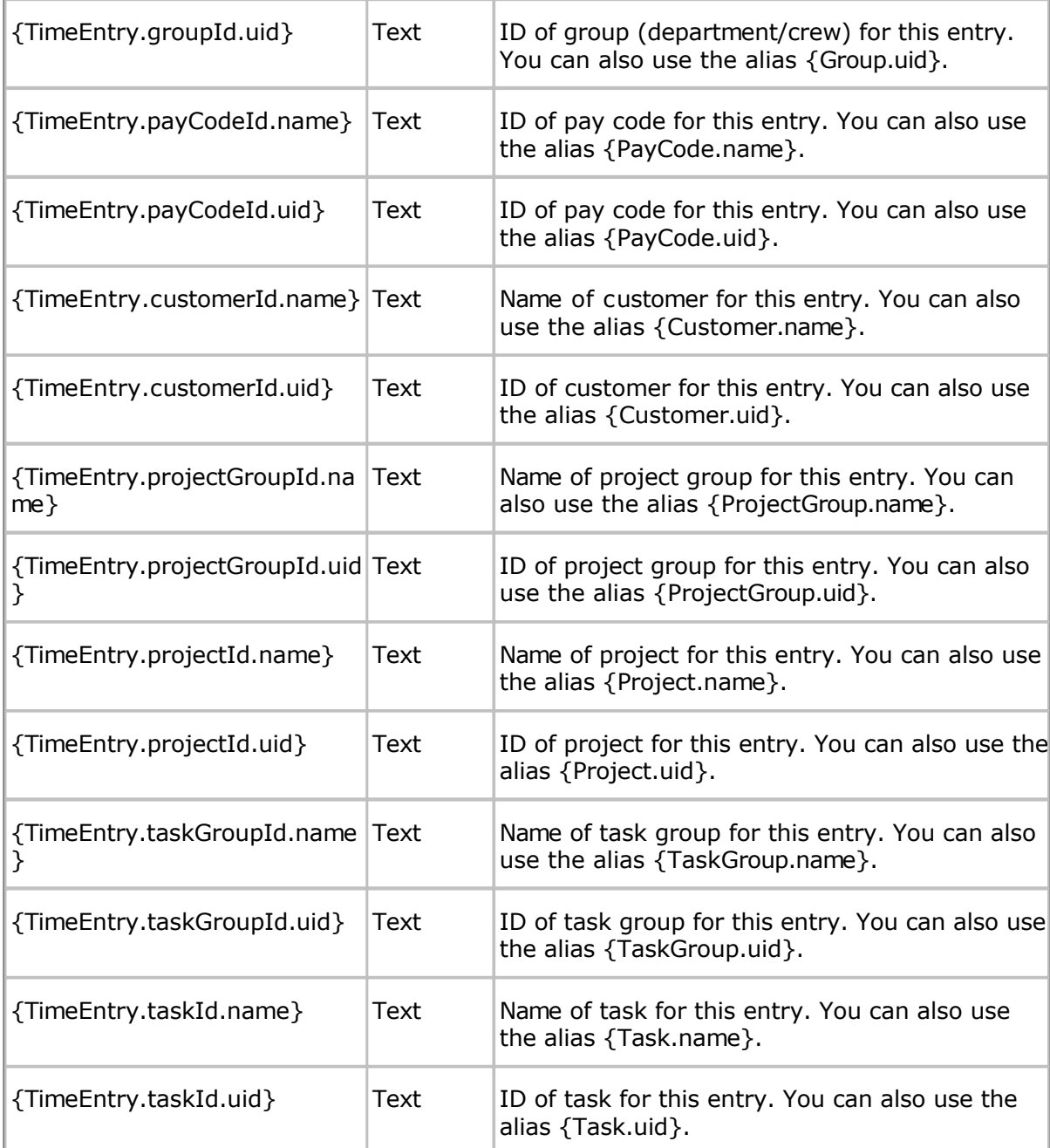

You may also refer to any object's custom fields, using the appropriate variable name. For example, the "Maternity Account" custom field on an employee object would have a variable name like this:

{TimeEntry.userId.xMaternityAccount}

You can get the variable name of any custom field from the custom field properties page for the appropriate object.

# **Time Sheet Export Variables**

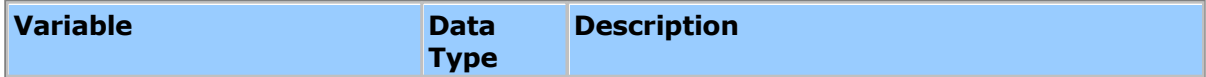

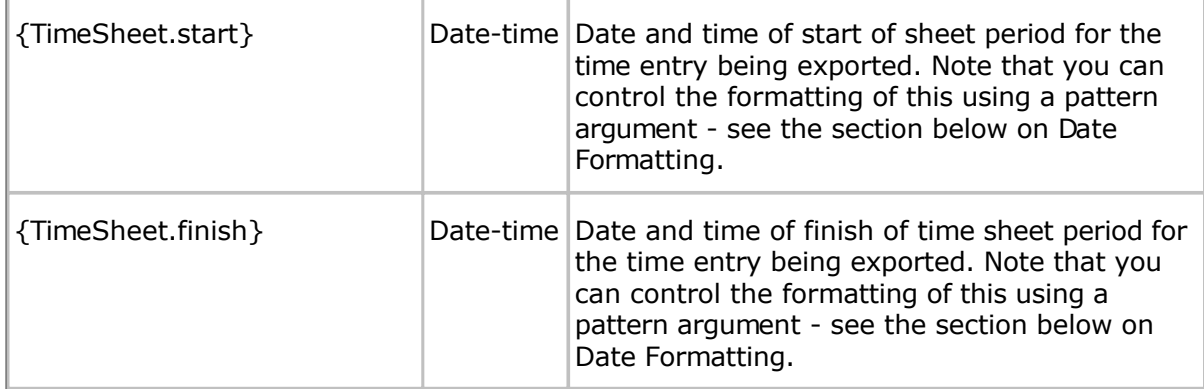

### **Aliases**

Many expression variables can be replaced with shortcuts or aliases. For example, TimeEntry.projectId.uid can be replaced with Project.uid, or TimeEntry.userId.fullName can be replaced with User.fullName. You will want to use the full expression variable name when there is ambiguity about which field to refer to. For example, to get the full name of the user who submitted the time you would use TimeEntry.lockerId.fullName, or to get the full name of the first approver you would use TimeEntry.apprv1Id.fullName.

# **Date Formatting**

You can control the formatting of dates, times and date-times by adding a date format pattern as an argument to the variable. The format of this pattern is the Java Simple Date Format Pattern, described here:

<https://docs.oracle.com/javase/10/docs/api/java/text/SimpleDateFormat.html>

If you want to format a date variable you would add a date pattern argument after the variable name. For instance, to format a date variable as YYYY-MM-DD you would do the following:

{TimeEntry.start,yyyy-MM-dd}

The date pattern argument follows a comma after the name of the variable. Make sure the argument is contained within the '}', and you cannot use the '{', '}' or ',' characters in date patterns.

### **QuickBooks Online Data Integration**

Intuit QuickBooks Online (QBO) allows the importing of timesheet data (called Time Activities in QBO) from an external source. Pacific Timesheet provides a QBO-compatible timesheet integration that allows the transfer of employee timesheet data directly into QBO. Once transferred, the time activities can then be used for invoicing, payroll and reporting from within QBO.

Note 1: The Pacific Timesheet connection to QBO is configured from the **System > General > Data Integration > Timesheet Export - QuickBooks Online** page. If you do not see the "Timesheet Export - QuickBooks Online" option on this page it means you have already enabled both of the first two Timesheet Exports. You will need to disable the second Timesheet Export in order to see the Timesheet Export - QuickBooks Online option.

Note 2: Pacific Timesheet will only upload time activities to your QBO account. It will not modify objects such as employees, customers, etc. in your QBO system. Your QBO account is considered the system of record for employees, customers, etc. and for data safety Pacific Timesheet will not modify your QBO account except to upload time activities.

To connect to a QuickBooks Online account you will need to configure the following properties in Pacific Timesheet (from the **System > General > Data Integration > Timesheet Export - QuickBooks Online** page):

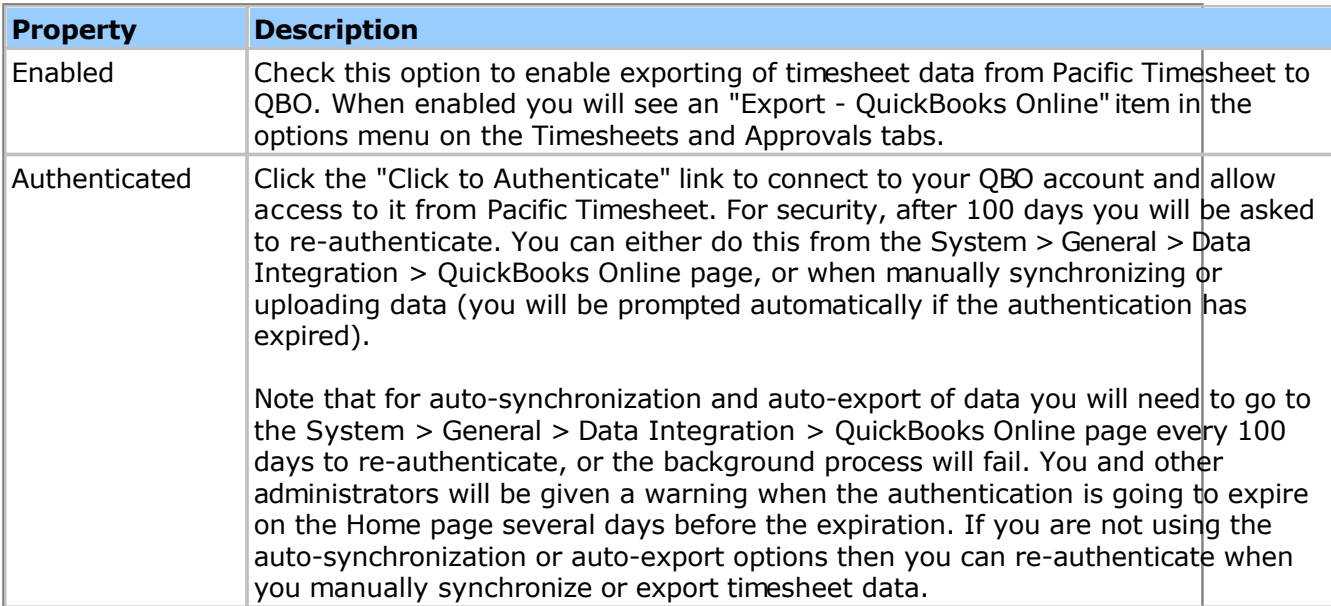

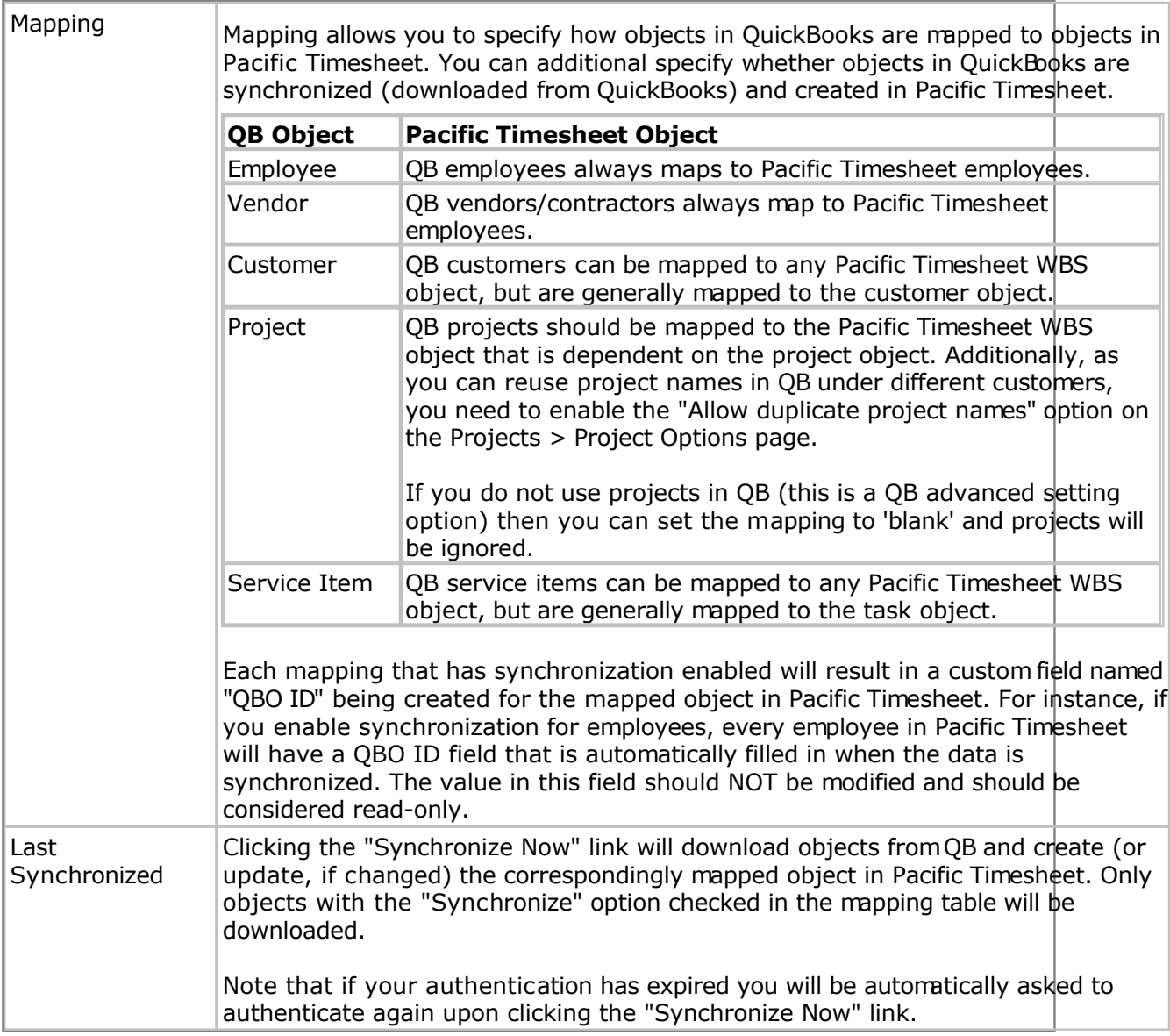

#### **Timesheet Export:**

When "Timesheet Export - QuickBooks Online" is enabled, you will see the "Export - QuickBooks Online" option under the "tools" menu (triangle button) on both the Timesheets and Approvals tabs. Choosing this option will prompt you if you want to export the listed timesheets to QBO. Note that only submitted (locked) timesheets can be uploaded to QBO.

Successfully uploaded timesheets will be marked as exported. However, some timesheet data might be skipped or generate an error for the following reasons:

- Timesheets or timesheet data that have already been exported will not be re-exported and are ignored.
- Timesheets for employees in Pacific Timesheet that have no corresponding employee, contractor or vendor in QBO will be ignored.
- Time entries in Pacific Timesheet with no customer specified will result in an error and not be uploaded. The customer field is a required field and should be configured as such for timesheet templates. The selected customer for a time entry must match an customer object in QBO or an error will result.
- Project and service items are optional, but if a value is selected then it must match the

corresponding object in QBO or an error will result.

### <span id="page-129-0"></span>**QuickBooks Export File**

Intuit QuickBooks Pro allows the importing data from an external source. Pacific Timesheet provides a QuickBooks-compatible timesheet export file that you can use to transfer time activities directly into QuickBooks for both invoicing and payroll. The format of the file is the Intuit Interchange Format (IIF), and uses the Timer Activity import feature of QuickBooks.

Note: More advanced QuickBooks integration, including bi-directional transfer of jobs, employees and codes, is supported through the Time Bank data integration facility. You can find out more by contacting your sales representative or visiting our website at https://www.pacifictimesheet.com/.

To set up your system for proper export you will need to configure the following properties:

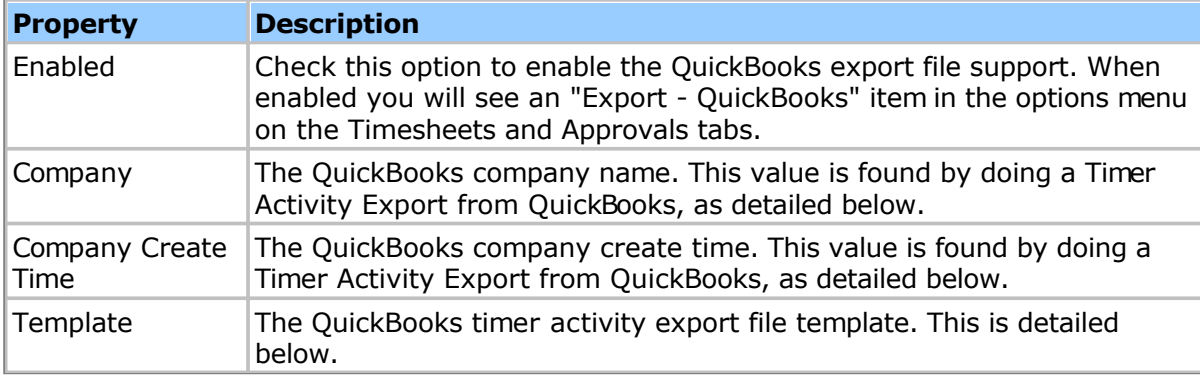

You can control which time entries are exported by specifying any of the following filters:

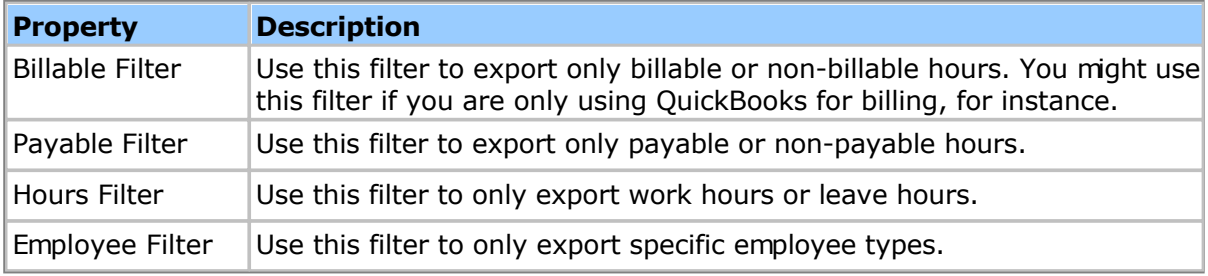

#### **Getting the Company Name and Create Time**

The first step to configuring your system for proper QuickBooks exporting is to determine the Company name and Company Create Time. To do this you need to start QuickBooks Pro and run the Timer Lists export under the File > Utilities > Export menu. Save this file to a convenient location and open it with a text editor such as Notepad or Wordpad. Look for lines like the following:

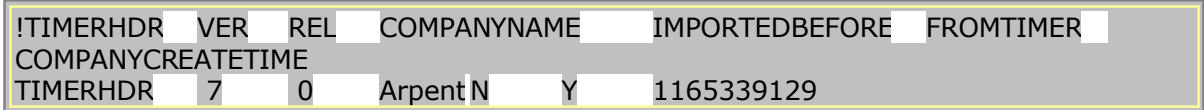

The TIMERHDR line has the Company name and Company Create Time values we need. In this case the Company name is Arpent, and the Company Create Time is 1165339129.

The TIMERHDR fields are:

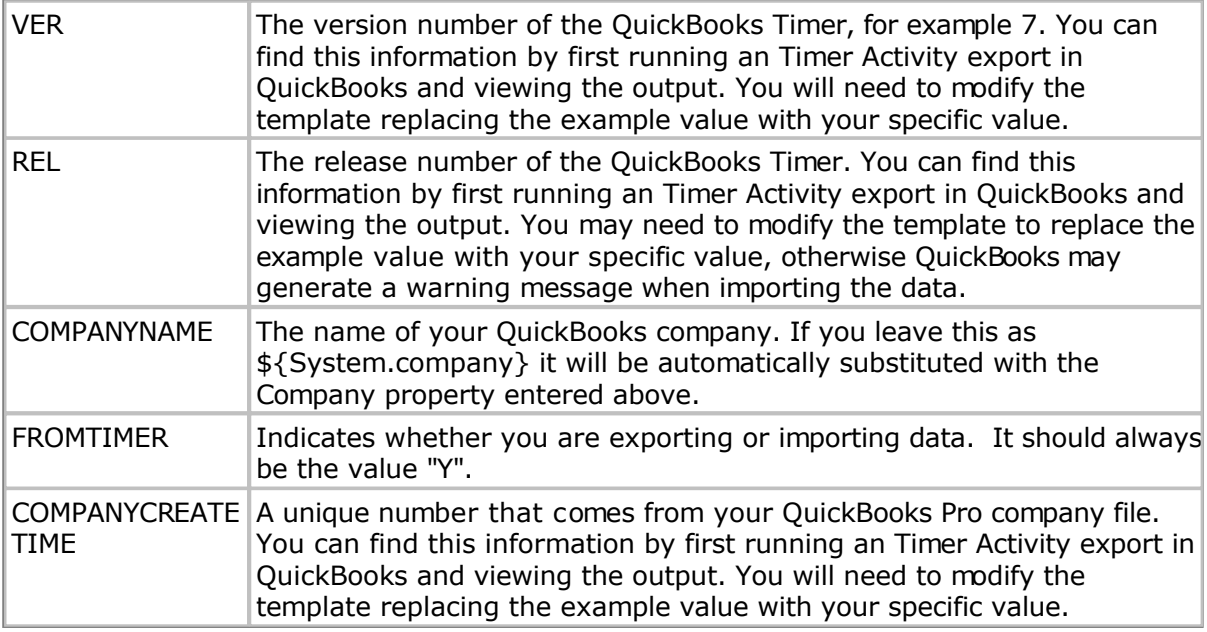

### **Configuring the Template**

The export file generated by Pacific Timesheet will contain the TIMERHDR records above, as well as TIMEACT records for each timesheet's time entries. The format of a TIMEACT might look like the following:

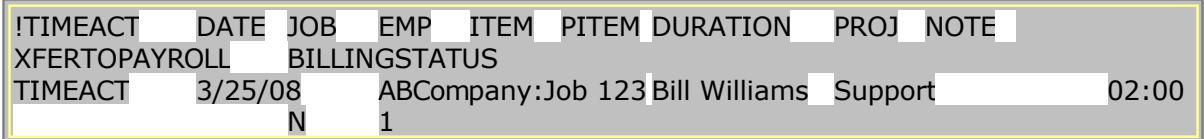

### The TIMEACT fields are:

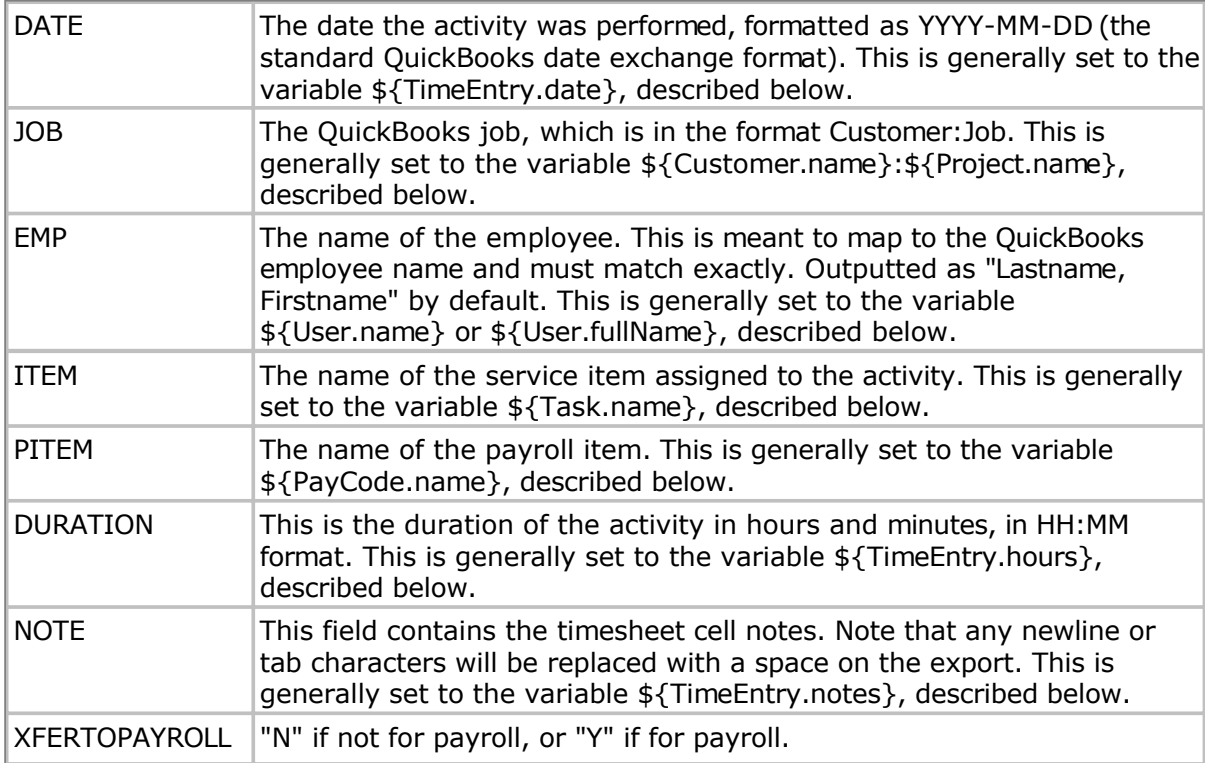

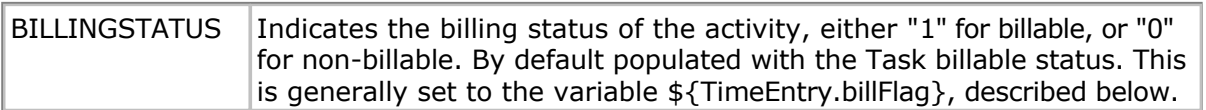

You can control which values from Pacific Timesheet are substituted into the TIMEACT records by editing the template. The following template variables are supported (and are **case-sensitive**):

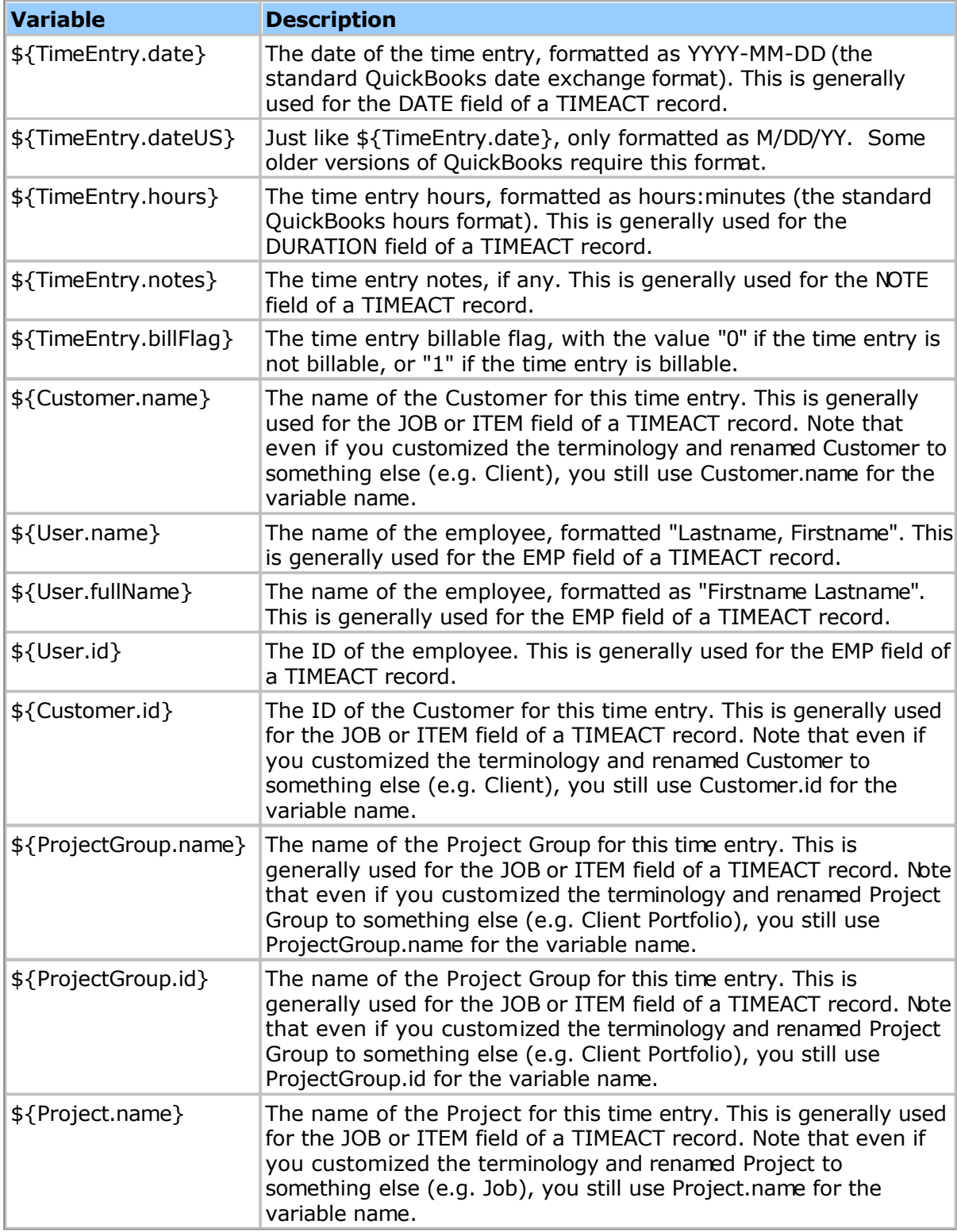

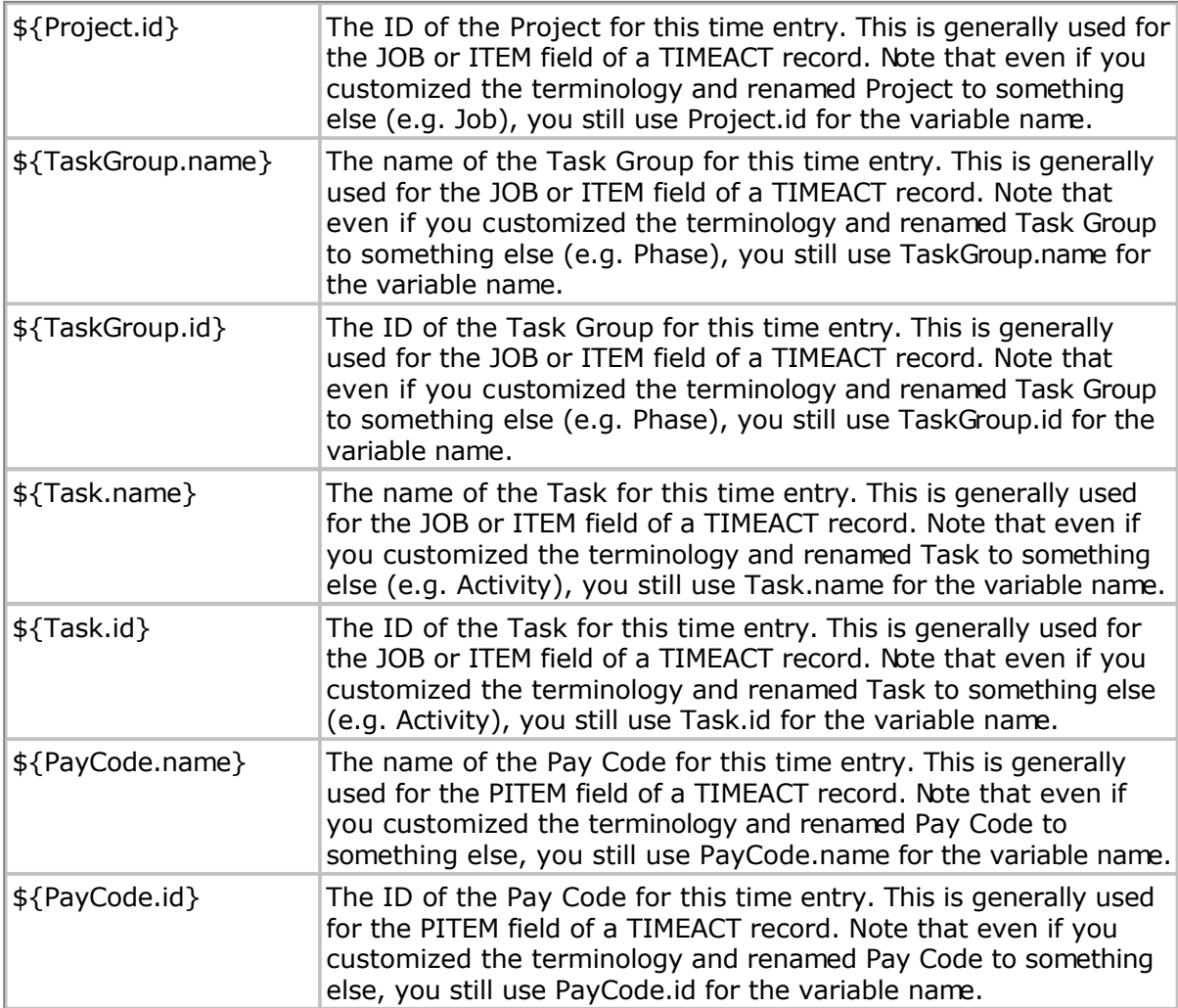

Note that when using the .name variables you need to be careful to match the names in Pacific Timesheet with the names in QuickBooks. If your names in Pacific Timesheet cannot be made identical to those in QuickBooks you will want to use the ID field instead. Change the appropriate template fields to use the .id variables instead, then update the ID property of the employees, projects or other objects in Pacific Timesheet with the name as it appears in QuickBooks.

# **Exporting To QuickBooks**

Once you have configured the company name, company create time and template as needed, you can generate the QuickBooks export file. To do this click on the Timesheets or Approvals tab in Pacific Timesheet and list the timesheets you are interested in exporting. Click the options menu (the icon button with a small triangle to the upper-right of the timesheet list) and choose the "Export - QuickBooks" item. Save the resulting file to the appropriate location on your computer.

Next, start QuickBooks Pro, then go to the File > Utilities > Import > Timer Activities and import the file you just saved. QuickBooks will import the data and generate a detailed report of the import results. You can import data as often as your needs require, but be careful not to import the same file twice as QuickBooks will generate duplicate timer activities.

#### <span id="page-134-0"></span>**Export Options**

The Export Options page allows you to configure and schedule automatic exporting of employees, groups, projects, tasks and other system object. The data can be exported in either CSV or XLS format, and sent to either a directory (for the self-hosted version only) or to an FTP server.

Note: Cloud systems support auto-exporting to FTP sites only (via FTP/FTPS protocol). Self-hosted systems can additionally auto-export to file system directories.

The following options are provided:

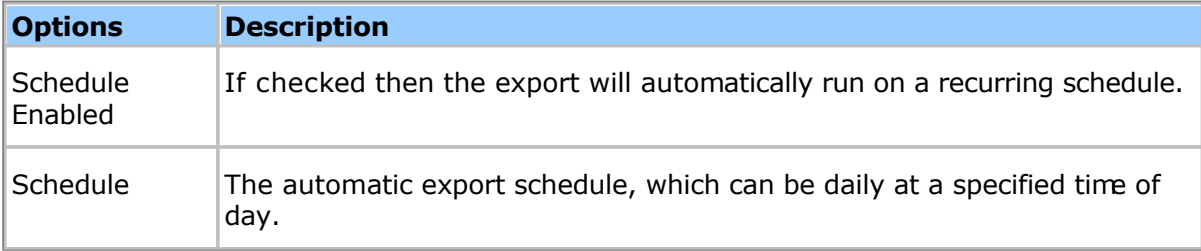

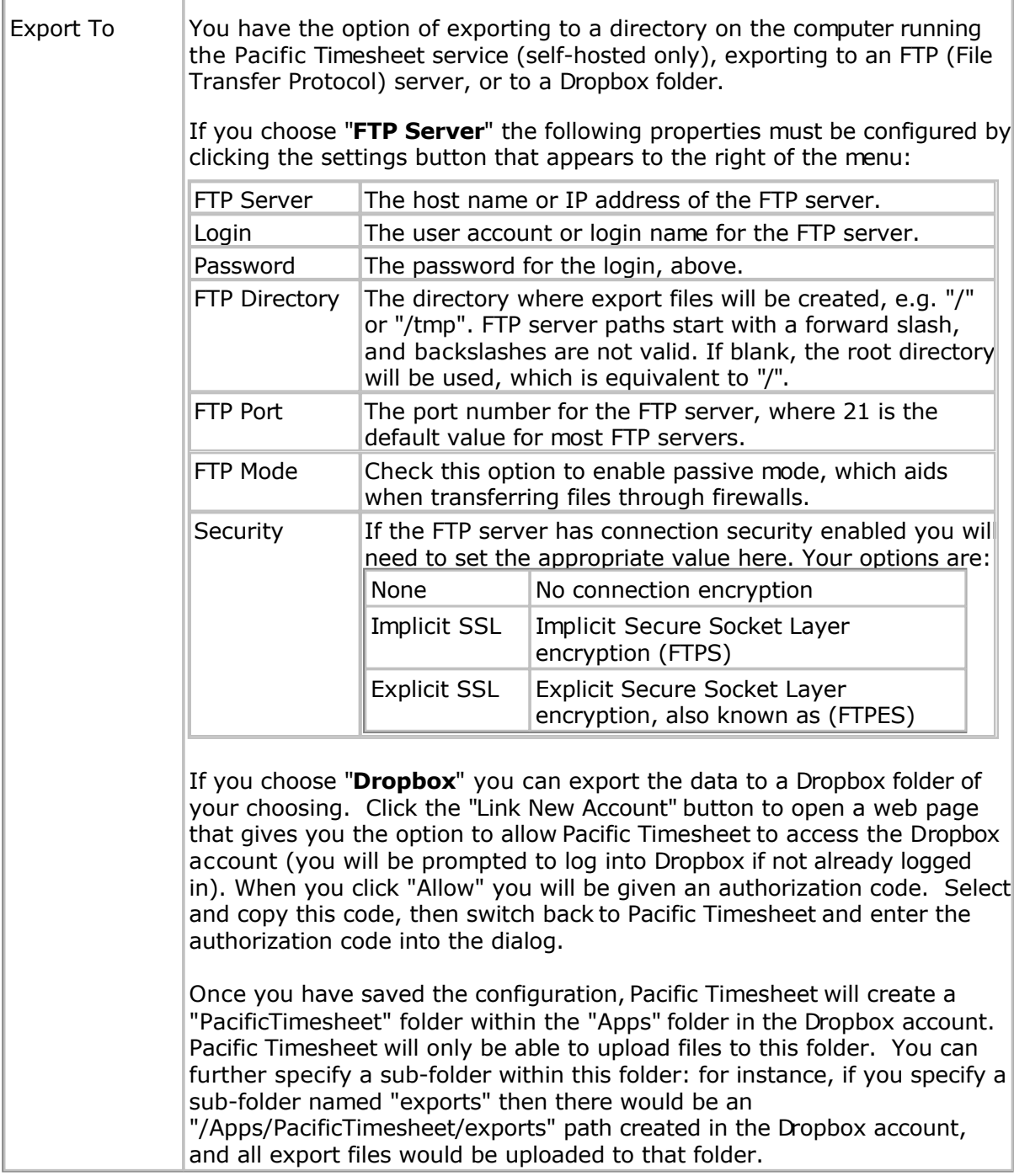

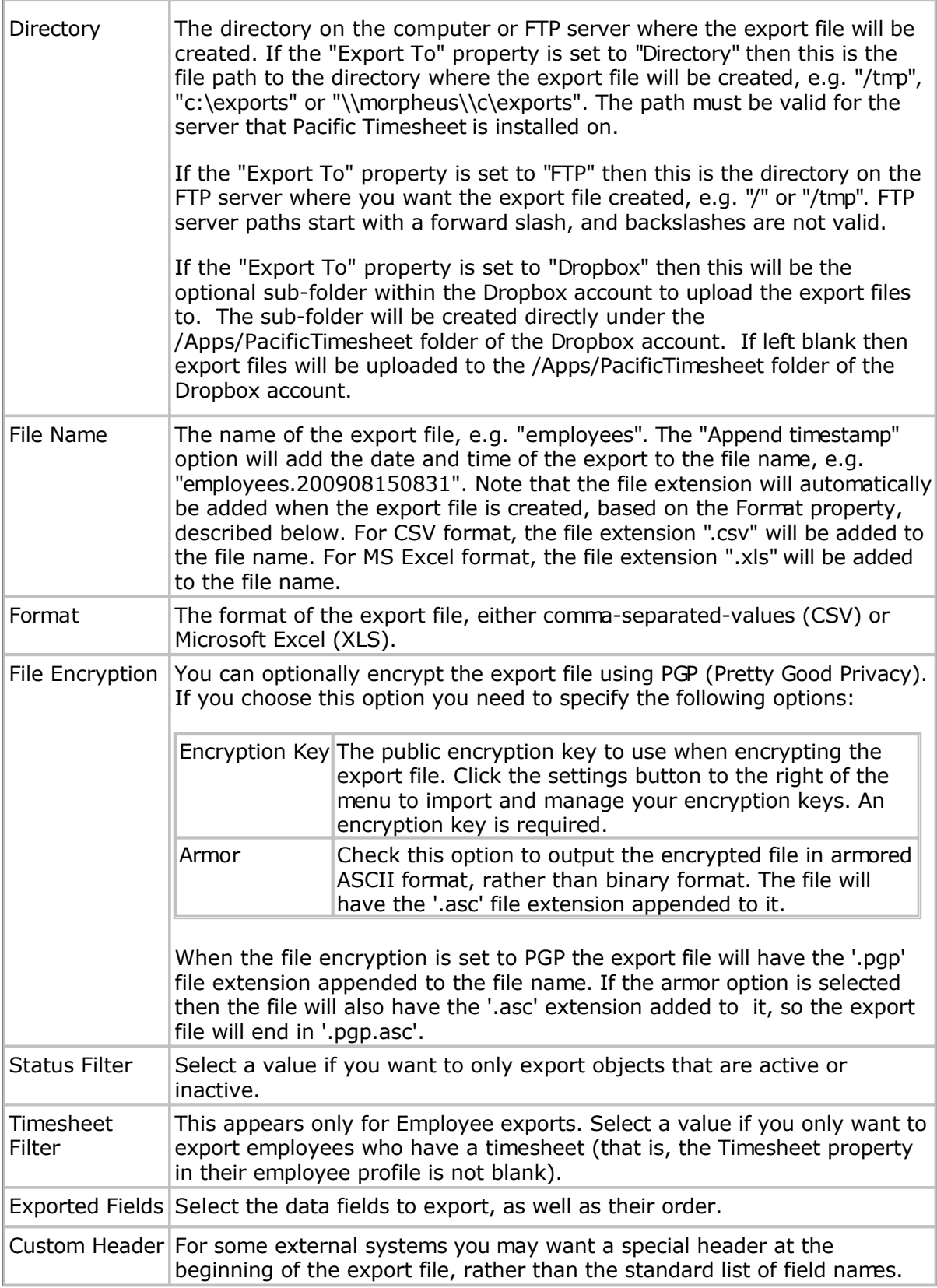

### <span id="page-137-0"></span>**Auto-Import Directory**

The auto-import directory provides another way for you to import data into Pacific Timesheet. When CSV files are dropped into the auto-import directory they will be automatically imported into the system. The format of the import files is exactly the same as when you import through the web browser. For information about the CSV import file format see the **Importing/Exporting** topic.

Note: Cloud systems support auto-importing from FTP sites only (via FTP/FTPS protocol). Self-hosted systems can additionally auto-import files from file system directories.

To set up a directory for auto-importing you need to configure the following properties:

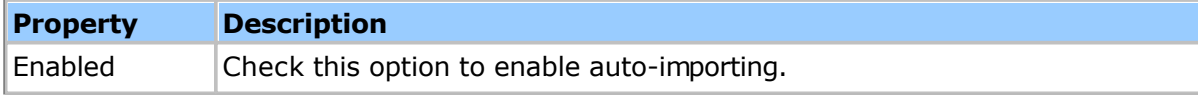

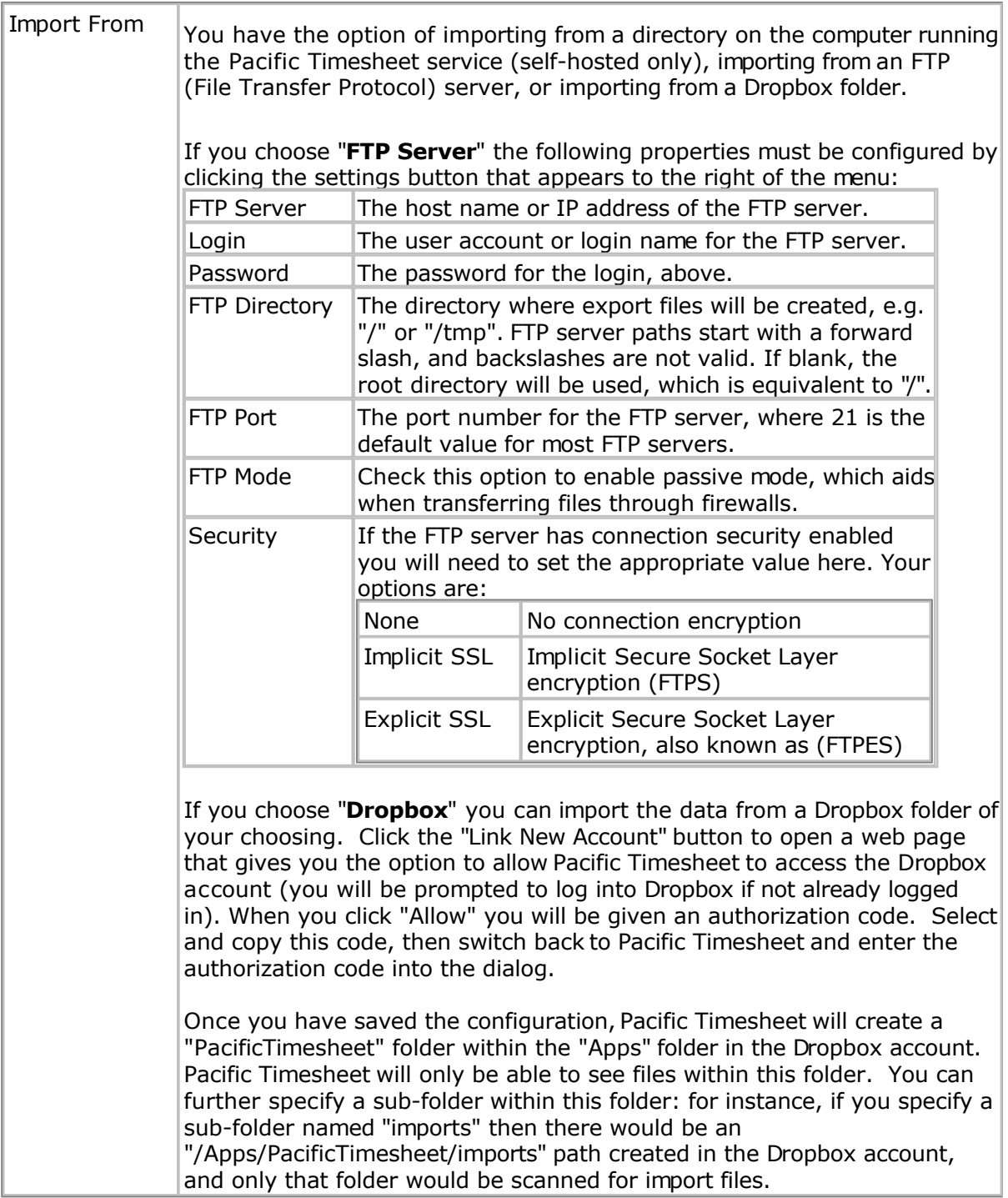

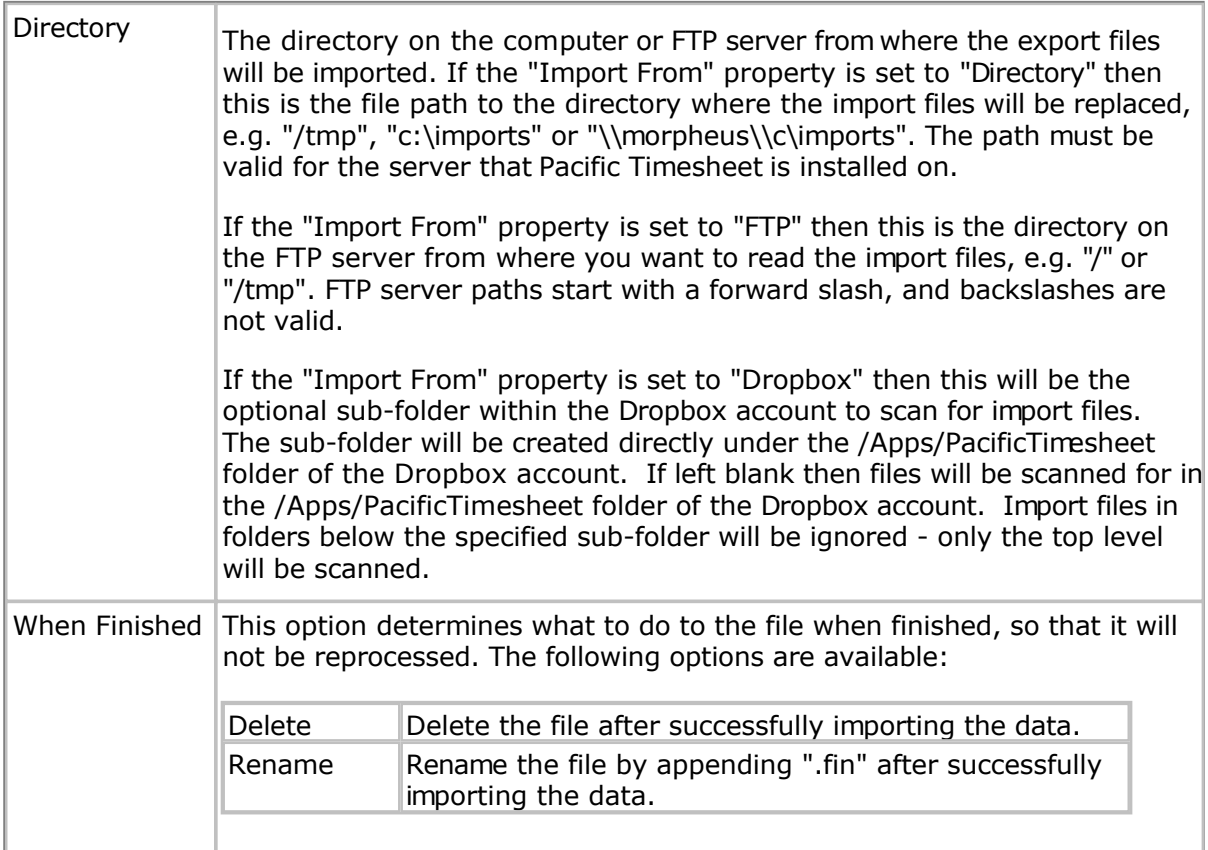

# **File Naming**

Import files need to be named in a specific way in order for the system to know how to process it:

1. The file name must end is ".csv"

2. The file name must start with the type of objects being imported, then a hyphen, then the key field, and finally a hyphen:

objects-keyfield-\*.csv

The first part, 'objects', is the type of objects being imported, such as employees or tasks. The next part, 'keyfield', is the object property to use to avoid creating duplicates, for instance name or id. The '\*' is a wild-card indicating that any valid file name text can appear after the hyphen. For example, to import employees using the login name as the key field the following file name would be appropriate:

employees-login-myemployees.csv

The following tables lists the objects that can be imported, along with their supported key fields.

General Imports:

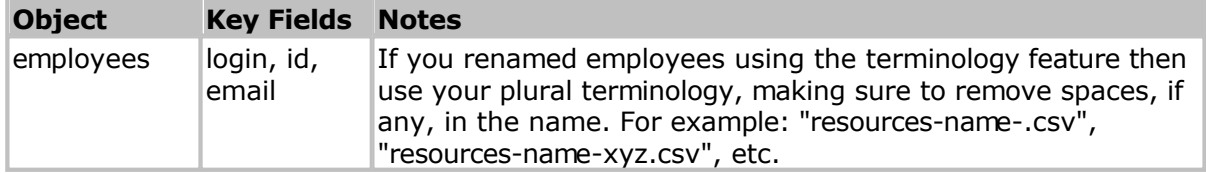

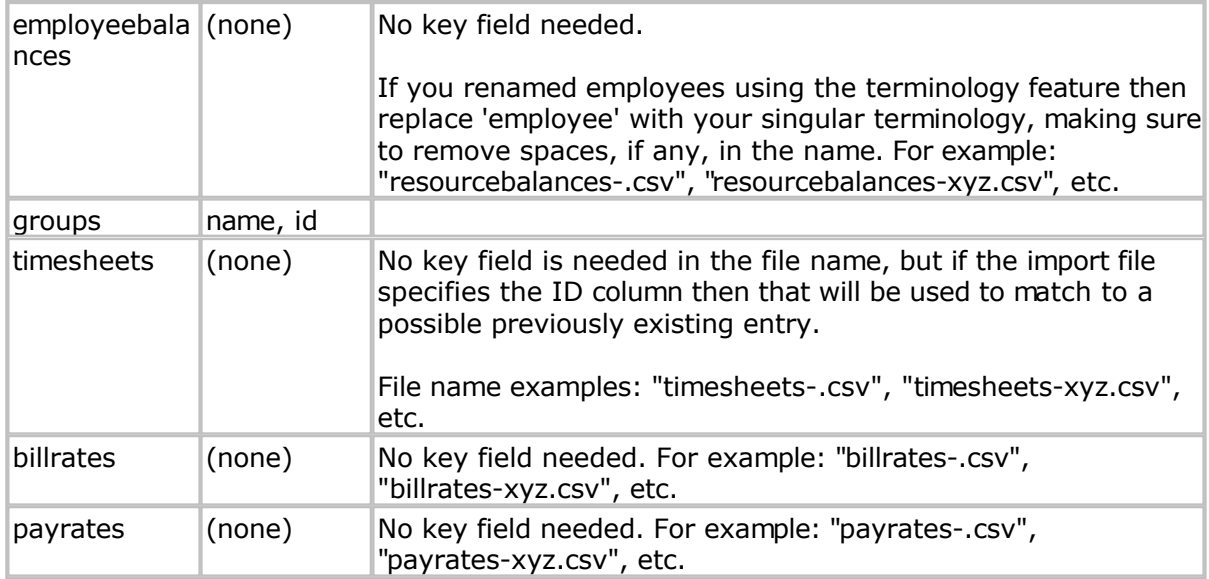

# Work Breakdown Structure (WBS) Imports:

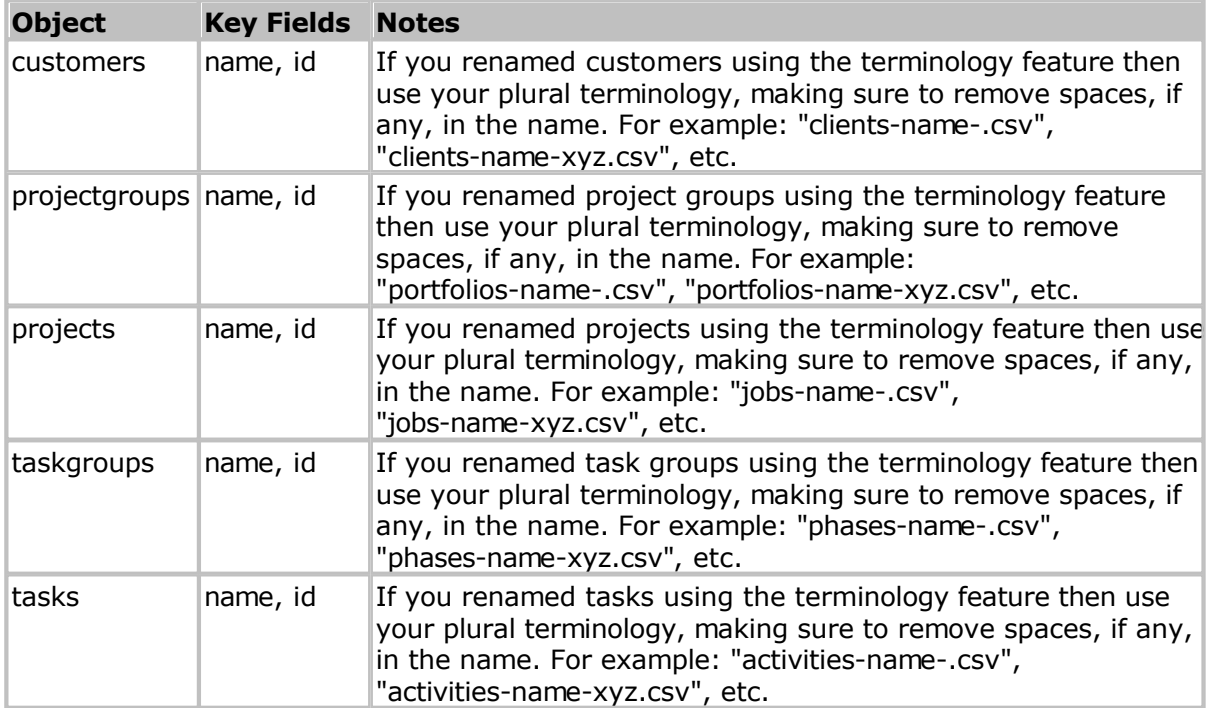

# Asset Imports:

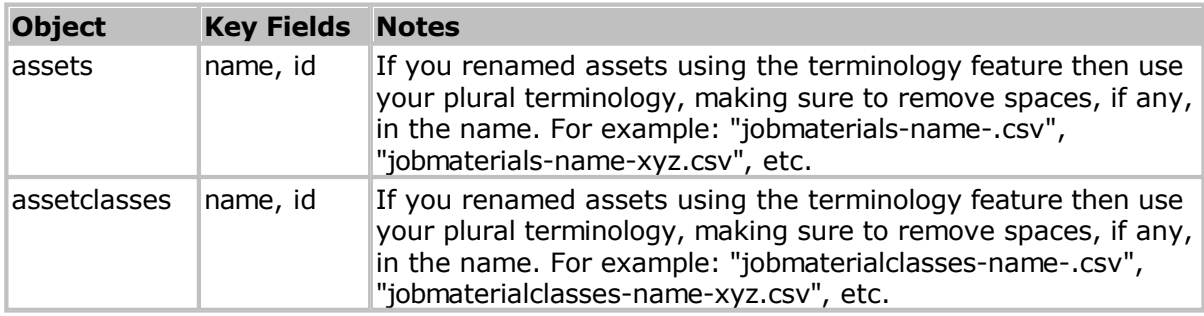

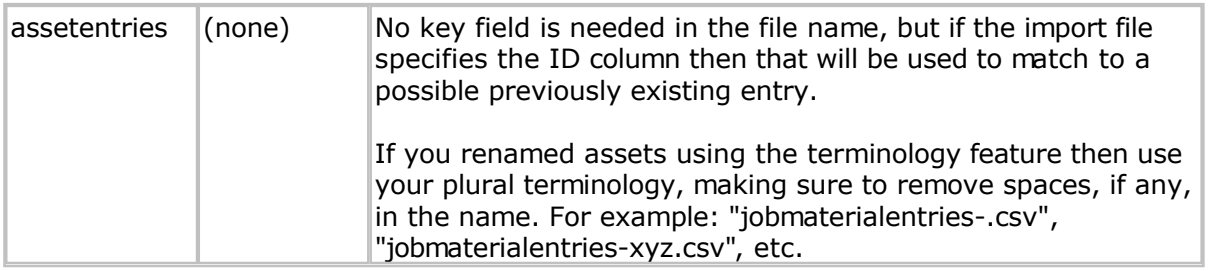

Note that these file naming conventions are case-insensitive!

#### **Logging and Error Handling**

An import log file will be generated in the auto-import directory, with details about what was imported, and any errors that might have occurred. Up to 7 days of log files will be generated - older ones will be deleted automatically.

If any errors occur during the import, the import file will be renamed by appending ".err" to the file.

### <span id="page-142-0"></span>**Barcode Scanner Support**

Pacific Timesheet supports barcode reader software and devices from Codereadr ( [codereadr.com\).](http://www.codereadr.com/)

#### **Barcode Settings**

Settings are system-wide properties that affect all barcode scanning services:

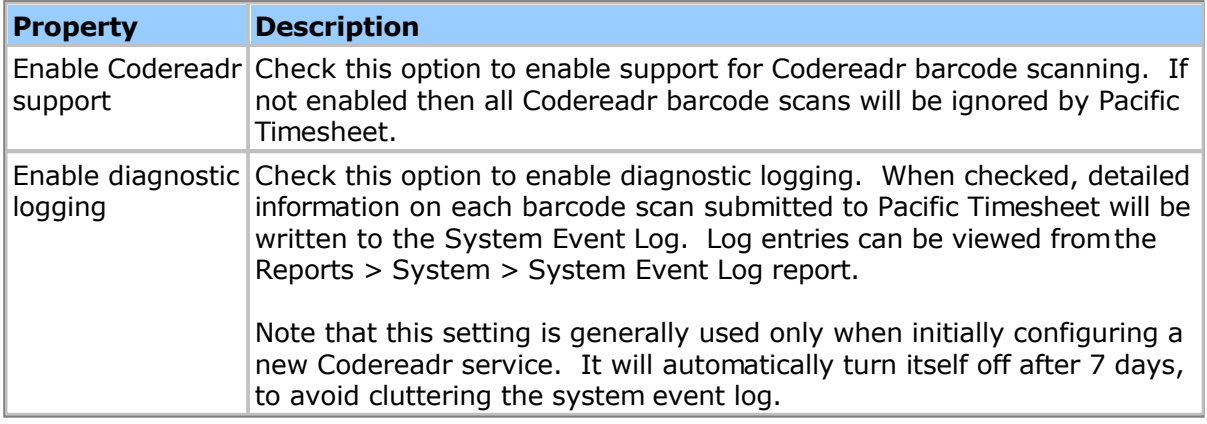

#### **Barcode Services**

Services correspond to Codereadr services. Administrators need to create a service entry in Pacific Timesheet for each Codereadr service that will be sending scans to Pacific Timesheet. Services have the following properties:

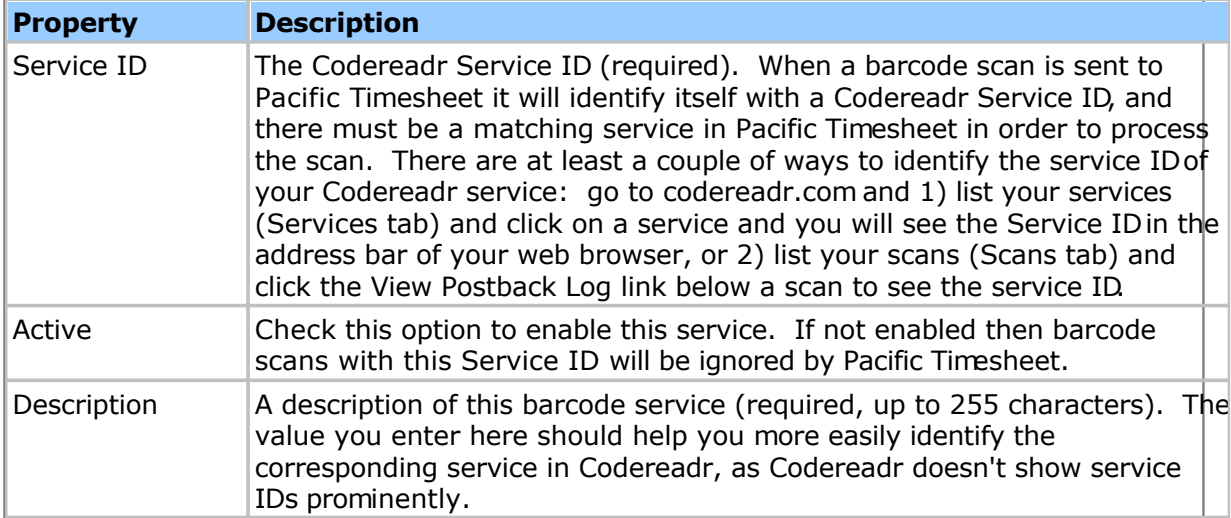

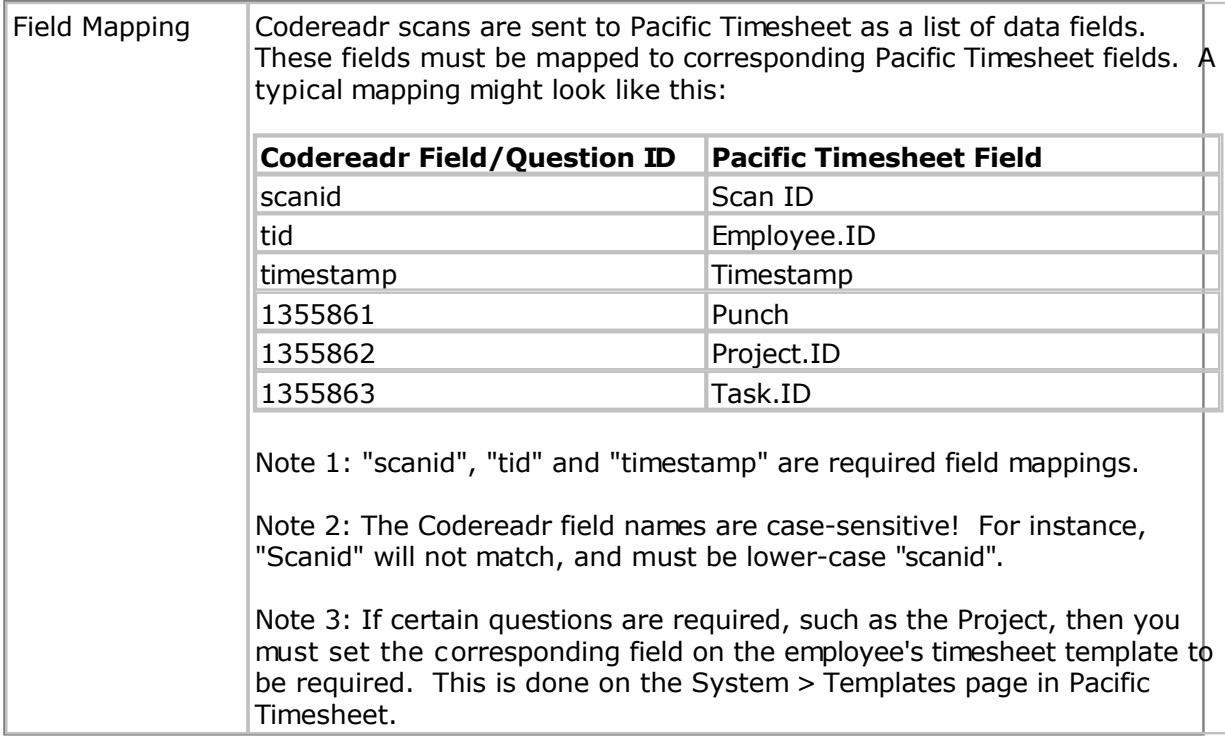

Note: changes to these Pacific Timesheet settings can take up to 30 seconds to take effect.

#### **Codereadr Service Configuration**

Log into codereadr.com to create your barcode scan service. The type of service you will create is "Postback URL (Real-Time)":

**Service type**: Postback URL (Real-Time)

Postback URL: <hostname>/timesheet/codereadr

For example, if your Pacific Timesheet cloud system URL is https://xyzco.pacifictimesheet.com then the Codereadr postback URL would be:

https://xyzco.pacifictimesheet.com/timesheet/codereadr

When creating your **service questions**, the first question should be the "**punch**" status (first to avoid having the keyboard on the phone popping up), and the possible answers must be "**In**" or "**Out**" (case-insensitive).

After specifying your punch status question, you can then have zero or more barcode questions that would map to a Pacific Timesheet project, task, etc.

The following Advanced settings are generally also enabled:

```
[x] Enable Kiosk Mode:
{
  "pin":"1234",
  "stop_auto_next":"true",
```
```
 "manual_input":"true"
}
[x] Enable custom display configuration:
{
   "value_label":"Badge",
   "response_hidden":"false"
}
```
L

# **Time Clock Devices**

Pacific Timesheet supports time and attendance tracking using hardware access devices, such as models provided by ACTAtek (www.actatek.com).

The following devices are supported:

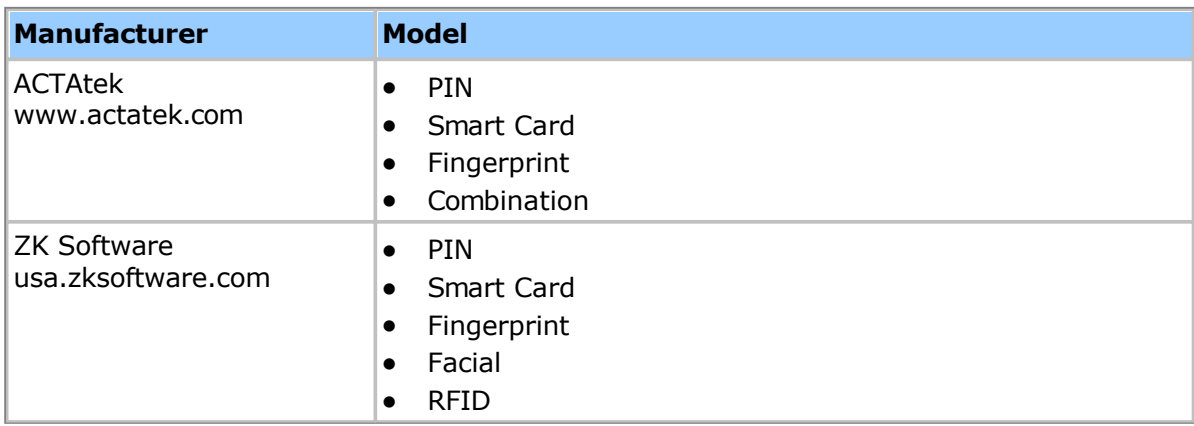

Devices have the following properties:

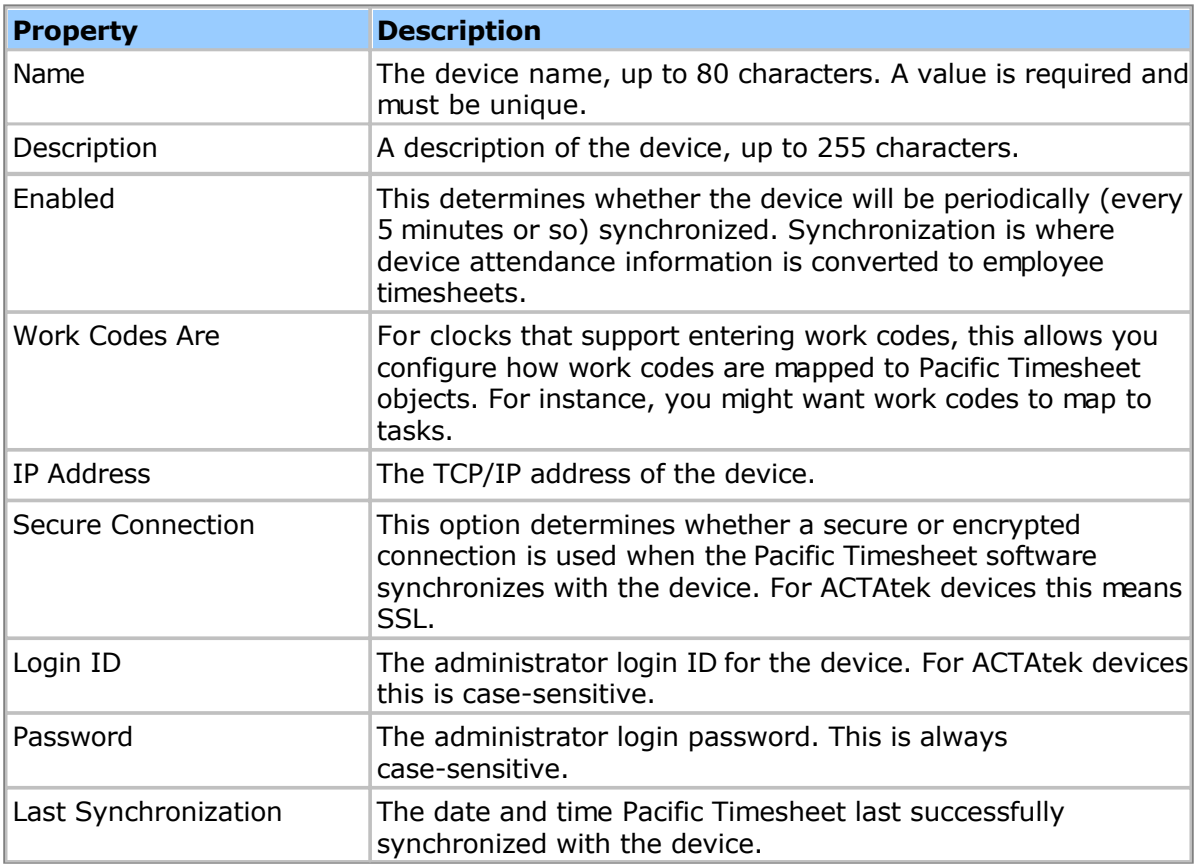

# **Adding Devices**

There are two types of time clocks that Pacific Timesheet supports: 1) poll devices and 2) push devices. For poll devices (such as ACTAtek) Pacific Timesheet must periodically request attendance information by communicating with the time clock. In order to do this it must

know the IP address of the time clock. Push devices (such as ZK Software) work in an opposite manner and send attendance data to Pacific Timesheet whenever someone accesses the device. This requires configuring the device with the address of the Pacific Timesheet server.

#### *Push Devices (ZK Software, etc.)*

1. The first step will be to install your time clock device and configure it with the address of your Pacific Timesheet service. Once you have done this and have the time clock running, it will automatically register itself with the Pacific Timesheet software.

2. Go to the System > Devices page and you should see an entry for the new clock. For security reasons, the device will be disabled, and you must enable it before it will start receiving attendance data from the device.

#### *Poll Devices (ACTAtek, etc.)*

1. The first step will be to install your time clock device and configure its IP address. If you are using ACTAtek devices the **ACTAtek Devices** topic has more information.

2. Go to the System > Devices page and click the Add button. Fill in the name, address and other settings as appropriate for the device. You can test the connection by clicking the "Test Connection" button. When finished click the OK button.

3. If Pacific Timesheet can communicate successfully with the device you will see a status of "Ready". If you see otherwise you will generally find the problem to be a network connection issue (wrong IP address, no network connection, etc.). The first step to troubleshoot the problem is to issue a "ping" command from a console on the machine running the Pacific Timesheet software, for example "ping 192.168.0.100".

### **Synchronization**

For poll devices (such as ACTAtek) Pacific Timesheet will read the attendance information from each enabled device, usually about every 5 minutes. For push devices (such as ZK Software) attendance information is sent to Pacific Timesheet as they happen. In order for proper synchronization to work it is necessary for the employee's login ID or PIN for the device match one of the following 3 employee properties in Pacific Timesheet :

1. The employee login name.

2. The employee ID.

3. The "Time Clock ID" custom employee field. If the login ID used for the time clock is not appropriate for either the employee login or employee ID in Pacific Timesheet, then you can create a custom text field named "Time Clock ID" (via the Employees tab > Manage Custom Fields option). If this field is present then the device synchronization will try to match against this field to find the appropriate Pacific Timesheet employee.

Some devices can record a group ID with each attendance record. Each group ID should have a corresponding group in Pacific Timesheet with the same name or ID for proper synchronization.

Some devices can record a work code or ID with each attendance record. Each work code or ID should have a corresponding object in Pacific Timesheet with the same name or ID for proper synchronization. You specify which type of Pacific Timesheet object maps to work codes via the "Work Codes Are" device property, described above.

Note: You can check for synchronization errors by viewing the synchronization log for each device. From the System > Devices page click the name link to see the details of the device. At the bottom of the page is the most recent synchronization messages.

## <span id="page-148-0"></span>**ACTAtek Devices**

#### **First Time Setup**

Follow these steps to set up your ACTAtek device for the first time. If using multiple time clocks please see the note at the end of this topic:

1. Connect the power and network cable to the device. The installation instructions that came with the package cover this in detail.

2. Configure the IP address of the device. You will want to use a fixed (static) IP address. Press the menu button on the device, which is the second button down from the top-right corner of the keypad. You will be prompted to log in - use the following values:

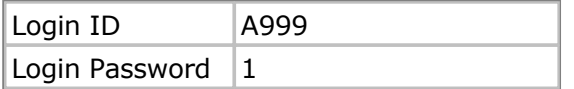

Press the arrow buttons on the bottom row of the keypad to move the selection to the "IP Setting" menu, then press the enter button (the lower-right-most button on the keypad). Then change the following values:

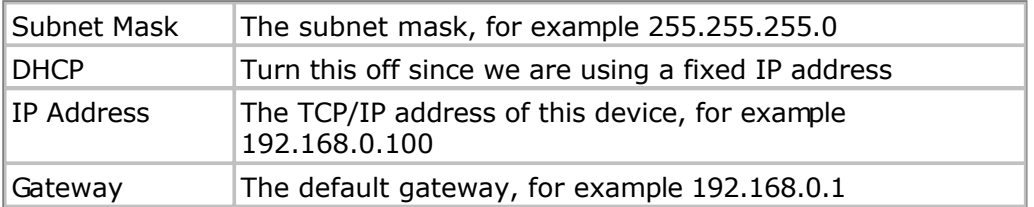

The network protocol used by the ACTAtek device is HTTP/HTTPS, so you may need to make sure that those ports are allowed if any firewalls are between the device and the Pacific Timesheet software.

The remaining setup steps will be performed from the device's web-based administration interface.

3. Using a browser, enter the administration web page address for this device:

http://192.168.0.100

Replace the IP address above with the value appropriate for yours. Log in as the Super Admin with the following values:

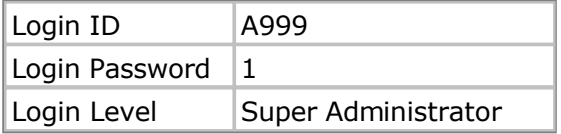

Note that the login ID and password is case-sensitive (whereas for Pacific Timesheet only the password is case-sensitive).

4. Click the Terminal Clock link on the navigation panel on the left side of the page. Set the following values as appropriate:

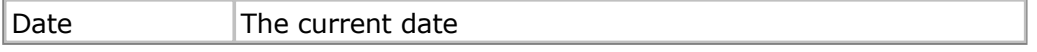

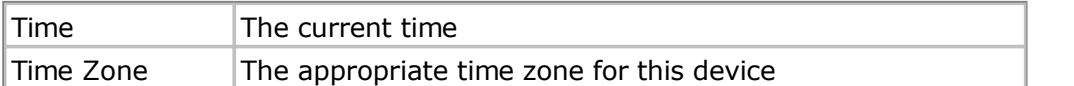

Note: You have the option to use SNTP (Simple Network Time Protocol) to automatically adjust the device's clock. This is not needed, however, as Pacific Timesheet will automatically keep the device clock synchronized.

5. By default the ACTAtek device will record every access as an IN punch. This is useful if you are using multiple devices and your employees may punch in on one device but out on another. If you require your employees to punch in and out on the same device you should set the device to record both IN and OUT punches. To do this click the "Authentication/Log Setup" link on the left side of the page, then enable the "**Auto IN/OUT**" and "**Auto Reset IN/OUT**" settings.

#### **Adding Employees**

Employees (also called Users by the ACTAtek device) are generally best added at the device, a necessity if using fingerprints. To add a new user to the device follow these steps:

1. Press the menu button on the device, which is the second button down from the top-right corner of the keypad. You will be prompted to log in - use the following values:

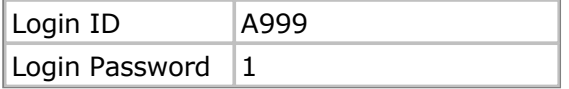

2. Choose the "Add User" menu and press the enter button (the lower-right-most button on the keypad). Your options will include, depending upon the model, either fingerprint, smart card or password. Choose the desired authentication method and press the enter key. You will be asked for a user ID, which can be up to 20 characters (digits plus the letter A, B or C). Enter the desired user ID and then follow the instructions for recording fingerprints, smart card information or a password.

3. Using a browser, log into Pacific Timesheet and create an employee to match the one just created on the device. Make sure either the employee's Login Name, Employee ID or Time Clock ID field matches the user ID entered on the device. The Time Clock ID field is an optional custom field to use when you cannot use the login name or employee ID fields. To create this, go to the Employees > Manage Custom Fields page and add a new text field named "Time Clock ID".

Note: It is important that the Pacific Timesheet employee Login Name, Employee ID or Time Clock ID field match the user ID on the device, otherwise the employee's timesheet will not synchronize with the device.

Note: If you replace an old or defective device with a new one, you should also delete the device entry from the list and re-add it. Otherwise you may find the system will not synchronize with the new device.

#### **Note: Using Multiple Time Clocks**

When implementing multiple ACTAtek time clocks you have two major configuration options:

1. Stand Alone Configuration (Default)

In this configuration each time clock acts as a stand-alone device. In this configuration, each clock must be individually configured, with users enrolled at each device. Each device must be added to Pacific Timesheet for synchronization.

2. Master/Client Configuration

In this configuration you define one of your time clocks as the master device. Then every other device is defined as a client and configured to synchronize with the master device. In this configuration you only need to configure and enroll users at the master device. Only the master device should be added to Pacific Timesheet for synchronization as it will collect access logs from the client timeclocks.

Note: Do not add client devices to Pacific Timesheet for synchronization or you will get duplicate timesheet data.

# **Note: Resetting the Super Admin (A999) Password**

For security reasons, there is no way to manually reset the device back to its factory settings or otherwise reset the Super Admin (A999) password. If you have forgotten your Super Admin password please do the following:

1. Email the serial number and IP address of the unit to support@actatek.com, letting them know you want to reset the Super Admin password. To get the serial number and IP address press the Enter button on the ACTAtek unit six times and it will display the information.

2. You will be emailed a link to a password recovery patch, which will, for security, expire after 48 hours. Download this patch to your local computer.

3. Open a browser on your local computer and go to the recovery page of the ACTAtek unit, as described in the email response from ACTAtek. For instance:

http://192.168.1.88/cgi-bin/recovery.cgi

4. Upload the recovery patch as per the instructions on this page. Once the upload is completed you will be able to log in as the Super Admin: A999 with password 1.

#### **Data Connections**

The Data Connections page allows you to review your cloud drive connections for Dropbox and Microsoft OneDrive. You can configure auto-import and exports to use these connections. The Data Connections page allows you to review and test (and re-authenticate, if need be) your cloud drive connections, as well as to delete and add connections.

You can also add new data connections from the export options or from the auto-import options pages. New connections added from the Data Connections page will be available for use from the export/import options pages, as well.

Note: When authenticating a cloud drive connection, you will be redirected to the vendor's (e.g. Dropbox's) authentication page. Once successfully authenticated the new connection will appear in Pacific Timesheet. The vendor's authentication page will usually set cookies that will persist the account name/email address used for the authentication. If you need to add additional accounts for the same vendor you will have to restart the browser, use another browser, or even delete cookies from the vendor's site. Otherwise you may end up bypassing the authentication page without being asked for the account name/email address.

# <span id="page-152-0"></span>**System Options**

System options are system-wide or global settings, and include the following properties:

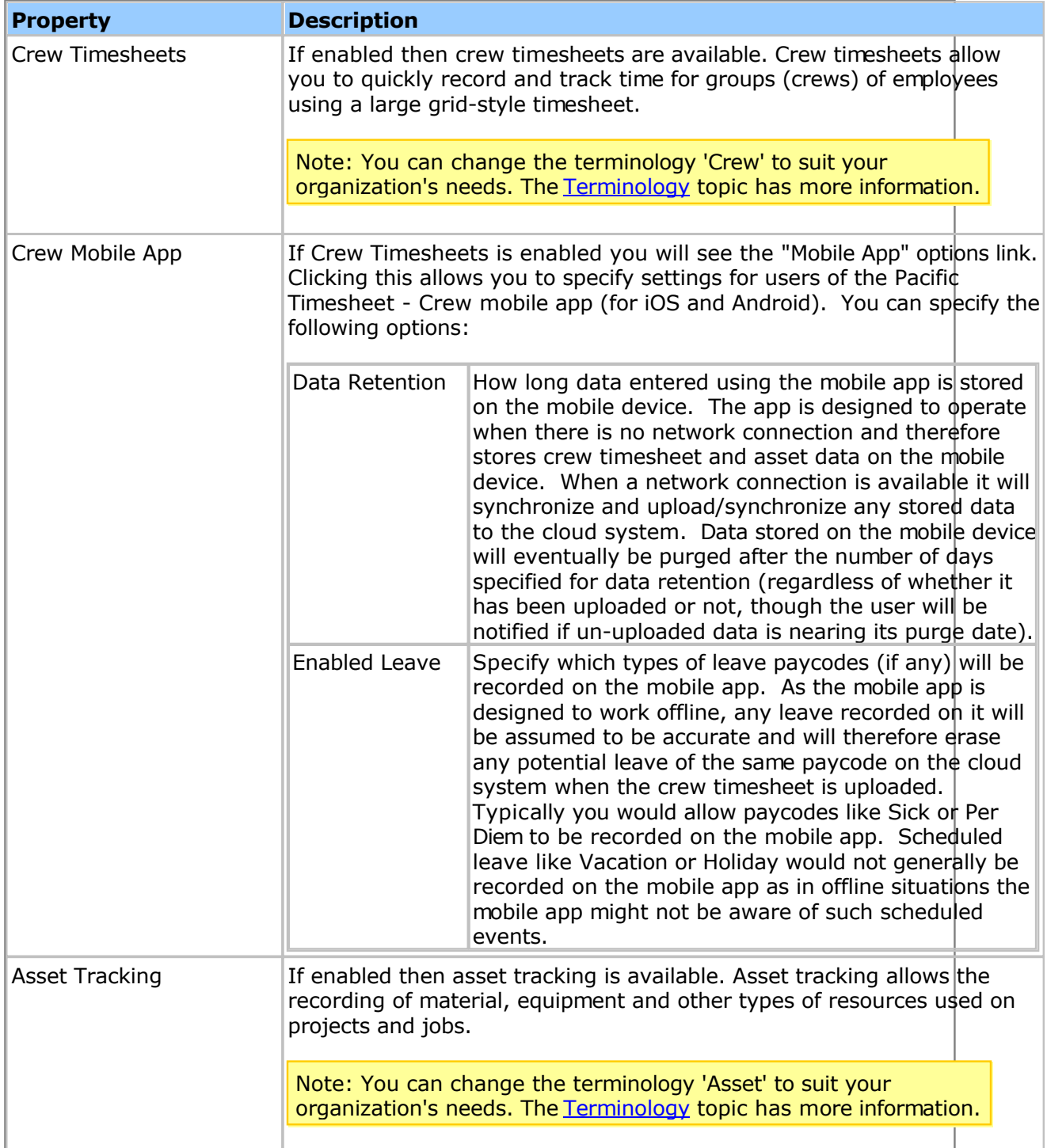

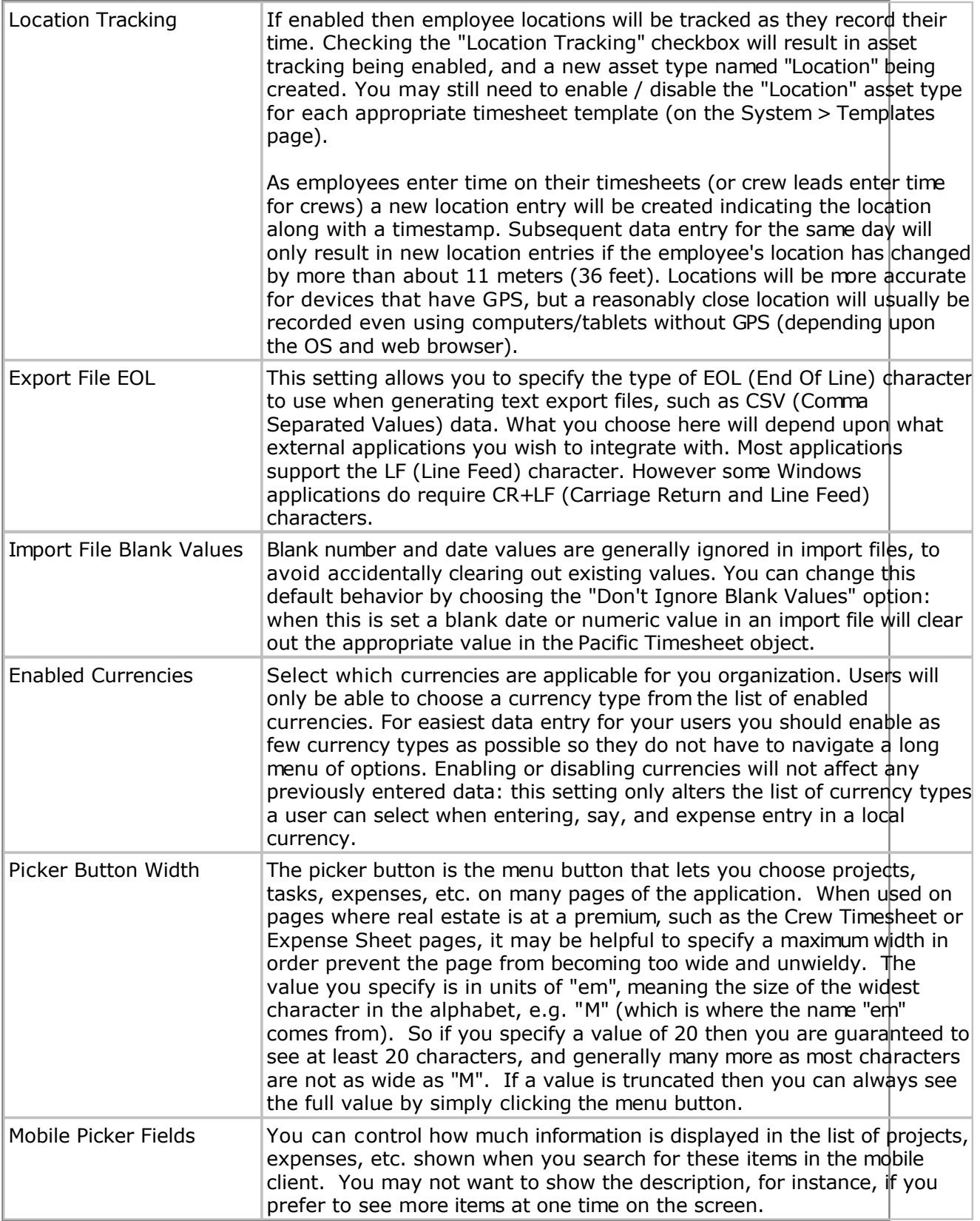

# **System/Administrative Tools**

System tools are advanced utilities that can be used to perform periodic administrative tasks, such as re-running leave accruals after making a policy change that need to be applied retroactively, or mass-updating timesheet data that needs to be charged to a different project or group.

## **Rerun Accruals Wizard**

The Rerun Accruals Wizard is tool that will walk you through reprocessing employee leave accruals for a past period of time. You might use this wizard after making an accrual policy change that needs to be applied retroactively to a set of employees. When the wizard runs it will remove all old accruals for the affected employees and date range and generate new ones based on their current policy settings.

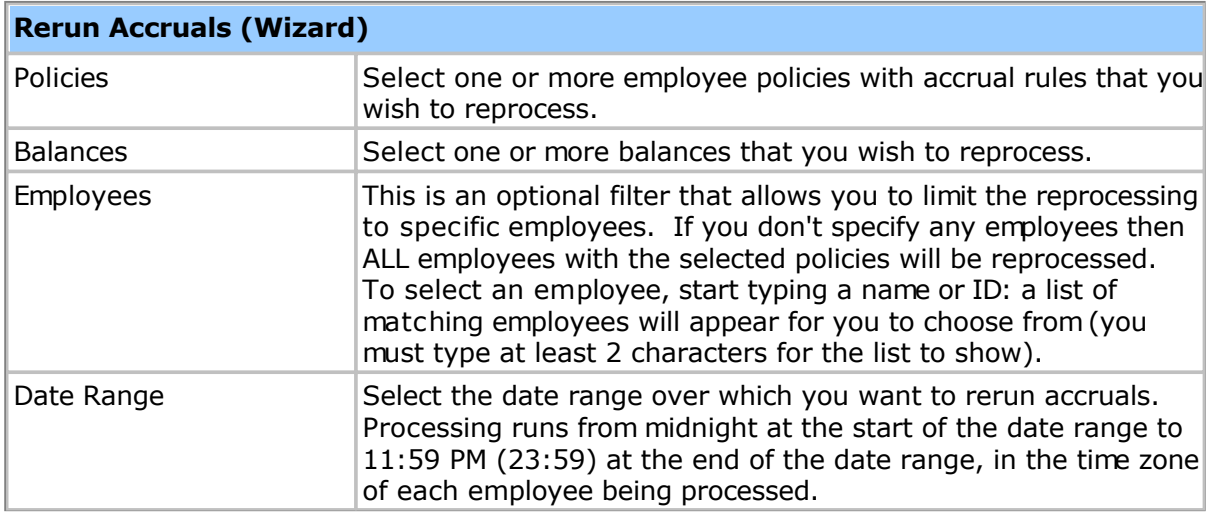

The wizard will collect the following information from you before running:

Once this information is collected you will be given a chance to review all of the settings before running the wizard. As reprocessing accruals can affect current timesheet users by altering their balances, you should only run this wizard during off-peak usage hours, e.g. after 5:00 PM if most users finish work by then.

### **Mass Update Wizard**

The Mass Update Wizard is tool that will walk you through updating multiple time and asset entries for a past period of time. You might use this wizard to make mass changes to project, department, etc. values for historical employee data. The wizard will not alter timesheet hours or asset entry amounts, nor will it create or delete time or asset entries - it will only change how those entries are classified. For example, you could use this wizard to change all time recorded against Project 1 to Project 2 for the past 3 months.

*Note that the Mass Update Wizard does NOT update bill or pay rates and amounts based on any new values. For instance, if your bill rate depends on the project, and you are mass updating a new project value, the original bill rates and amounts for the affected records will be left unchanged.*

### **Warning: You cannot undo the changes made by the Mass Update Wizard - use extreme caution when running this wizard and verify every setting before clicking the Run button!**

The wizard will collect the following information from you before running:

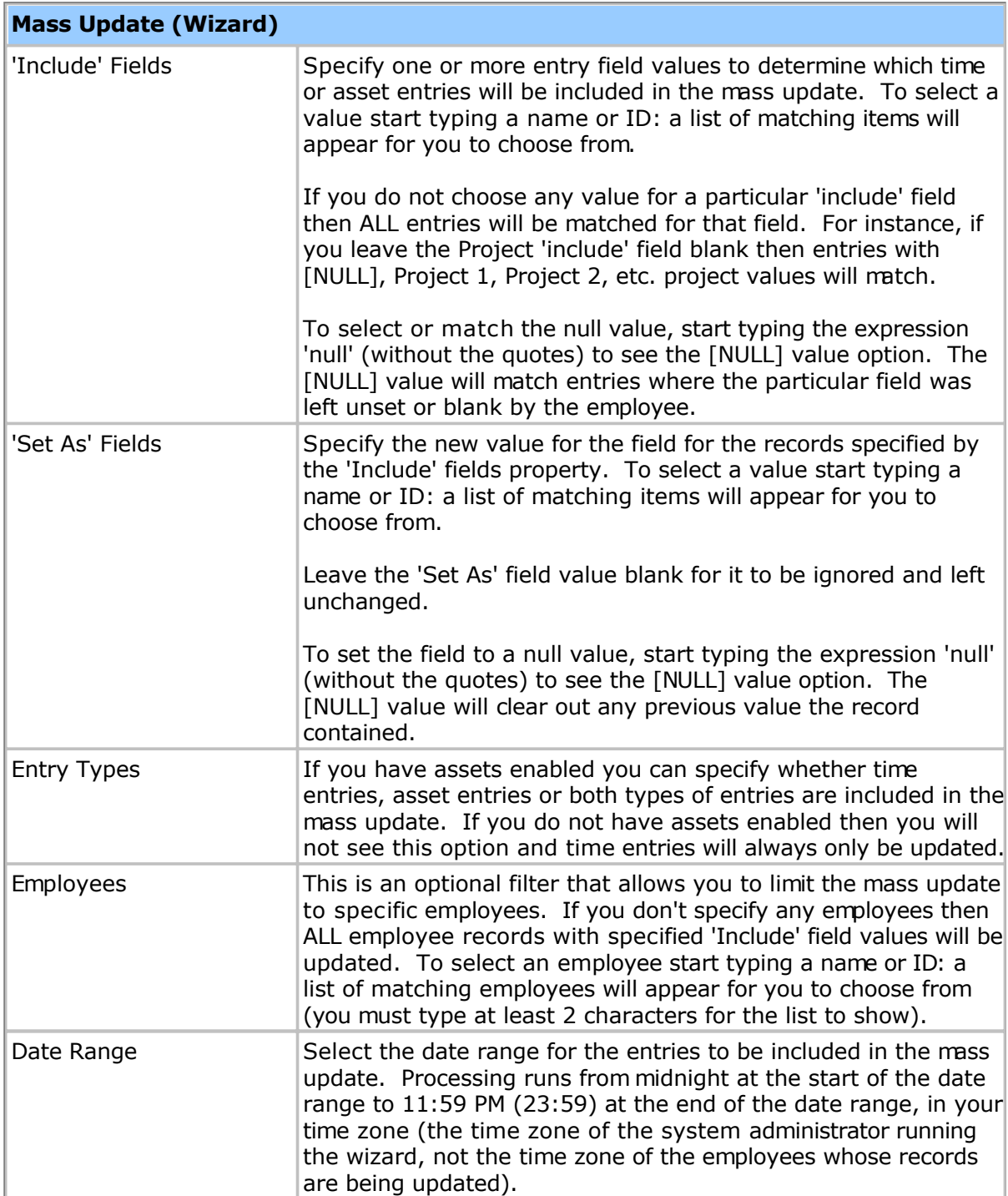

Once this information is collected you will be given a chance to review all of the settings before running the wizard. This wizard will process both submitted (locked) and unsubmitted entries. If mass-updating a date range that has unsubmitted data you should consider running this wizard during off-peak usage hours, e.g. after 5:00 PM if most users finish work by then.

# **Update Bill/Pay Rates Wizard**

The Update Bill/Pay Rates wizard is used to update past time entries to use the current bill and pay rate settings. When you save any changes to an employee's bill or pay rates the change takes effect immediately, but only for current and future timesheets. This wizard allows you to apply the current bill and pay rate values retroactively, without having to manually adjust individual timesheets.

The wizard will collect the following information from you before running:

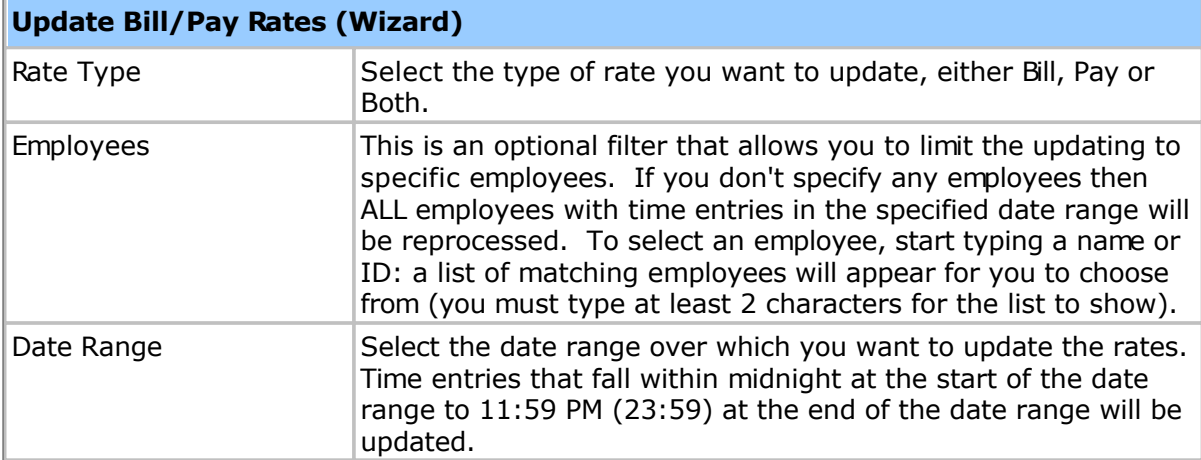

Once this information is collected you will be given a chance to review all of the settings before executing the update. If updating many users it is suggested you run this wizard during off-peak usage hours, e.g. after 5:00 PM if most users finish work by then.

### **License**

Enter your license key on this page. After clicking OK your new license will take effect immediately.

The license limits how many active employees your system may have. There is no limit on how many inactive users you may have, so in general you need never delete terminated employees, just inactivate their accounts.

If you are hosting the software yourself, a free, non-expiring 10-employee license is generated when installed. This free license does not come with any technical support. You can purchase a support contract or a license for more employees by contacting your Pacific Timesheet reseller or sales@pacifictimesheet.com, or visiting www.pacifictimesheet.com. When ordering a new license you will be asked to provide the host computer name, which can be found on System > General > License page.

# **System Lists**

System lists are collections of named values that you can modify, such as Employment Types. You might need to modify lists when integrating with external systems such as payroll applications.

List items have the following properties:

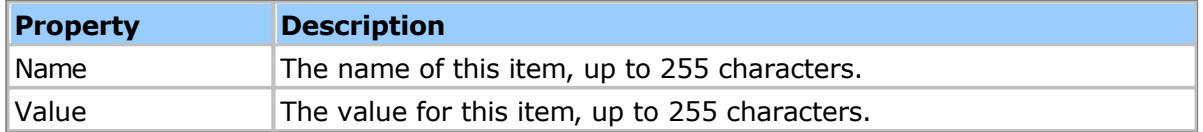

# <span id="page-160-0"></span>**Pay Codes**

Pay codes are used to categorize time entries. For instance you might use pay codes like Regular Time or Over Time for work time entries, and pay codes like Sick or Vacation for leave time entries.

Note: Some built-in pay codes have special uses, and changes to them should be carefully considered. For instance, to avoid confusion you would not want to rename Holiday to Vacation, or rename Over Time to Double Time. The following built-in pay codes have special uses:

*Regular Time*, *Over Time* and *Double Time* are used by the Over Time Rules (see the [Policies t](#page-169-0)opic for more information).

*Flex Time* is used by the Flex Time Rules (see the P[olicies to](#page-169-0)pic for more information).

*Holiday* is used when placing holidays onto timesheets by the Schedule Rules (see the [Policies t](#page-169-0)opic for more information).

Note: You can change the terminology for Pay Code, Work and Leave to suit your organization's needs. The [Terminology t](#page-114-0)opic has more information.

Pay codes have the following general properties:

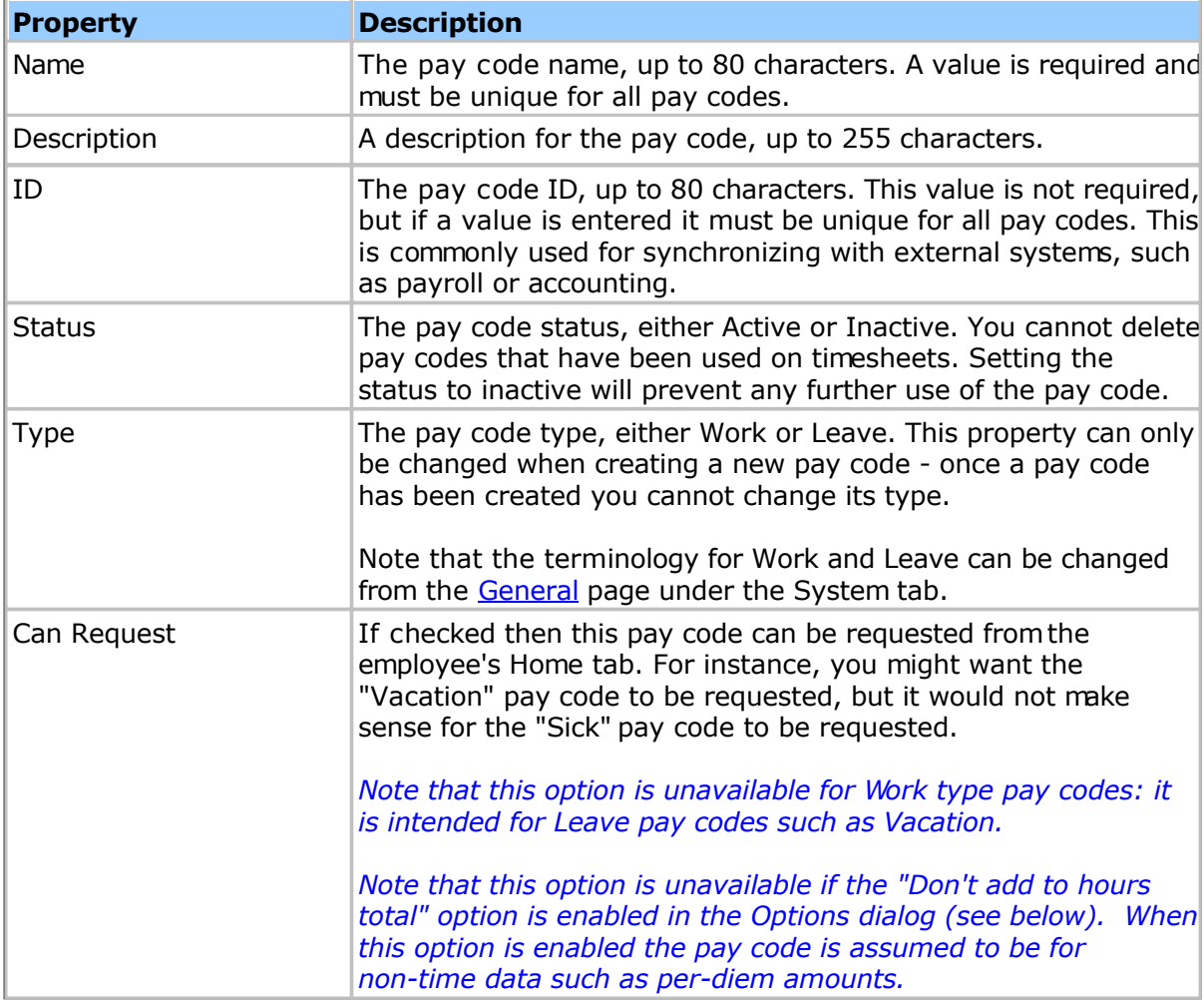

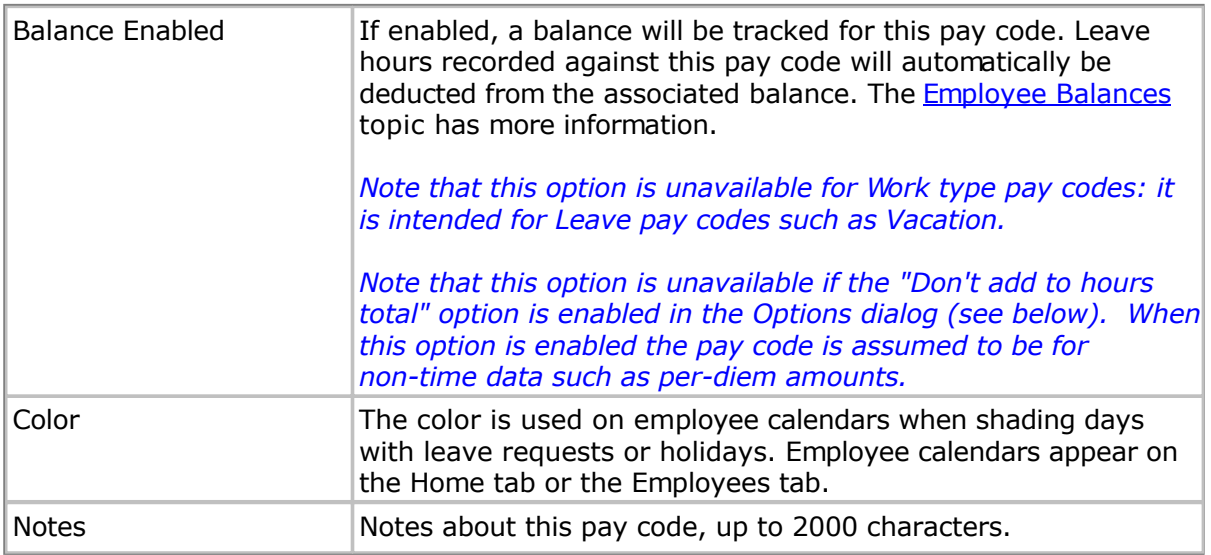

In addition to the above properties, the following advanced options are available by clicking the Options link in the lower-right corner of the Edit Pay Code page:

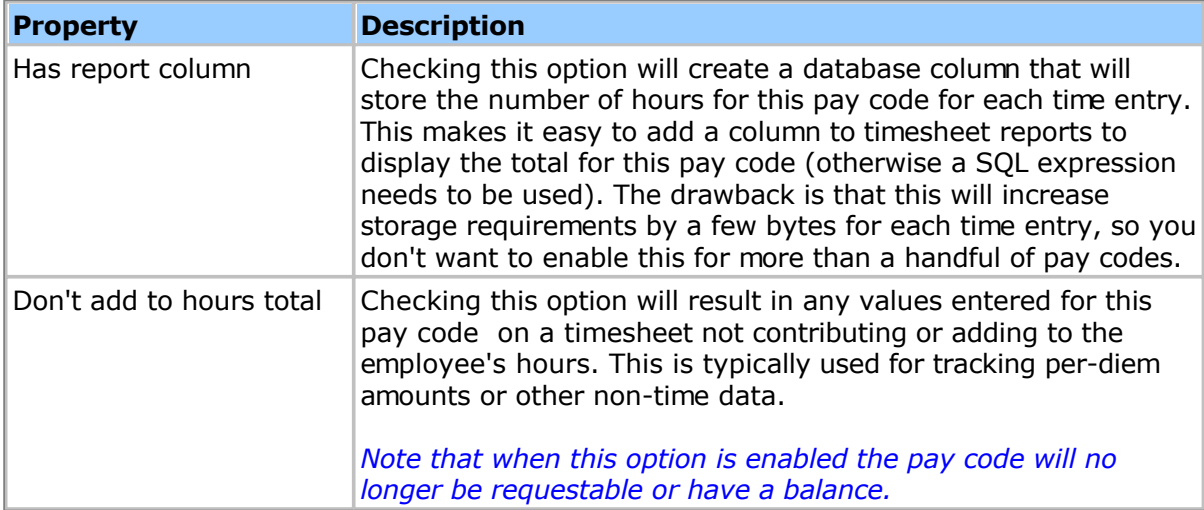

# **Permissions**

Permissions allow you to restrict which pay codes employees can access on their timesheets. Employees with a **Permission Level** that gives them only limited viewing permission, for instance, will only be able to access pay codes for which they have been added to the permission list.

# **Timesheet Templates**

Timesheet templates define the type and layout of time entry fields for employee timesheets. You can create any number of timesheet templates, which gives you great flexibility in the types of timesheets you assign to employees. For instance you might require hourly workers to record their start and finish times, whereas others might just track total hours.

Timesheet templates are assigned to an employee from the Employee Details page. See the [Managing Employees to](#page-72-0)pic for more information.

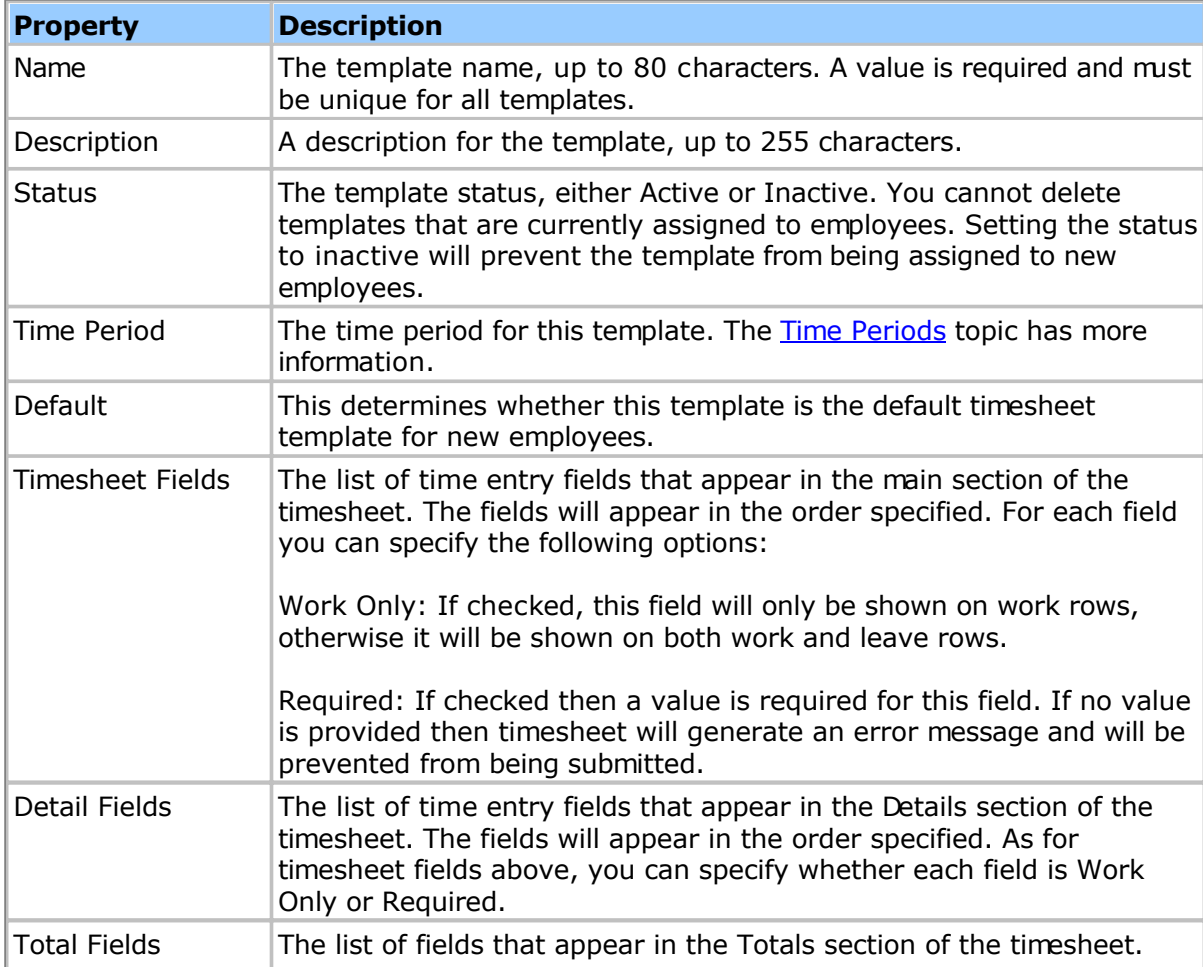

Timesheet templates have the following properties:

The following time entry fields are available (as well as any custom fields you may have created):

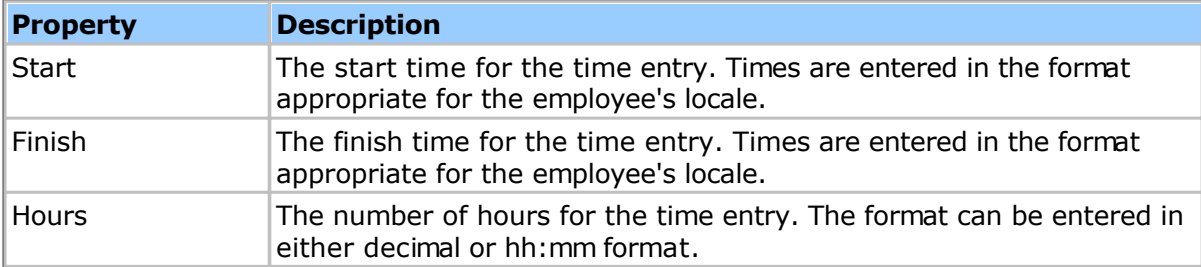

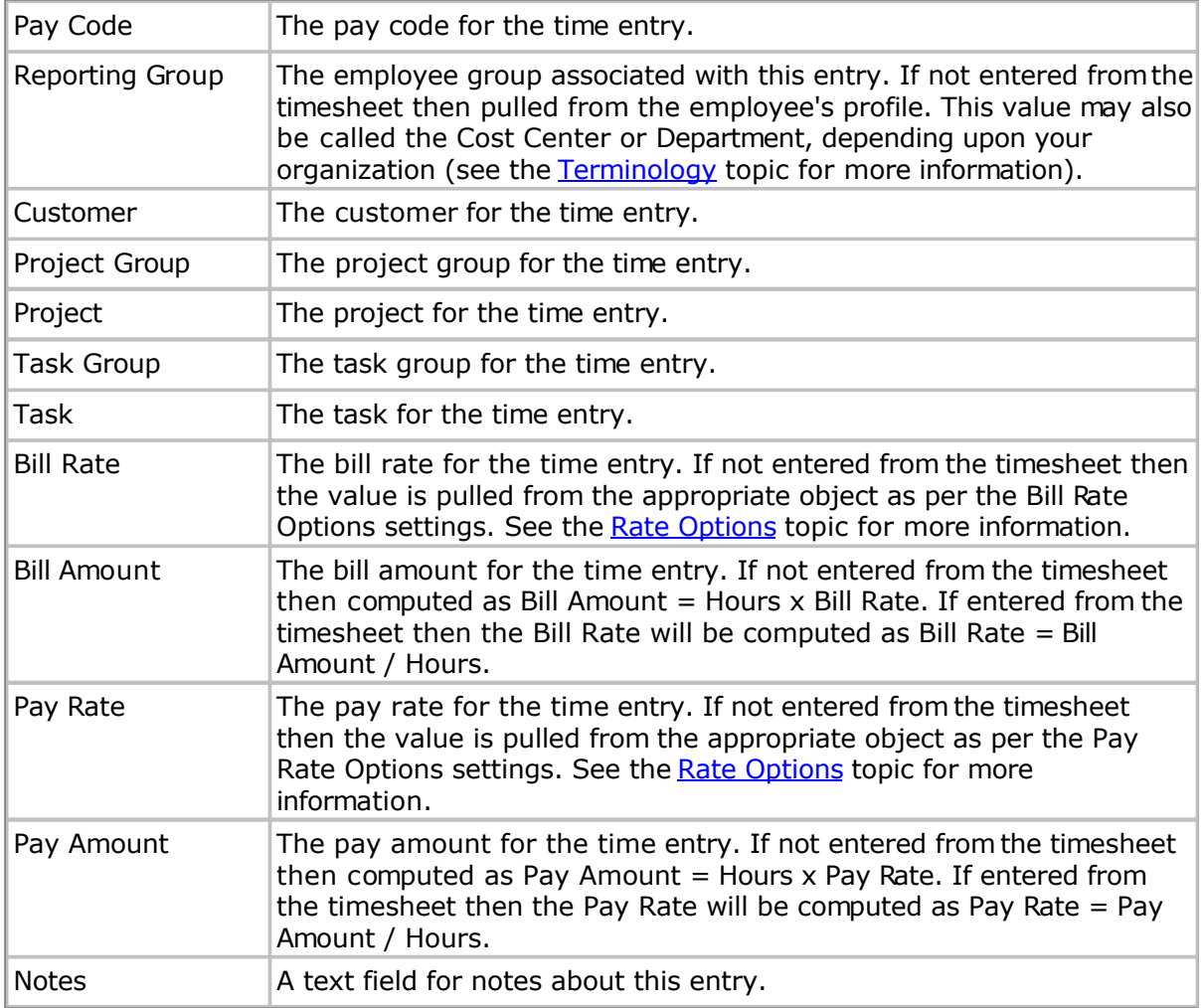

You can also define any number of custom fields for use on the timesheet template. Timesheet custom fields are configured from the System > Templates > Manage Custom Fields page. Once you create the custom fields they will show up in the list of available fields for the template.

You can preview what the timesheet will look like by clicking the **Preview** button on the Timesheet Template Details page.

# **Subtopics**

[Timesheet Asset Tracking](#page-164-0)

[Timesheet Advanced Settings](#page-165-0)

[Timesheet Submit Message](#page-168-0)

# <span id="page-164-0"></span>**Asset Tracking**

If Asset Tracking is enabled (see the **Asset Tracking Options** topic) then you can configure which types of assets can be entered from this template. Being able to configure which assets can be entered from the timesheet template gives you great flexibility in who can input asset entries in your organization. For instance, you may only want to have field crews keep track of equipment usage, which you could do by giving the field crew their own timesheet template with equipment entry enabled.

# <span id="page-165-0"></span>**Advanced Settings**

Advanced settings allow you to control some less common aspects of time entry:

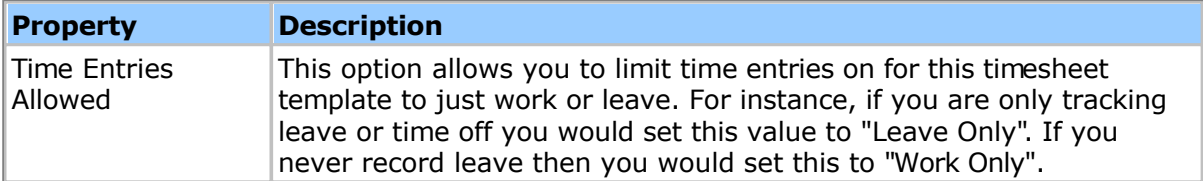

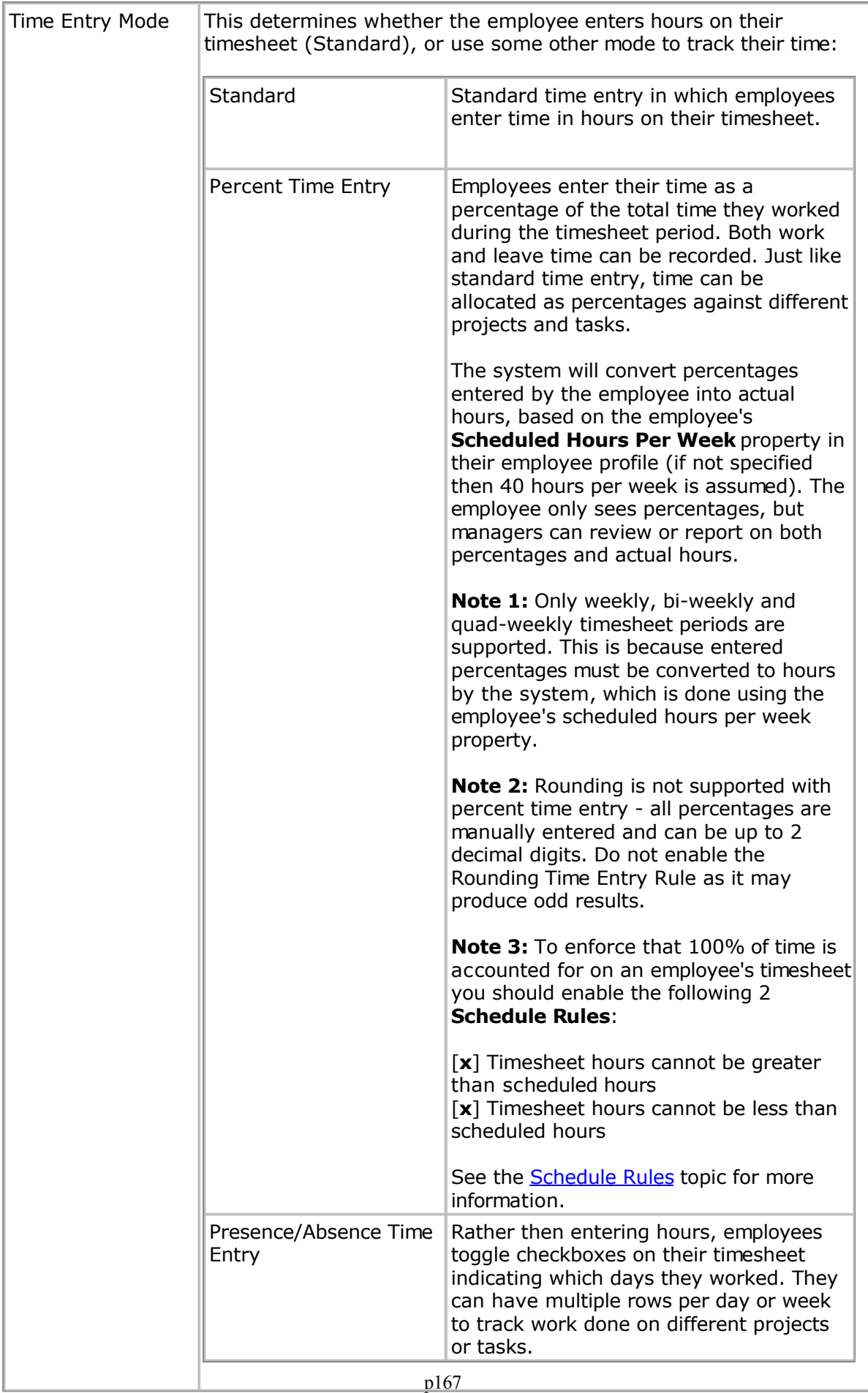

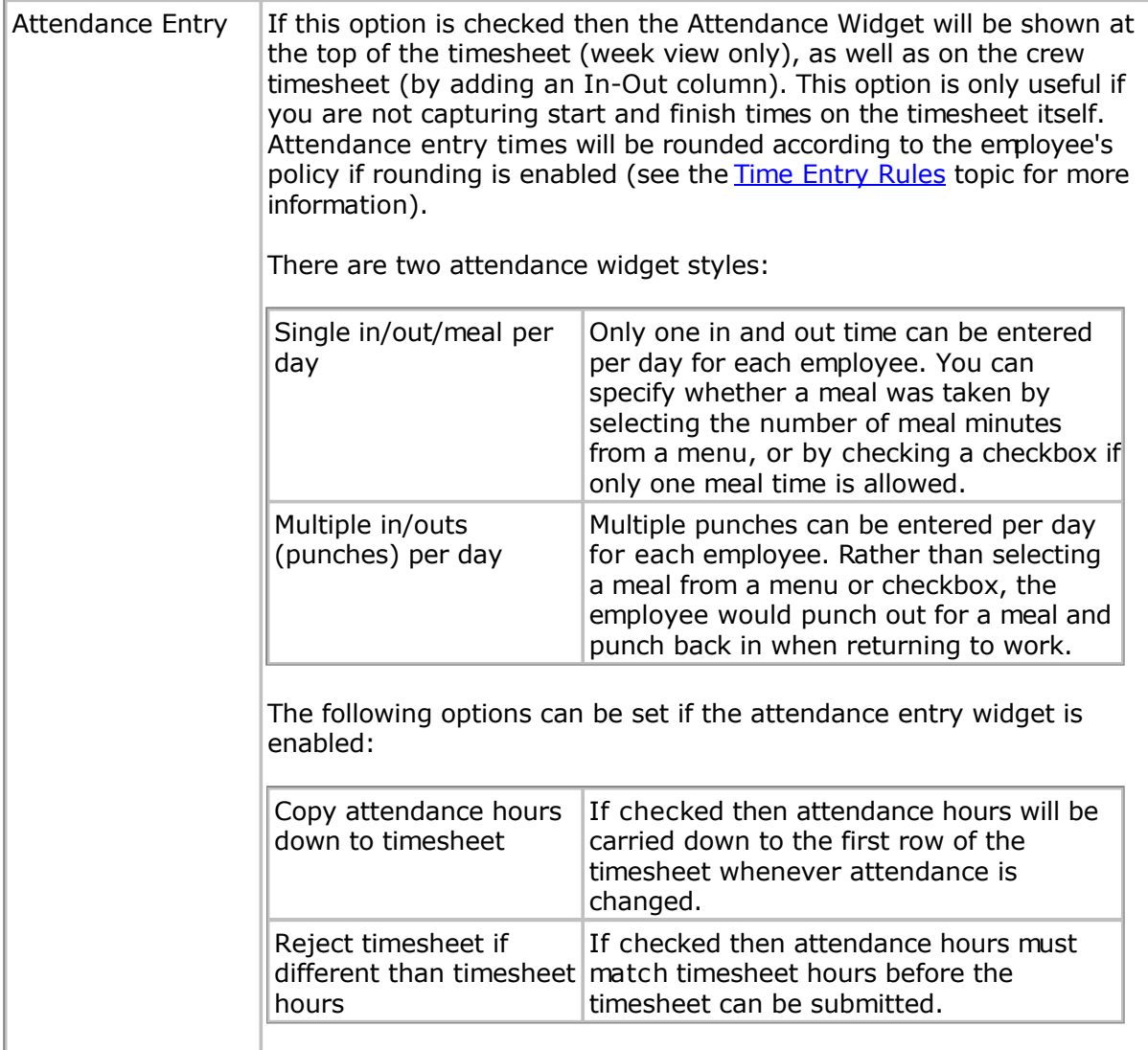

# <span id="page-168-0"></span>**Submit and Review Messages**

You can create a custom message that the employee is presented with when they submit or review their timesheet:

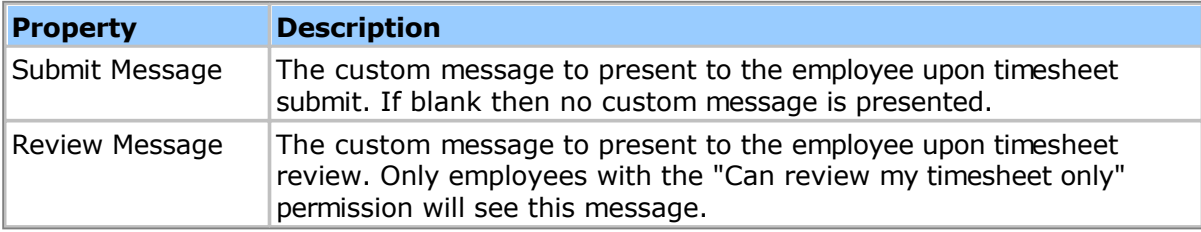

## <span id="page-169-0"></span>**Policies**

Policies are sets of rules governing the behavior of employee timesheets, leave accrual and more. You can create any number of policies and assign different policies to different employees. For instance, you might have one policy for exempt employees titled "Exempt Policy", and another policy for hourly employees named "Hourly Policy", each with different rule settings. Each employee must have a policy, which is specified in the E[mployee Details](#page-72-0) page.

Policies are composed of several sets of related rules. This includes **Time Entry Rules**, **Balance and Accrual Rules**, **Over Time Rules** and **Flex Time Rules**. Policies have the following properties:

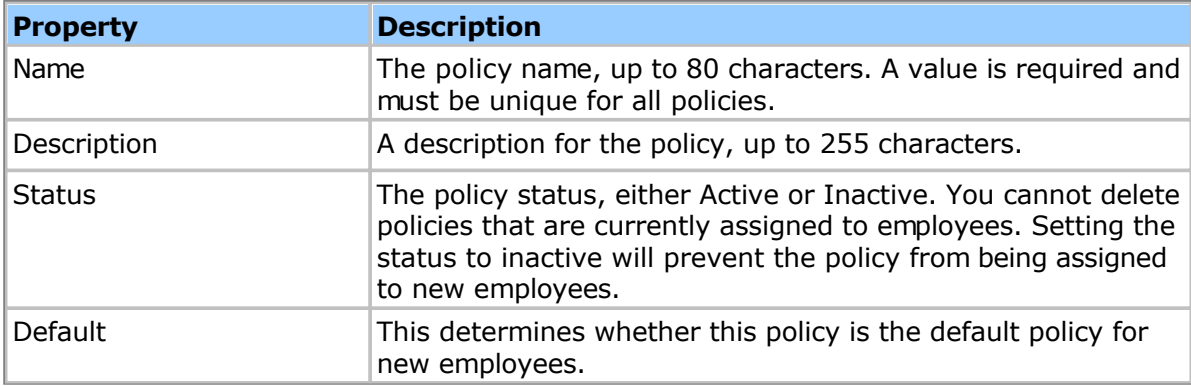

### **Policy Rules**

- Time Entry Rules
- [Schedule Rules](#page-176-0)
- [Flex Time Rules](#page-177-0)
- **Balance and Accrual Rules**
- [Over Time Rules](#page-183-0)
- [9/80 Over Time Rules](#page-185-0)
- [Work Shift Rules](#page-189-0)
- Wage Rules
- [Absence Poi](#page-190-0)[nts Rules](#page-193-0)

# <span id="page-170-0"></span>**Time Entry Rules**

Time entry rules can be used to control how many hours an employee can enter on a timesheet, whether time entries are rounded or not, and many other options. If any rule is violated an error will appear on the timesheet, and the timesheet cannot be submitted for approval until the rule violation is corrected.

**Hours Checks** are rules that restrict how many hours employees may enter on their timesheet:

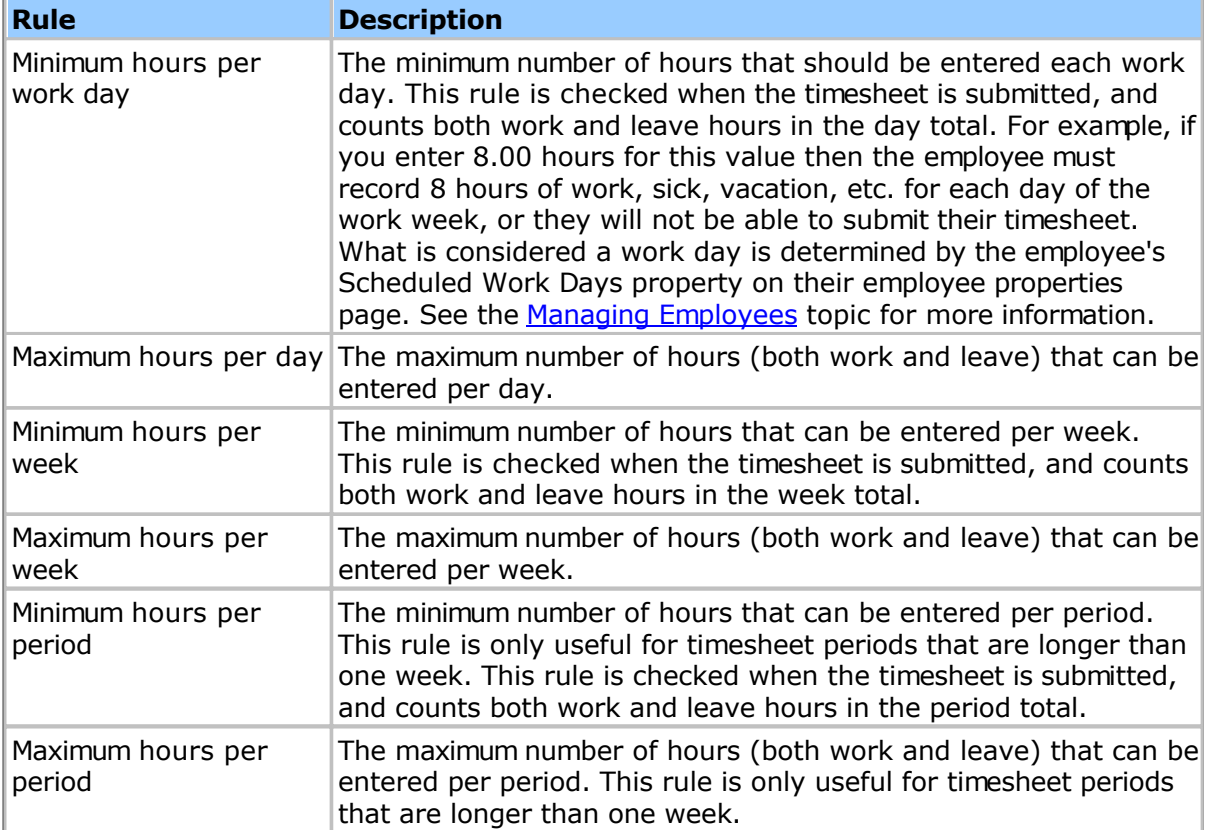

**Leave Checks** are rules that restrict how many hours of leave employees may take on any given day:

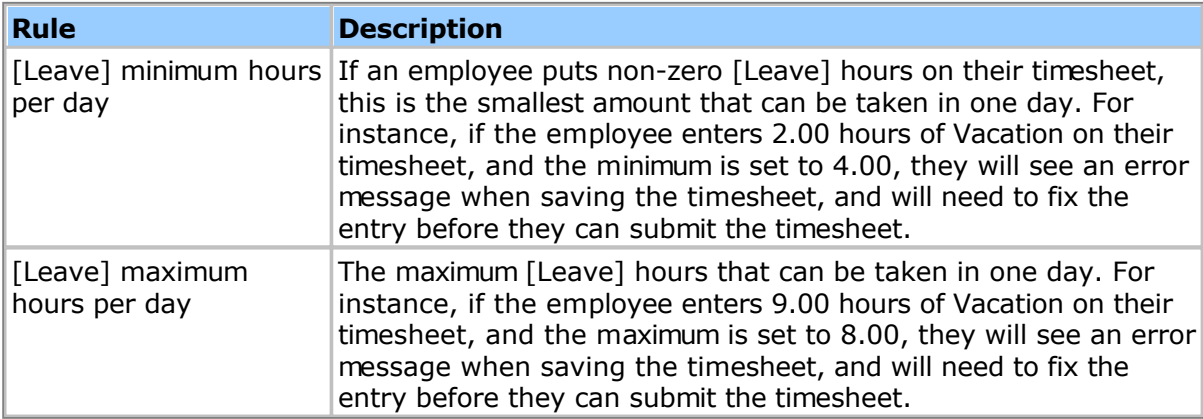

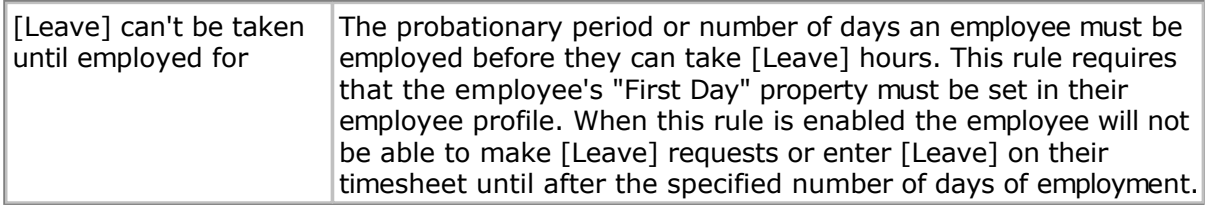

In the above table [Leave] means any of your configured leave pay codes, e.g. Holiday, Vacation, etc. You will be able to configure each pay code separately.

Note that if you set the minimum and maximum hours described above to be the same value for a given pay code, this implies the employee cannot take a partial day of leave. When generating a leave request for the given pay code the employee will not see the "Partial Day" option.

**Rounding** rules allow you to control whether and how time entries are rounded:

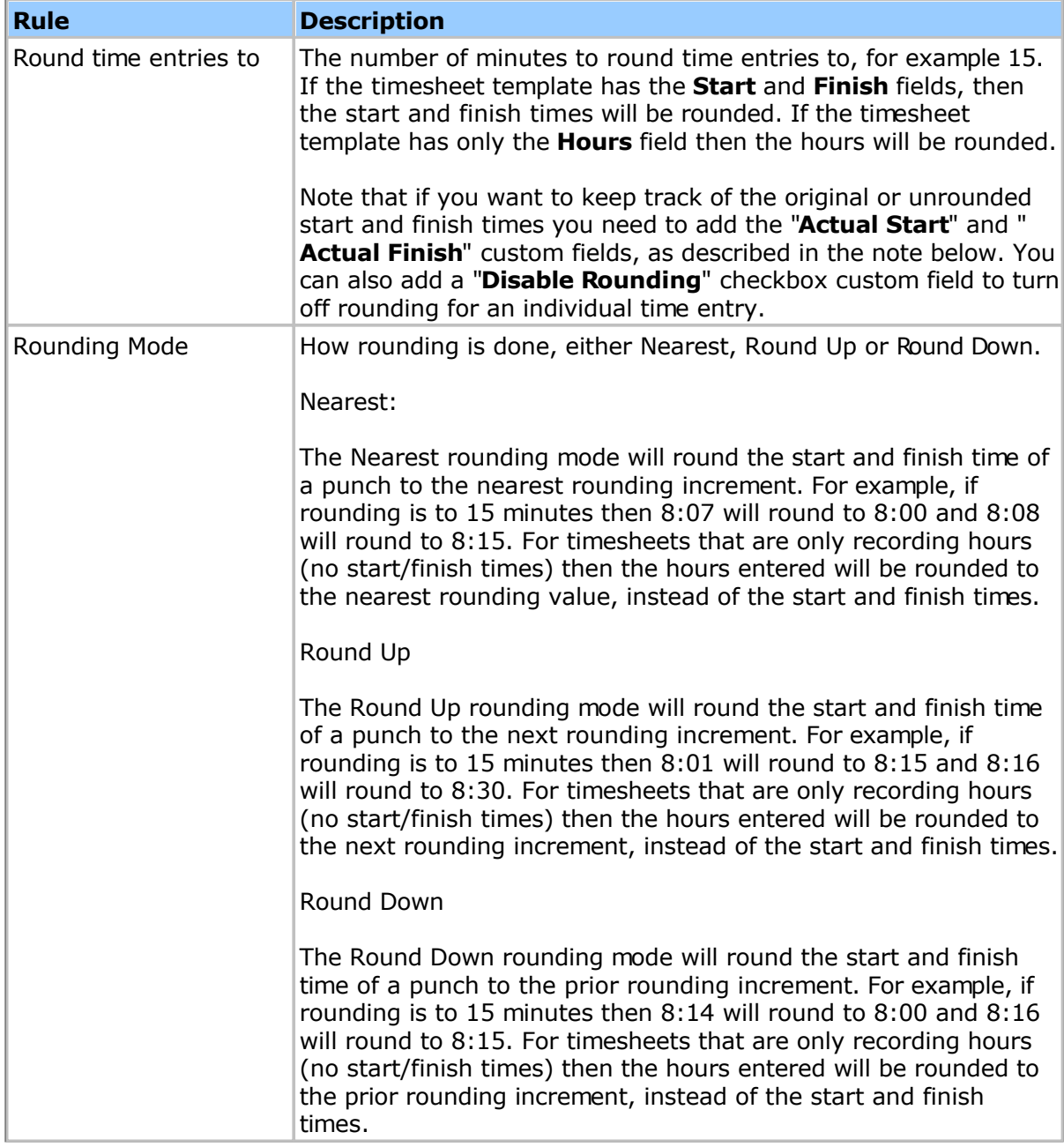

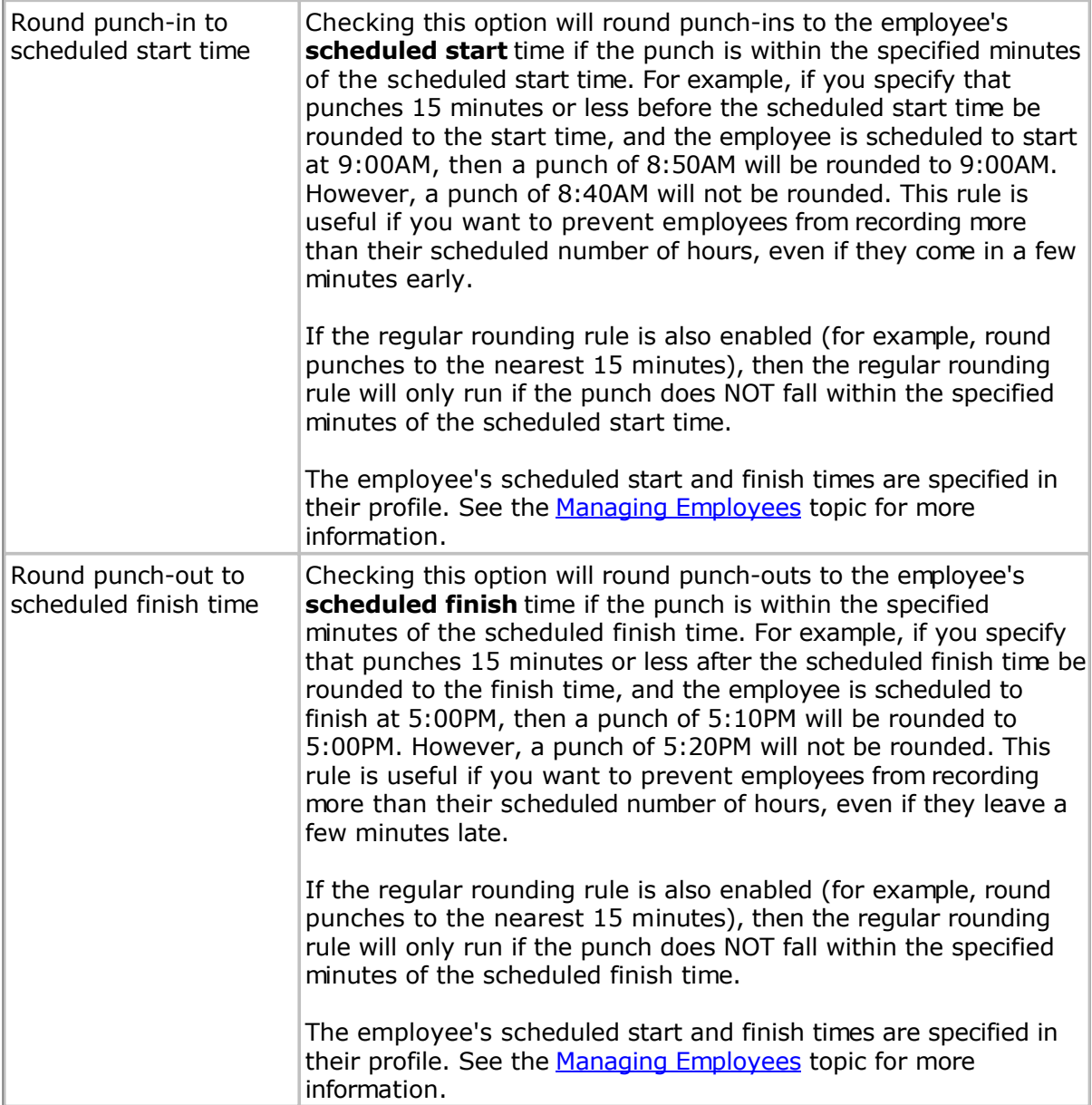

**Note:** If you want to preserve the original or unrounded start and finish times you need to add the following timesheet custom fields to Pacific Timesheet:

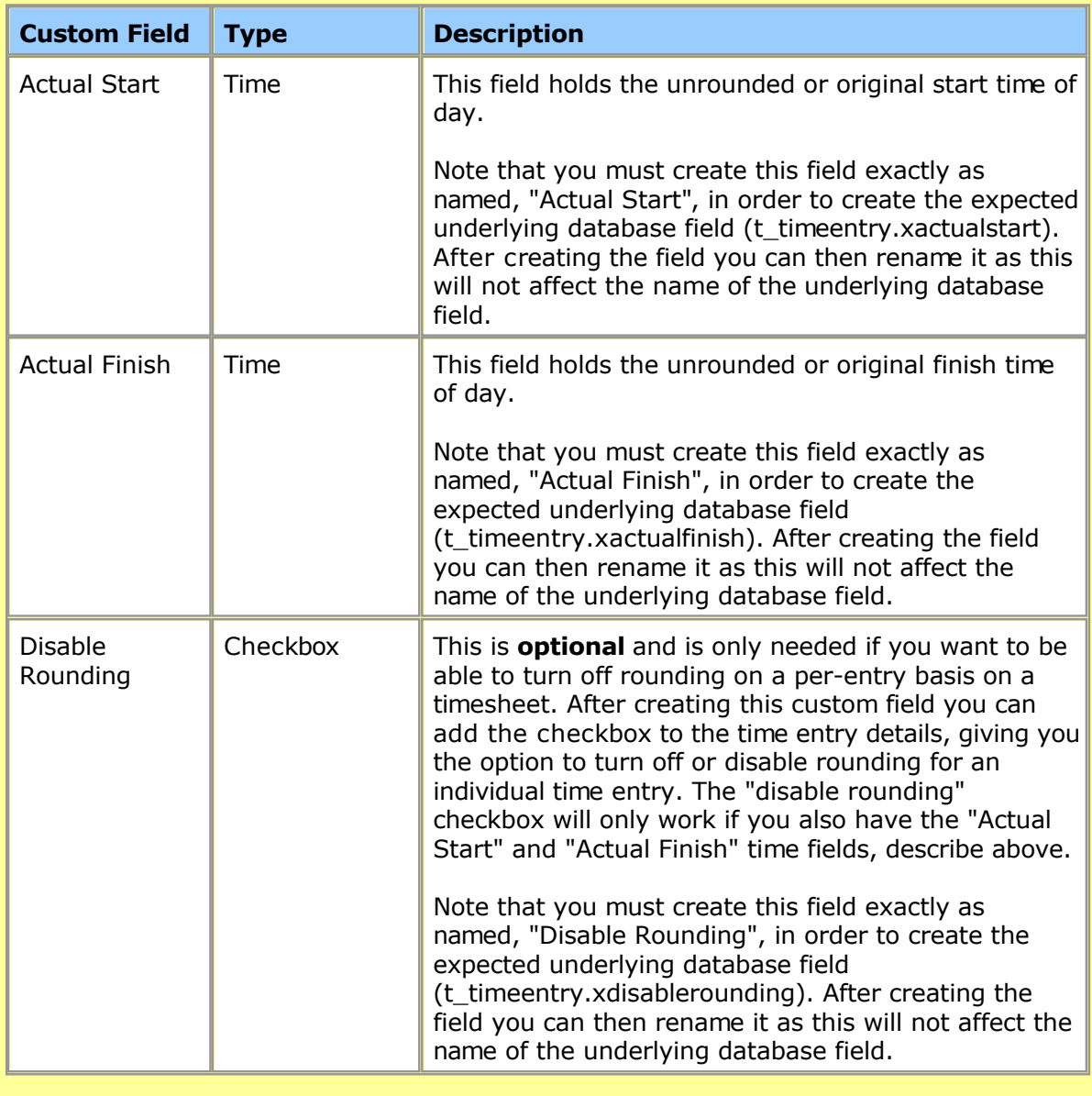

Timesheet custom fields are configured from the System > Templates > Manage Custom Fields page. It is not required that you put these fields on the timesheet templates themselves - their value will still be filled in and you can report on them like any other timesheet field.

**Meal Deduction** rules allow you to automatically deduct meal time from punches:

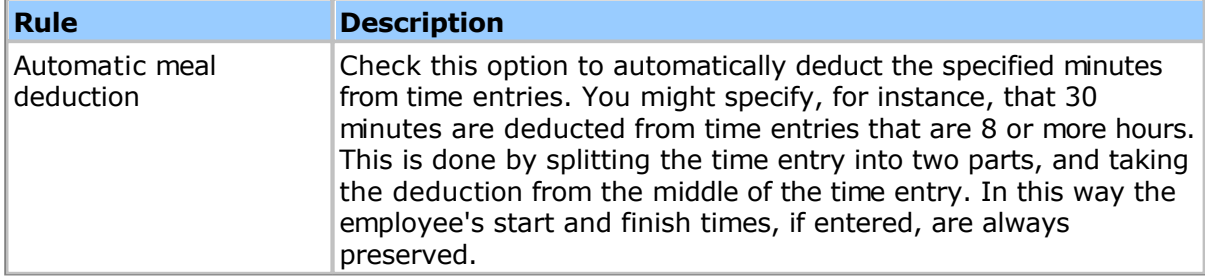

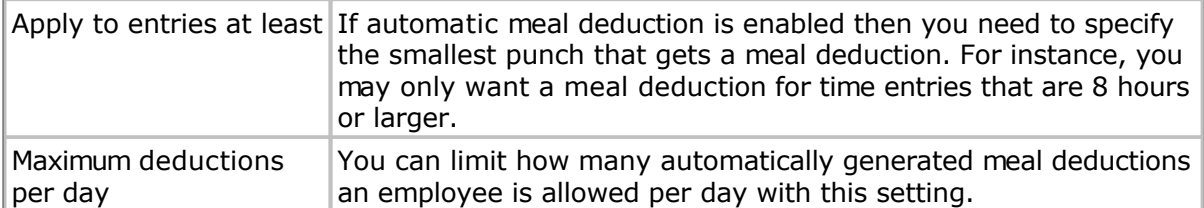

Note that the punch having the meal deducted will be split into two punches, with a meal break in the middle. In this way the punch in and out times are preserved. The meal will fall in the middle of the punch, starting at the nearest whole hour.

**Splitting** rules are sometimes needed for certain payroll applications:

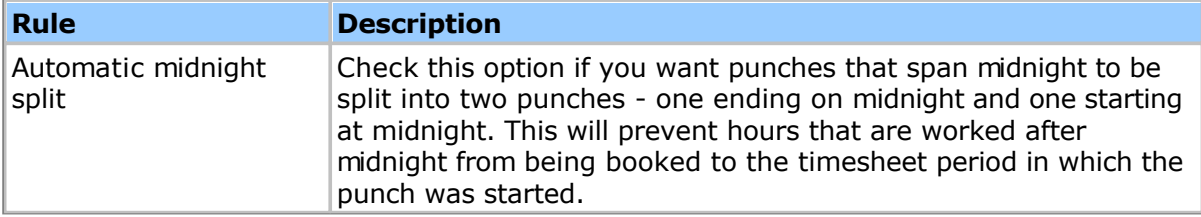

**Default Timesheet** rules control which timesheet period an employee is presented with when they log into Pacific Timesheet:

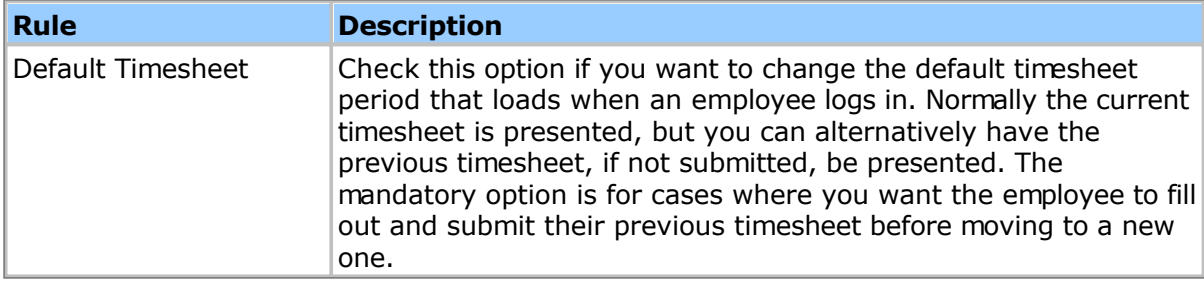

## **Miscellaneous** rules:

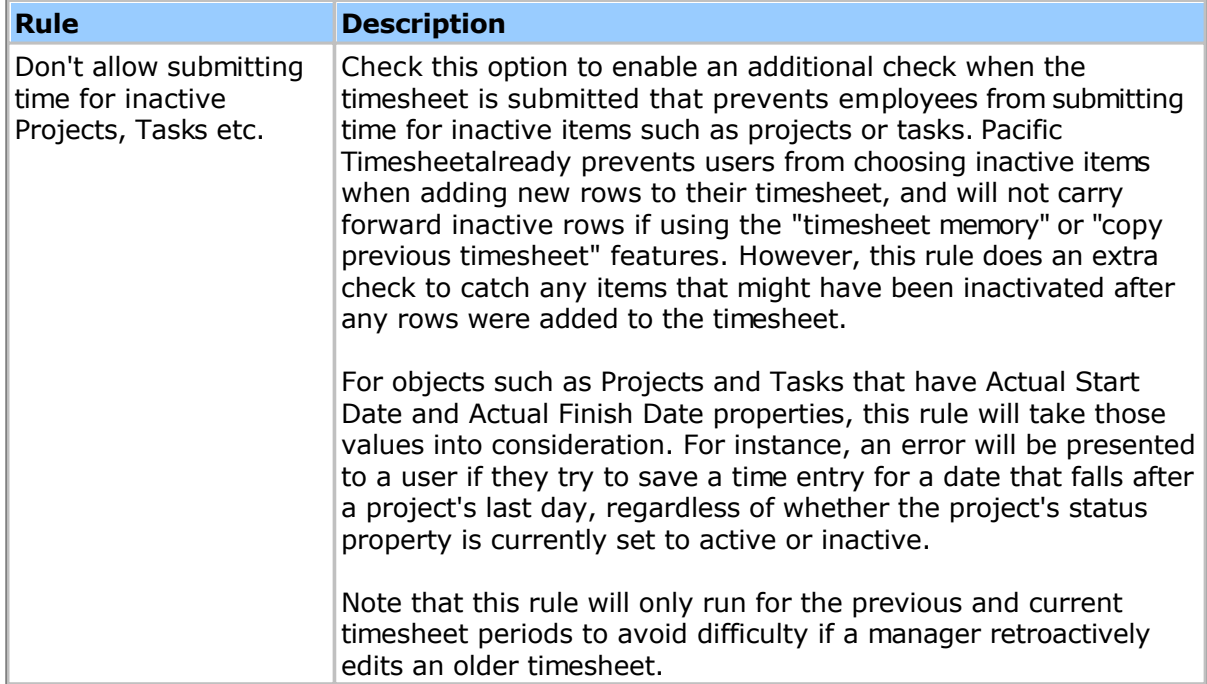

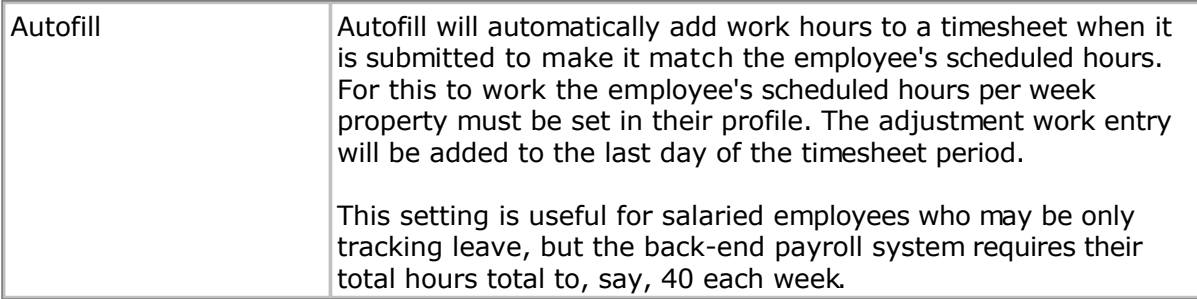

# <span id="page-176-0"></span>**Schedule Rules**

Schedule rules can be used to prevent employees from entering more or less hours than they are scheduled for. You set an employee's scheduled hours from the **E[mployee Details](#page-72-0)** page.

The following rules can be configured:

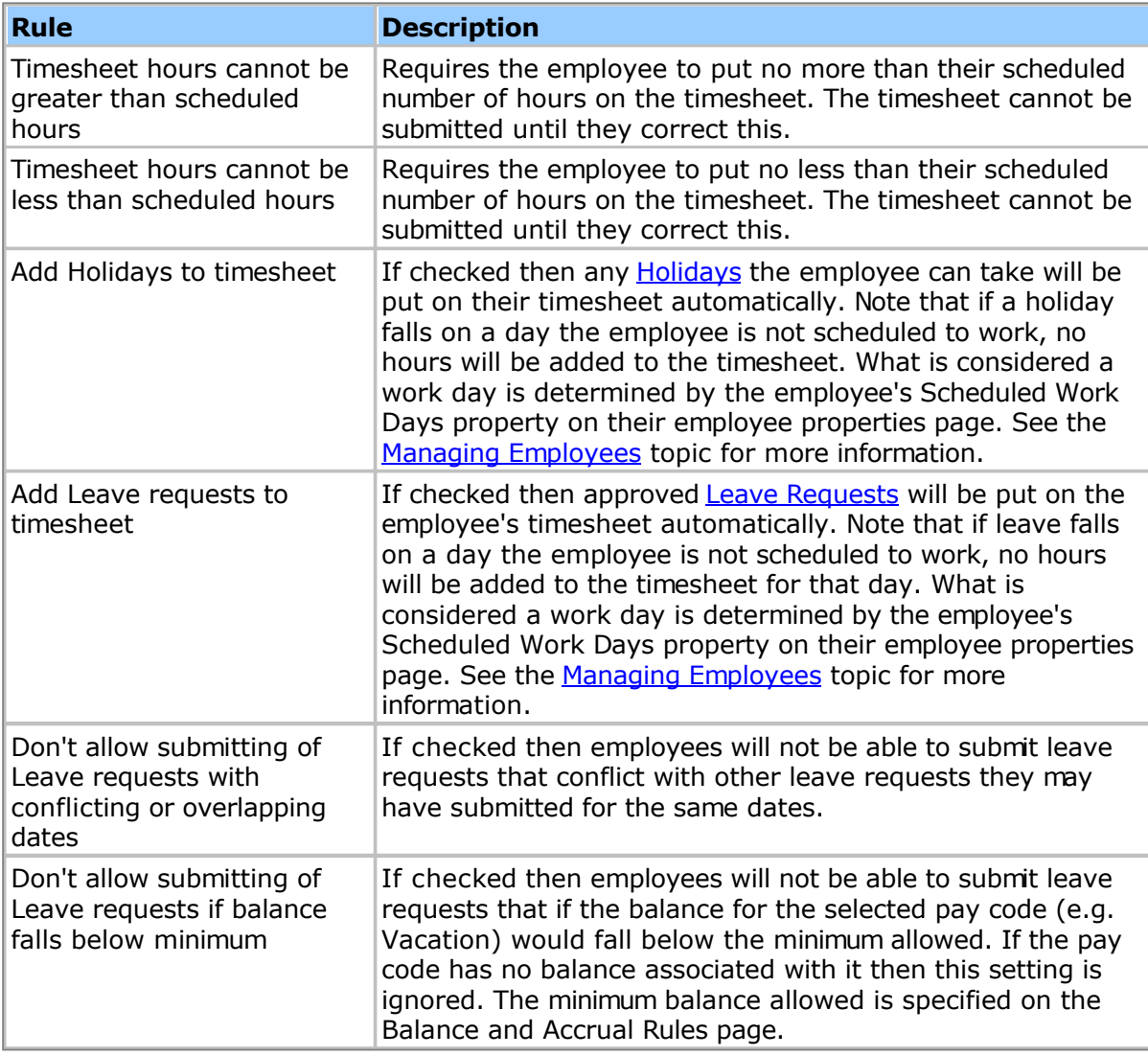

## <span id="page-177-0"></span>**Flex Time Rules**

Flex Time Rules allow you to automatically accrue hours into the Flex Time balance when employees work more than a specified number of hours in a day or week. This allows employees to 'bank' these hours for use on later days.

Note: You can change the name from **Flex Time** to whatever you prefer (for example **Comp Time**) by simply renaming the Flex Time pay code on the System > Pay Codes page. You will be warned against modifying a built-in pay code, but renaming this will not cause any problems unless you have previously created work flows (such as timesheet exports) that rely on this name.

The following rules can be configured:

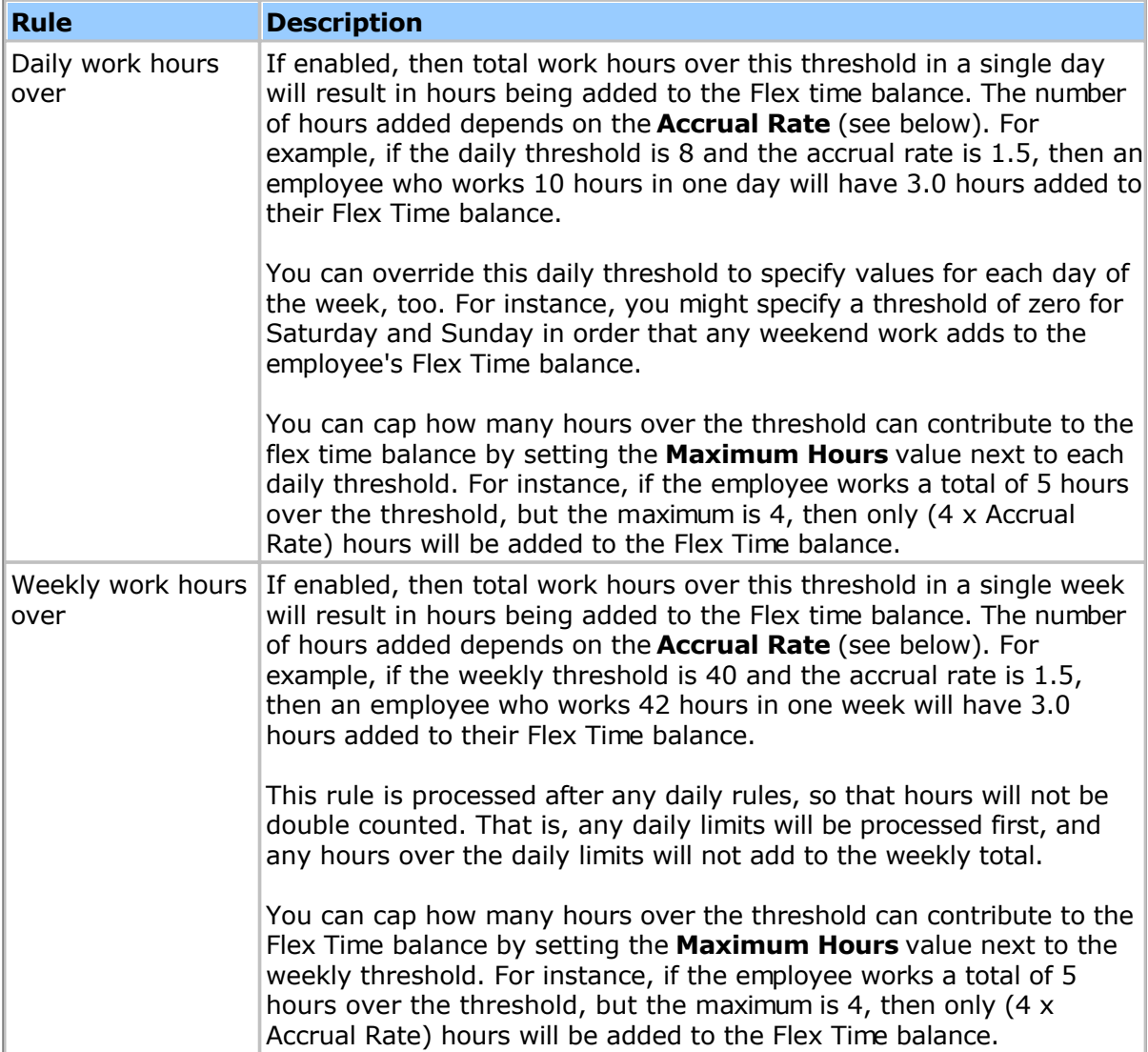

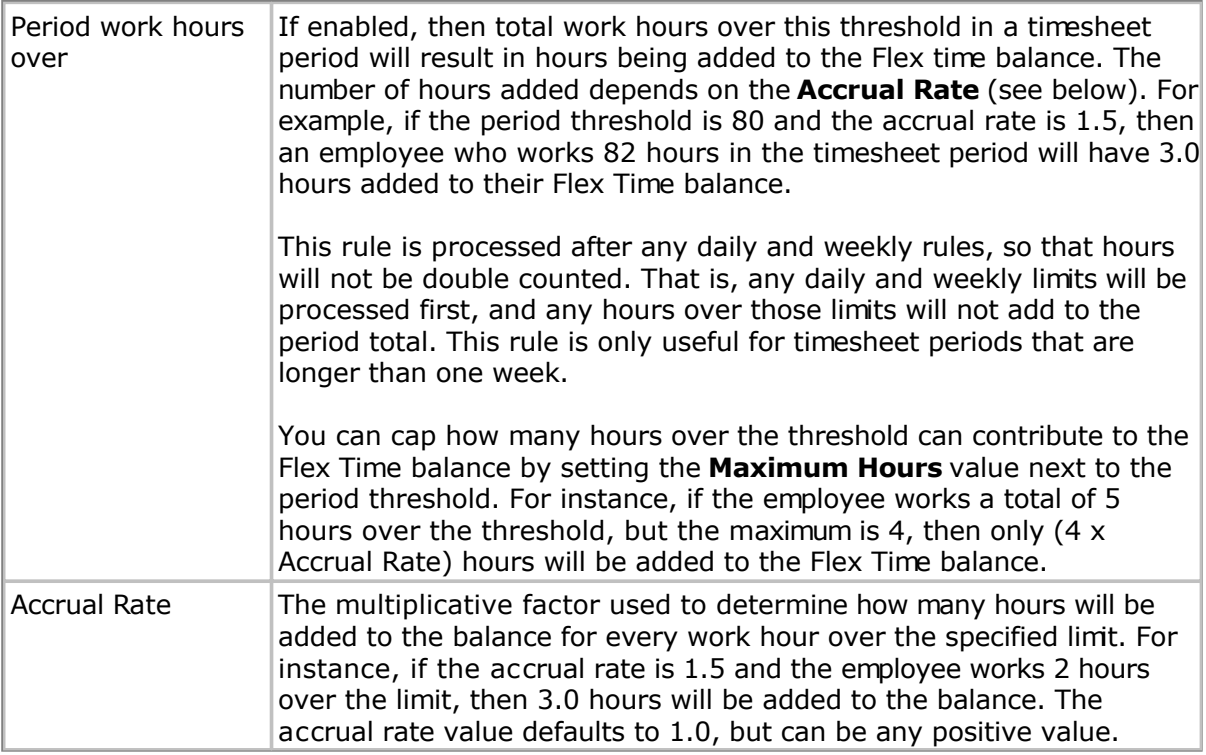

## <span id="page-179-0"></span>**Balance and Accrual Rules**

Balance and accrual rules control how balance limits and accruals are handled. Balances are associated with [Pay Codes,](#page-160-0) and can be enabled from the Pay Code properties page.

Note: If automatic accruals are enabled and you are not seeing the accruals you expect, please refer to the troubleshooting section below.

The following rules can be configured for each enabled balance:

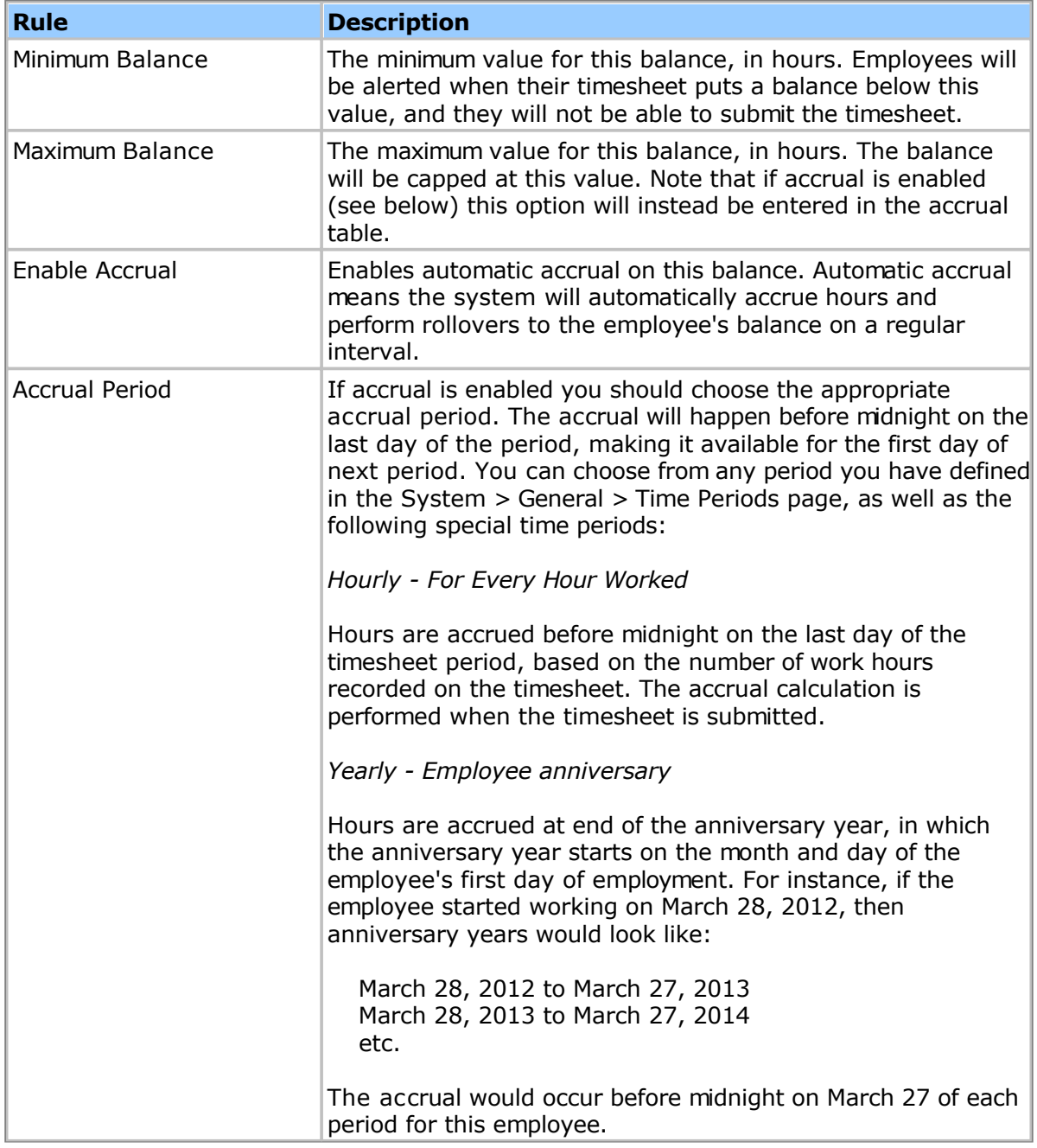

When you enable accrual an accrual rate table will appear. You can specify accrual rates, etc. that vary by the number of years employed (if you don't have values that vary for the number of years employed then you will only need one row in the accrual table). You can
click the Add button to add as many rows as you need. Each row in the accrual table can have the following properties:

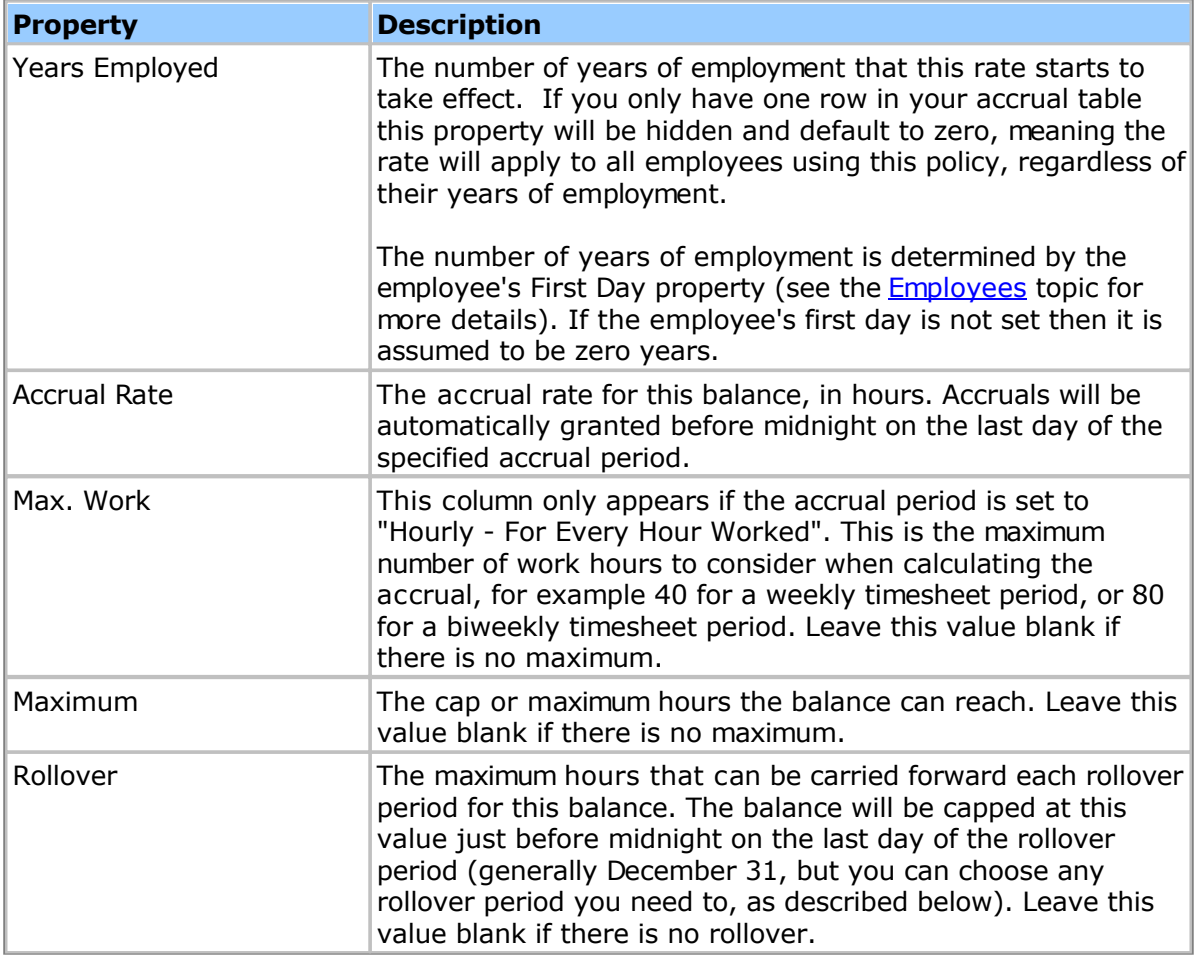

You can specify several accrual/rollover options:

**Rule Description**

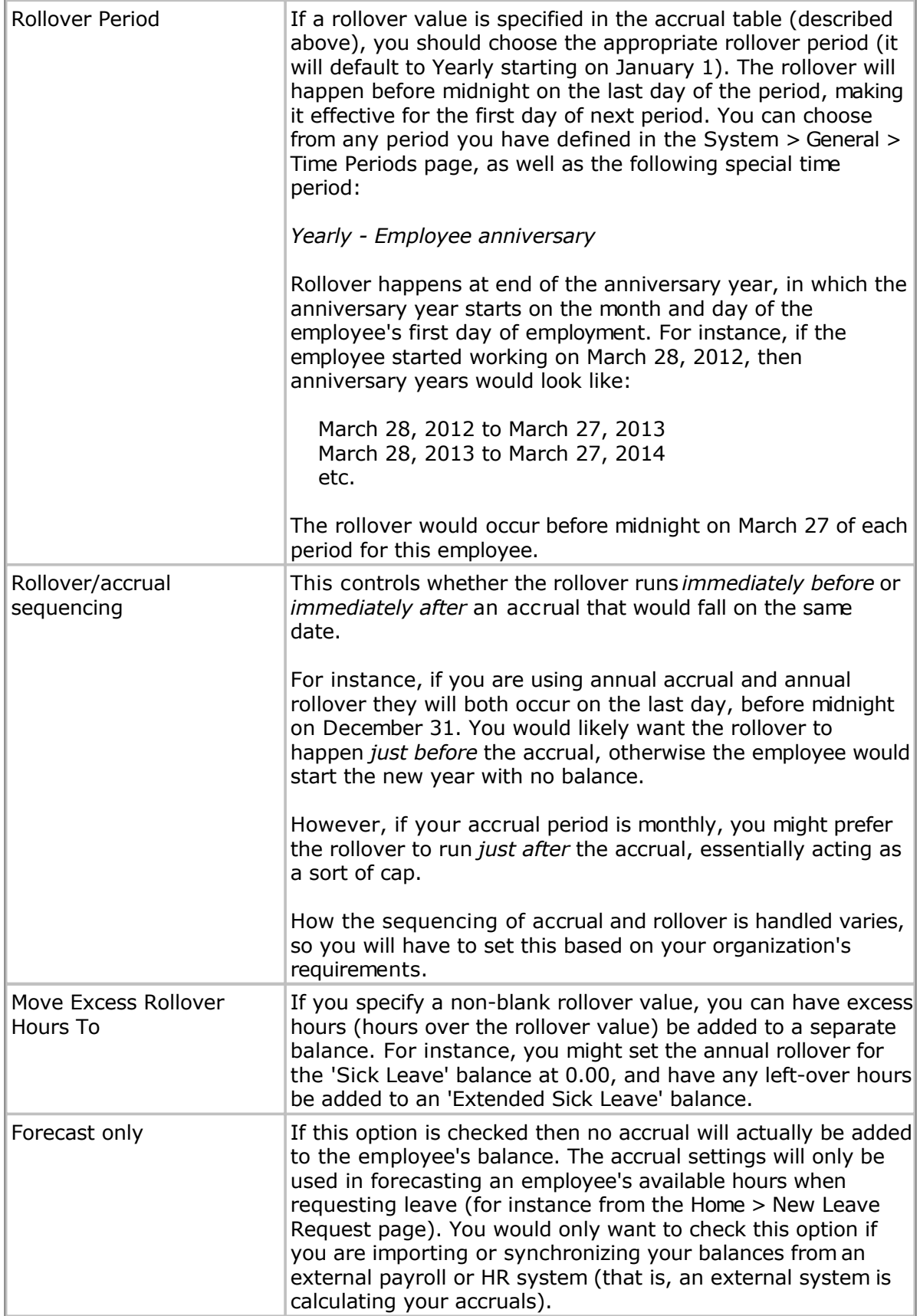

# **Troubleshooting Automatic Accruals**

If you are not seeing the expected accruals or rollovers for your employees please review

the following troubleshooting steps before contacting support:

1. Make sure that the employee has the correct policy in their employee profile, and that the policy has accruals enabled.

2. If no accrual is happening, make sure the "Forecast only" option is not checked. Also make sure the correct accrual rate is specified in the accrual rate table.

3. If the accrual is happening but an incorrect rate is being used, make sure the correct "First Day" property is set in the employee's profile.

4. For non-yearly accrual periods, employees who have been employed for less than one accrual period (for example, an employee started a week ago but the accruals happen every month) will not trigger an accrual. That is, the system will not give them a partial or pro-rated accrual for working a partial accrual period. You can always specify an initial balance for the employee if need be, from the Current Balances section of their employee profile page. For yearly accrual periods the accrual will happen even if the employee has been employed less than one year. For these employees you can pro-rate or provide a partial accruals by specifying accrual rates for partial years.

5. Understand that the accrual or rollover is not generated until the last day of the period, just before midnight. Any changes you make to an employee's accrual rules will not take effect until the end of the subsequent accrual or rollover period. If you add a new employee whose first day is before the current date, you may need to specify an initial balance as the system will not go back in time and generate past accruals and rollovers.

6. This is for self-hosted customers only: As the system generates accruals and rollovers just before midnight at the end of the period, you need to make sure the Pacific Timesheet service is running. If you shut down the computer or service at night then the accruals or rollovers might not happen. You can shut down or restart the computer for maintenance needs, but in general you want to leave it running overnight in order for the accruals, rollovers and other background processes to run.

7. There might be cases where you need to rerun accruals and rollovers for a past period of time for a large number of employees. Pacific Timesheet has a utility to rerun your current accrual settings for a past time period. Please contact support@pacifictimesheet.com for a solution document outlining how to use this utility to rerun past accruals and rollovers.

# <span id="page-183-0"></span>**Over Time Rules**

Over time rules allow you to automatically compute over time and double time on employee timesheets.

Note: Make sure you do not turn on both the regular over time rules and the 9/80 over time rules for the same policy. There should be at most ONE type of over time rules enabled for a policy.

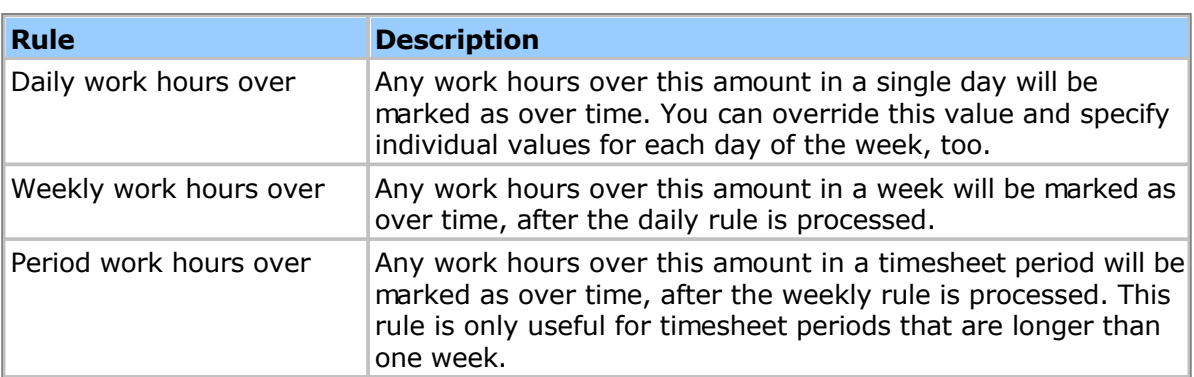

The following rules can be configured for **over time** and **double time**:

Note that rules are processed in the above order, and that double time rules are processed after all over time rules are processed.

The following rules can be configured to handle **consecutive days**:

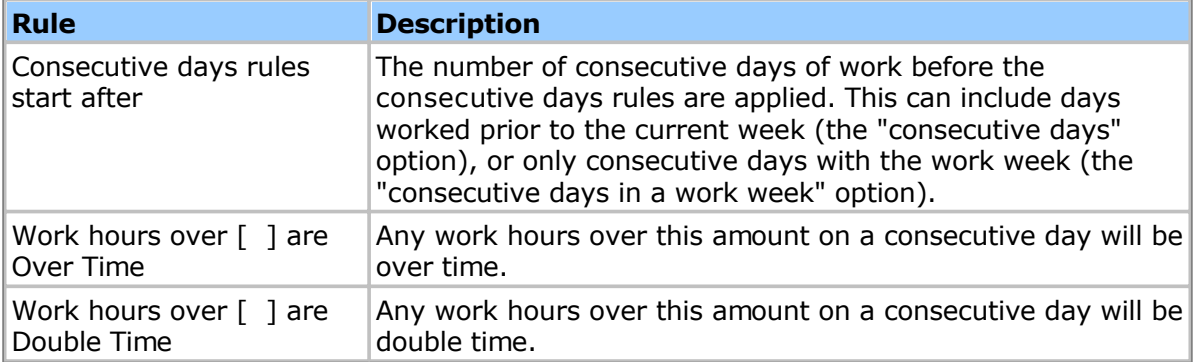

The following rules can be configured to handle **holiday work**:

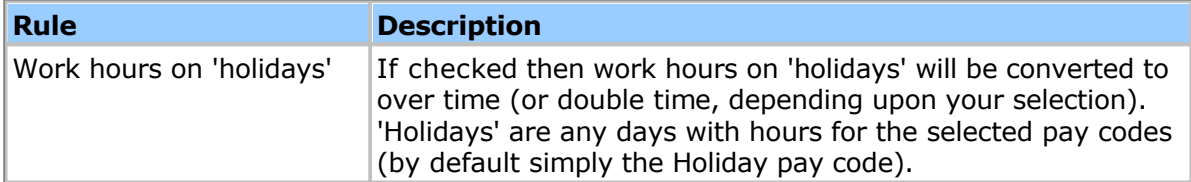

Partial day holidays are also handled by the holiday work rule. A day is considered to be a partial day holiday if the number of holiday hours is less than the employee's scheduled hours. For example, if an employee is scheduled to work 8 hours and has a holiday of 4 hours, then it is expected that the employee would work 4 hours. Only work hours beyond the 4 hours will be converted to over time.

**Options** allow you specify additional time entry pay codes that you would consider as regular work hours. For instance, some organizations consider Holiday hours to contribute to the total regular hours. If so, you would add the Holiday pay code to the list.

#### **Example**

As an example, here is how California, U.S. over time rules would be configured:

```
Over Time Rules:
[x] Daily work hours over [ 8.00]
[x] Weekly work hours over [40.00]
Double Time Rules:
[x] Daily work hours over [12.00]
[x] Weekly work hours over [60.00]
Consecutive Days Rules:
[x] Consecutive days rules start after: [6] [consecutive days in a work week]
    On those consecutive days:
    Work hours over: [ 0.00] are Over Time
    Work hours over: [ 8.00] are Double Time
```
# **9/80 Over Time Rules**

9/80 or compressed schedules allow employees to work more hours in the first 9 days of a 10 day (two week) work period, then take the last day off. For instance, rather than working 40 hours each week, employees could work 44 hours in the first week, then 36 hours in the second week, with that final Friday off. If you have employees working a compressed 9/80 work schedule you will want to use the 9/80 O[ver](#page-183-0) Time Rules rather than the regular Over [Time Rules.](#page-183-0) The 9/80 rules will correctly compute overtime for compressed weeks, taking into account hours worked in the previous week.

In addition to affecting how OT is calculated, employees with 9/80 Over Time Rules enabled will also see changes to the following:

- Company holidays that fall on the Friday off will have not hours pushed onto timesheets for that Friday.

- Leave requests that fall on the Friday off will not have any hours pushed onto timesheets for that Friday.

- The Scheduled Work Days in the employee's profile is ignored if they are using the 9/80 Over Time Rules.

Note: You cannot enable both the regular **Over Time Rules** and the **9/80 Over Time Rules** for the same policy. There can be at most ONE type of over time rules enabled for a policy.

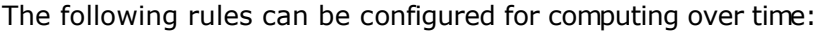

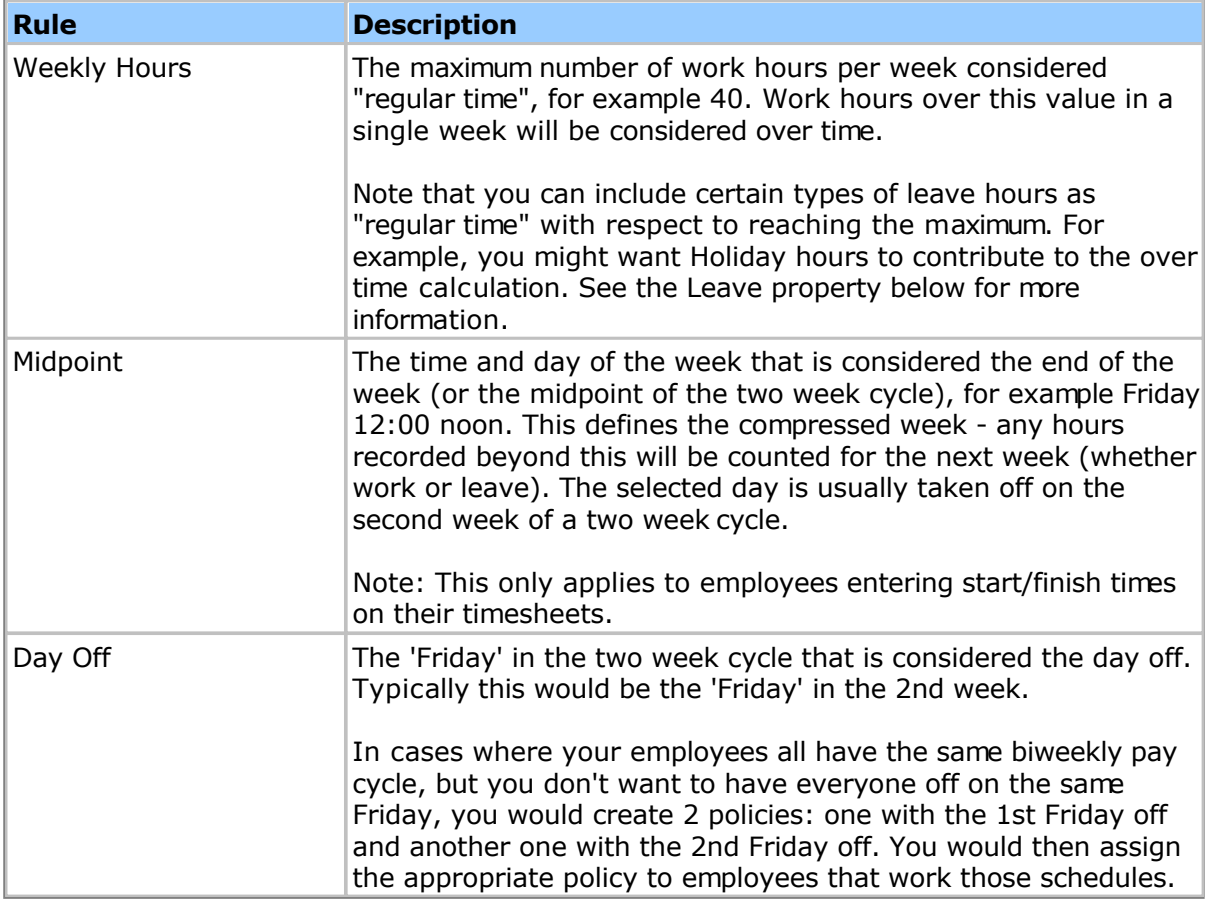

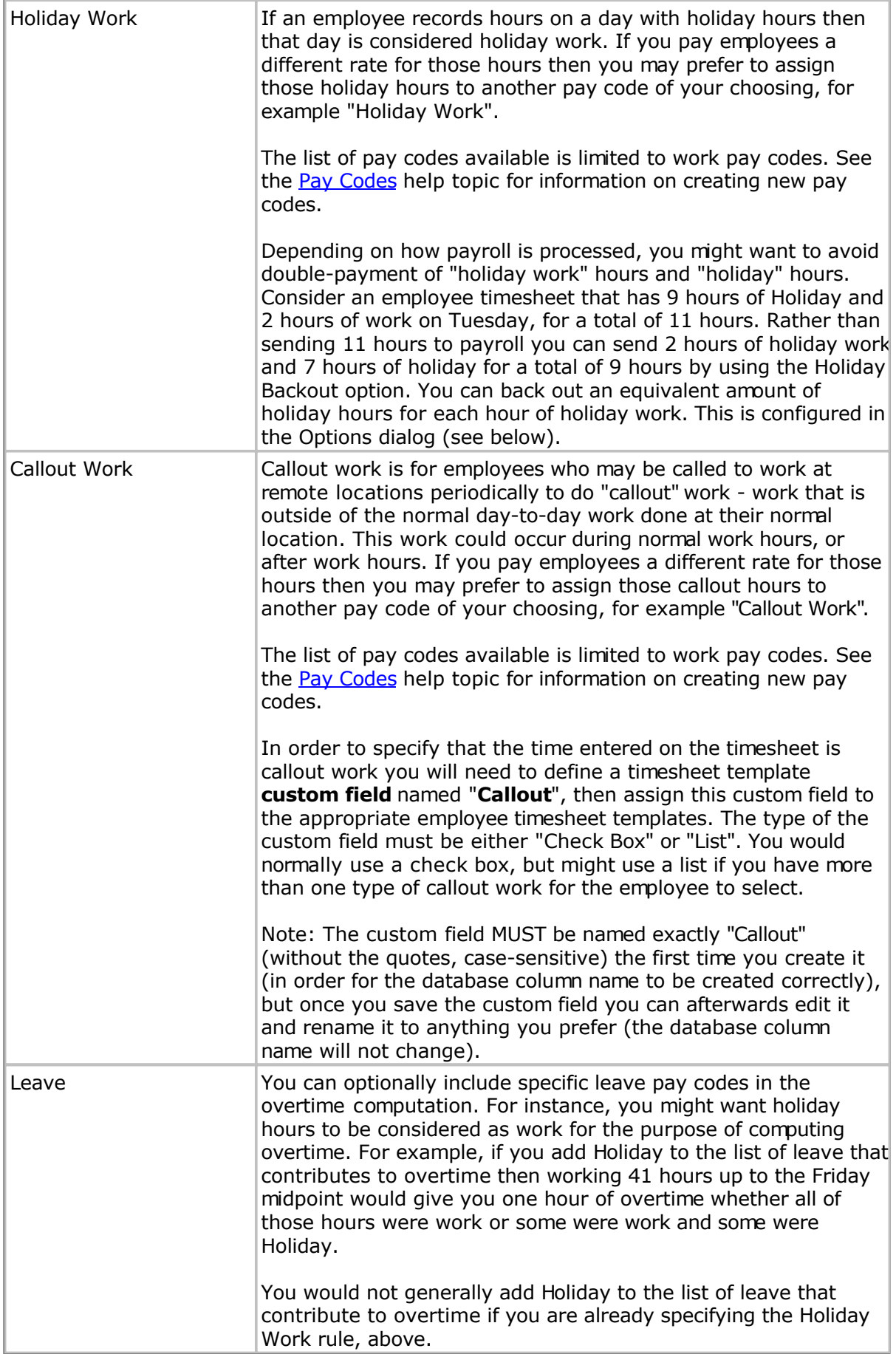

If you click the "Options" link in the lower-right corner of the 9/80 Over Time Rules page you can specify the following optional properties:

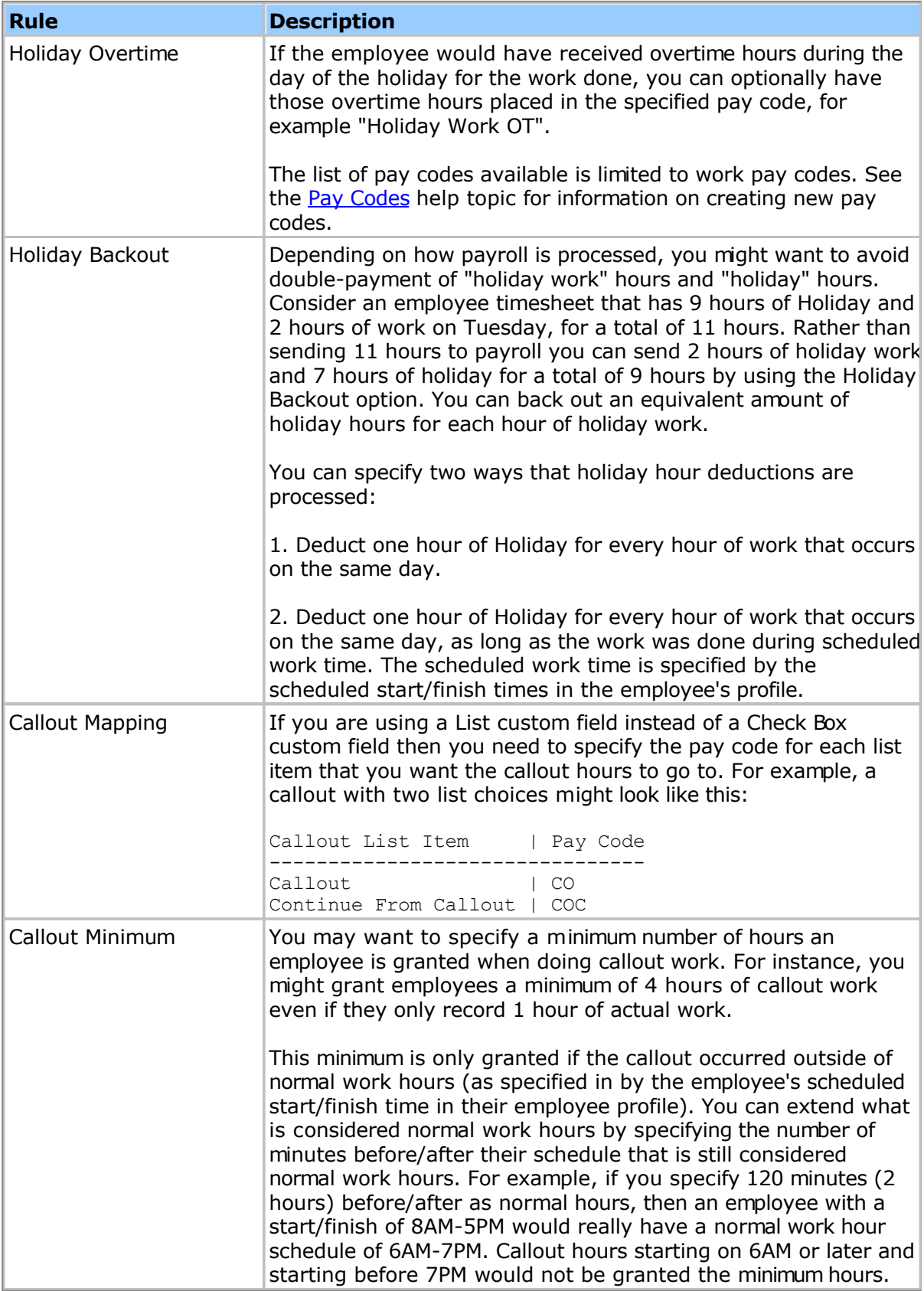

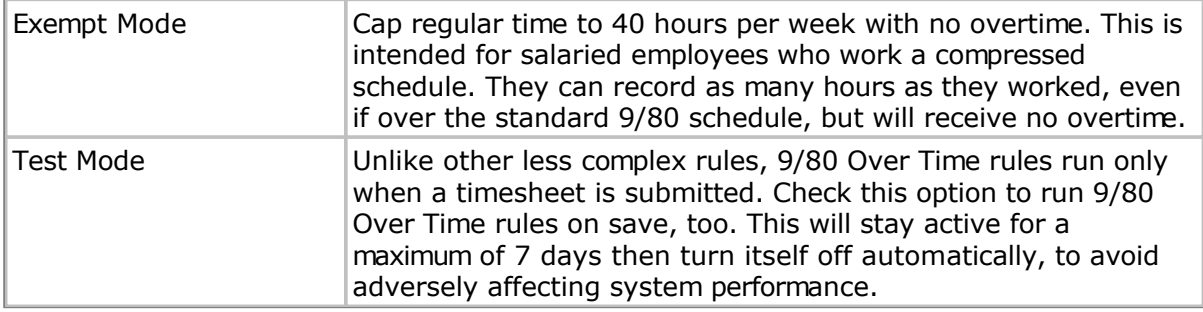

#### **Important configuration notes:**

**1.** If employees are not recording in/out times (just hours) then you need to specify the employee's "**Scheduled Start"** property in their profile for the compressed overtime rule to work properly. This is also true if you are including leave in overtime calculations. The scheduled start value is specified on the Employees properties page for each employee (or can be set in bulk via an import file).

**2.** If including leave in your overtime calculations you need to enable the database column for each leave pay code included. This is required in order for any split leave (leave that falls on the midpoint) to be stored properly. You enable the database column by editing each appropriate pay code on the Systems > Pay Codes page, clicking the Options link in the lower right corner, and checking the "**Has report column**" property.

## **Work Shift Rules**

Work shift rules are used to compute how many hours an employee worked fall into each defined work shift. Before setting up your work shift policies you need to define your work shifts, on the System > General > Work Shifts page. The W[ork Shifts to](#page-110-0)pic has more information.

When configuring your work shift rules you can specify the following properties:

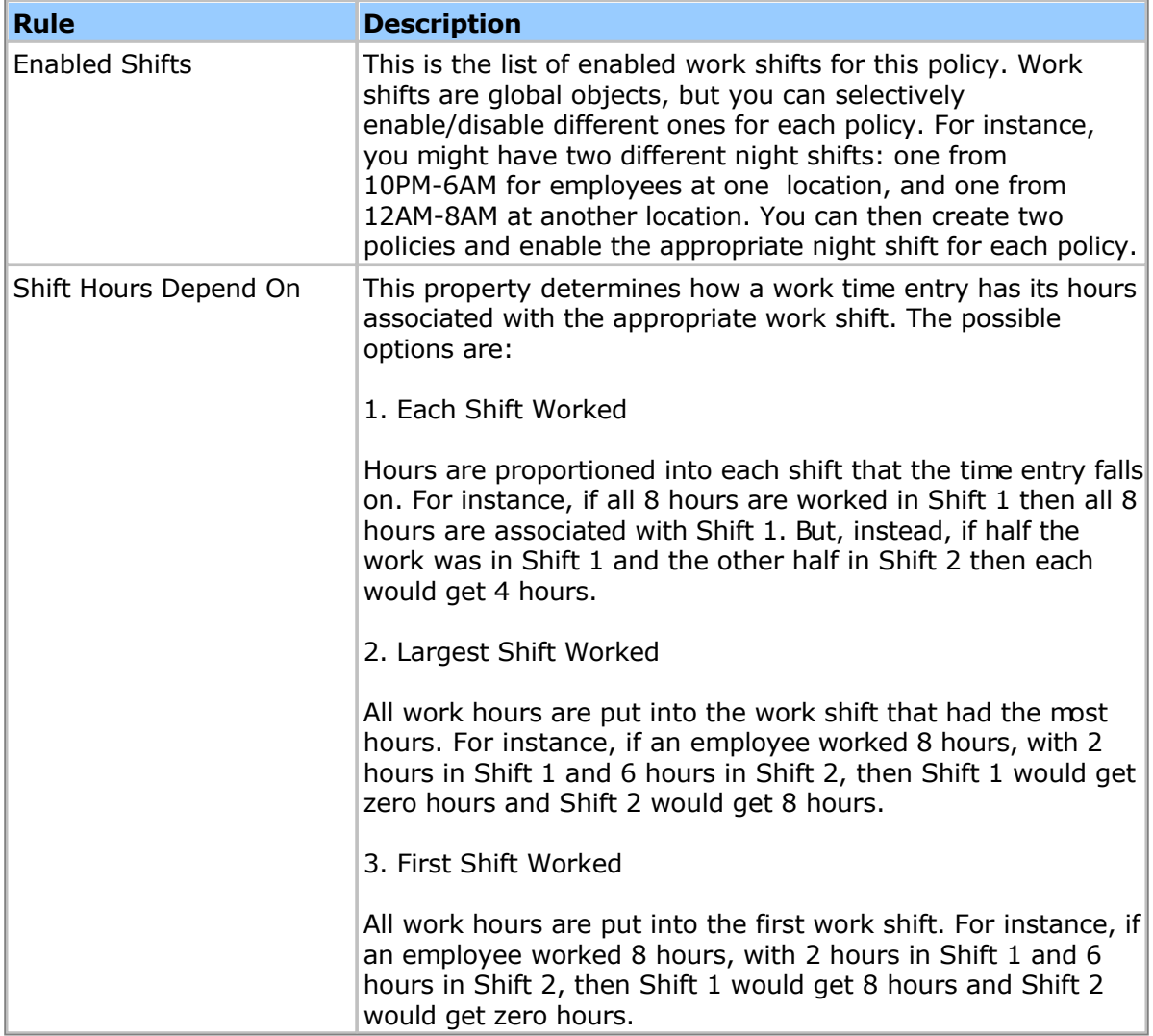

## **Wage Rules**

Wage rules help keep you in compliance with governmental rules regarding missed meals, split shifts and other work issues affecting employee wages and benefits.

#### **Automatic Missed Meal Premium**

Also called a "missed meal penalty", the automatic missed meal premium rule allows you to credit an employee with regular time hours (the premium) for every missed meal in a block of work. The following properties are supported:

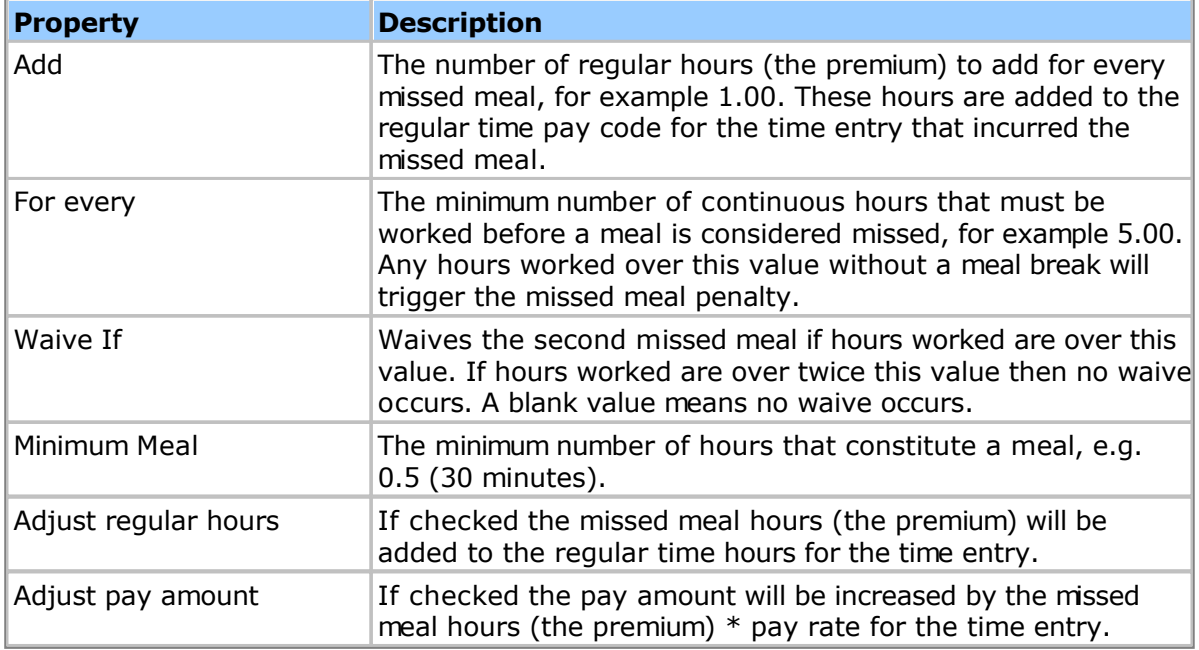

Note: Only one missed meal premium will be computed each day.

The additional regular hours or premium is added to the employee's regular hours for the appropriate time entry. Also, the pay amount for that time entry will be increased by the appropriate amount (regular hours x employee's pay rate).

To make it easier to report on missed meal premiums, you can optionally define the following two custom timesheet fields: "Meal Penalty Hours" and "Meal Penalty".

The "**Meal Penalty Hours**" field is the number of regular hours (the premium) added. This is a **number** field, and is created from the System > Templates > Manage Custom Fields page. You must name the field *exactly* as shown (without the quotes). Once you have created the field, you can later edit it and change the name if desired without affecting operation.

The "**Meal Penalty**" is the premium (number of regular hours added) multiplied by the employee's pay rate. This is a **currency** field, and is created from the System > Templates > Manage Custom Fields page. You must name the field *exactly* as shown (without the quotes). Once you have created the field, you can later edit it and change the name if desired without affecting operation.

If you want to waive the missed meal calculation for a day you can create a **checkbox** custom field named "**Meal Penalty Waiver**" and put it on the timesheet details. If checked for a time entry that has a missed meal premium (visible by the comment added), then the premium will be removed. You must name the field *exactly* as shown (without the quotes). Once you have created the field, you can later edit it and change the name if desired without affecting operation.

#### Calculation Notes

Meal penalties are computed using a California lab law approach in which total work hours are divided into blocks of, in the case of California, 5 hours. This can result in somewhat surprising behavior. For instance, let's suppose an employee works the following hours in a day:

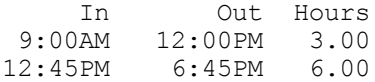

You might expect that the employee would be granted a missed meal premium for the second punch as it exceeds 5 hours. This would not be the case, however. The first 5 hour work block starts at 9:00AM and goes to 2:45PM (accounting for the meal break from 12:00PM to 12:45PM). As there was a meal break in that 5 hour block no penalty is granted. The next 5 hour block starts at 2:45PM (not 12:45PM!). As the employee clocked out at 6:45PM there are only 4 hours in this block, so no penalty is granted.

#### Missed Meal Premium Example

A typical example would be that of California:

Add: 1.00 For Every: 5.00 Waive If: Minimum Meal: 0.50

To waive the second meal in California the configuration would be:

Add: 1.00 For Every: 5.00 Waive If: 6.00 Minimum Meal: 0.50

### **Automatic Split Shift Premium**

The automatic split shift premium rule allows you to credit an employee with extra pay (the premium) for every split shift worked. A split shift is one in which a day's work is divided into two or more parts separated typically by at least one hour. The following properties are supported:

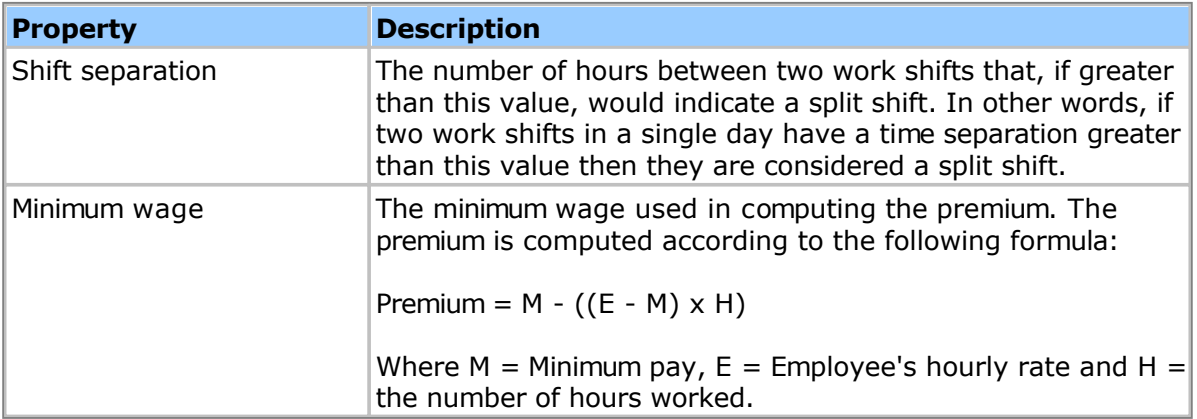

The additional pay or premium is added to the employee's pay amount for the appropriate time entry.

To make it easier to report on split shift premiums, the additional pay or premium is also added to a timesheet custom field named "**Split Shift Premium**". You can create this field from the System > Templates > Manage Custom Fields page. You must create a currency field named *exactly* as shown (without the quotes). Once you have created the field, you can later edit it and change the name if desired without affecting operation.

If you want to waive the split shift calculation for a day you can create a **checkbox** custom field named "**Split Shift Waiver**" and put it on the timesheet details. If checked for a time entry that has a split shift premium (visible by the comment added), then the premium will be removed. You must name the field *exactly* as shown (without the quotes). Once you have created the field, you can later edit it and change the name if desired without affecting operation.

#### Split Shift Example:

A typical example would be a shift separation of 1 hour. Let's presume an employee works two shifts with more than 1 hour between them, for example:

8:00AM - 12:00PM - 4 Hours 2:00 PM - 6:00PM - 4 Hours

If the employee has a pay rate of \$10.00/hour, and the minimum wage is set to \$12.00/hour, then the premium or additional wage would be:

Premium =  $12 - ((10 - 12) * 8) = 28$ 

The employee would gain an additional \$28.00 pay.

#### **Absence Points Rules**

Absence points rules will automatically compute demerit points based on employee tardiness and absence. You can tailor the rules so that different points can be added based on coming in late, leaving early, or for different types of absences (e.g. excused sick leave might be given different points than unexcused sick leave).

Absence points rules require the configuration of the following custom timesheet template fields:

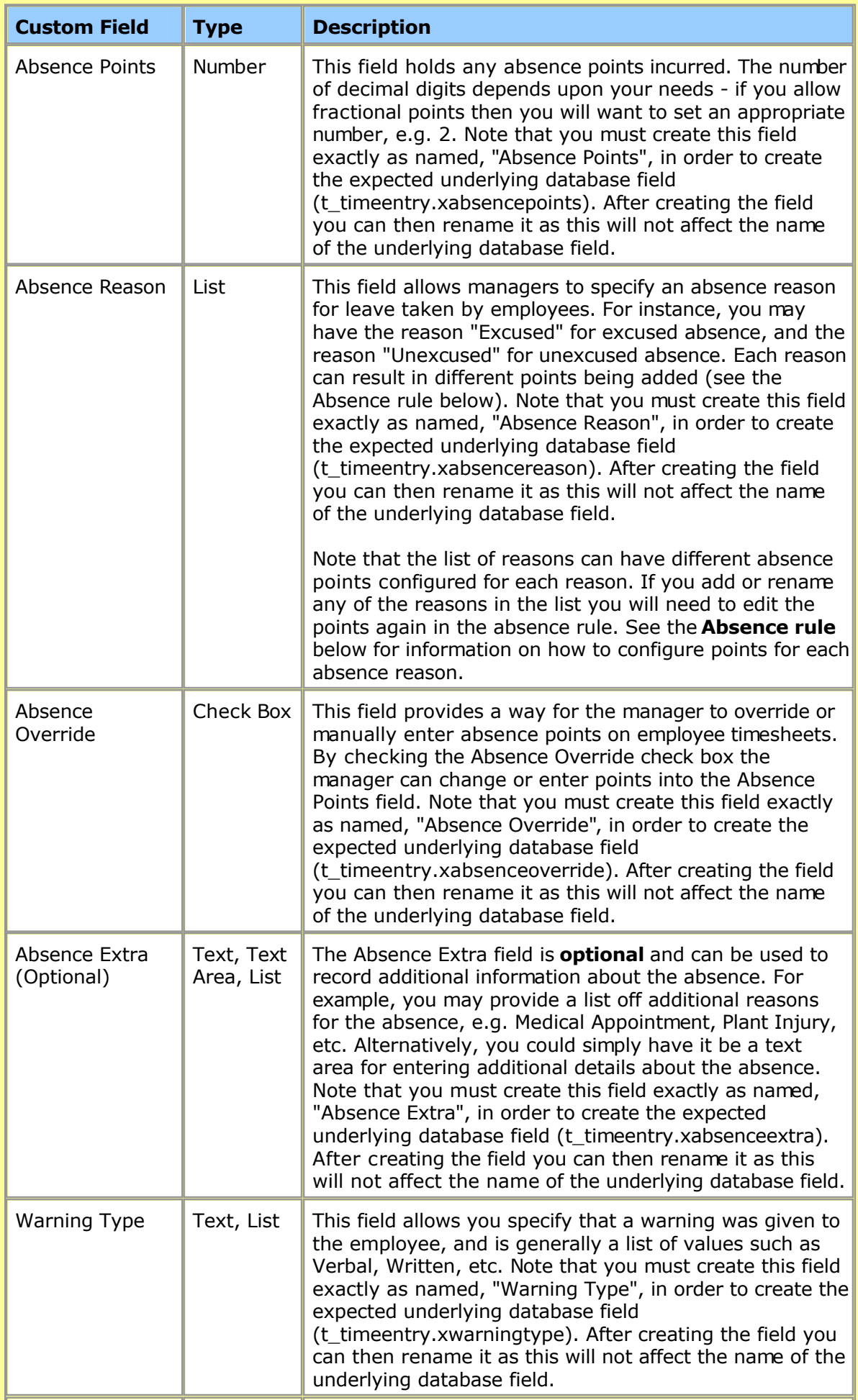

The following absence rules can be configured:

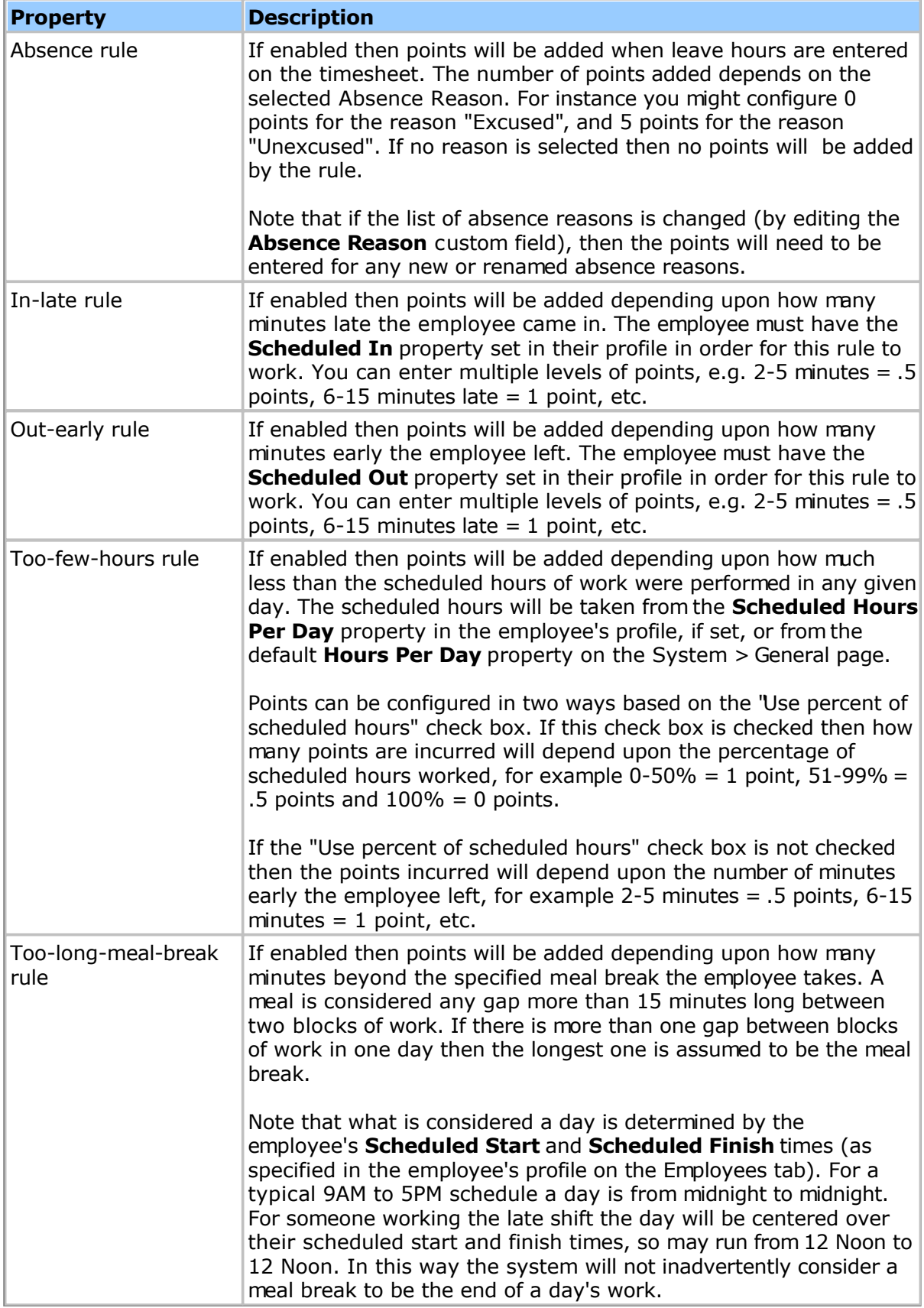

The following global options can be set:

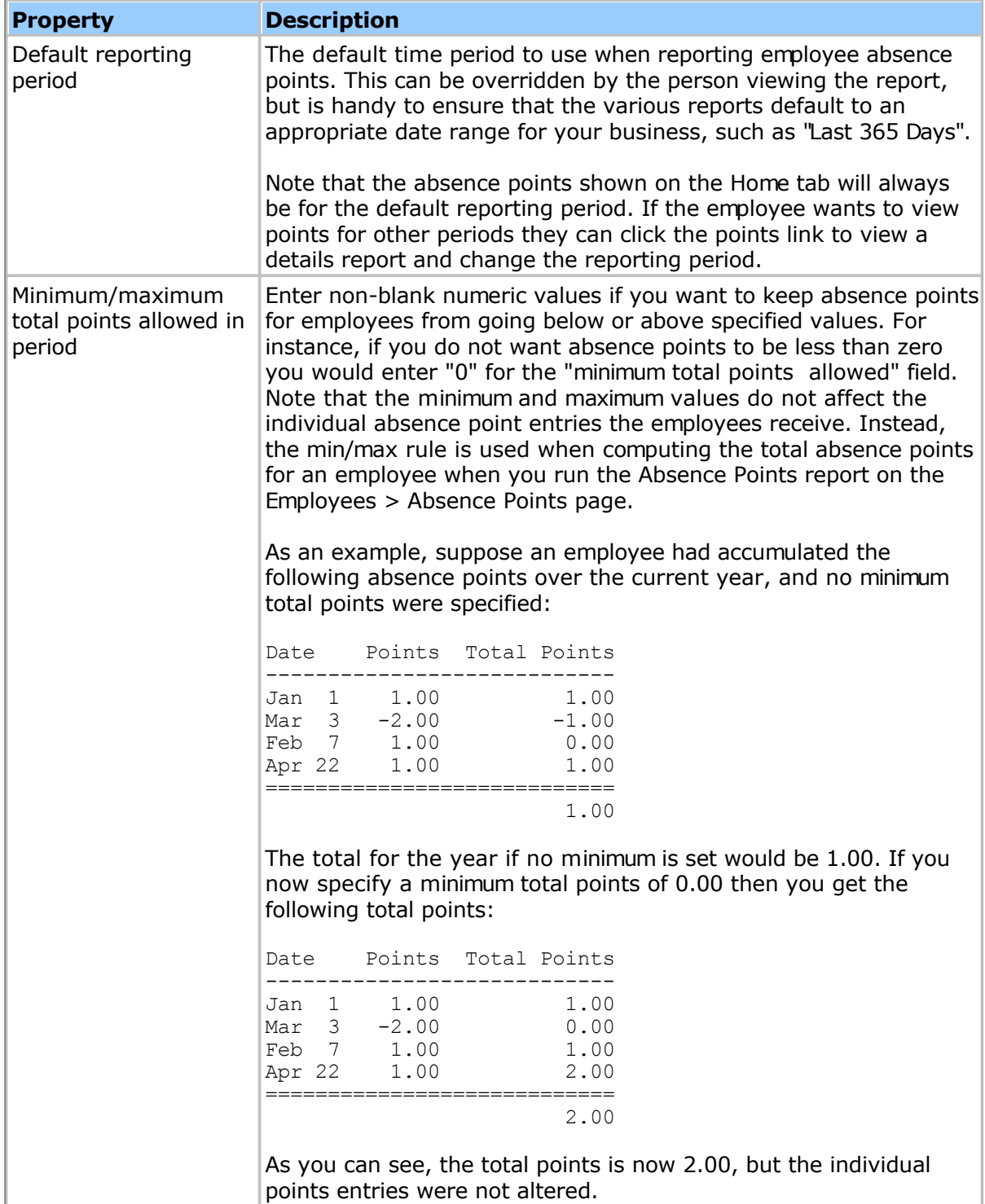

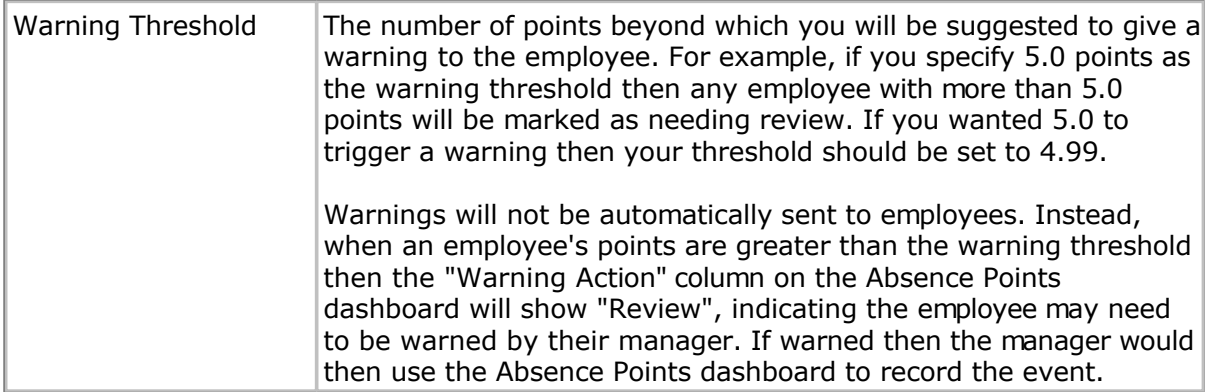

## **Adjusting Points**

Managers and administrators can view and adjust absence points for individual employees. This is done by viewing the Absence Points dashboard on the employee's profile page (note that the Absence Points dashboard only appears for employees that have the Absence Points Rules enabled on their employee policy). By clicking the **Add Adjustment** button you can enter positive or negative absence points for specific dates. Adjustments can be deleted by clicking the delete **[-]** button on each adjustment row on the dashboard.

# **Security**

The security page allows you to control security-specific application settings, such as authentication and password policies. Security has the following properties:

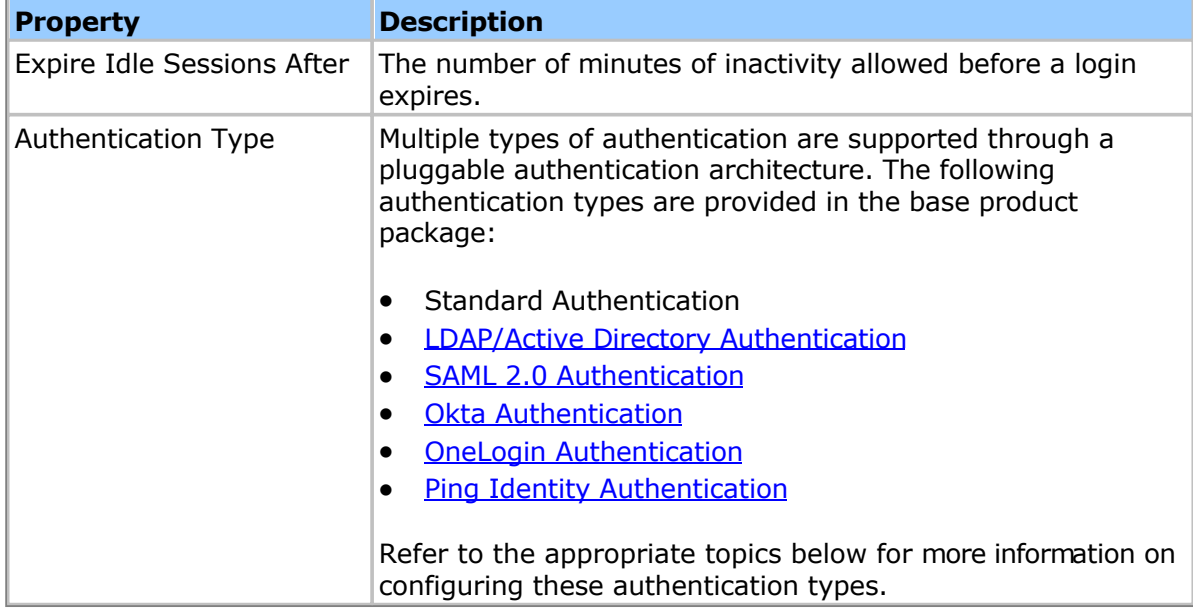

## **Standard Authentication**

Standard authentication provides basic login management and strong password support from with the application - no external authentication sources are required. Passwords are stored securely in the database using a one-way encryption algorithm Standard authentication has the following properties:

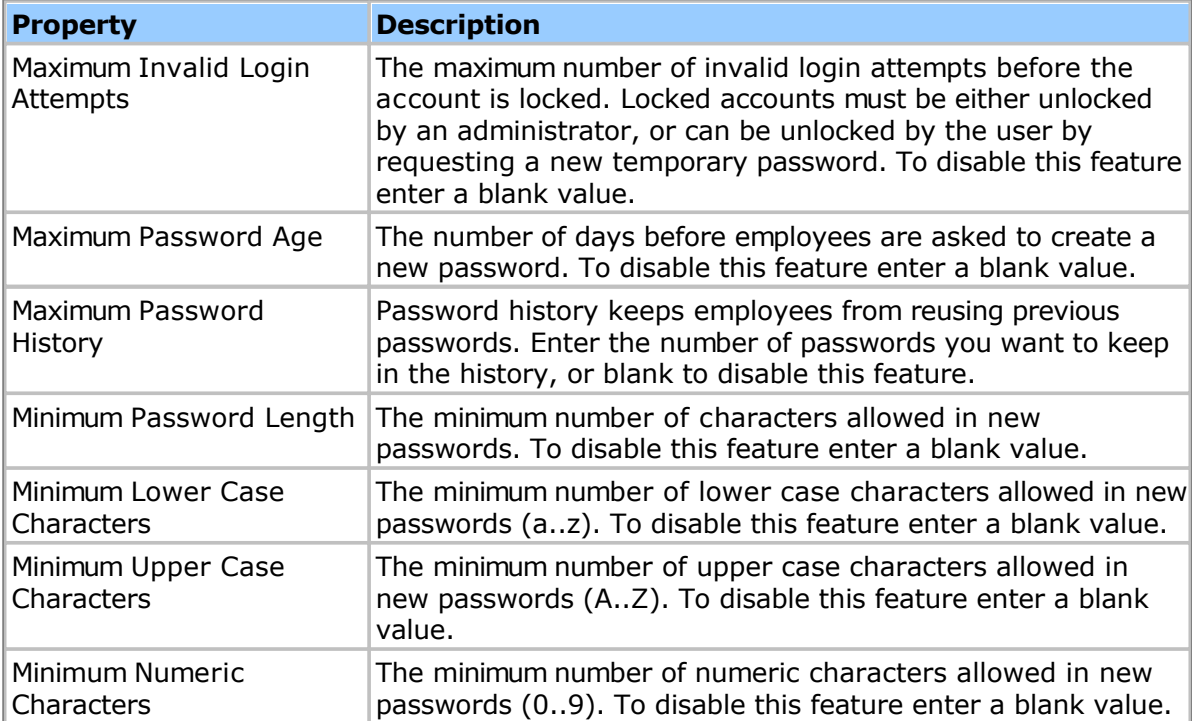

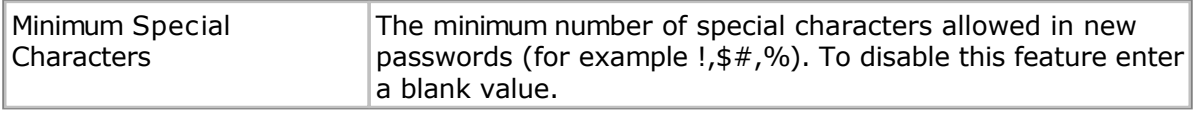

## **Other Authentication Types**

[LDAP/Active Directory Authentication](#page-205-0) [SAML Authentication](#page-207-0) [Okta Authentication](#page-209-0) [OneLogin Authentication](#page-211-0) [Ping Identity Authentication](#page-213-0)

## **Related Topics**

- [Permission Levels](#page-200-0)
- [Permission Lists](#page-204-0)

# <span id="page-200-0"></span>**Permission Levels**

Permission levels have the following properties:

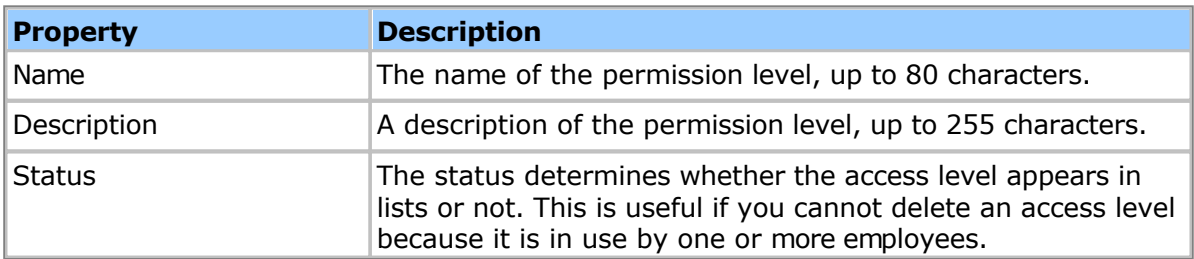

General object permissions include:

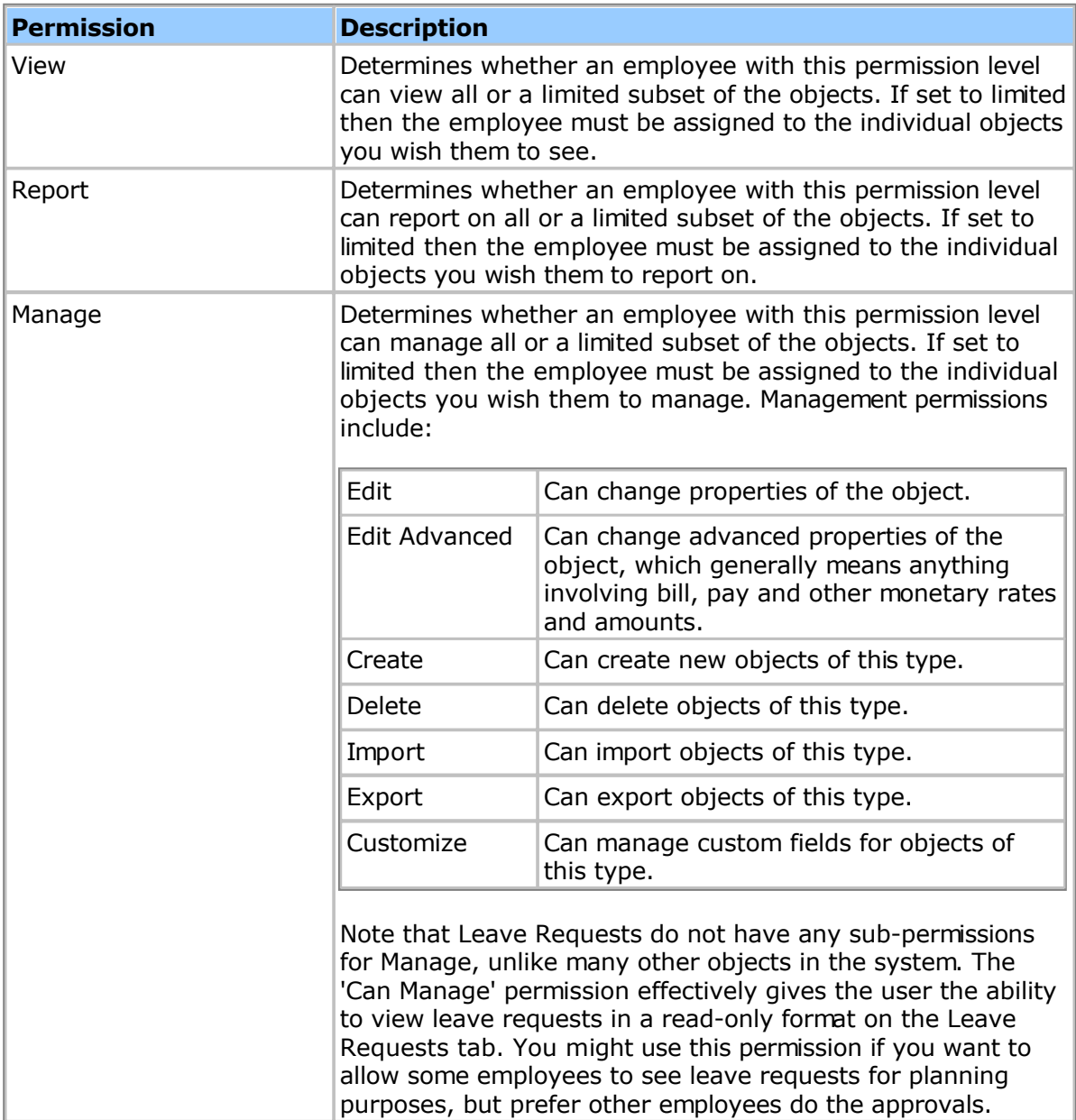

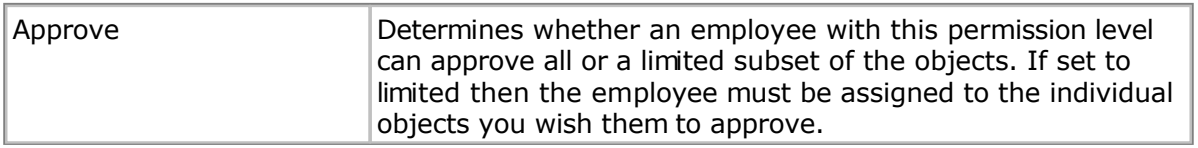

# **Timesheet Special Permissions**

There are some special timesheet permissions:

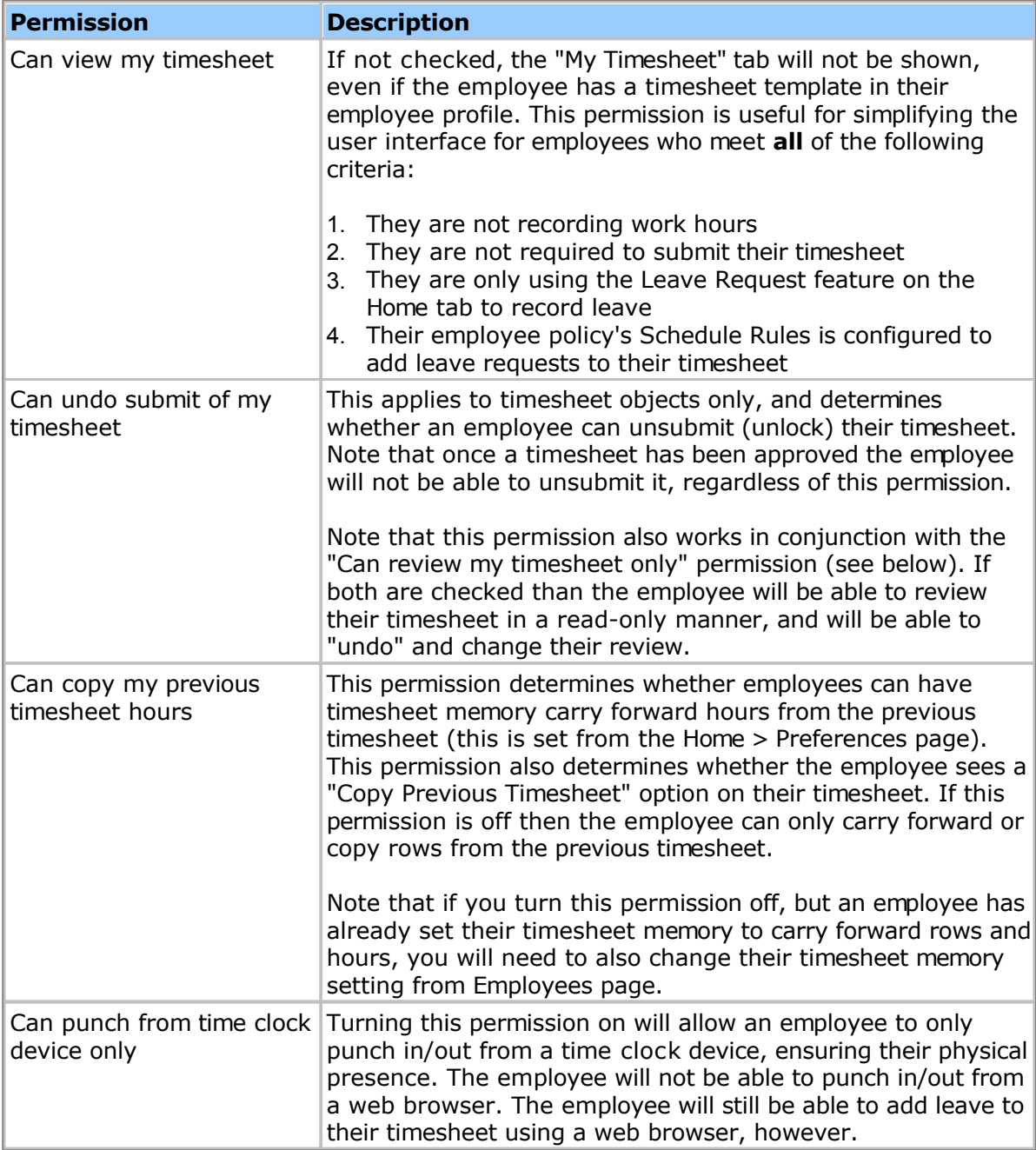

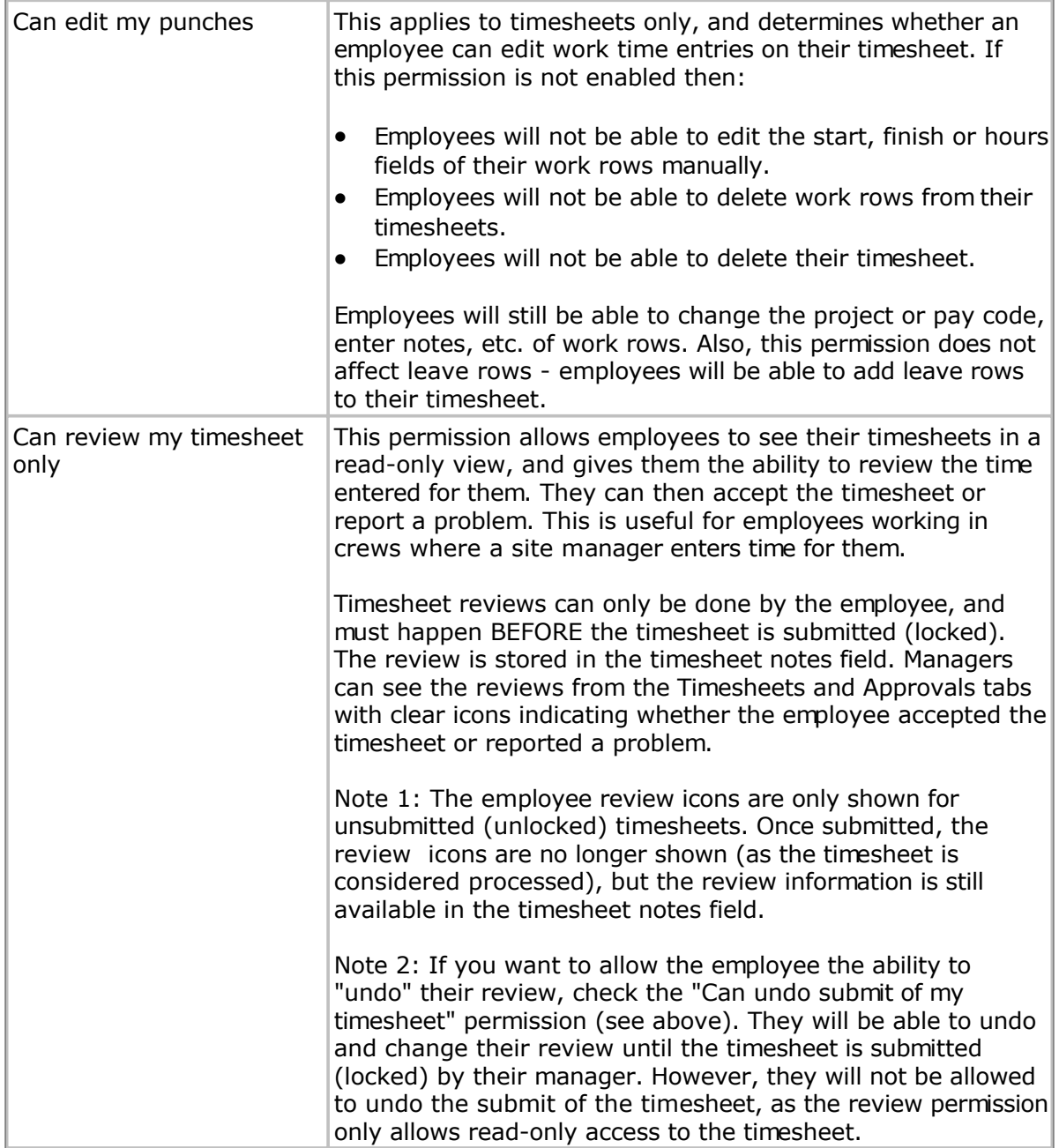

# **Leave Request Special Permissions**

There are some special leave request permissions:

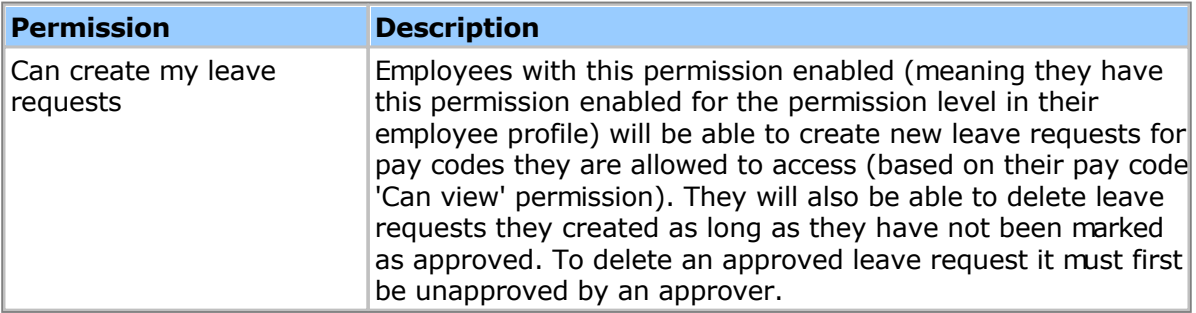

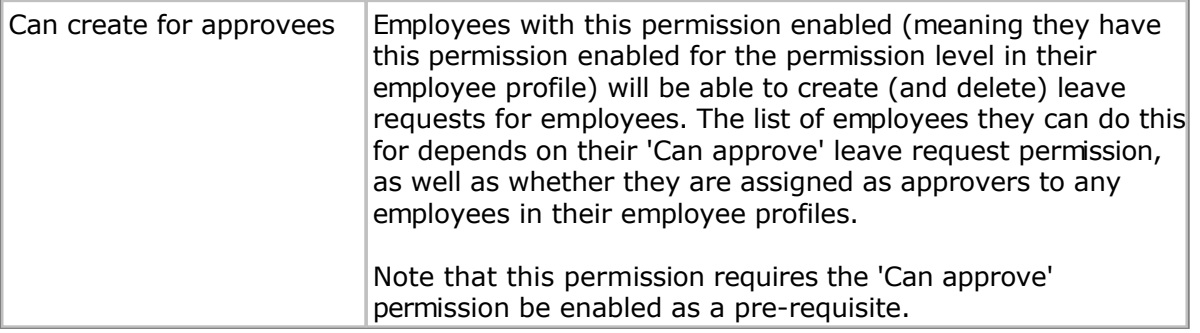

#### <span id="page-204-0"></span>**Permission Lists**

A permission lists is a set of users and groups given special permissions to access an object. This is useful in larger organizations where you want to distribute some of the application management tasks to mulitple employees. Another use is to limit which objects, such as projects, tasks or paycodes, that an employee can view and add to their timesheets.

# <span id="page-205-0"></span>**LDAP/Active Directory Authentication**

LDAP/Active Directory authentication allows you to authenticate employees against an LDAP (Lightweight Directory Access Protocol) server. This includes Microsoft Active Directory when it is configured with LDAP support (see the notes below).

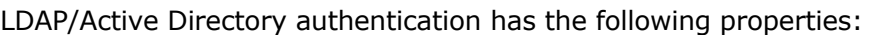

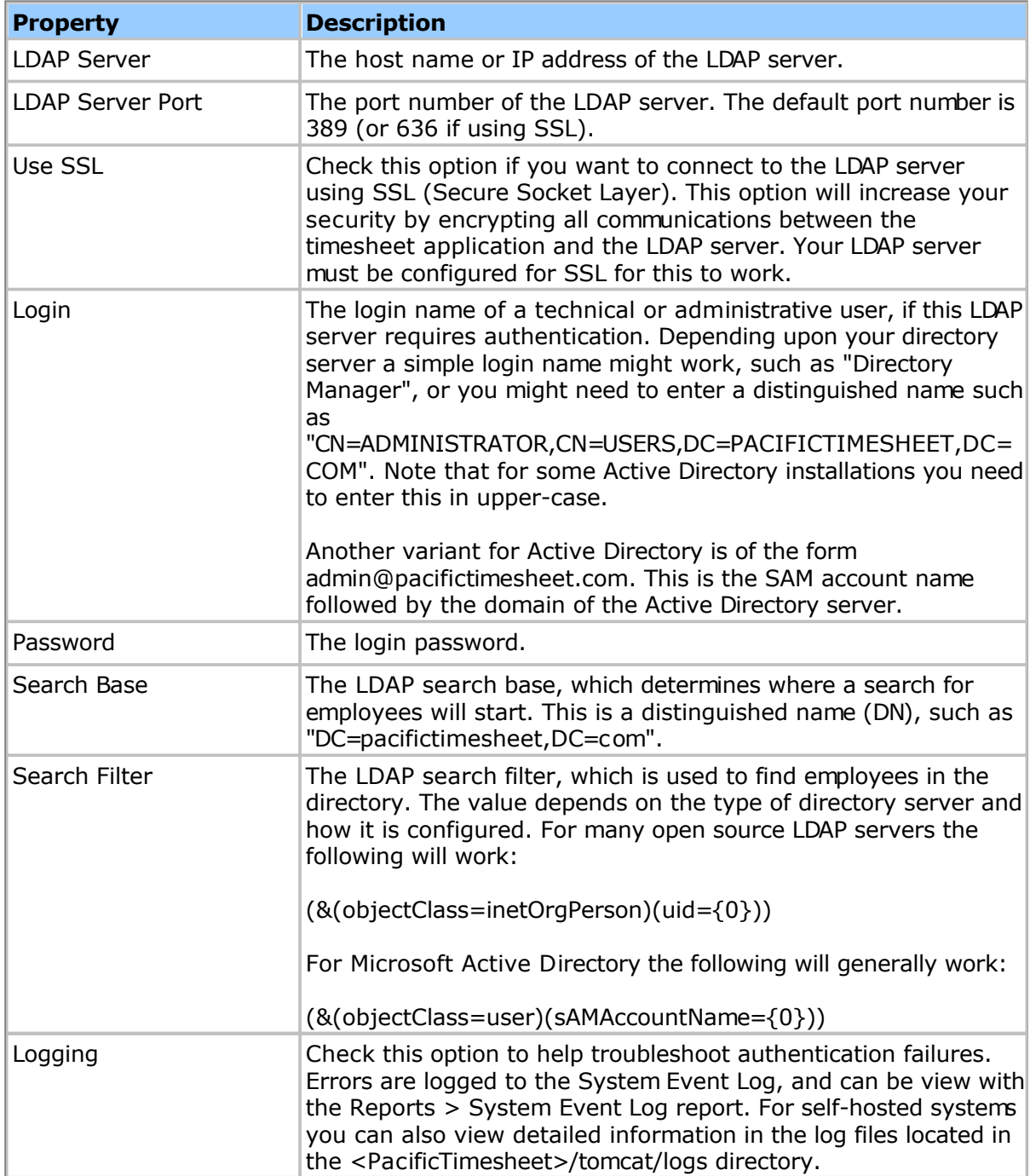

You can test these settings by clicking the "Test Configuration" button. This will connect to the specified LDAP server and perform a search, reporting any errors that arise.

When using LDAP/AD authentication you still need to have an employee account in Pacific

Timesheet for each employee that will use the system. If an employee has an LDAP/AD login but does not have a Pacific Timesheet login they will not be able to log in into Pacific Timesheet. The LDAP/AD account is linked to the Pacific Timesheet account via the employee's login name. For instance, if using AD you might be using the sAMAccountName attribute to link to Pacific Timesheet (see the Search Filter property, above). So if the sAMAccountName attribute is "jjones" then the Pacific Timesheet login name needs to be "jjones", too.

What if you want to use the employee's email address as the login, but your Active Directory (AD) sAMAccountName attribute is not an email address? Then you can refer to another AD attribute, such as "mail", by altering the Search Filter property described above. For example instead of using (&(objectClass=user)(sAMAccountName={0})) you could instead use (&(objectClass=user)(mail={0})).

In the event of an LDAP failure, such as the directory server being unavailable, or no matching user account being found in the directory, Pacific Timesheet will fail over to standard authentication. The entered login name and password will be checked against the Pacific Timesheet database. This ensures an administrator will still be able to log in using the Pacific Timesheet account, and change the LDAP settings if need be. This also allows you to have accounts in Pacific Timesheet that are not in the directory server, such as 'admin'.

When using LDAP authentication your employees will no longer see the "Change Password" link on their home page (unless an LDAP failure occurred and the standard authentication was used instead, as described above).

### **Microsoft Active Directory Notes**

You will need to enable LDAP support in Active Directory (AD). Then add the object classes and related attributes for the "inetOrgPerson" and "groupOfUniqueNames" object classes to the Active Directory schema by using the Active Directory Management Console snap-in, ADSIEdit. "groupOfUniqueNames" is defined in RFC 2256, "inetOrgPerson" in RFC 2798.

Pacific Timesheet employee accounts are linked to AD accounts via the SAM account name ("sAMAccountName" attribute) by default. You can use a different attribute, e.g. "mail", by entering a custom Search Filter value, as described above. This is useful, for instance, if you are using email addresses for the Pacific Timesheet logins.

## <span id="page-207-0"></span>**SAML 2.0 Authentication**

SAML 2.0 allows you to have single-sign-on (SSO) using a SAML 2.0 compliant identity provider.

The first step to implementing SSO with Pacific Timesheet is to create a SAML 2.0 application in your identity provider. You will need to configure where to go to in the Pacific Timesheet application. The will often be called the Single Sign On URL, the Recipient URL or the Destination URL. Enter your Pacific Timesheet URL in its full format, e.g.

https://xyz.pacifictimesheet.com/timesheet/home.do

Replace the 'xyz' portion above with the subdomain you use.

Troubleshooting Note: Make sure compression is turned on for any SAML 2.0 configuration. Pacific Timesheet expects the SAML data to be compressed.

Once you have created the Pacific Timesheet application icon you must then configure the security settings in Pacific Timesheet. First, find the values you need to enter into Pacific Timesheet by going to your identity provides Admin dashboard and finding the SSO settings for the application created above. Enter the following information into Pacific Timesheet on the System > Security page:

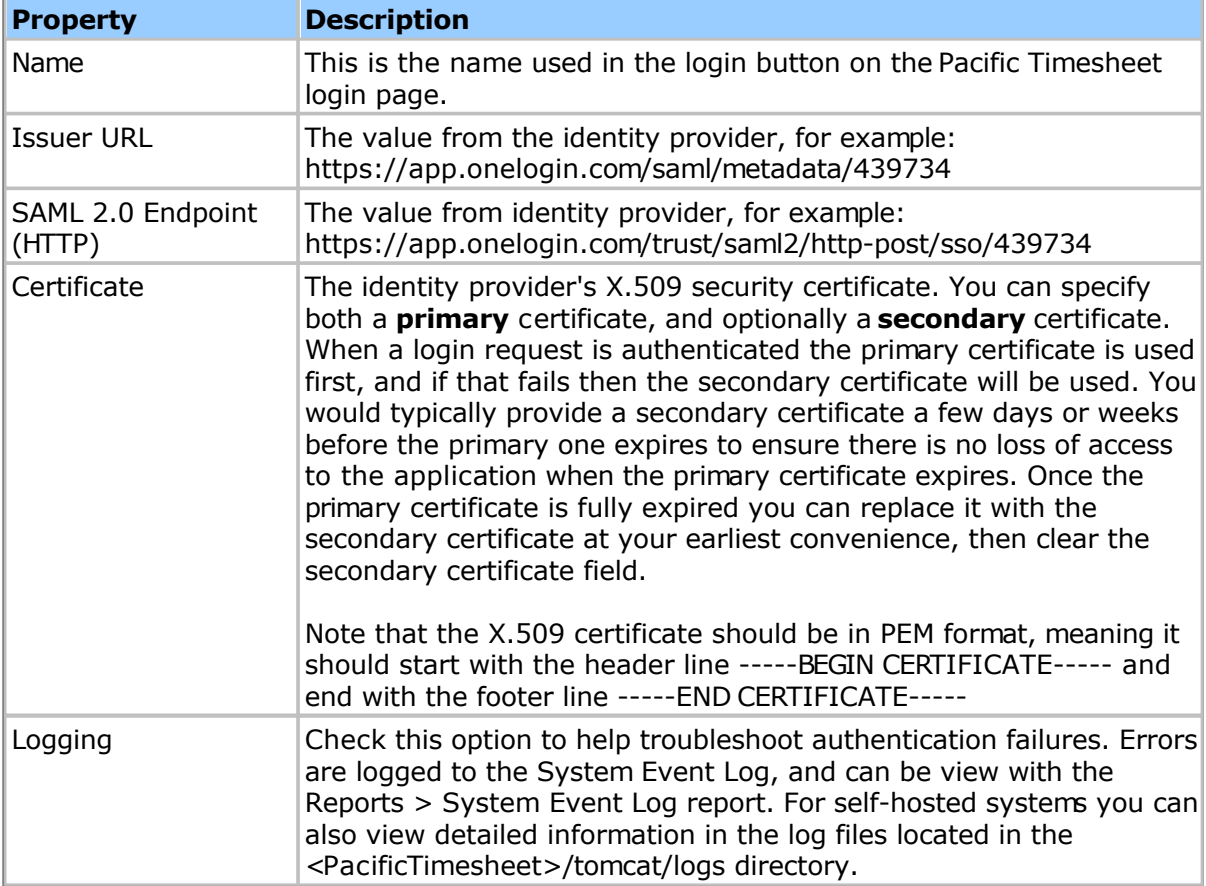

When you use an identity provider to connect to Pacific Timesheet, you will need a corresponding employee account in Pacific Timesheet. The identity provider's account information (be it email address, login, etc.) will be used to find a corresponding Pacific Timesheet account. The match will be made against the Pacific Timesheet account's login name, employee ID or email address, in that order.

Note: Even if SSO is enabled you can allow some employees to log in using Pacific Timesheet's standard authentication (user name and password). On the login page the employee can choose either to log in with the standard user name and password, or use the configured identity provider's SSO option. This allows you to have Pacific Timesheet accounts that do not use the configured identity provider, such as the 'admin' account, or client approver accounts, still able to log in with a user name and password.

# <span id="page-209-0"></span>**Okta Authentication**

Okta authentication allows you to have single-sign-on (SSO) using the Okta SAML 2.0 identity provider.

The first step to setting up SSO with Okta is to create a new application icon in Okta named Pacific Timesheet. Search the catalog for Pacific Timesheet and use that to create the new application. Make sure you enter your subdomain, e.g. "xyz". This comes from your Pacific Timesheet application URL, e.g. https://xyz.pacifictimesheet.com.

Troubleshooting Note: Make sure "Request Compression" is set to "Compressed" in your Okta SAML configuration. Pacific Timesheet expects the SAML data to be compressed.

Once you have created the Pacific Timesheet application icon in Okta you must then configure the security settings in Pacific Timesheet. First, find the values you need to enter into Pacific Timesheet by going to the Okta Admin > Applications page. Locate and click the Pacific Timesheet application you created above, then go to the Sign On panel. Click the View Setup Instructions and enter the following information into Pacific Timesheet on the System > Security page:

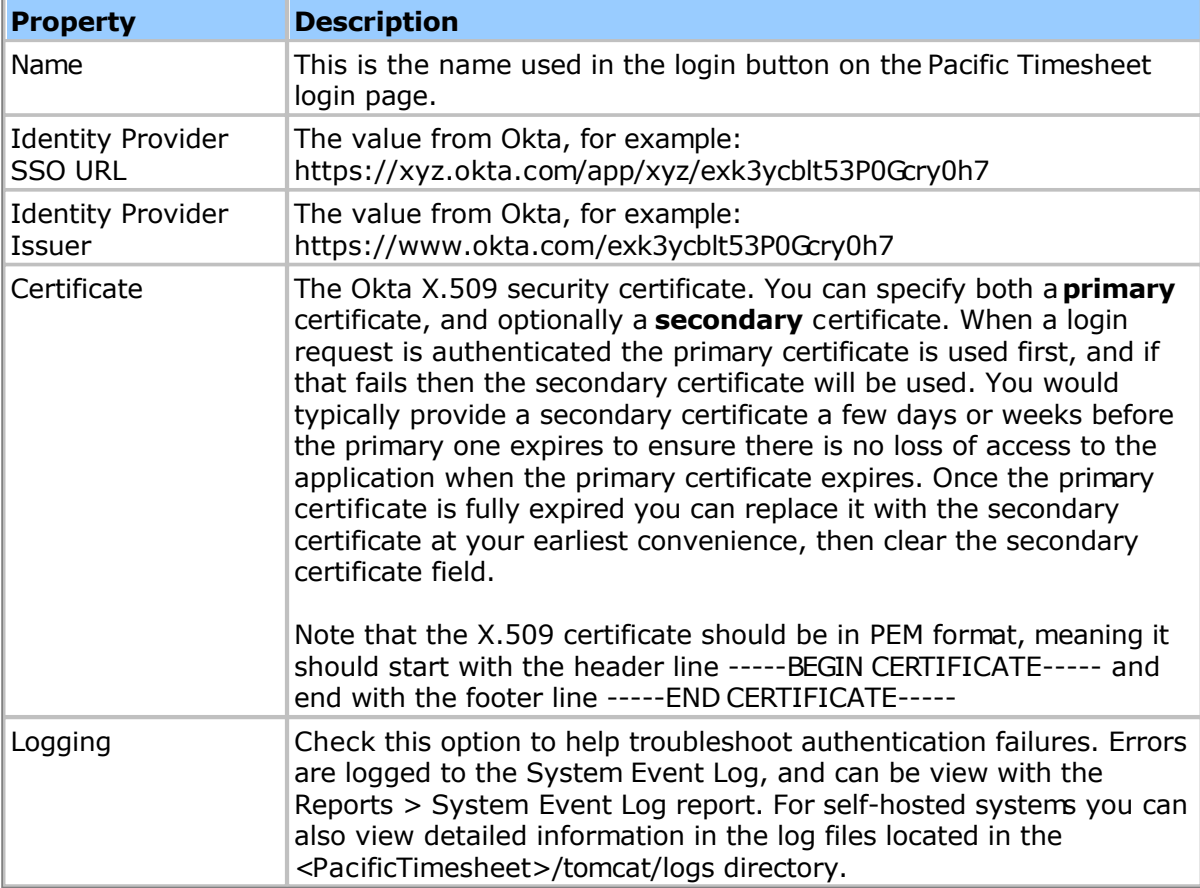

When you use an identity provider to connect to Pacific Timesheet, you will need a corresponding employee account in Pacific Timesheet. The identity provider's account information (be it email address, login, etc.) will be used to find a corresponding Pacific Timesheet account. The match will be made against the Pacific Timesheet account's login name, employee ID or email address, in that order.

Note: Even if SSO is enabled you can allow some employees to log in using Pacific Timesheet's standard authentication (user name and password). On the login page the employee can choose either to log in with the standard user name and password, or use the configured identity provider's SSO option. This allows you to have Pacific Timesheet accounts that do not use the configured identity provider, such as the 'admin' account, or client approver accounts, still able to log in with a user name and password.

# <span id="page-211-0"></span>**One Login Authentication**

One Login authentication allows you to have single-sign-on (SSO) using the One Login SAML 2.0 identity provider.

The first step to setting up SSO with OneLogin is to create a new application icon in OneLogin named Pacific Timesheet. Search the catalog for Pacific Timesheet and use that to create the new application. Make sure you enter your subdomain, e.g. "xyz". This comes from your Pacific Timesheet application URL, e.g. https://xyz.pacifictimesheet.com.

Once you have created the Pacific Timesheet application icon in OneLogin you must then configure the security settings in Pacific Timesheet. First, find the values you need to enter into Pacific Timesheet by going to the OneLogin > Apps page. Locate and click the Pacific Timesheet application you created above, then go to the SSO panel. Enter the following information into Pacific Timesheet on the System > Security page:

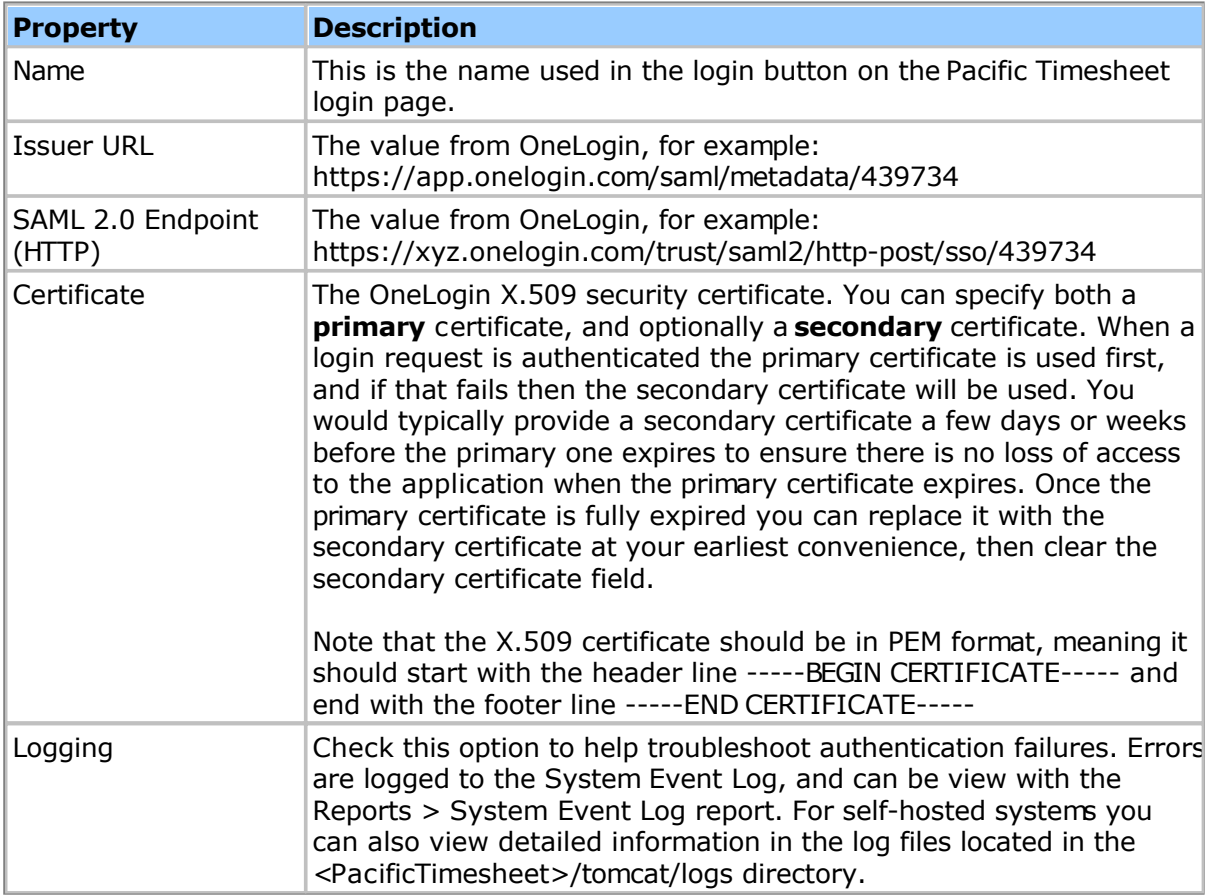

When you use an identity provider to connect to Pacific Timesheet, you will need a corresponding employee account in Pacific Timesheet. The identity provider's account information (be it email address, login, etc.) will be used to find a corresponding Pacific Timesheet account. The match will be made against the Pacific Timesheet account's login name, employee ID or email address, in that order.

Note: Even if SSO is enabled you can allow some employees to log in using Pacific Timesheet's standard authentication (user name and password). On the login page the employee can choose either to log in with the standard user name and password, or use the configured identity provider's SSO option. This allows you to have Pacific Timesheet accounts that do not use the configured identity provider, such as the 'admin' account, or client approver accounts, still able to log in with a user name and password.

## <span id="page-213-0"></span>**Ping Identity Authentication**

Ping Identity authentication allows you to have single-sign-on (SSO) using the Ping Identity SAML 2.0 identity provider.

The first step to setting up SSO with Ping Identity is to create a new application icon in Ping Identity named Pacific Timesheet. Log in as an administrator to Ping Identity, click the Add Application button, and search the catalog for Pacific Timesheet. Use that to create a new application, leaving all values at their default except for **ACS URL** and **SP entityId**. For these two properties make sure to replace the **\${Customer's subdomain}** expression with your Pacific Timesheet subdomain. For example, if your Pacific Timesheet URL is https://xyz.pacifictimesheet.com, then your subdomain is 'xyz' and the values would be:

**ACS URL** -> https://xyz.pacifictimesheet.com/timesheet/home.do **SP entityId** -> https://xyz.pacifictimesheet.com/timesheet/home.do

Once you have created the Pacific Timesheet application icon in Ping Identity you must then configure the security settings in Pacific Timesheet. First, find the values you need to enter into Pacific Timesheet by going to the Ping Identity Admin > Applications page. Locate and click the Pacific Timesheet application you created above to load the configuration parameters. Enter the following values into Pacific Timesheet:

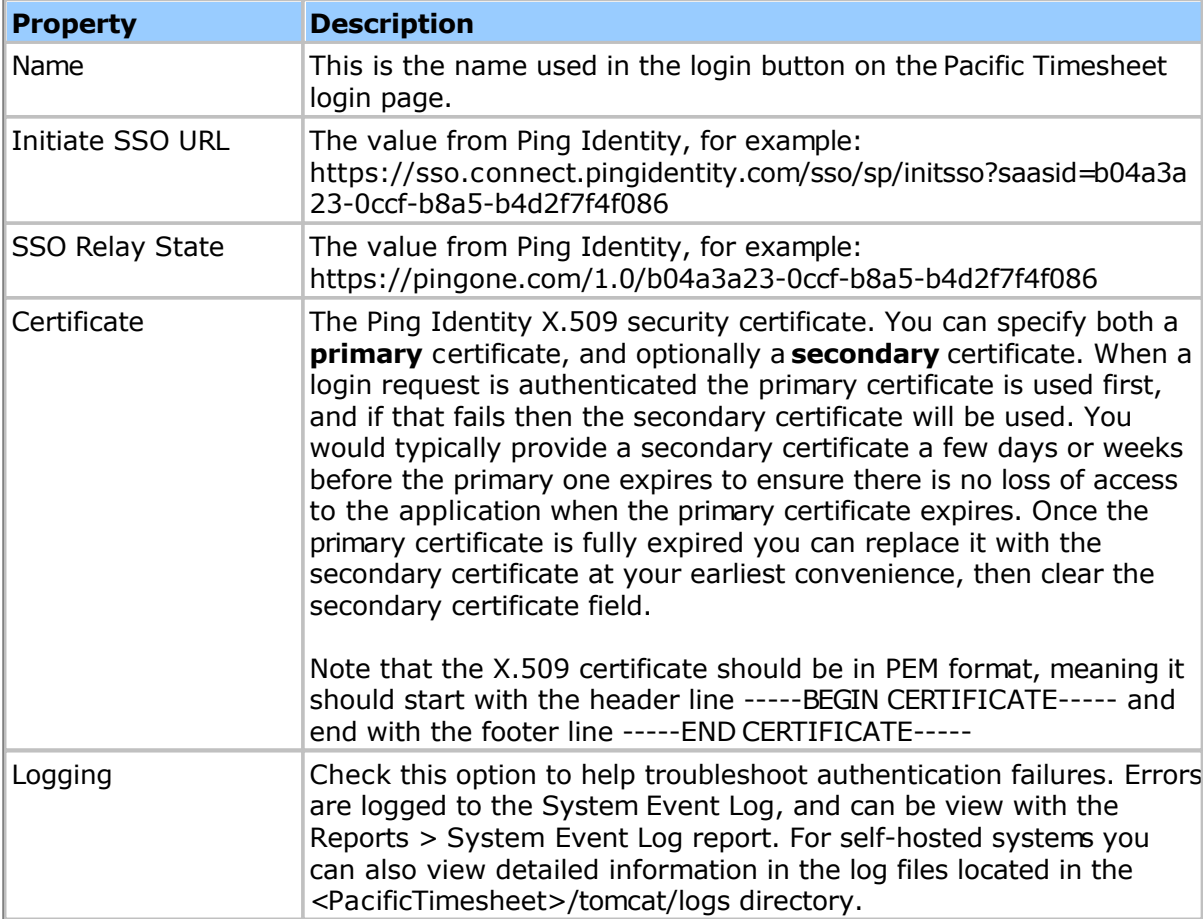

When you use an identity provider to connect to Pacific Timesheet, you will need a corresponding employee account in Pacific Timesheet. The identity provider's account information (be it email address, login, etc.) will be used to find a corresponding Pacific Timesheet account. The match will be made against the Pacific Timesheet account's login name, employee ID or email address, in that order.

Note: Even if SSO is enabled you can allow some employees to log in using Pacific Timesheet's standard authentication (user name and password). On the login page the employee can choose either to log in with the standard user name and password, or use the configured identity provider's SSO option. This allows you to have Pacific Timesheet accounts that do not use the configured identity provider, such as the 'admin' account, or client approver accounts, still able to log in with a user name and password.

## **Notices**

Notices are emails that can be sent to employees for various events that occur in the application.

Note: You must configure the SMTP settings before being able to send email notices. The [System Settings to](#page-101-0)pic has more information.

The following email notices can be sent:

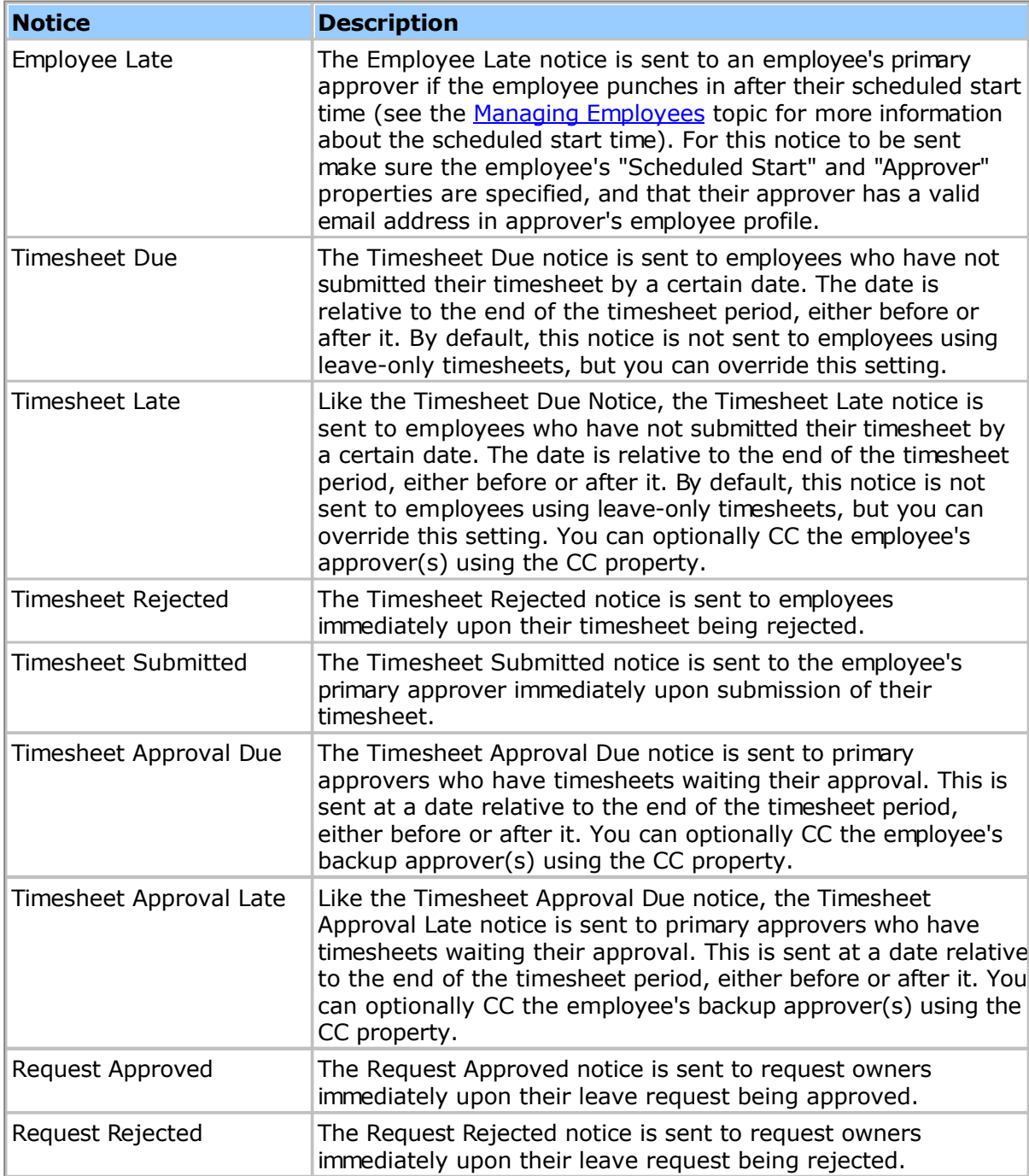
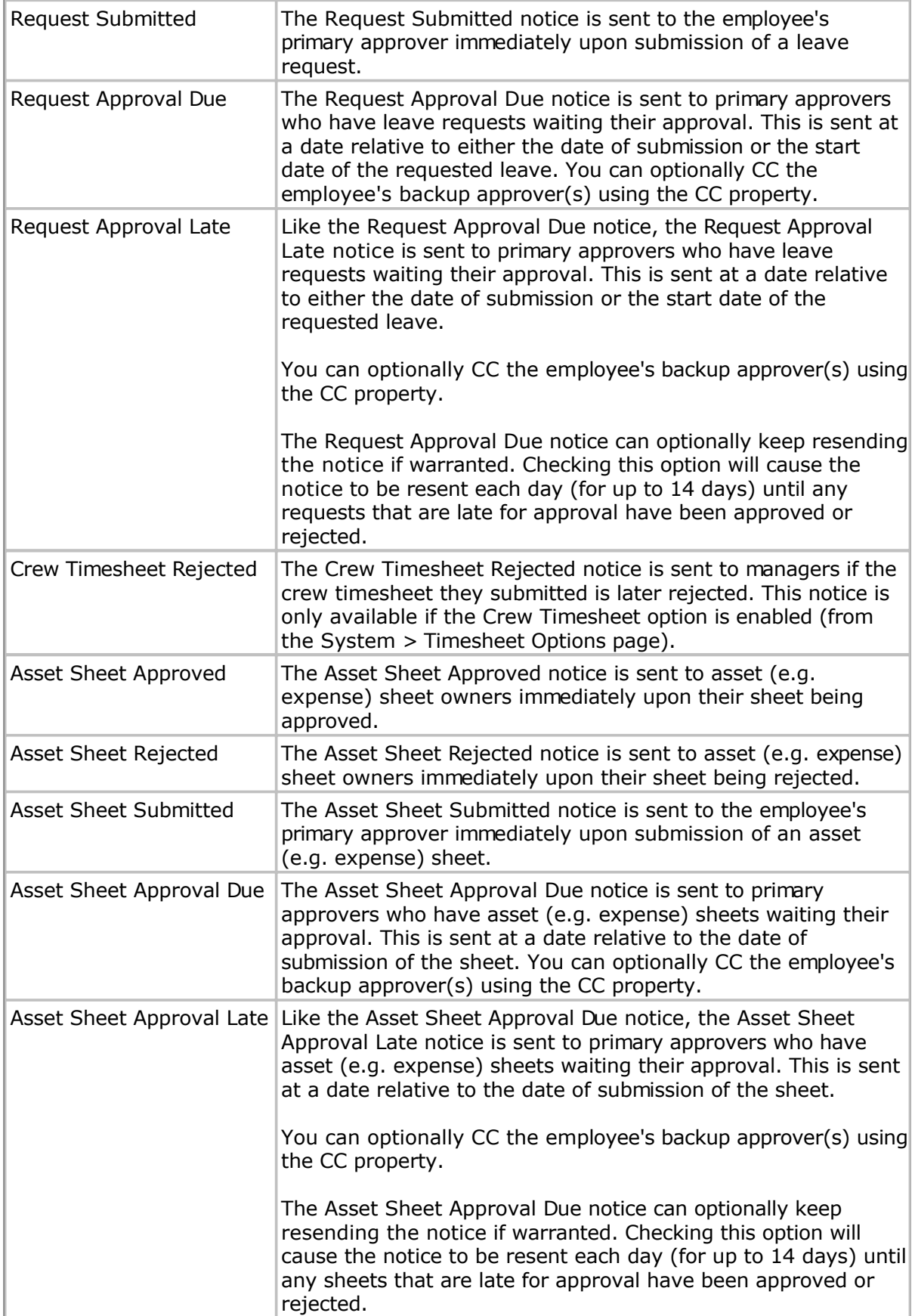

Administrators can edit the subject and body of the notices. The subject is plain text, but the body can be either plain text or HTML. If using HTML then the body must be enclosed by <html> and </html> tags. The body text can be up to 4000 characters. Both the title and body can contain the following substitution variables:

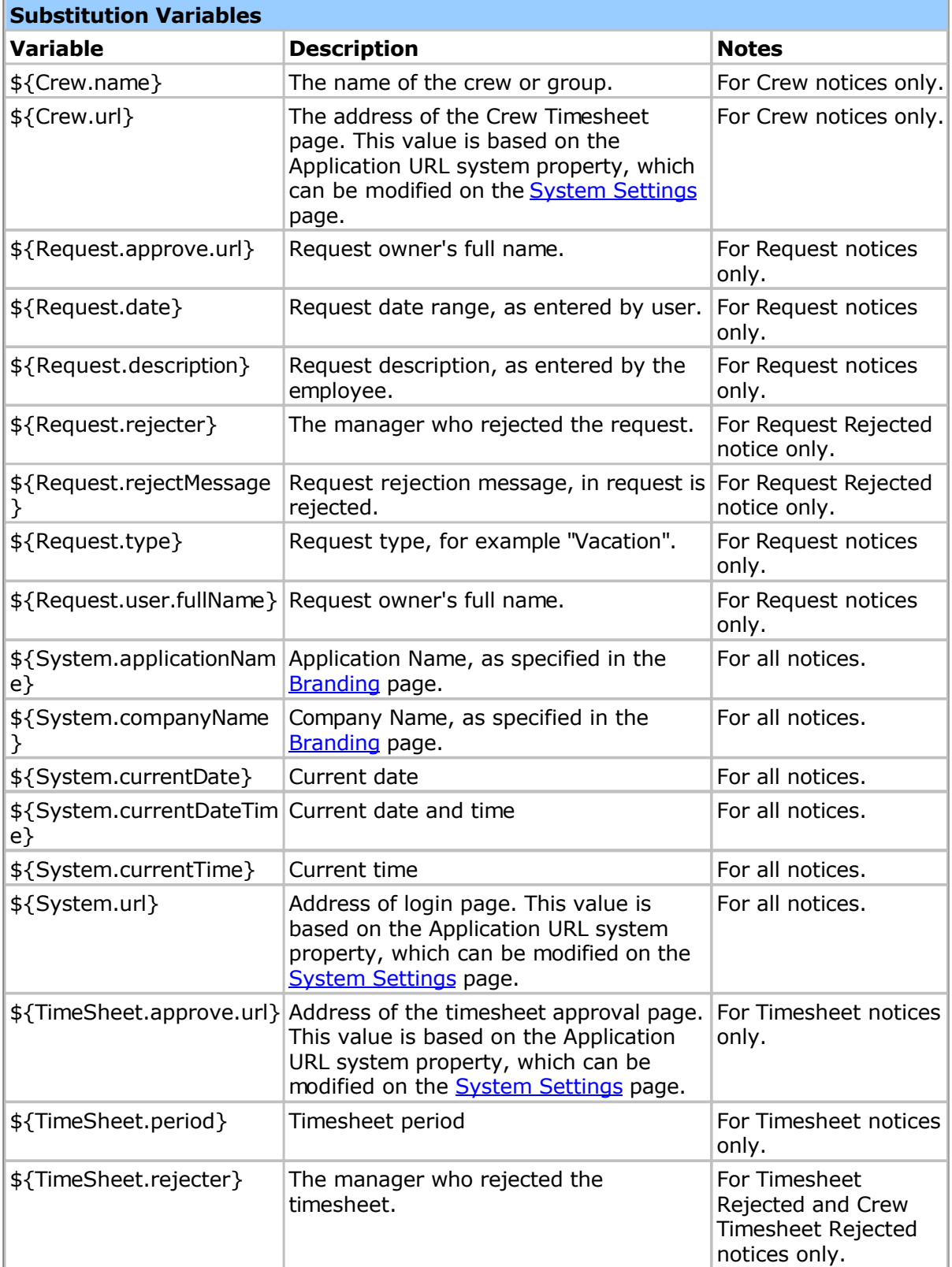

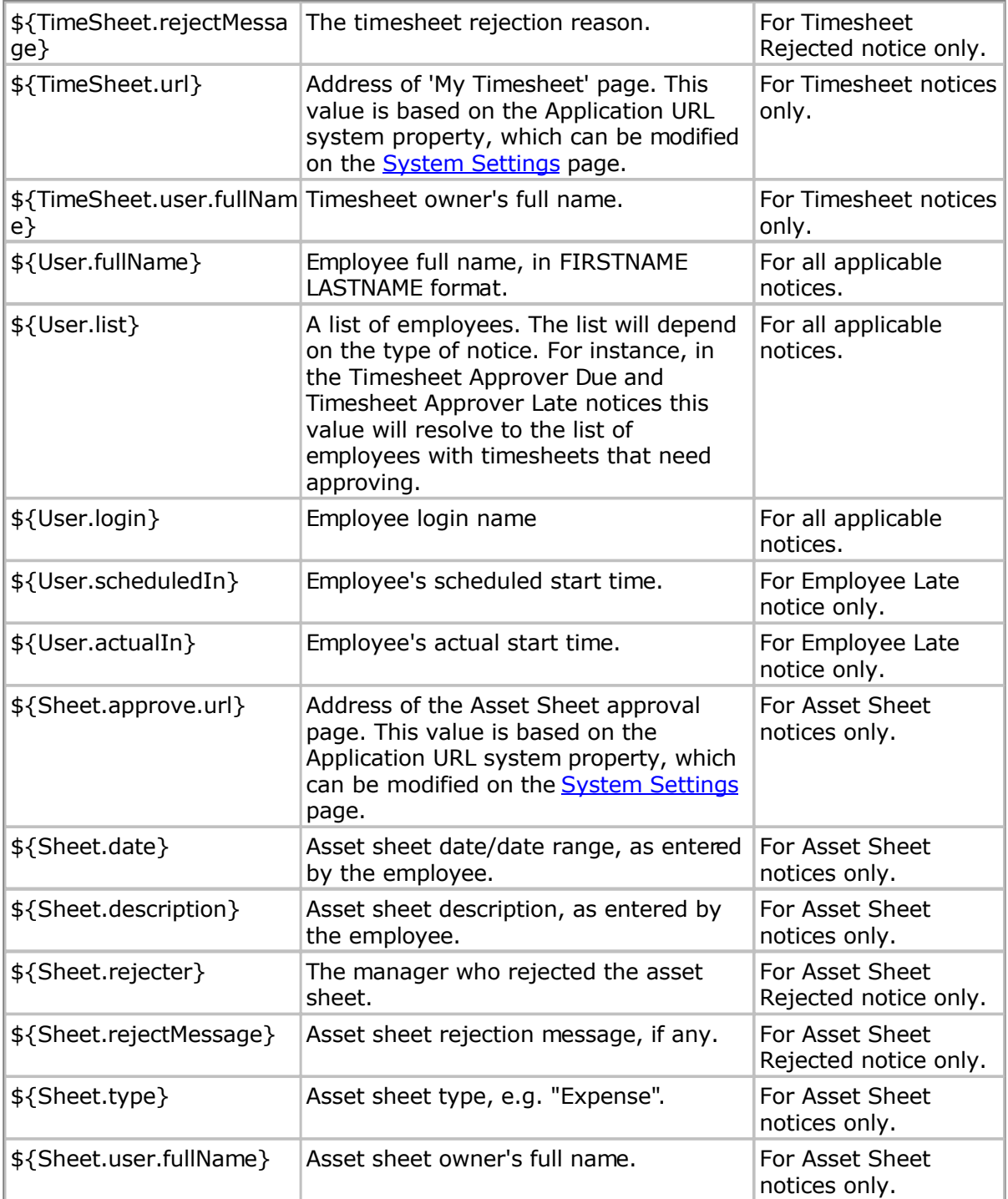

# **Schema**

A schema is a set of database tables, and is used by the application to store timesheet data and settings. If you are hosting the application yourself you can review your schema settings, as well as edit or create a new schema. Normally you would use the schema created by the installer and never change these settings. But if you would like to use an external database like Microsoft SQL Server or Oracle, or if you installed the WAR version of the application, you will need to create a new schema before you can use the system.

Note: For security reasons you may only access the Schema page if you are on the computer running the timesheet service.

For a list of supported databases and versions refer to the S[ystem Requirements top](#page-5-0)ic. The installer provides the following database:

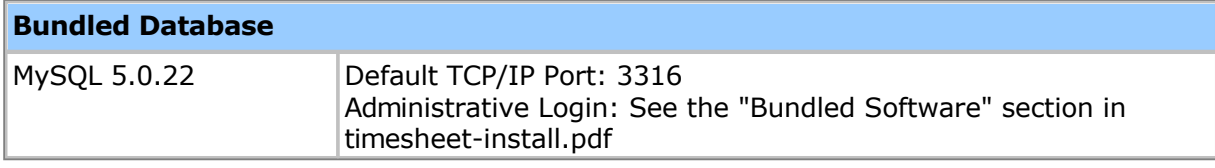

The Schema page is located at the following address:

### **http://localhost/timesheet/system/db-show.do**

If you changed the default HTTP port from 80 then you will need to specify the port number, too, for example:

# **http://localhost:8080/timesheet/system/db-show.do**

This will load a page showing the current schema configuration. You can edit this schema configuration by clicking the Edit button, or create a new schema by clicking the Create button. Note that for security reasons you need to be using a browser on the same machine that the application is installed on.

Editing the schema configuration will not alter the schema, just the settings that the application uses to connect to the schema. Creating a new schema will not delete or alter the old schema, but will create a new schema and update the settings so that the application will use the new one.

# **Schema Properties**

#### **Database Type**

The type of database management system (DBMS) to be used. The following types are supported:

# **Server Address**

The TCP/IP address or host name of the database server. Use *localhost* if the database server is running on the same computer as the application.

#### **Server Port**

The TCP/IP port number used by the database server. The value will default to the number appropriate for the database type, which is generally the value you want to use.

## **Schema Name/Oracle SID**

For Microsoft and MySQL the schema name is the name of the database. For Oracle you would use the SID (Server IDentifier).

### **Login Name**

The login name for the database account to use when connecting to the database server.

### **Password**

The password for the login.

When creating a new schema you have the following additional properties:

#### **Admin Login**

The login name for the administrative account for the database server. Note that if creating a new schema or database using the bundled MySQL database, the default administrative login is *root* with the password is *timesheet*.

#### **Admin Password**

The password for the administrative account. Note that if creating a new schema or database using the bundled MySQL database, the default administrative login is *root* with the password is *timesheet*.

### **New Schema Name**

For Microsoft and MySQL this is the name of the new database to create. For Oracle this is the name of the new tablespace to create.

#### **New Login**

The login name for the new database account to use when connecting to the database server.

For Oracle Database 12c or later the login name must begin with the three characters 'C##' or 'c##' (without the quotes).

### **New Password**

The password for the new login.

SQL Server 2005 Note: SQL Server 2005 has stricter login and password rules than SQL Server 2000 by default. Make sure the password for the new database schema doesn't match the new schema name, as this will often cause an error. You can see details for the error message in the log files, located in the tomcat/logs directory of the installation directory.

# **Custom Fields**

You can customize many objects in the application by adding new data fields. Custom fields allows you to store additional information with an object, such as a text string, a date, a file attachment or any other value as needed for your business-specific requirements. You can manage custom fields for objects from the "Manage Custom Fields" link on the options menu on the page that lists the objects. For instance, to manage Employee custom fields you go to the Employees page, click the options menu (the small triangle to the top-right of the employee list) and choose "Manage Custom Fields". If you do not see this you may not have management permissions for this type of object - check your Permission Level in your employee profile to verify that you have the appropriate permissions.

Once created, custom field values can be set through the web interface for each object, or imported/exported. You can create reports that include the custom fields as well.

Note: If you create a report with a custom field, then later delete the custom field, the report will generate an error when run. This is because the database column is now missing. To correct this simply edit the report and remove the obsolete report column in order for the report to run correctly again.

Custom fields have the following properties:

#### **General Properties**

### **Field Name**

The name of the custom field. This is the name that will appear on the properties form, as well as in import/export files. This field is required and can be up to 80 characters.

Note: When saving a new custom field for the first time the system will create a database column to hold values based on the name you enter. You can rename the custom field at any time after this, but the internal database column name will not change (in order to prevent custom SQL reports from not working). Therefore, if you are required to create a custom field with a specific name (for example, for Absence Points Rules) you must enter it exactly as specified the first time (including the proper upper/lower case lettering).

# **Type**

The type of custom field, which can be one of the following:

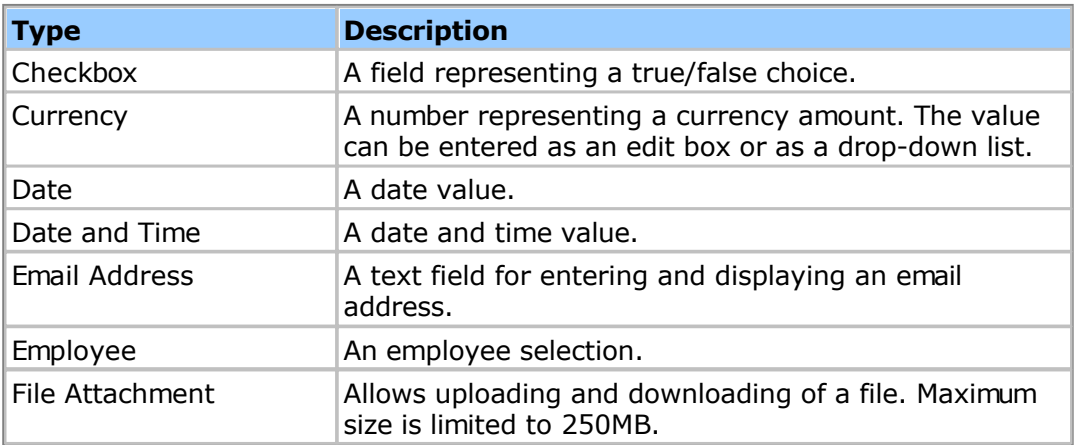

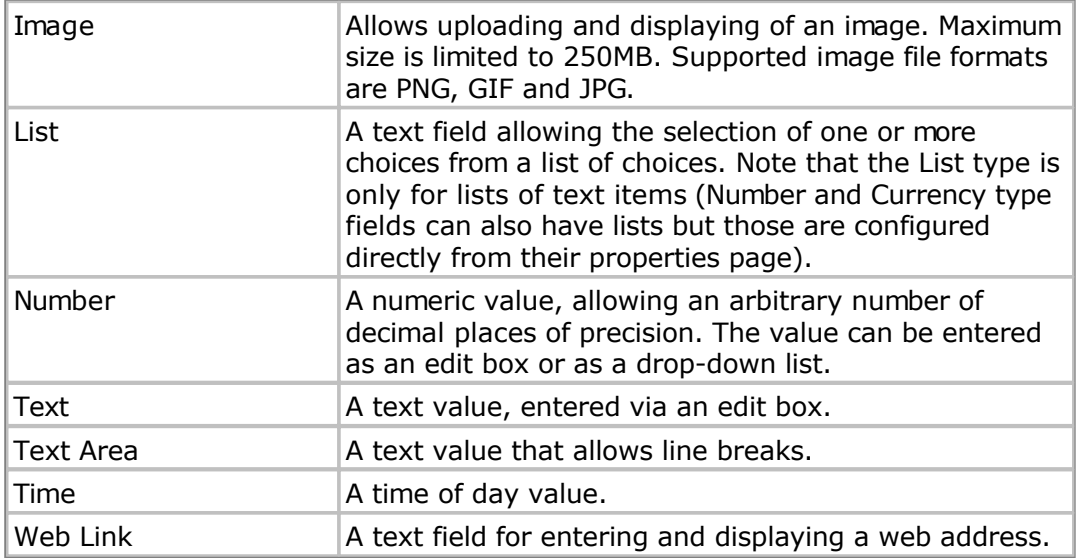

You can only specify the type when adding a new custom field. If you need to change the type of an existing custom field you need to delete the existing one and create a new one.

# **Position**

The position determines where on the form the field will appear.

# **Start New Field Group**

Checking this option will cause a horizontal line to appear immediately before this field. This is useful when grouping several related fields.

# **Description**

A description of this field. This should be as brief as possible, but can be up to 255 characters.

# **Required**

Checking this option will require a value for this field.

# **Default Value**

Specifies the default value for the custom field.

Timesheet custom fields that are text (e.g. Text, Text Area, List, etc.) also allow you to default the value to an employee property by using the \${User.xyz} variable, where User refers to the employee object and xyz is the name of the employee property. For example \${User.lastName} would default the value to the employee's last name. If you had an employee custom field named "Pay Class" then you would use \${User.xPayClass}.

# **Checkbox Properties**

# **Checkbox Text**

Text or label that appears to the right of the checkbox. This should be as terse as possible, but can be up to 80 characters.

### **Currency Properties**

# **Currency**

The currency symbol.

## **Decimal Digits**

The number of digits to display after the decimal point. This can be zero if displaying an integer value.

# **Input Type**

The type of input widget used, either an edit box or a drop-down list.

# **Minimum Value**

If the **Input Type** is set to **Edit Box**, then you can specify the minimum value that can be entered. Leave this blank if there is no minimum value.

### **Maximum Value**

If the **Input Type** is set to **Edit Box**, then you can specify the maximum value that can be entered. Leave this blank if there is no maximum value.

### **List Choices**

If the **Input Type** is set to **Drop Down List**, then you can specify the numbers in the list. Enter each number on a separate row by pressing the enter key, for example:

1.00 2.00 3.00 ...

The number format is entered in the locale of the administrator making the changes, but when the list is presented to employees the numbers will be reformatted as appropriate for their locale, as well as have the currency symbol added. For example, if the employee has the French locale and the currency was set to EUR then they would see the list formatted as follows:

€1,00 €2,00 €3,00 ...

#### **Image**

Image custom fields allow you to upload an image, which will be presented as a smaller thumbnail that can be clicked to view at its native or full resolution. Supported image file formats are PNG, GIF and JPG.

# **Thumbnail Width Thumbnail Height**

The default thumbnail size if not specified is 500x500 pixels. You can specify your own size here, in pixels. Images whose native size is smaller than this will not be scaled up, but images larger than this will be scaled down, so the thumbnail size represents the maximum size shown to the user. The original image can always be viewed by clicking on the thumbnail.

# **List**

## **List Style**

The style of the list control, which can be either a drop-down menu or a list box.

## **List Box Height**

The height of the list box, in rows.

#### **Multiple Selection**

Checking this option allows multiple selections. Note that multiple selections are stored in same field just like single selections, but with each selection being separated by a line break character.

#### **List Choices**

Enter your list choices here, with each choice starting on a new line.

#### **Number**

#### **Decimal Digits**

The number of digits to display after the decimal point. This can be zero if displaying an integer value.

### **Input Type**

The type of input widget used, either an edit box or a drop-down list.

#### **Minimum Value**

If the **Input Type** is set to **Edit Box**, then you can specify the minimum value that can be entered. Leave this blank if there is no minimum value.

#### **Maximum Value**

If the **Input Type** is set to **Edit Box**, then you can specify the maximum value that can be entered. Leave this blank if there is no maximum value.

### **List Choices**

If the **Input Type** is set to **Drop Down List**, then you can specify the numbers in the list. Enter each number on a separate row by pressing the enter key, for example:

1.00 2.00 3.00 ...

The number format is entered in the locale of the administrator making the changes, but when the list is presented to employees the numbers will be reformatted as appropriate for their locale. For example, if the employee has the French locale they would see the list formatted as follows:

1,00 2,00 3,00 ...

### **Text**

## **Maximum Characters**

The maximum number of characters that can be entered in this field. This can be up to 255 characters.

# **Text Area**

# **Maximum Characters**

The maximum number of characters that can be entered in this field. This can be up to 4000 characters.

#### **Rows**

The height of the text area, in rows.

# **Importing/Exporting**

You can import and export objects such as employees, groups and tasks in C[SV \(C](http://en.wikipedia.org/wiki/Comma-separated_values)omma Separated Value) format. Note that your ability to import or export will depend upon your permission level: administrators can import and export any object but other permission levels may have the ability to import or export disabled.

# **CSV Formatting Notes**

In order to make data interchange as reliable as possible, the following formatting rules are followed:

- By default, **dates**, **times** and **numbers** are formatted for the locale of the user doing the import/export. You can override the date and time formatting for each export from the System > General > Data Integration page.
- **Unicode (UTF8)** character encoding is used in order to fully support international languages. Make sure you save your CSV files in UTF8 format in order to not lose accented characters, etc. Exported CSV data is always generated in UTF8 format.
- Field values with **commas** or **carriage returns** are 'escaped' by enclosing the value in **double-quotes**.
- Fields with **multiple values** have each value separated by a **carriage return** (also called a "hard" carriage return in Excel, entered using ALT+ENTER). Alternatively, when importing data you can optionally specify a **semicolon ";"** character instead, if you prefer.

In addition:

- All fields are optional unless otherwise noted.
- The behavior of blank values depends on the field.
- A header record at the start of the file is required.

# **Match Field**

When importing some types of objects you can specify a match field, which is used to avoid creating duplicates. The match field determine which property is used to match against existing objects to avoid duplicates. For instance, when importing employees you generally you would use the Login Name, but the Employee ID and Email are also options.

# **Objects**

The following objects can be imported and exported in CSV format - click the links for a detailed description of the CSV fields:

- Assets
- [Asset C](#page-228-0)lasses
- **[Asset Entries](#page-230-0)**
- [Bill Rates](#page-231-0)
- [Customers](#page-233-0)
- **[Employees](#page-234-0)**
- [Employee B](#page-235-0)[alances](#page-239-0)
- **Groups**
- [Pay Rate](#page-243-0)s
- [Projects](#page-245-0)
- **[Project Groups](#page-250-0)**
- [Tasks](#page-251-0)
- [Task Groups](#page-253-0)
- [Timesheets](#page-254-0)

# <span id="page-228-0"></span>**Asset Fields**

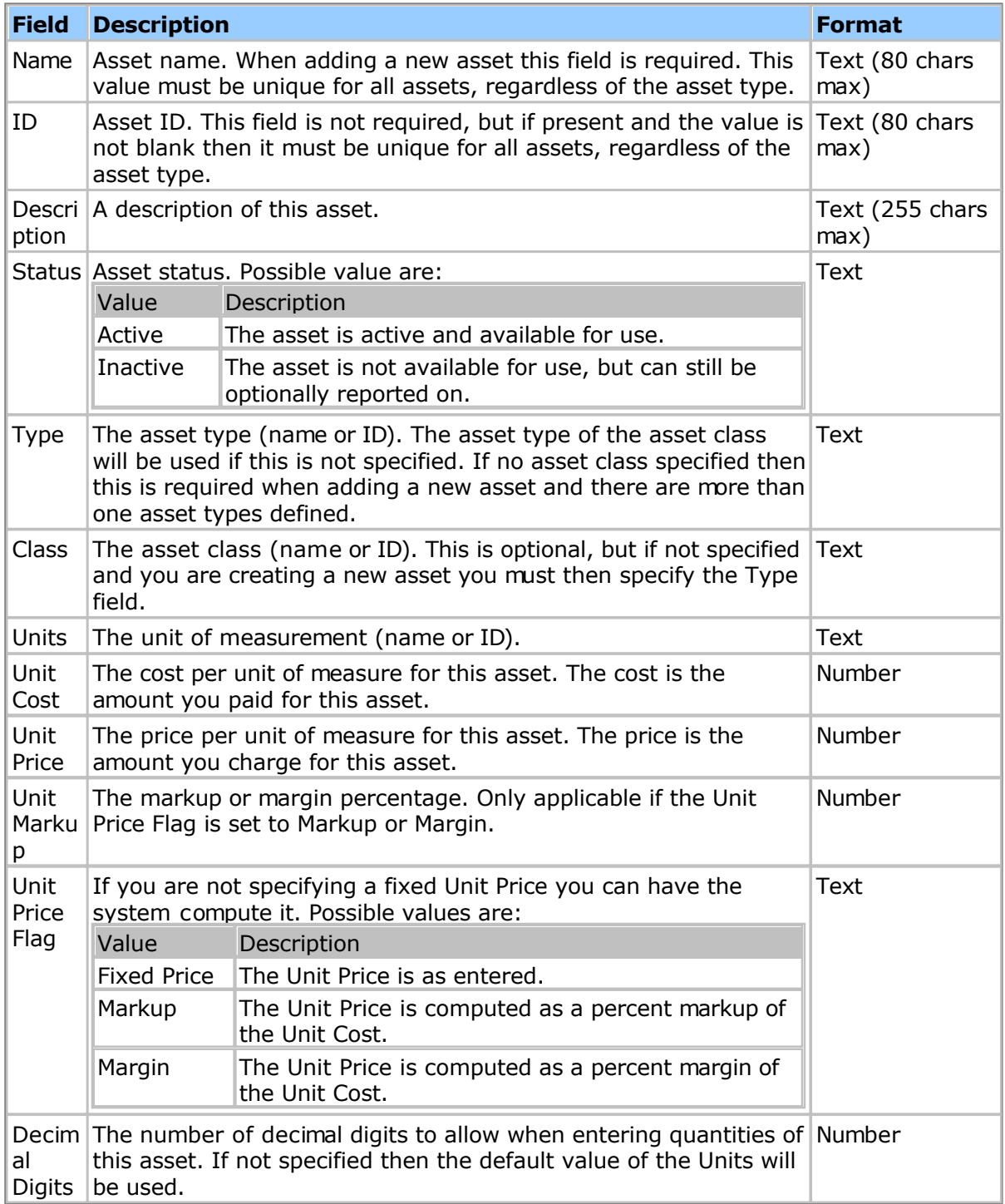

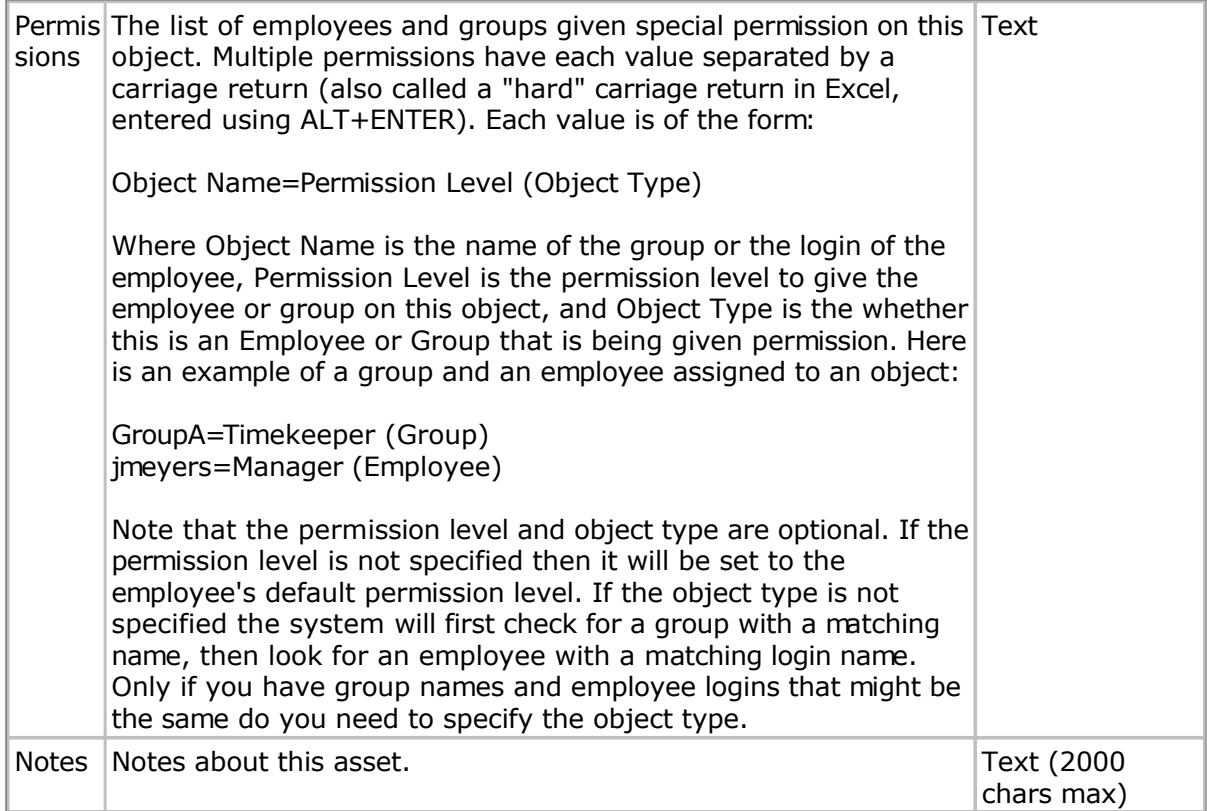

# <span id="page-230-0"></span>**Asset Class Fields**

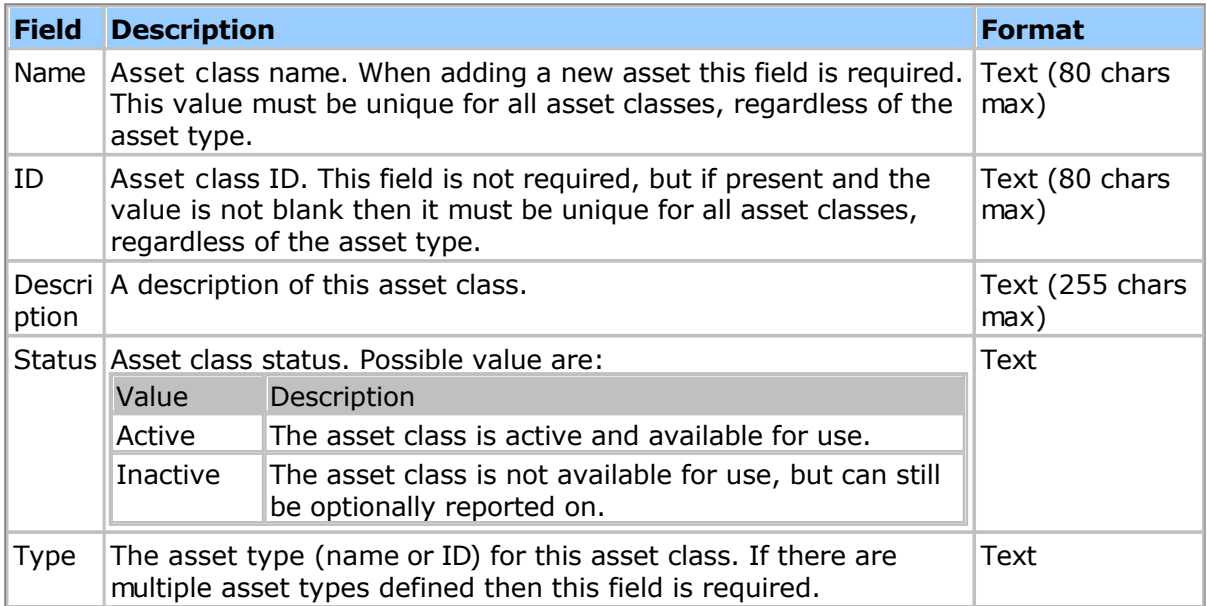

# <span id="page-231-0"></span>**Asset Entry Fields**

The following fields can be imported/exported.

**Note:** When **importing**, the header field name must match the value below exactly in order to be recognized.

**Note:** When **exporting**, you can combine fields using custom export field expressions. See the [Expression Fields t](#page-122-0)opic for more information.

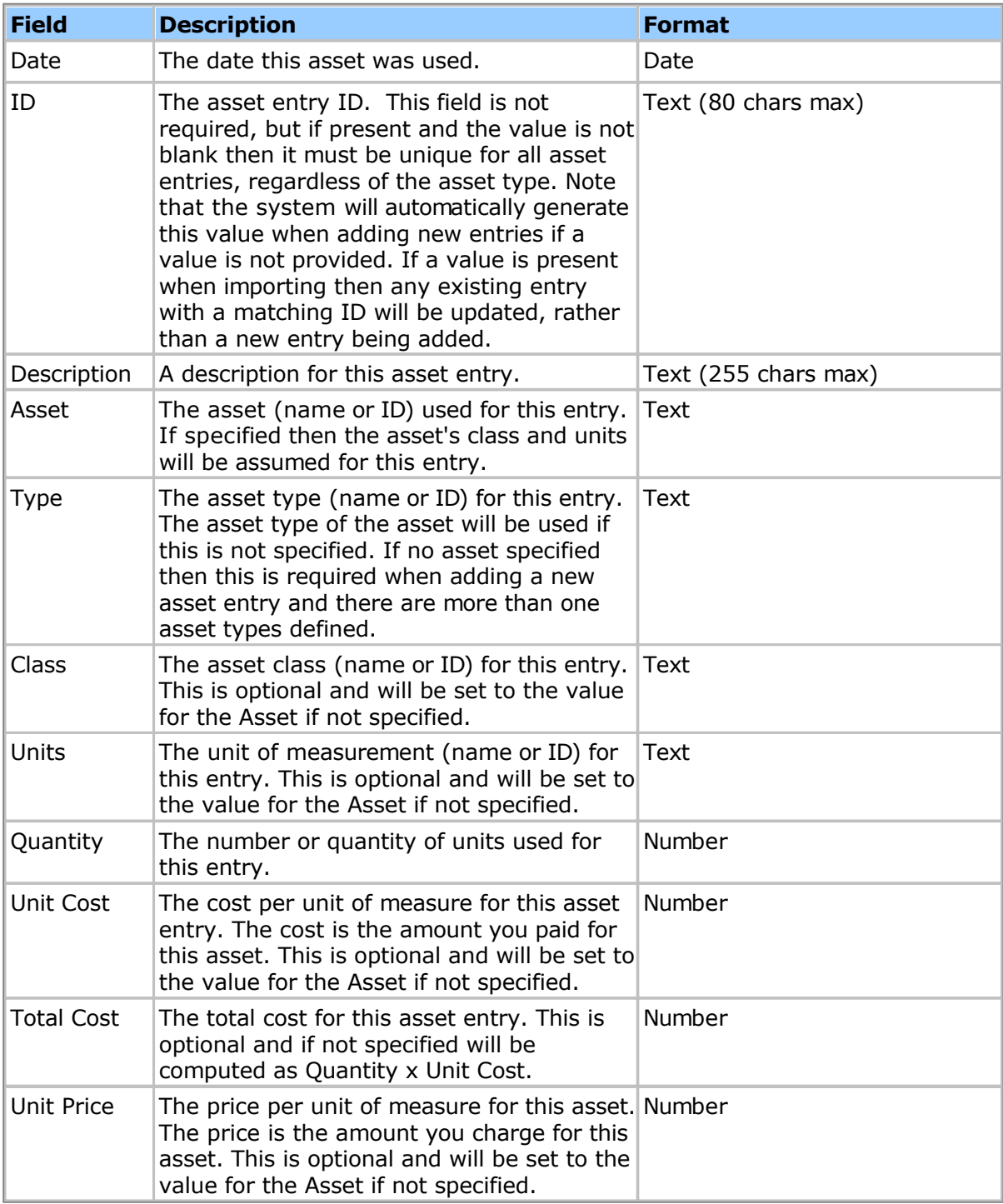

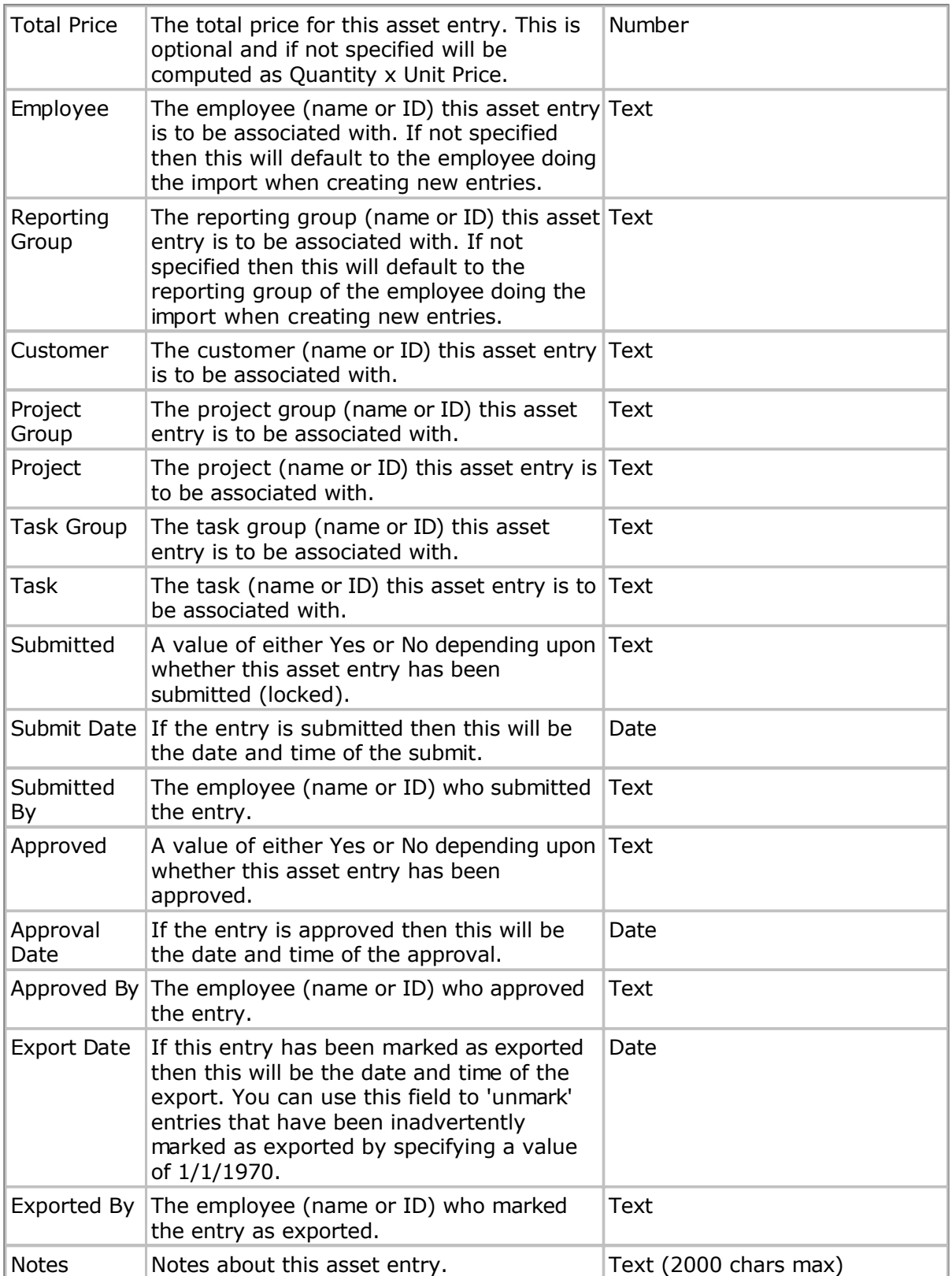

# <span id="page-233-0"></span>**Bill Rates Fields**

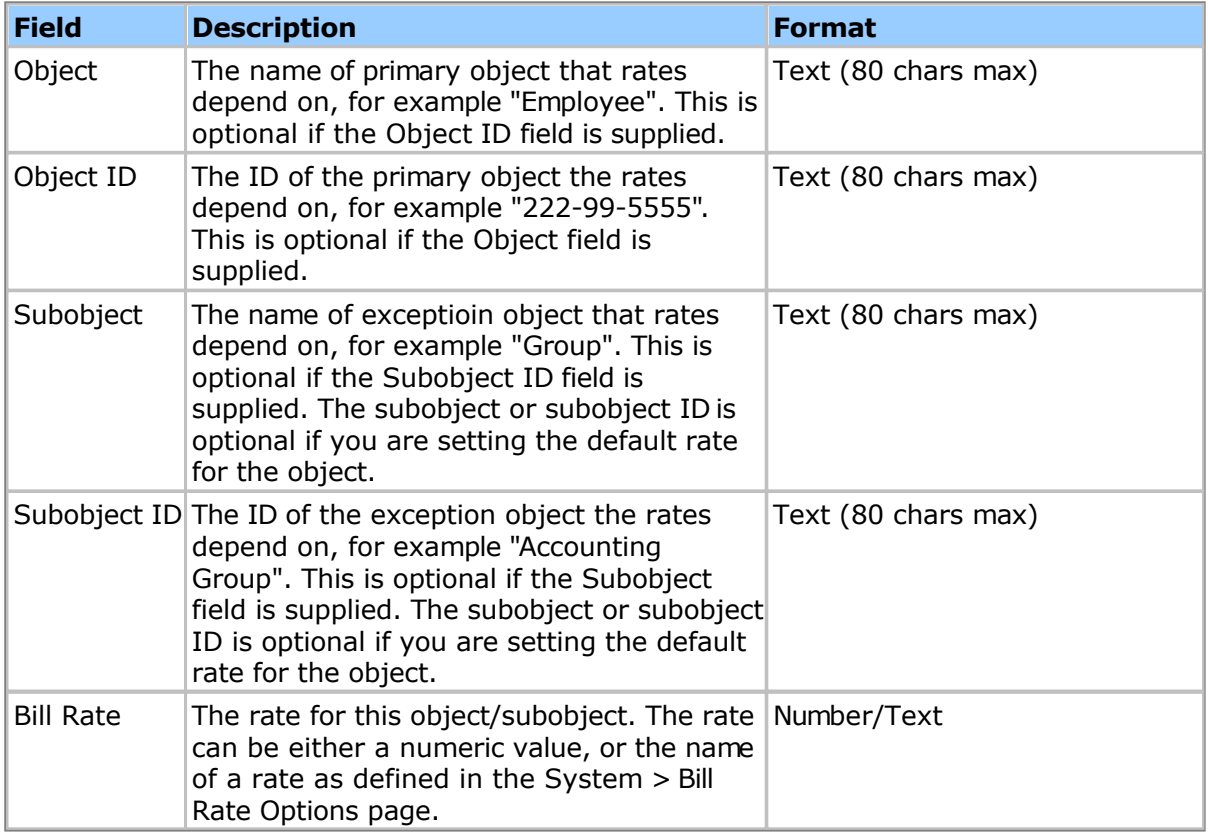

# <span id="page-234-0"></span>**Customer Fields**

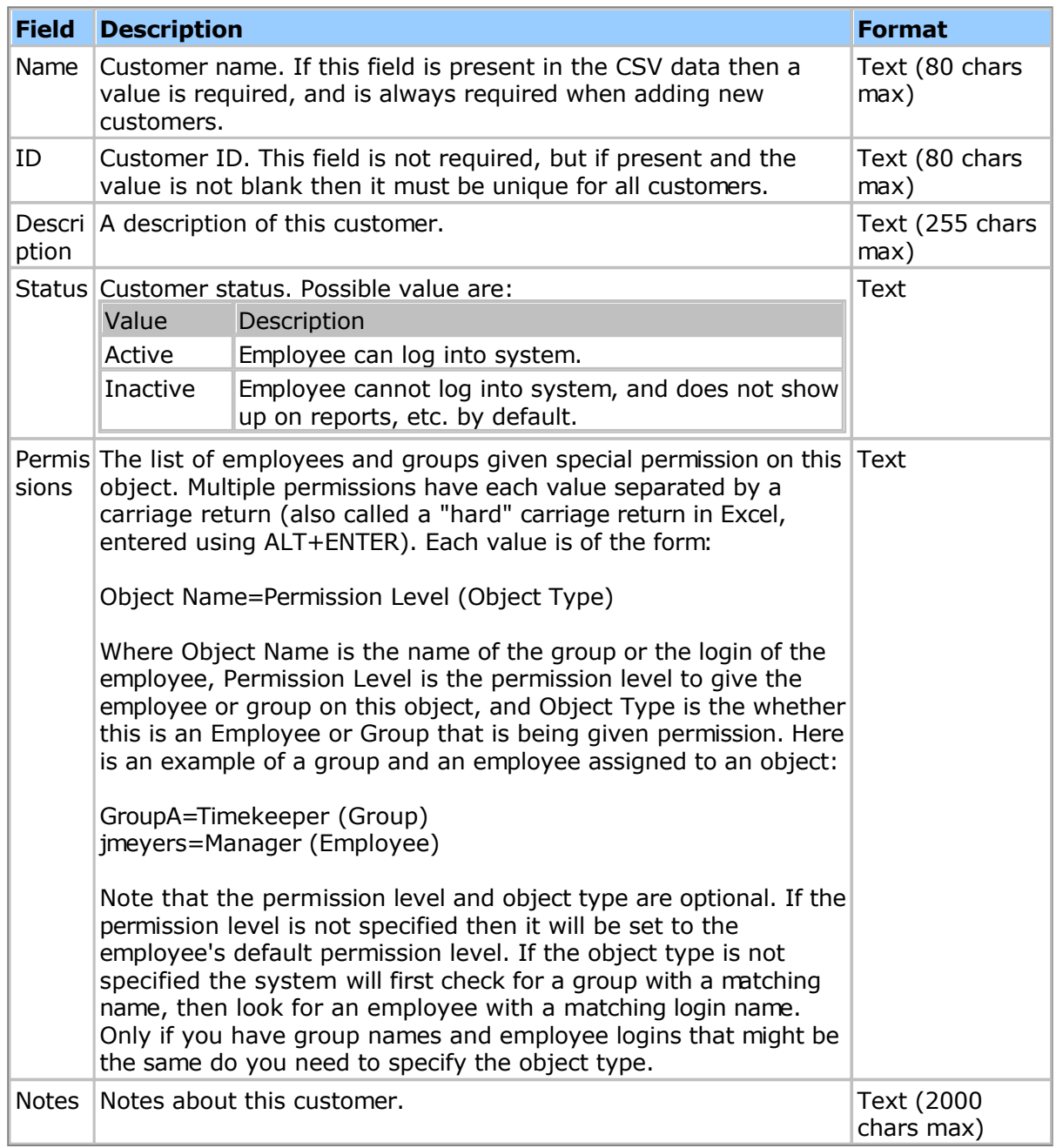

# <span id="page-235-0"></span>**Employee Fields**

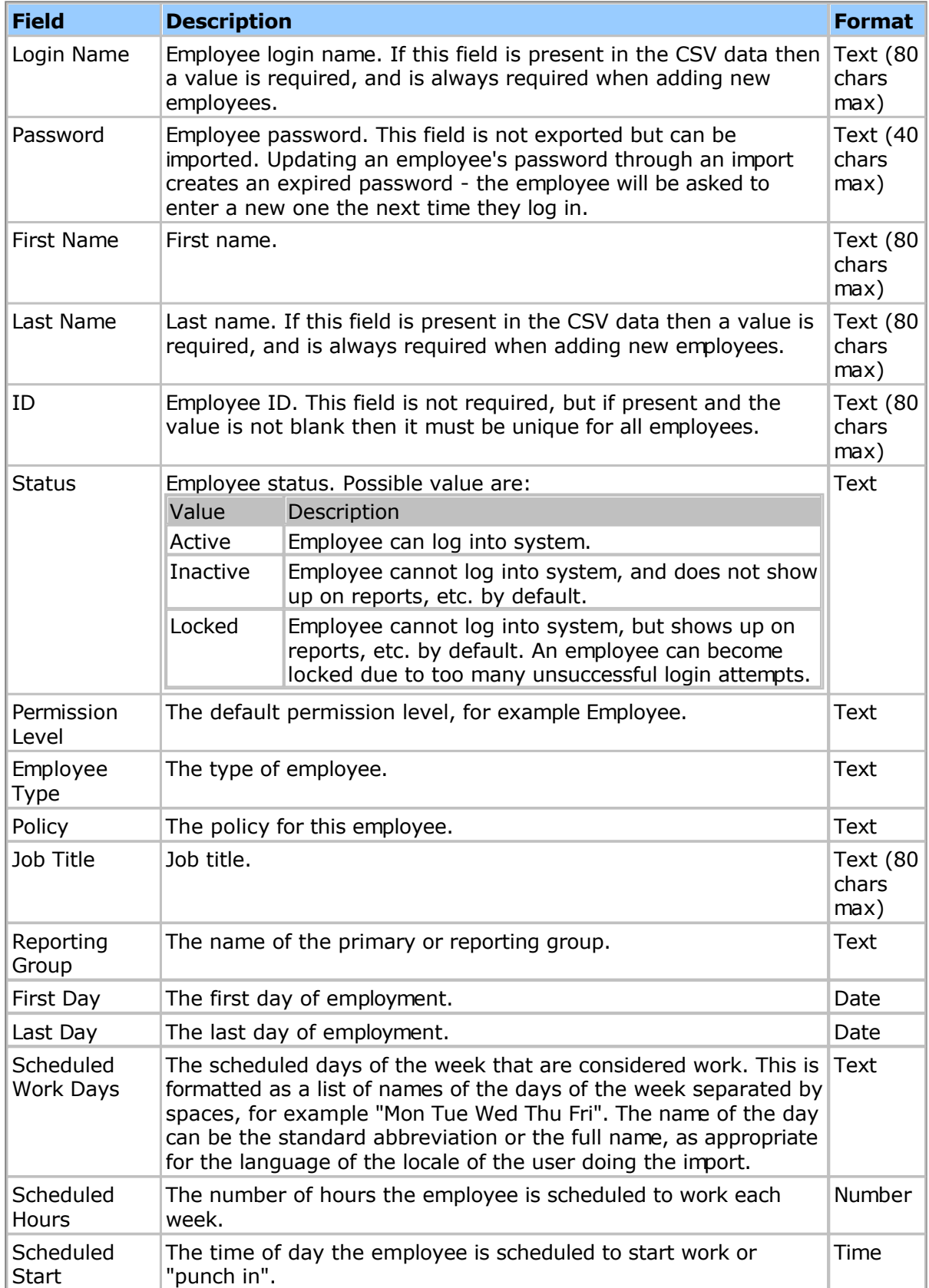

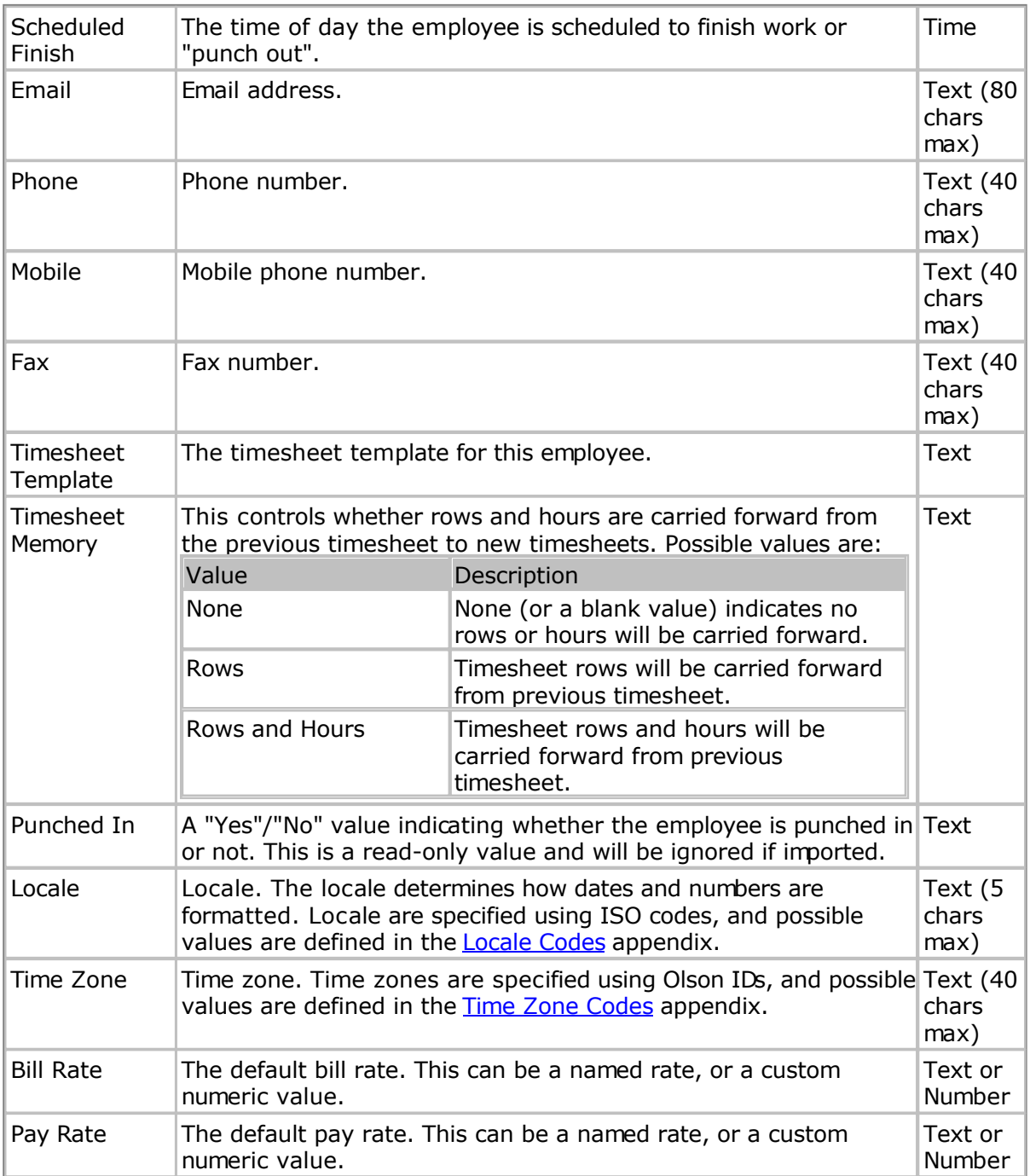

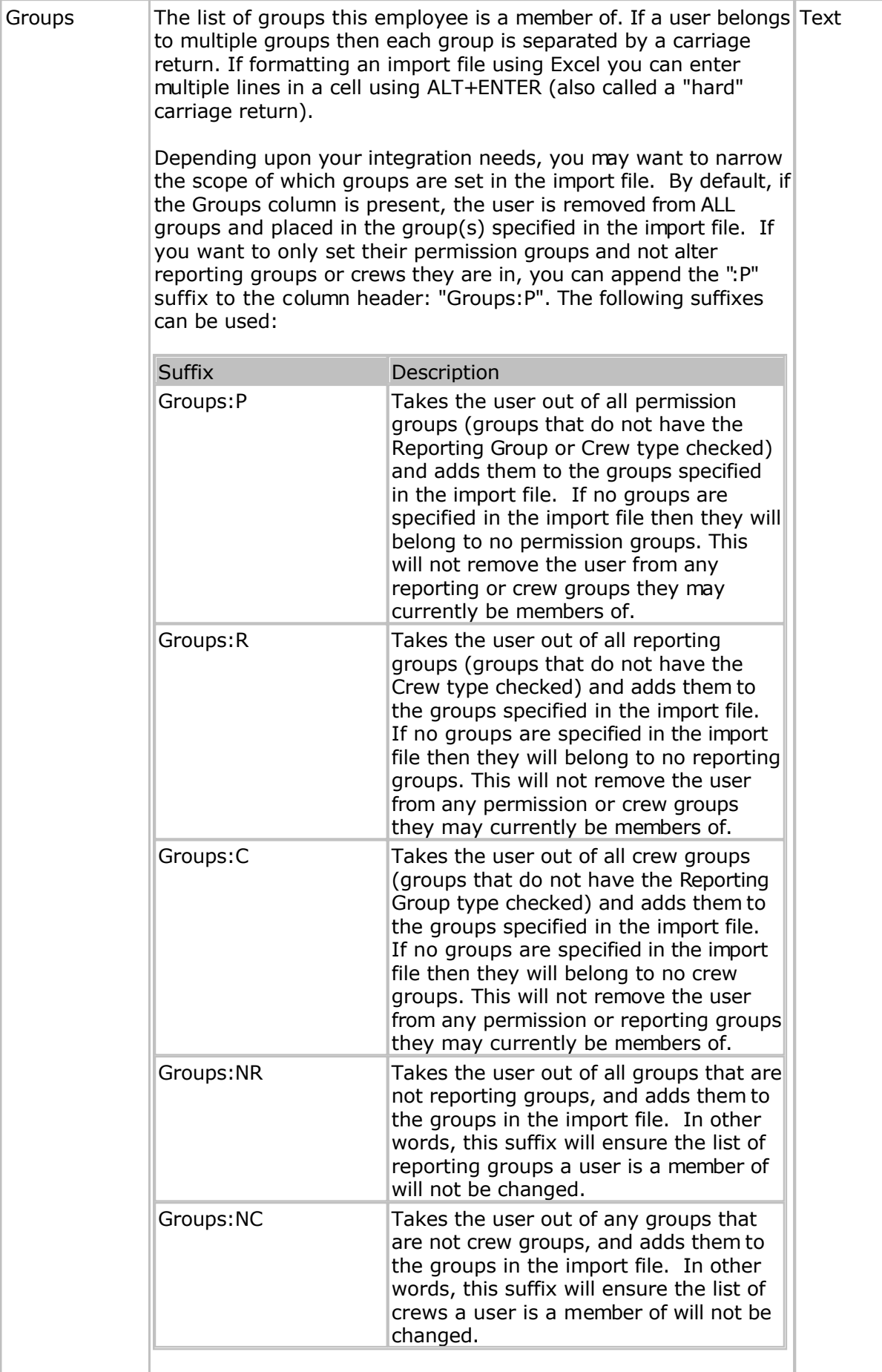

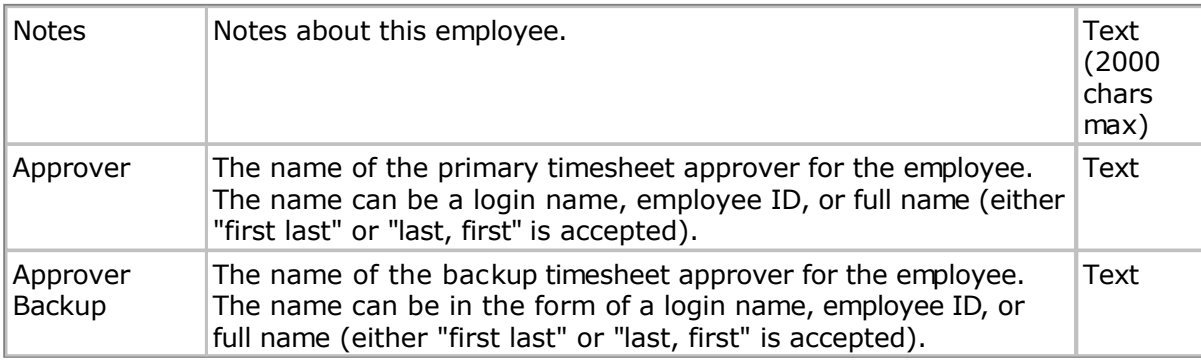

# <span id="page-239-0"></span>**Employee Balances Fields**

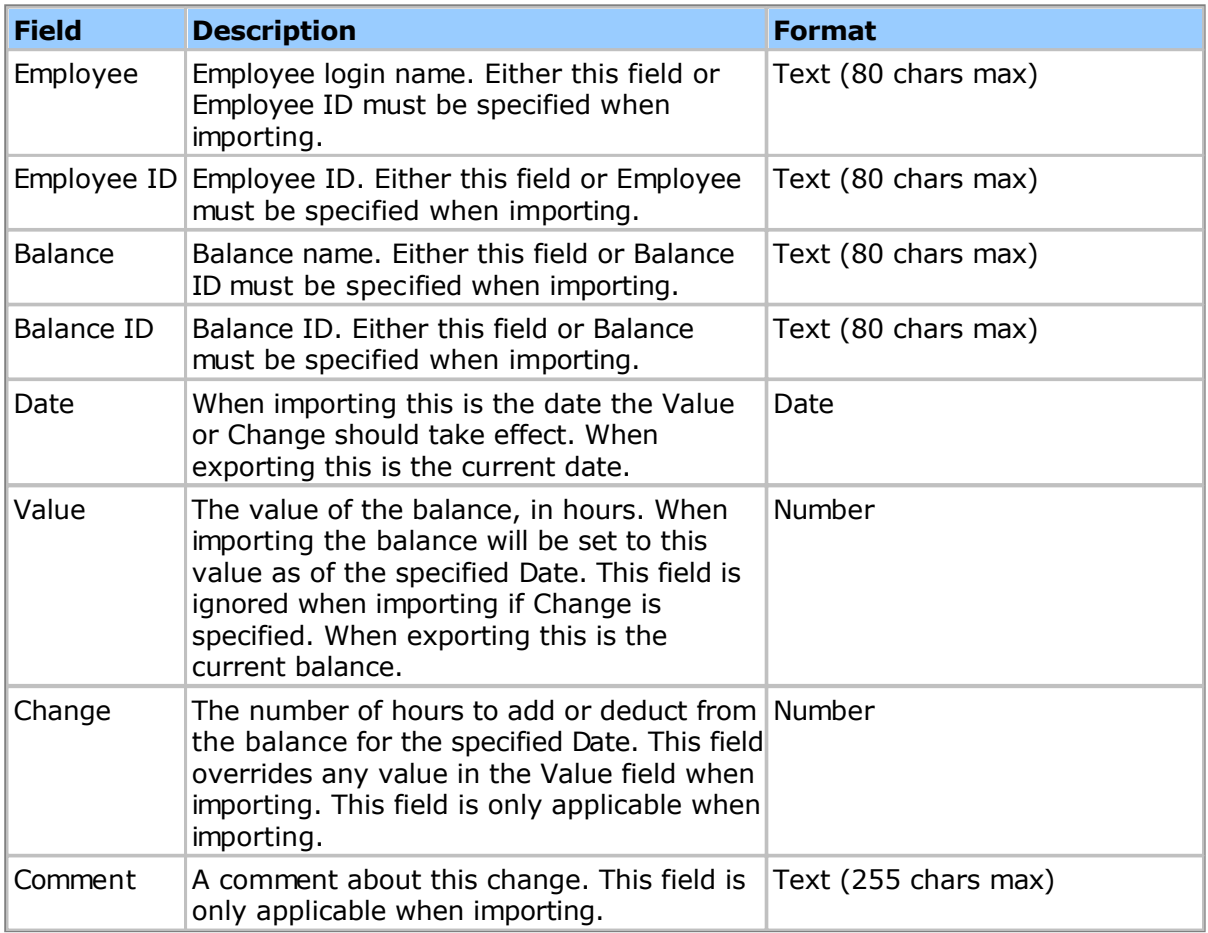

# **Importing Expense Entry Data**

You have the option to import employee company or personal credit card expense entry data into the system. The first step is to prepare a data file that matches the following specification in a .csv format. When importing expense entry data rows, you want to sort each employee's expense data by employee name, then date. During the import, the system will dynamically create a new Expense Sheet ID for the employee's expense entries being imported.

**Note:** When **importing**, the header field name must match the value below exactly in order to be recognized.

**Note:** When **exporting**, you can combine fields using custom export field expressions. See the **Expression Fields** topic for more information.

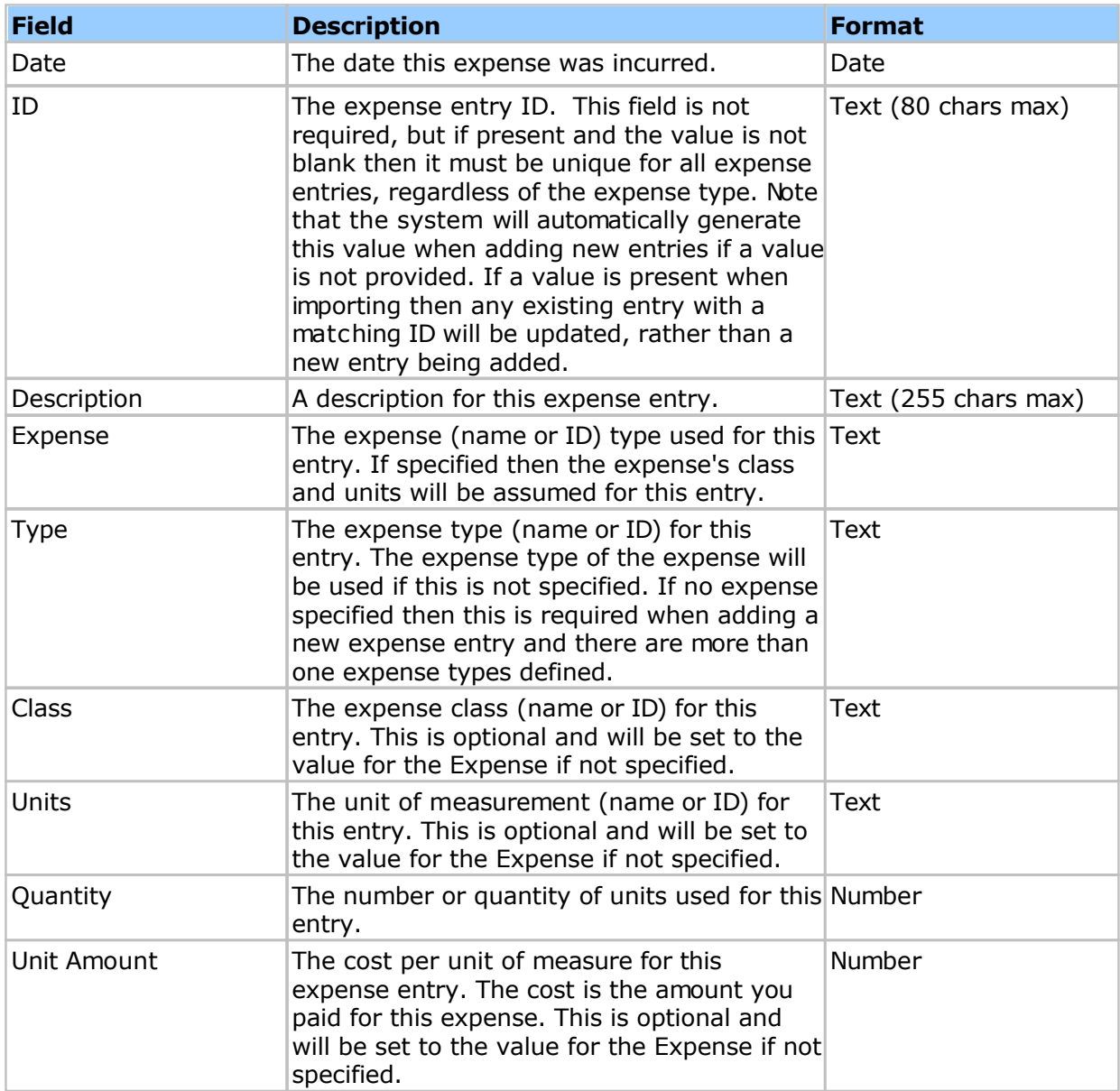

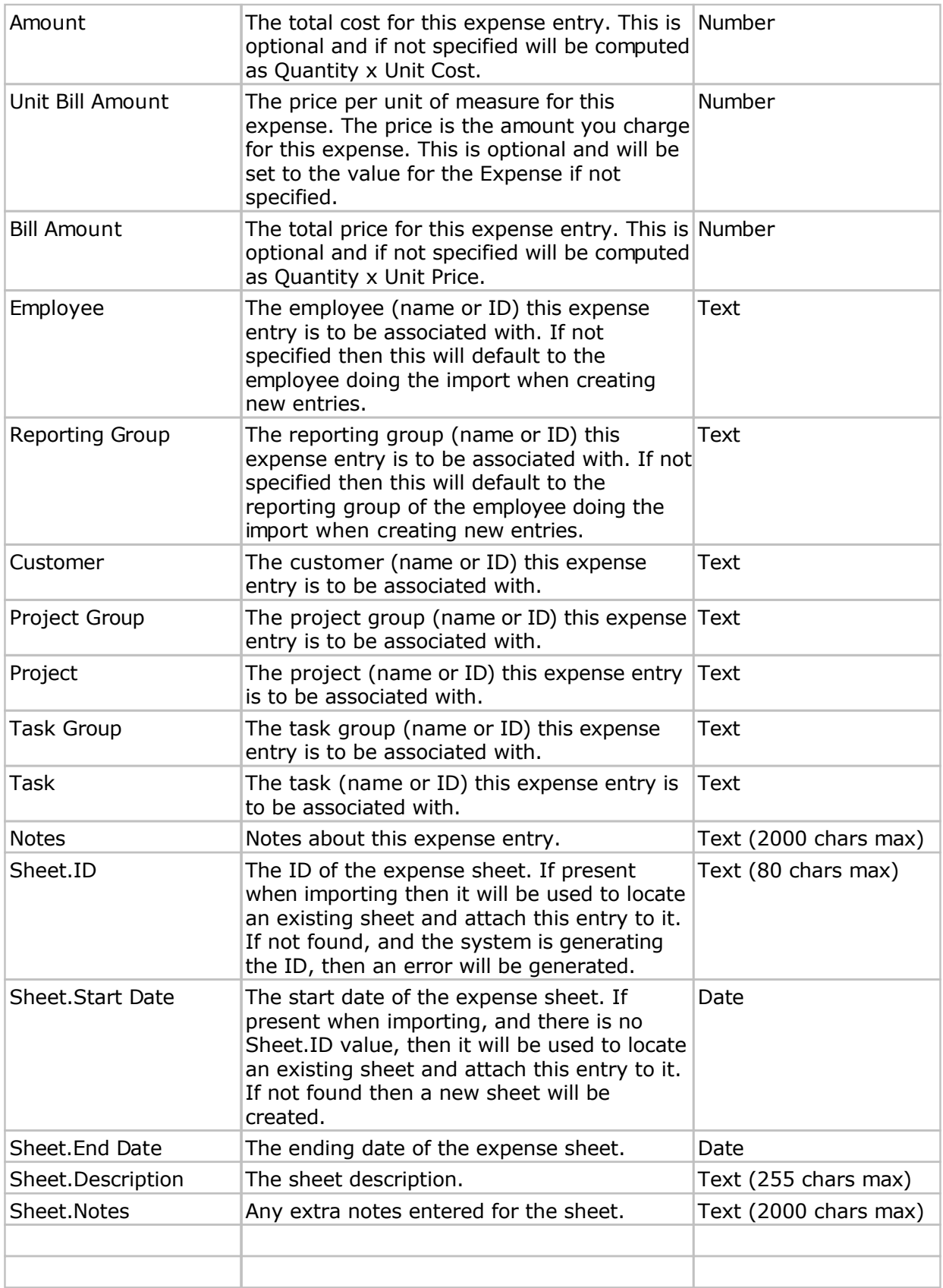

# <span id="page-243-0"></span>**Group Fields**

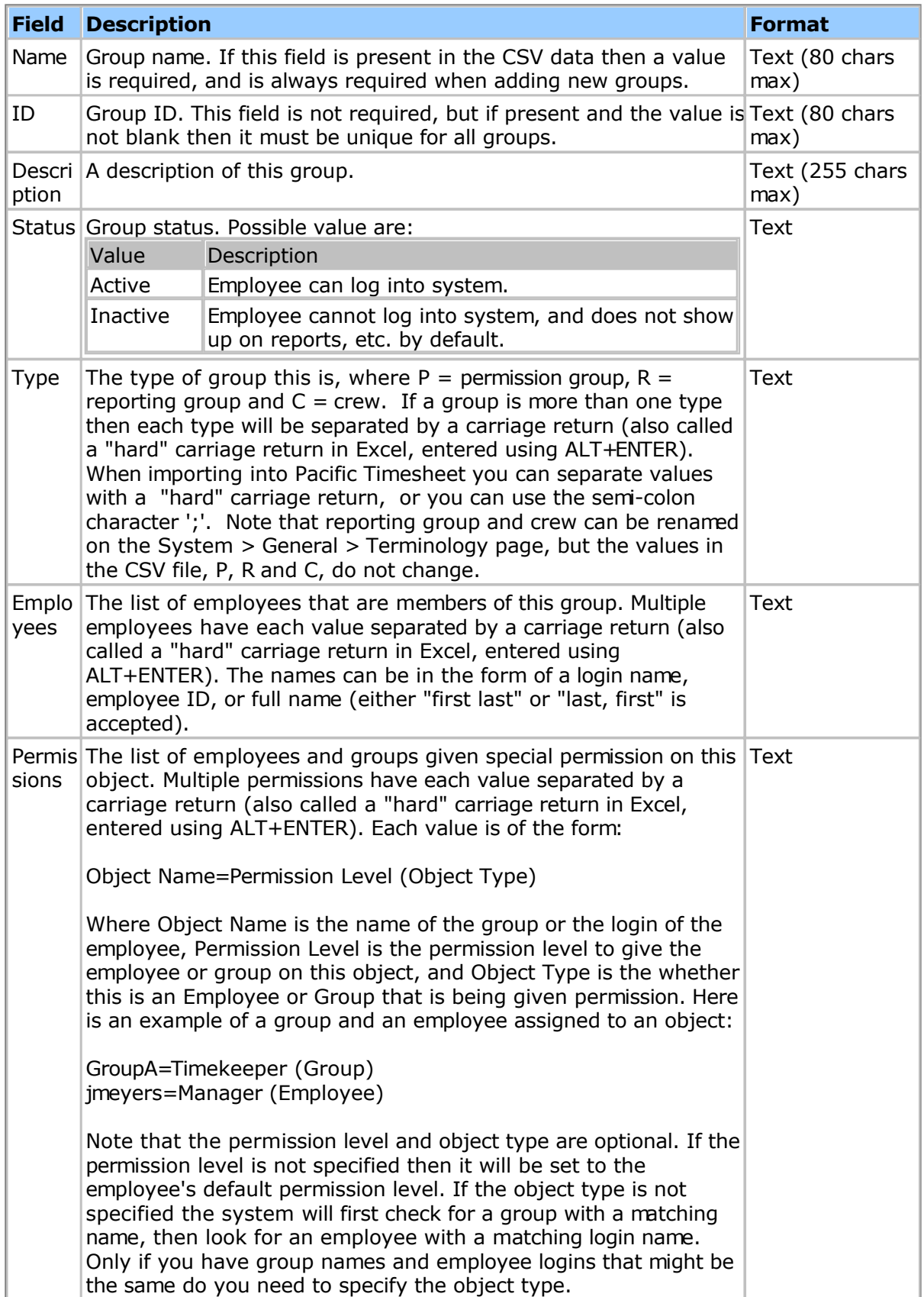

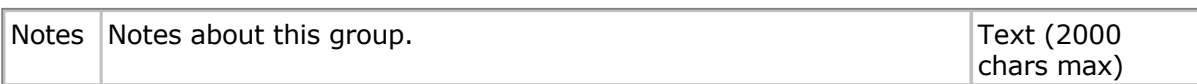

# <span id="page-245-0"></span>**Pay Rates Fields**

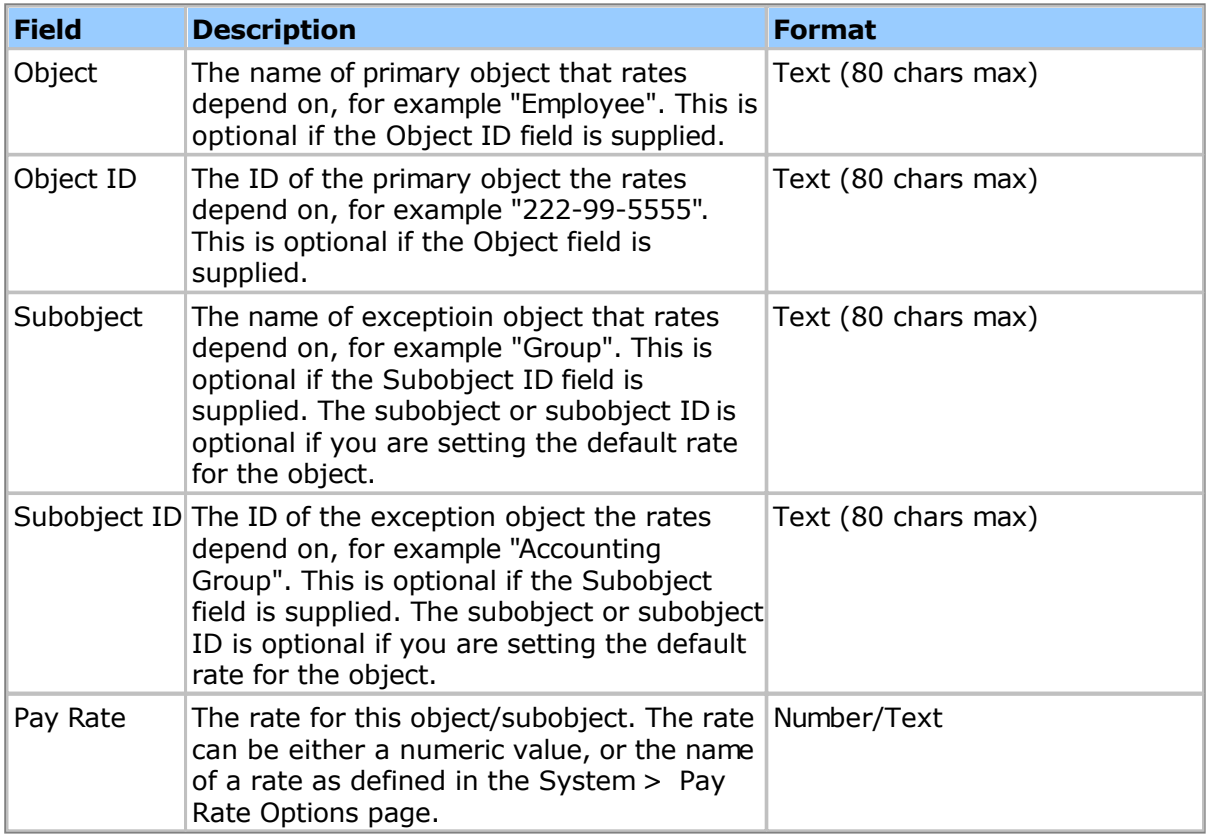

# **Project Fields**

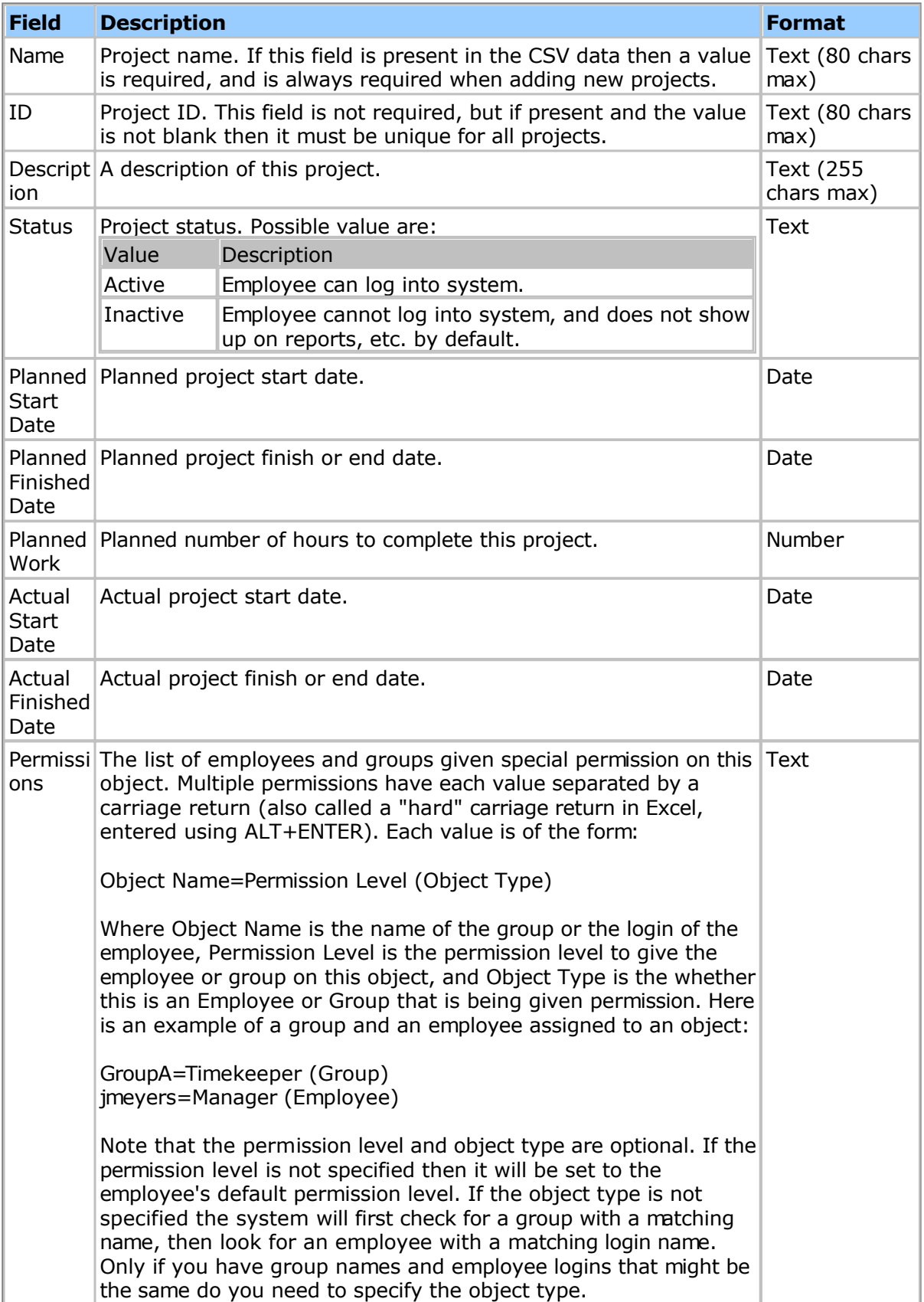

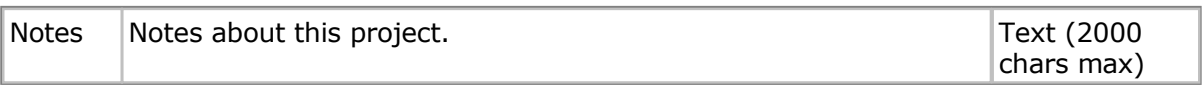

# **Project Dashboard Fields**

You can import and export the configuration of your project dashboards very easily using the CSV format specified here.

**Note:** When importing you can specify whether to add/update records to a project dashboard, or to set the list of records to match exactly what is in the import file. To do this you use an import file **directive** of the form:

#project-dashboard:update

or

#project-dashboard:set

The directive must be the first line of the import file and must be the only text on that line. The import file header should immediately follow it.

When importing new dashboard items the Actual Work field will be updated for each new item. This can be time consuming for large systems so you may want to wait to do your project dashboard imports during off-peak times if you have large import files (more than 100 records).

The following fields can be exported/imported:

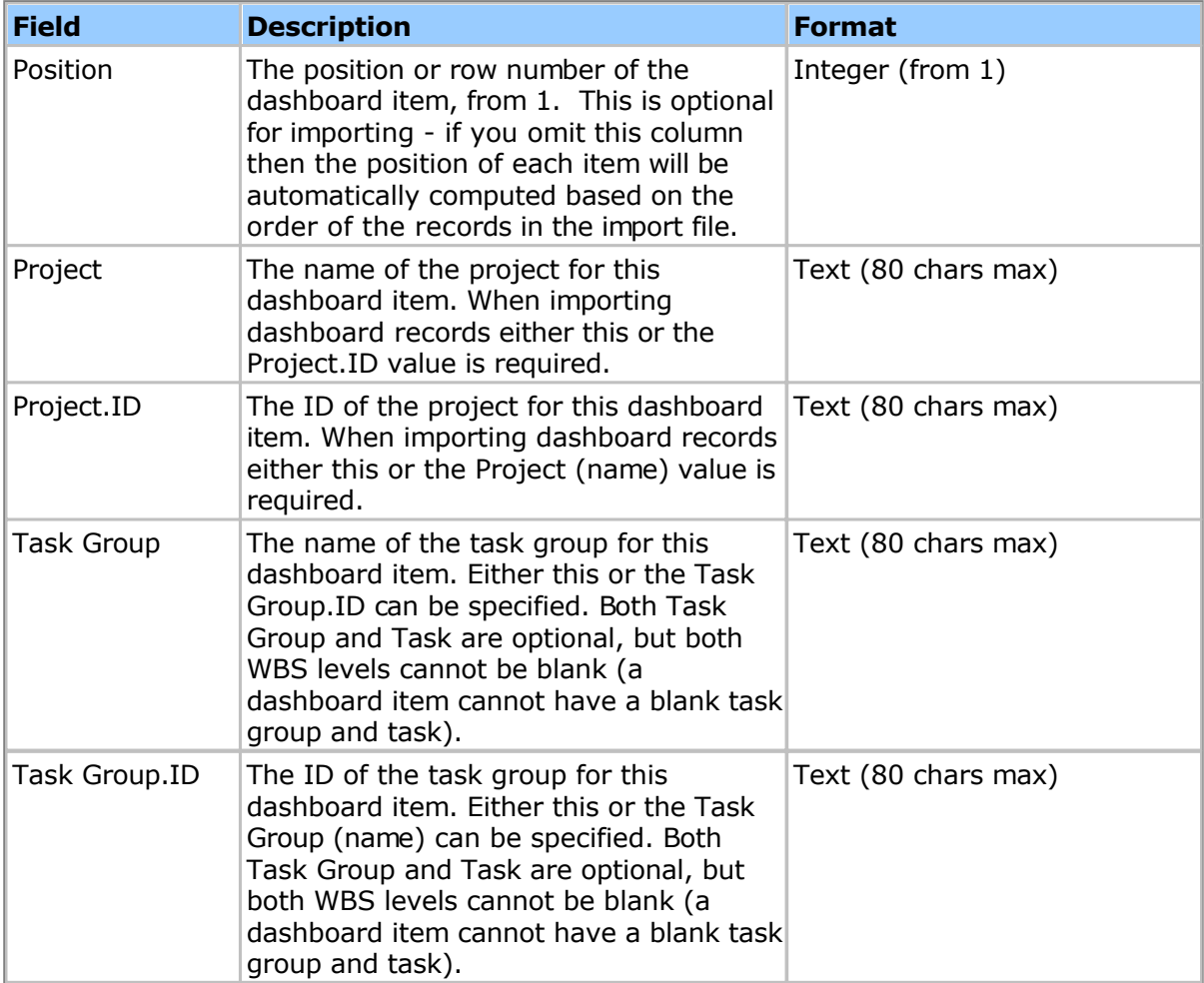

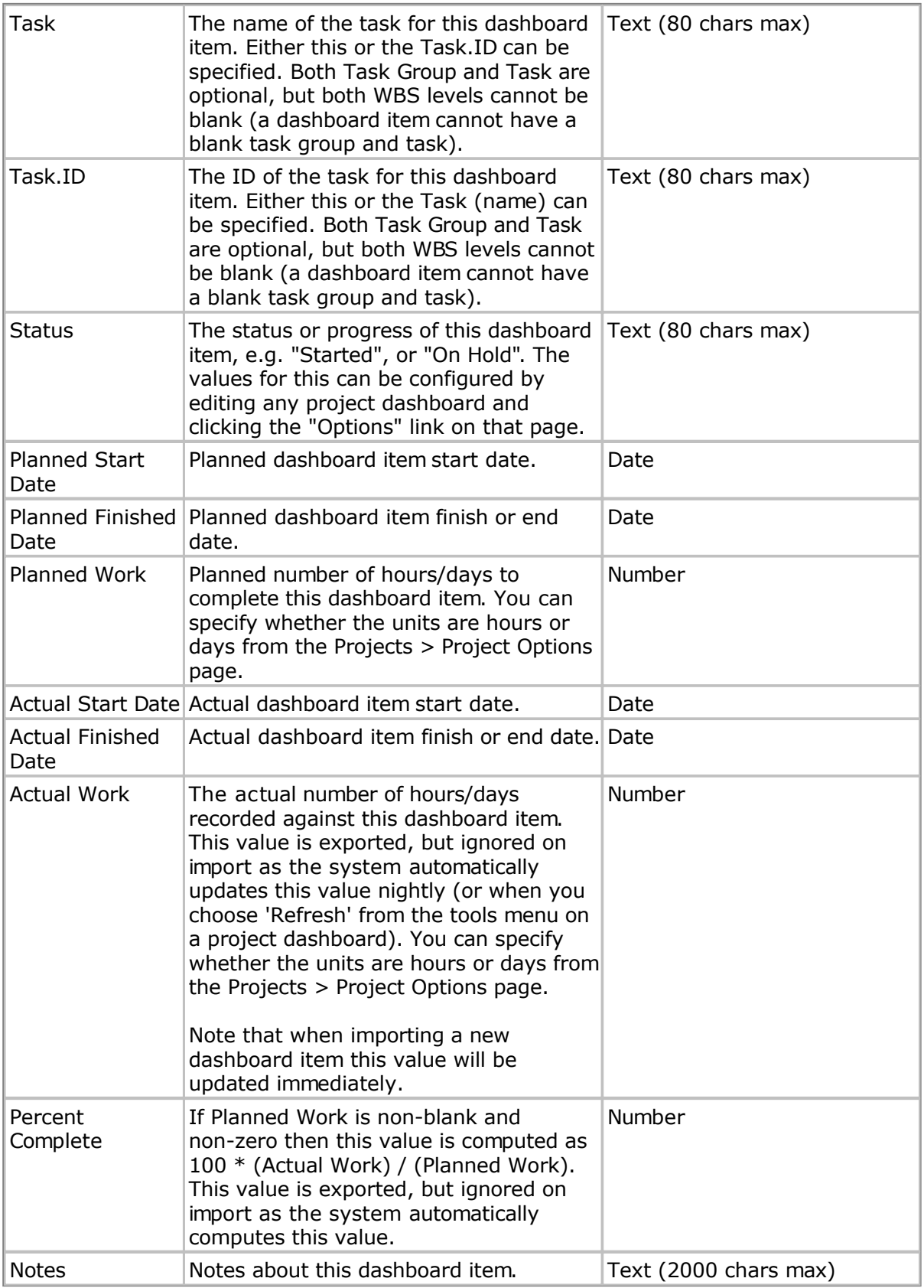

# <span id="page-250-0"></span>**Project Group Fields**

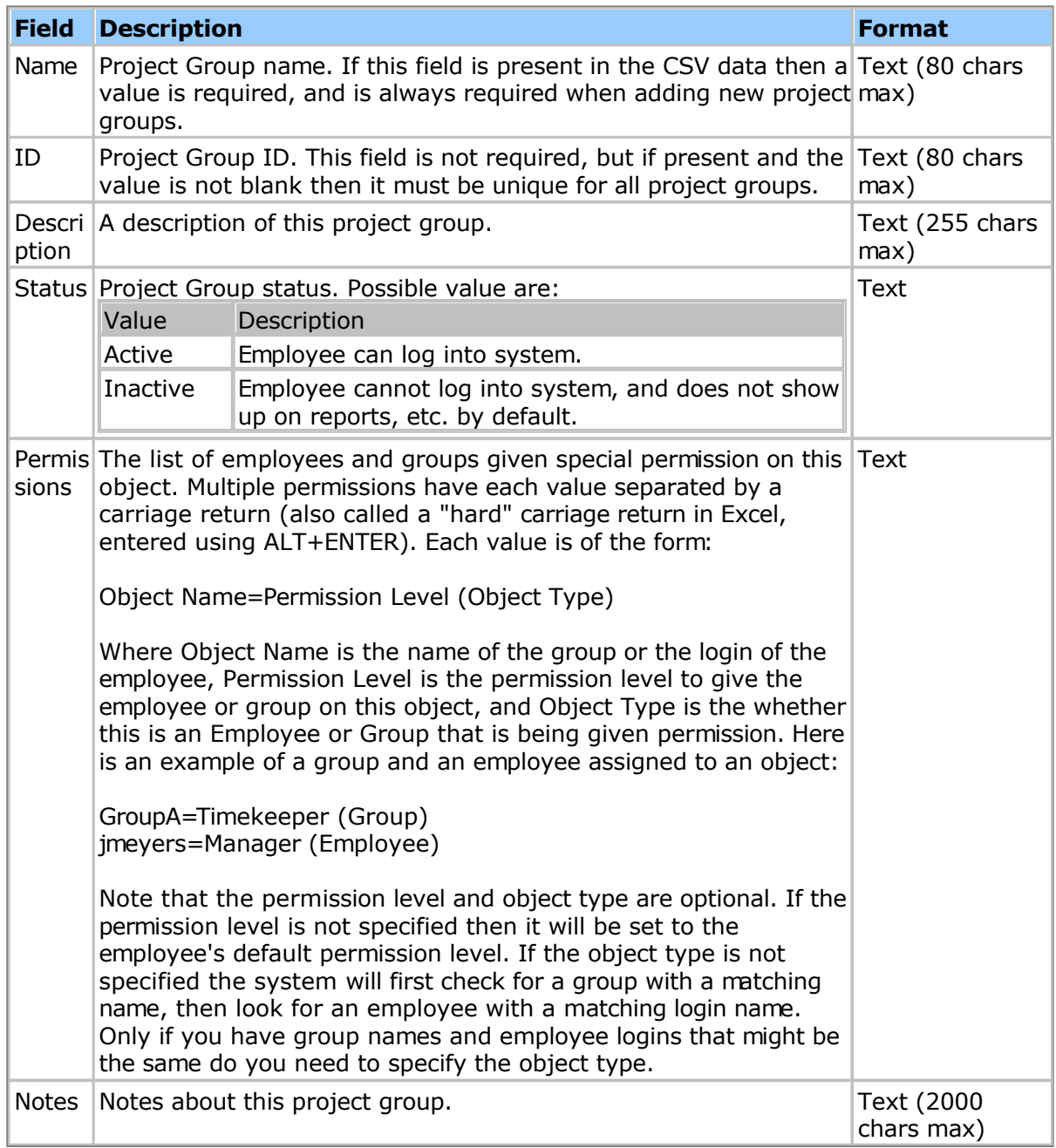

# <span id="page-251-0"></span>**Task Fields**

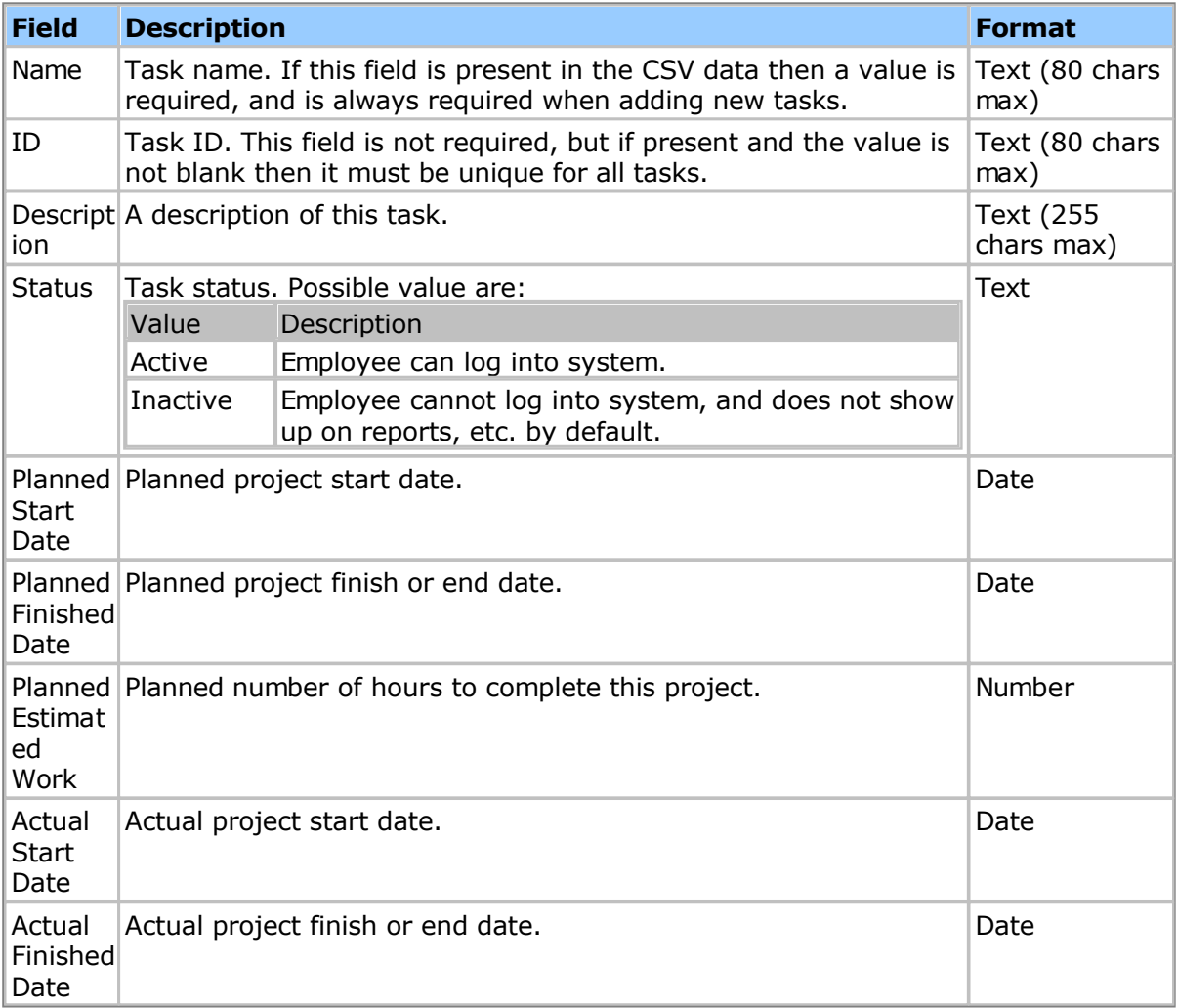
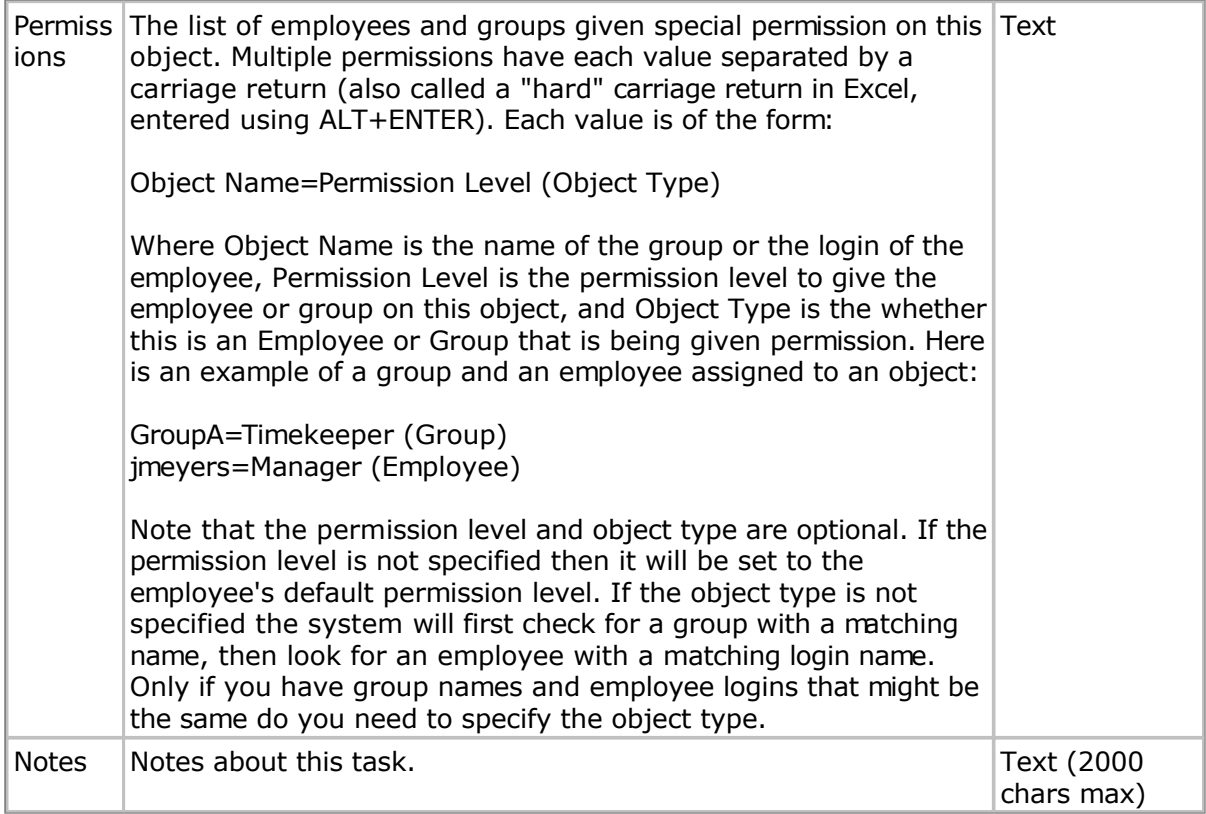

#### **Task Group Fields**

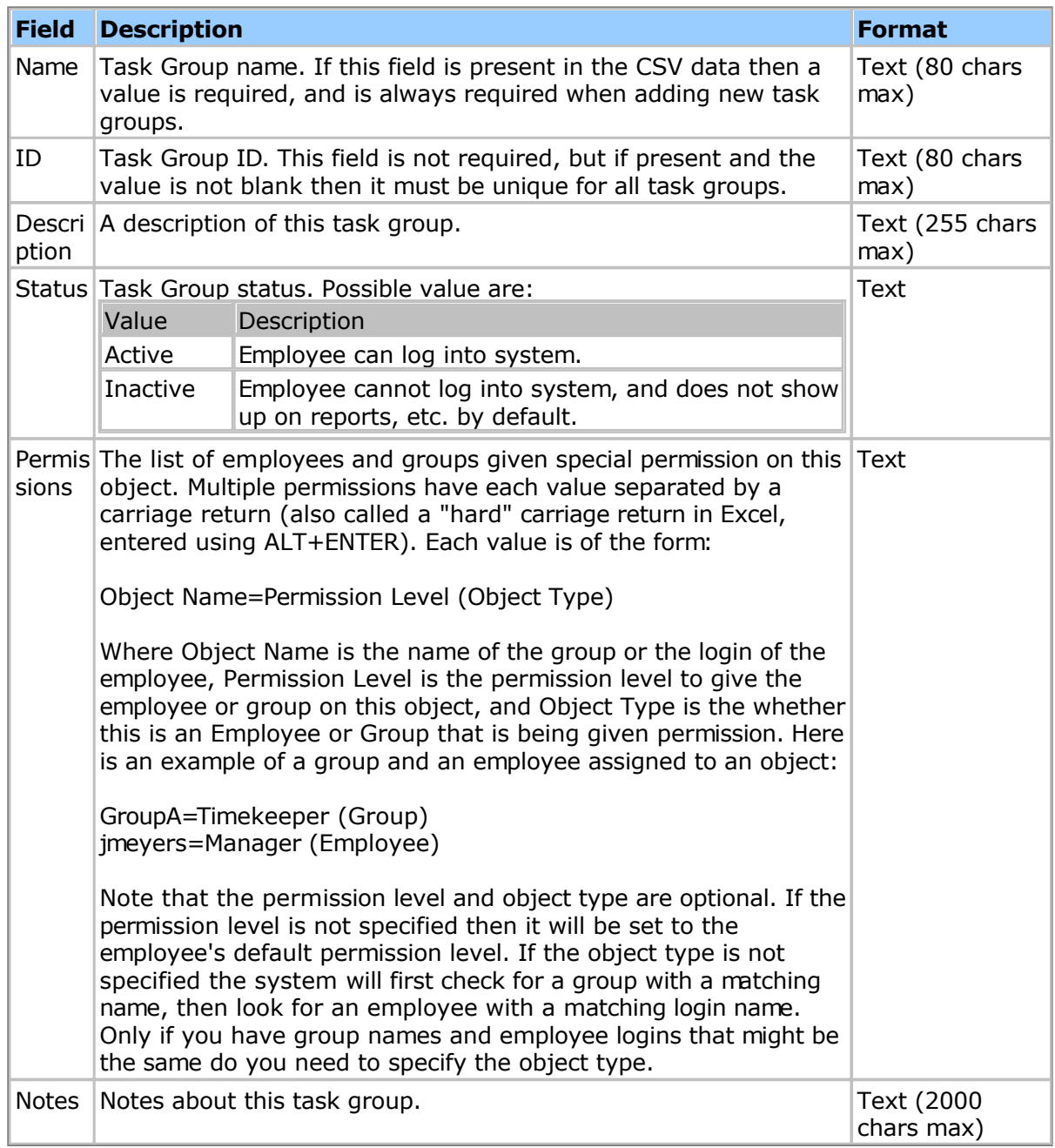

#### **Timesheet Fields**

Timesheet data can be both exported and imported. The following fields are supported:

**Note:** When **importing**, the header field name must match the value below exactly in order to be recognized.

**Note:** When **exporting**, you can combine fields using custom export field expressions. See the [Expression Fields t](#page-122-0)opic for more information.

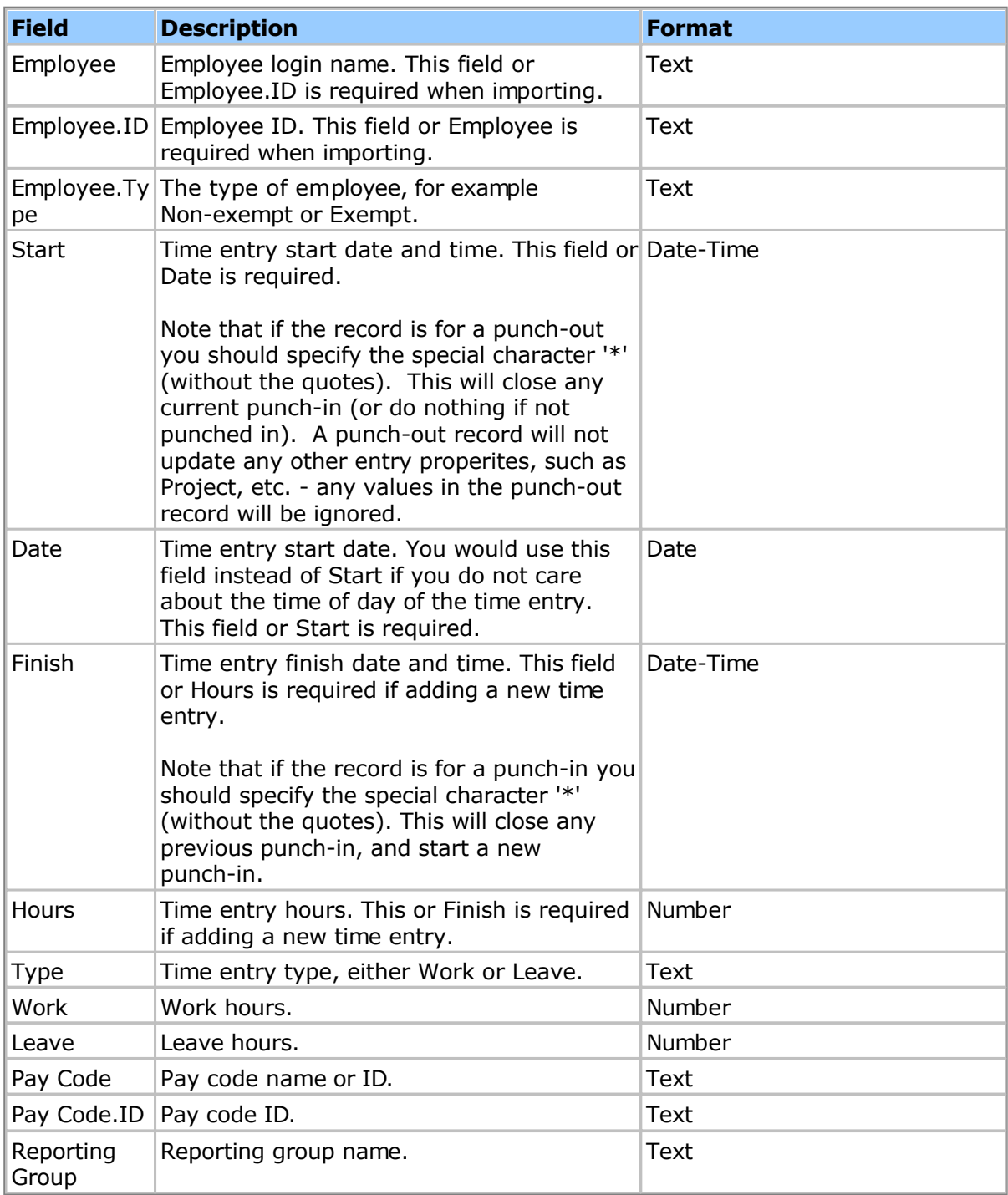

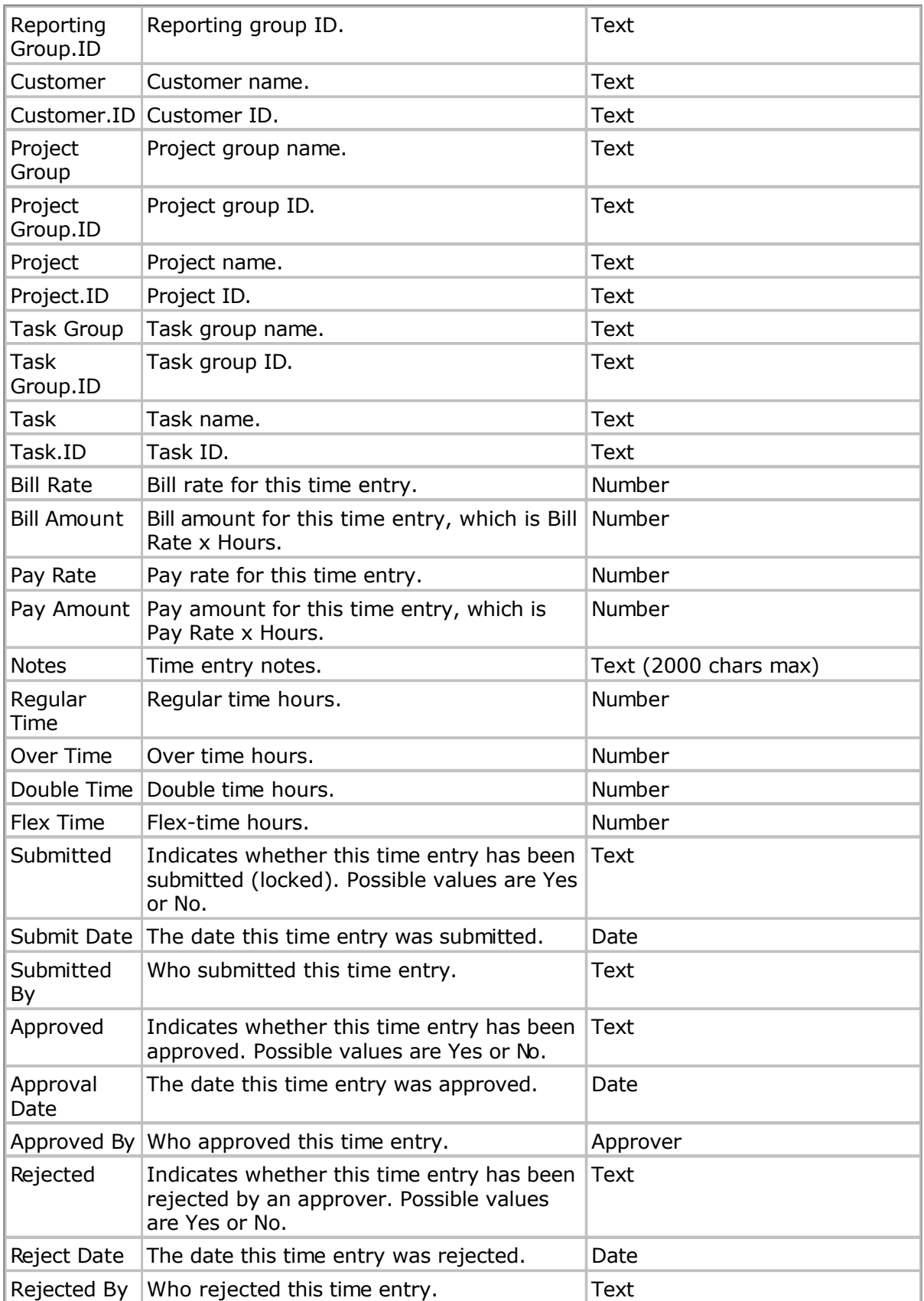

#### **Importing Timesheets**

Importing timesheets is something we usually like to help customers with as it requires

careful planning, including backing up the database beforehand so you can revert it if for some reason the data is wrong. Typically, to get started, you would export a representative set of timesheets and save it as a CSV file (from the Timesheets tab), then trim out the unneeded columns. This can then be used as a template. Here are some important things to know about the import data format:

1. You can use either the name of objects (e.g. the employee login name, the group name, etc.), or the ID of the object, e.g. the employee id or the group id.

2. At a minimum, you'll want the Employee (login name), Start and Hours columns. The Start field needs the time of day if there is more than one time entry for a single day. This is because the timesheet import will try to update an existing time entry, so if you have two records for the same employee with the same start, the second one will just update the first one. This avoids the danger of accidentally re-importing the same file twice and getting duplicate time entries.

3. The date, time and number formats are in the locale of the person doing the import. Also, the Start etc. fields are assumed to be in the time zone of the person doing the import. So if you are importing data for people in time zones scattered around the globe you might have to make some adjustments.

4. For time off or leave, you'll want to specify the appropriate pay code name or pay code ID.

5. To mark the timesheet as locked or submitted, add the Submitted field or column, and specify Yes for each timesheet entry.

#### **Data Archival**

Time entries, asset entries and other data that are entered in large amounts will generally be kept by Pacific Timesheet for up to 7 years before being moved into archival storage. For performance reasons, however, large systems that have over several million entries may archive data sooner, such as after 6 or 5 years. Generally this will be transparent to you, but you may see a message when running reports for date ranges several years back, such as:

#### *Data prior to 1/1/2009 has been archived...*

In these cases you can still report on archived data by clicking the provided link to the "Archive Settings" dialog and temporarily altering the report to target the archived data table. This allows you to run all of your reports on older archived data for auditing purposes, etc.

Note that archived data older than 7 years may be purged (deleted) from the system in order to prevent using up your allotted disk storage. You can contact your account representative about extending this if you need to preserve archive data beyond 7 years.

#### **Administrative Topics**

#### **Q: How do I allow managers to edit their worker's timesheets?**

A: By default a manager cannot edit other employee timesheets, even if they are an approver for them. To allow a manager to edit other employee timesheets do the following:

- 1. Make sure the manager, let's call her "Sarah Manager", has either the Manager permission level, or a permission level that allows timesheet editing. You can check an employee's permission level from the Employees tab. You can check whether a permission level has the timesheet editing permission from the System > Security page.
- 2. Go to the Employees > Groups page and create a new group.
- 3. Assign all of the employees whose timesheets Sarah Manager needs to edit to this group.
- 4. Edit the permissions for this group and add Sarah Manager to the list as a Manager (or any other appropriate permission level that allows timesheet editing).

When Sarah Manager logs into the application she should see a Timesheets tab, and should be able to list and edit timesheets for all the employees in the new group.

- [Locale Codes](#page-260-0)
- [Time Zone Codes](#page-263-0)

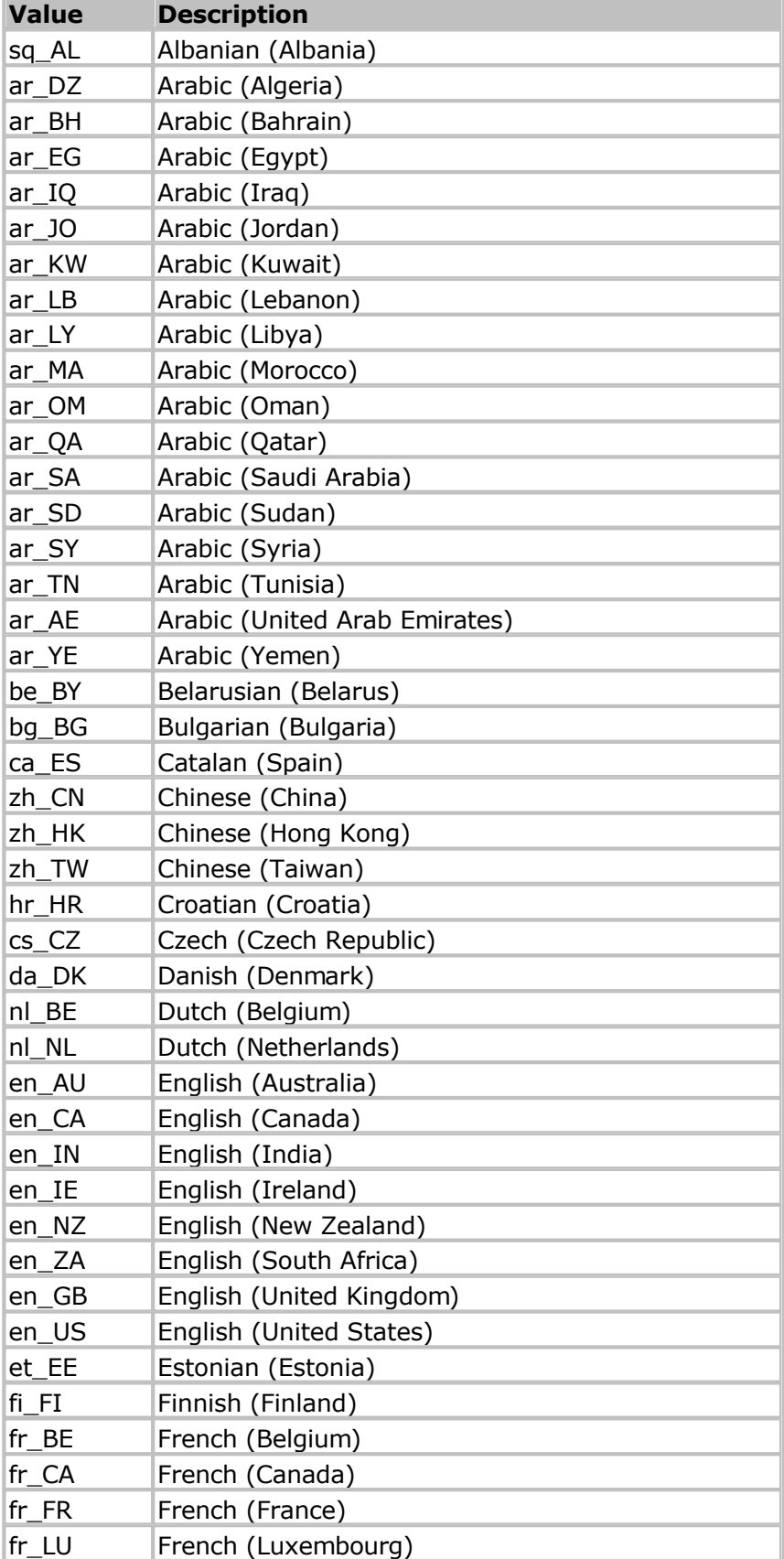

<span id="page-260-0"></span>ISO locale (language\_country) codes:

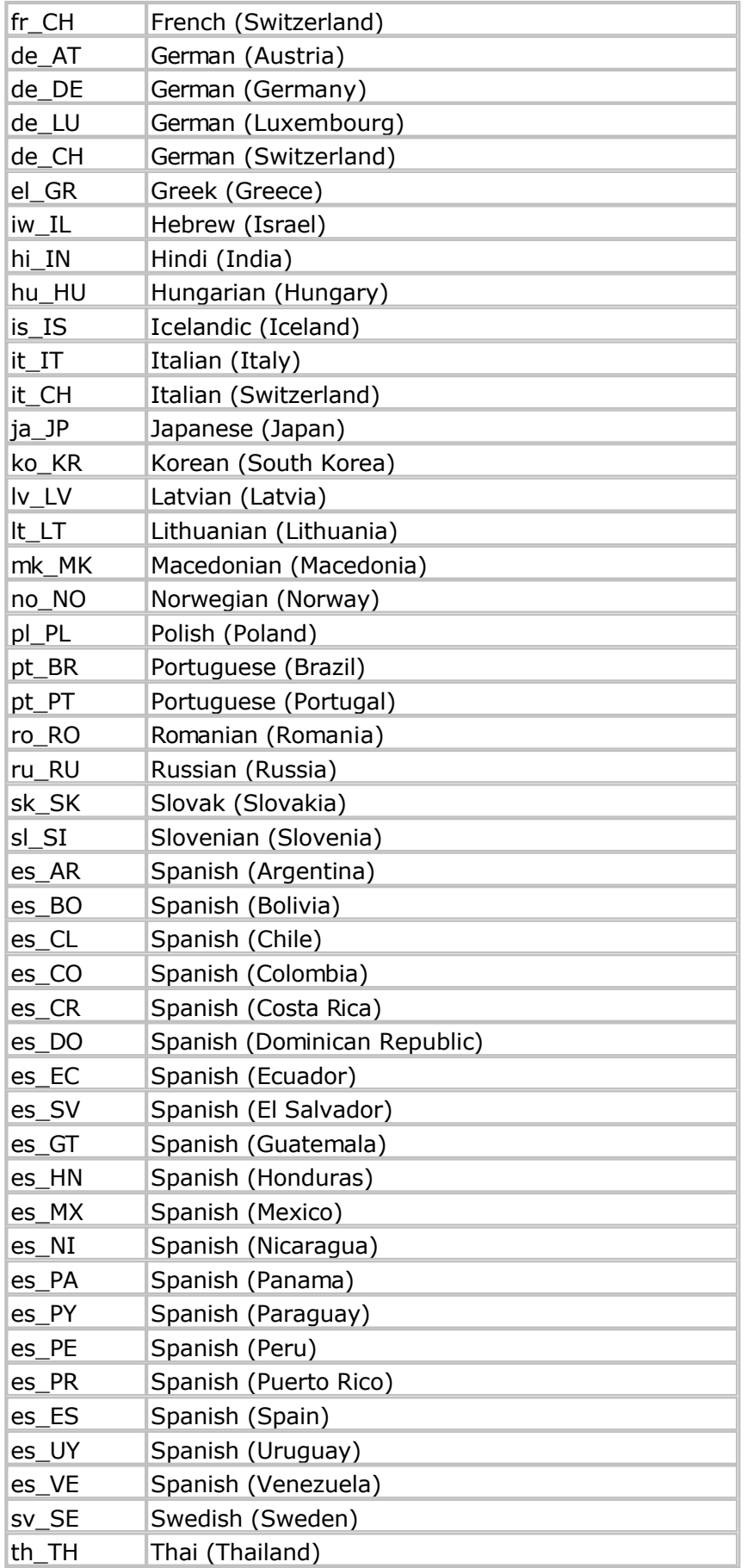

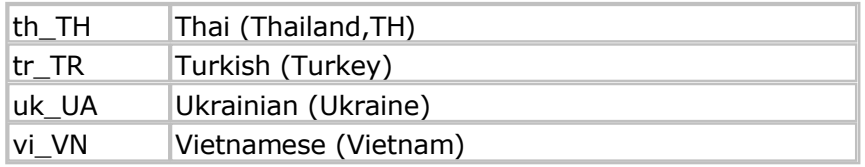

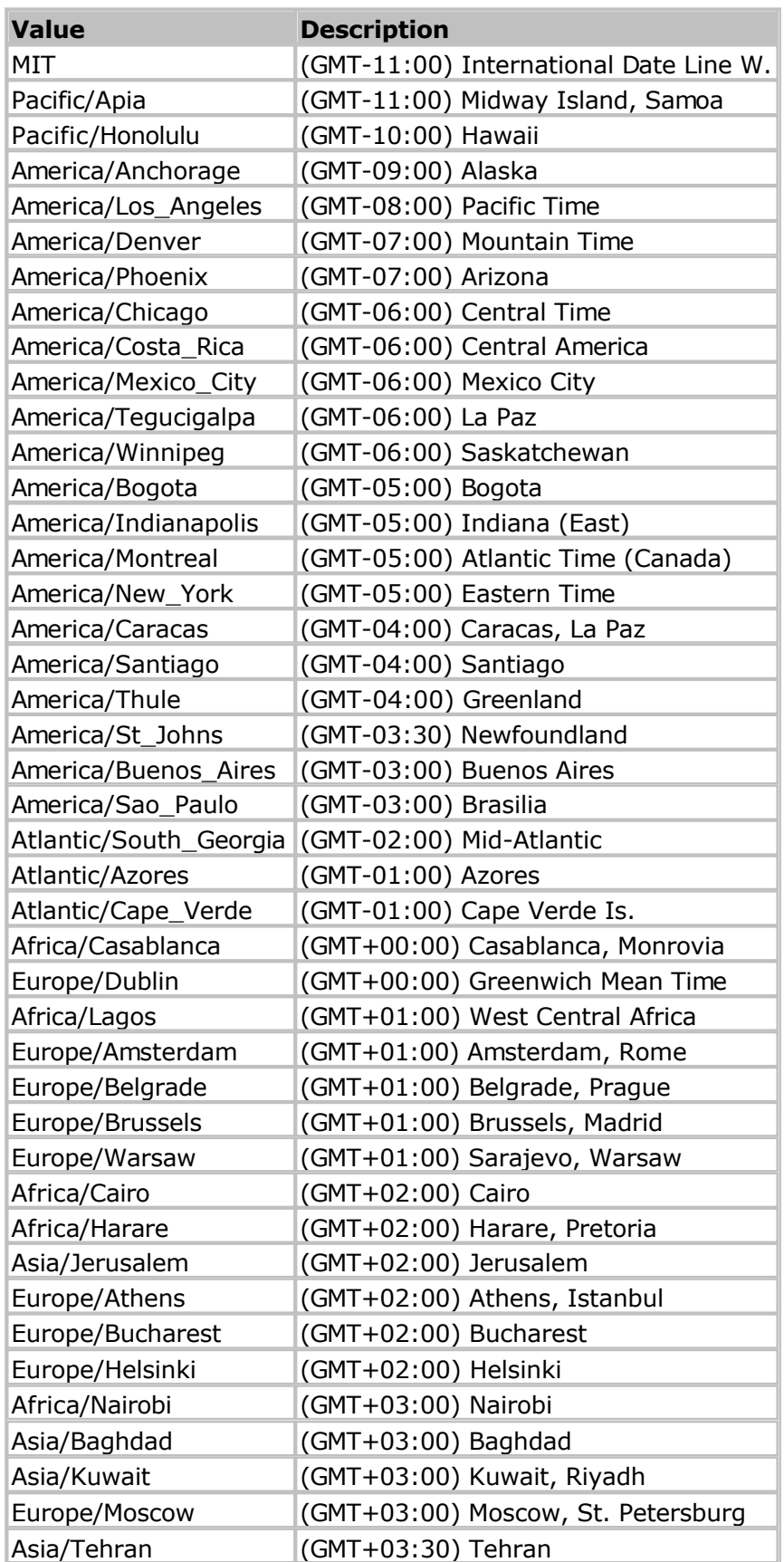

<span id="page-263-0"></span>Standard (Olson ID) time zones codes:

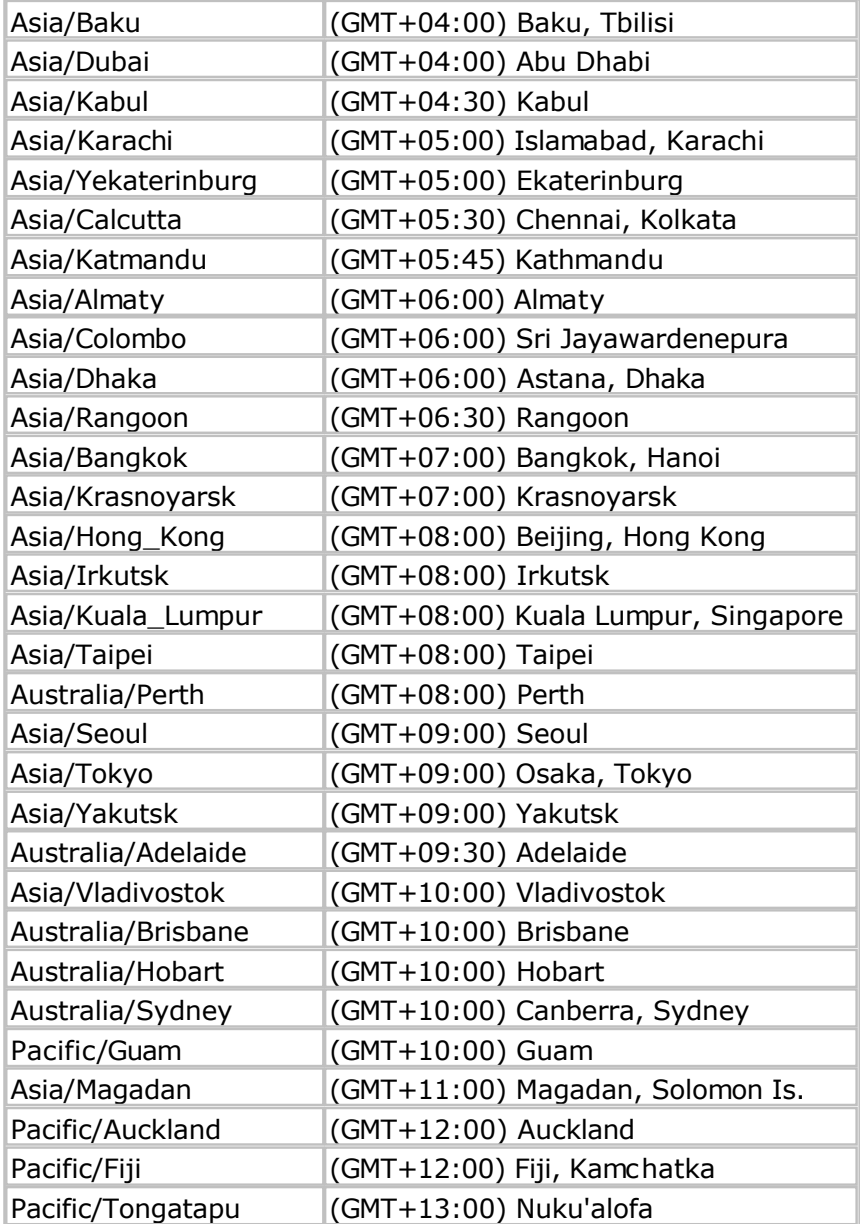

# **Index**

**- A -** Administrative Overview 101

**- S -**

System Requirements 6

**- L -**

Locale Codes 261

**- A -**

Appendix 260

**- C -**

Customer CSV Format 235

**- F -**

FAQ 259

**- C -** Customers 43

**- A -**

ACTAtek Devices 149

**- B -** Balance and Accrual Rules 180

**- L -** Leave Requests 38 **- T -**

Time Entry Rules 171

**- R -**

Rate Options 113

**- S -**

System Lists 160

**- A -**

Approval Levels 112

**- P -**

Policies 170

**- E -** Employee Balances CSV Format 240

**- T -**

Timesheet CSV Format 255

**- A -** Advanced Topics 100

**- T -**

Time Clock Devices 146

**- 9 -** 9/80 Over Time Rules 186

**- P -**

Pay Rates CSV Format 246

**W** 

Wage Rules 191

**- T -**

Time Entry Corrections 30

**- P -**

Project Options 47

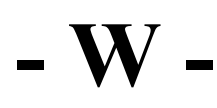

Work Shifts 111 Work Shift Rules 190

**- S -**

Setup Quick Start 8

**- T -**

Time Zone Codes 264 Timesheet Export Options 118

**- I -**

Introduction 5

**- A -** Auto-Import Directory 138

**- Q -** QuickBooks Desktop Export Options 130

**- D -** Data Integration 117

**- H -** Holidays 110

### **- F -**

Flex Time Rules 178

#### **- O -**

Over Time Rules 184

**- S -**

Schedule Rules 177

**- A -**

Approving Crew Time 37

**- H -** Home 11

**- E -**

Employee Balances 82

**- I -**

Importing/Exporting 227

## **- P -**

Permission Lists 205 Permission Levels 201

#### **- E -**

Employee Groups 83

## **- C -**

Custom Fields 222

#### **- E -** Employee CSV Format 236

**- T -** Tasks 51

**- M -** My Account 13

**- P -**

Projects 45

**- S -** Schema 220

**- B -**

Branding 116

**- M -** Managing Employees 73

**- R -**

Reports 86

**- A -**

Announcements 16

#### **- S -**

Security 199

**- L -**

License 159

**- C -** Change Password 12

**- W -** Work Breakdown Structure 106

#### **- A -**

Approving Timesheets 32

**- N -**

Notices 216

**- M -**

My Timesheet 17 Managing Timesheets 28

**- T -**

Templates 163

**- P -**

Pay Codes 161

**- T -**

Terminology 115

**- M -**

Managing Tasks 42

#### **- P -**

Preferences 14

**- L -**

Leave Request Options 41

**- P -** Project Group CSV Format 251 **- T -**

Task Group CSV Format 254

**- P -**

Project CSV Format 247

**- T -**

Task CSV Format 252

**- G -**

Group CSV Format 244

**- T -** Task Groups 50

**- P -**

Project Groups 44

**- T -**

Time Periods 109

**- P -**

picker width 153

#### **- B -**

Bill Rates CSV Format 234

**- P -** Project Dashboard CSV Format 249

**- E -**

Expression Field 123

## **- F -**

Field 123

#### **- E -**

Export 152, 123 Expression 123 EOL 153

#### **- T -**

Task 48

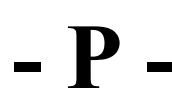

picker fields 153 Planned 48

**- E -**

enable currency 153

**- R -**

Rerun accruals 156

**- B -**

Bulk update 156

# **- M -**

Mass update 156

#### **- S -**

System Tools 156

**- C -** Configuring Expense Fields 68

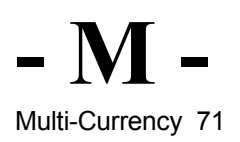

#### **- C**  currencies 153

**- P -**

punch clock 146

#### **- I -**

Import 152

**- C -**

Cloud Drive 152

**- M -**

Microsoft OneDrive 152

**- O -** OneDrive 152

## **- D -**

Dropbox 152 Data Connections 152

**- Q -** QuickBooks Online Export Options 127

#### **- P -**

Project 48

**- A -**

access control 146

**- M -** My Expense Sheets 19

## **- T -**

timeclock 146

## **- S -**

scan 143

**- C -**

codereader 143 codereadr 143

## **- B -**

barcode 143 Barcode Scanner Support 143

## **- A -**

Actual 48

#### **- B -**

biometric 146

## **- A -**

Asset Entries 54 Approving Project Time 34 Approvals 31

## **- M -**

My Assets 23

## **- A -**

Absence Points Rules 194 Asset Entry CSV Format 232 Asset Class CSV Format 231 Asset CSV Format 229

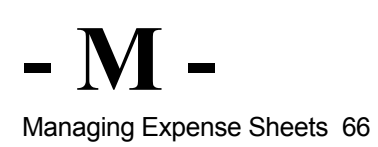

**- A -** Asset Classes 62

**- L -**

LDAP/Active Directory Authentication 206

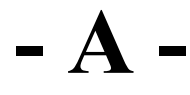

Assets 59 Asset Entry Fields 57 Asset Types 63

# **- U -**

Units of Measure 65

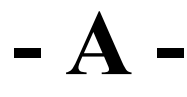

Asset Tracking 165

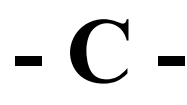

Crew Timesheet 24 Crew Dashboard 26

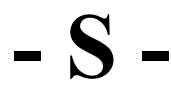

System Options 153

## **- M -**

Managing Assets 53

## **- E -**

Export Options 135 Employee Attendance Report 92

**- P -**

Profit Report 98

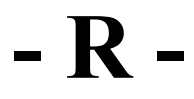

Report Properties 89

## **- A -**

Attendance Widget 166

## **- P -**

Presence Absence Time Entry 166 Percent Time Entry 166 Project Dashboard 48

**- S -**

Submit and Review Messages 169

## **- D -**

Data Archival 258

## **- A -**

Advanced Settings 166

#### **- F -**

FTE Summary Report 95

**- H -**

Hours Summary Report (Columnar) 93

#### **- P -**

Ping Identity Authentication 214

## **- O -**

OneLogin Authentication 212 Okta Authentication 210

## **- S -**

SAML 2.0 Authentication 208

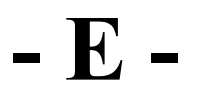

Expense Entry CSV Format 241 Employee Options 85

www.pacifictimesheet.com